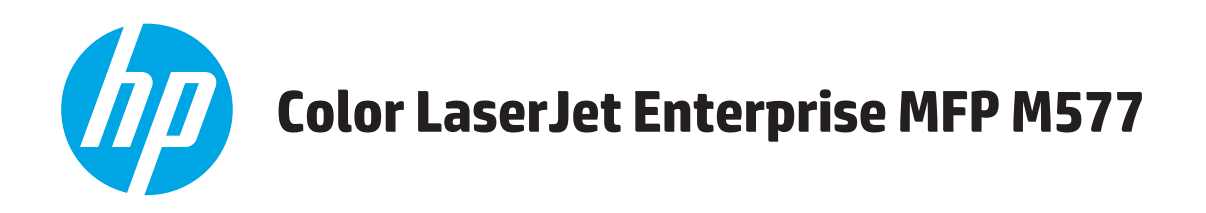

# Uporabniški priročnik

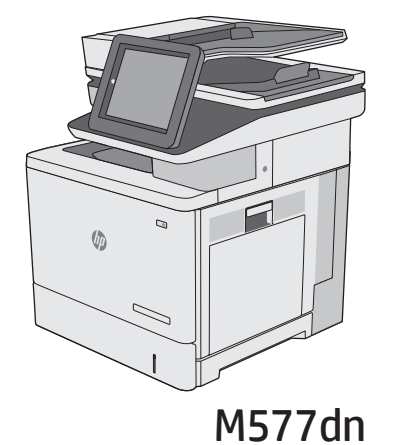

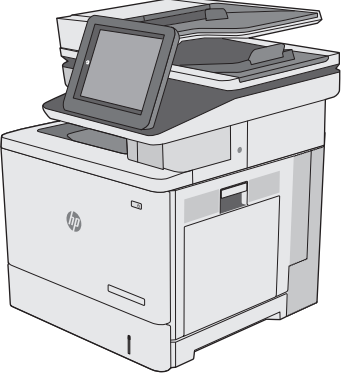

**M577f** 

**M577z** 

 $\sqrt[n]{2}$ 

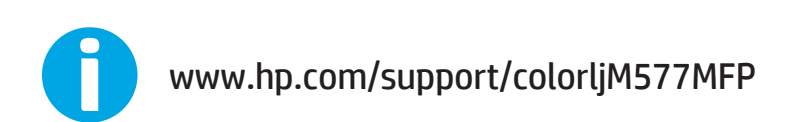

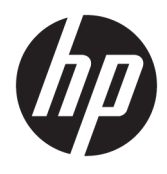

# HP Color LaserJet Enterprise MFP M577

Uporabniški priročnik

#### **Avtorske pravice in licenca**

© 2015 HP Development Company, L.P.

Prepovedana je reprodukcija, prilagajanje ali prevajanje dokumenta brez predhodnega pisnega dovoljenja, razen v primerih, ki jih dovoljujejo zakoni o avtorskih pravicah.

Te informacije se lahko spremenijo brez predhodnega obvestila.

Garancije za izdelke in storitve podjetja HP so navedene v garancijskih izjavah, ki so priložene izdelkom in storitvam. Informacij na tem mestu ni mogoče razlagati kot dodatne garancije. HP ni odgovoren za tehnične ali uredniške napake ali izpuste v tem dokumentu.

Edition 3, 1/2019

#### **Zaščitene znamke**

Adobe® , Adobe Photoshop® , Acrobat® in PostScript® so blagovne znamke podjetja Adobe Systems Incorporated.

Apple in logotip Apple sta blagovni znamki podjetja Apple Computer, Inc., registrirani v ZDA in drugih državah/regijah. iPod je blagovna znamka podjetja Apple Computer, Inc. iPod je dovoljeno uporabljati samo za zakonsko dovoljeno kopiranje ali kopiranje s pooblastilom lastnika avtorskih pravic. Ne kradite glasbe.

Microsoft®, Windows®, Windows® XP in Windows Vista® so v ZDA zaščitene blagovne znamke podjetja Microsoft Corporation.

UNIX® je registrirana blagovna znamka podjetja Open Group.

# **Kazalo**

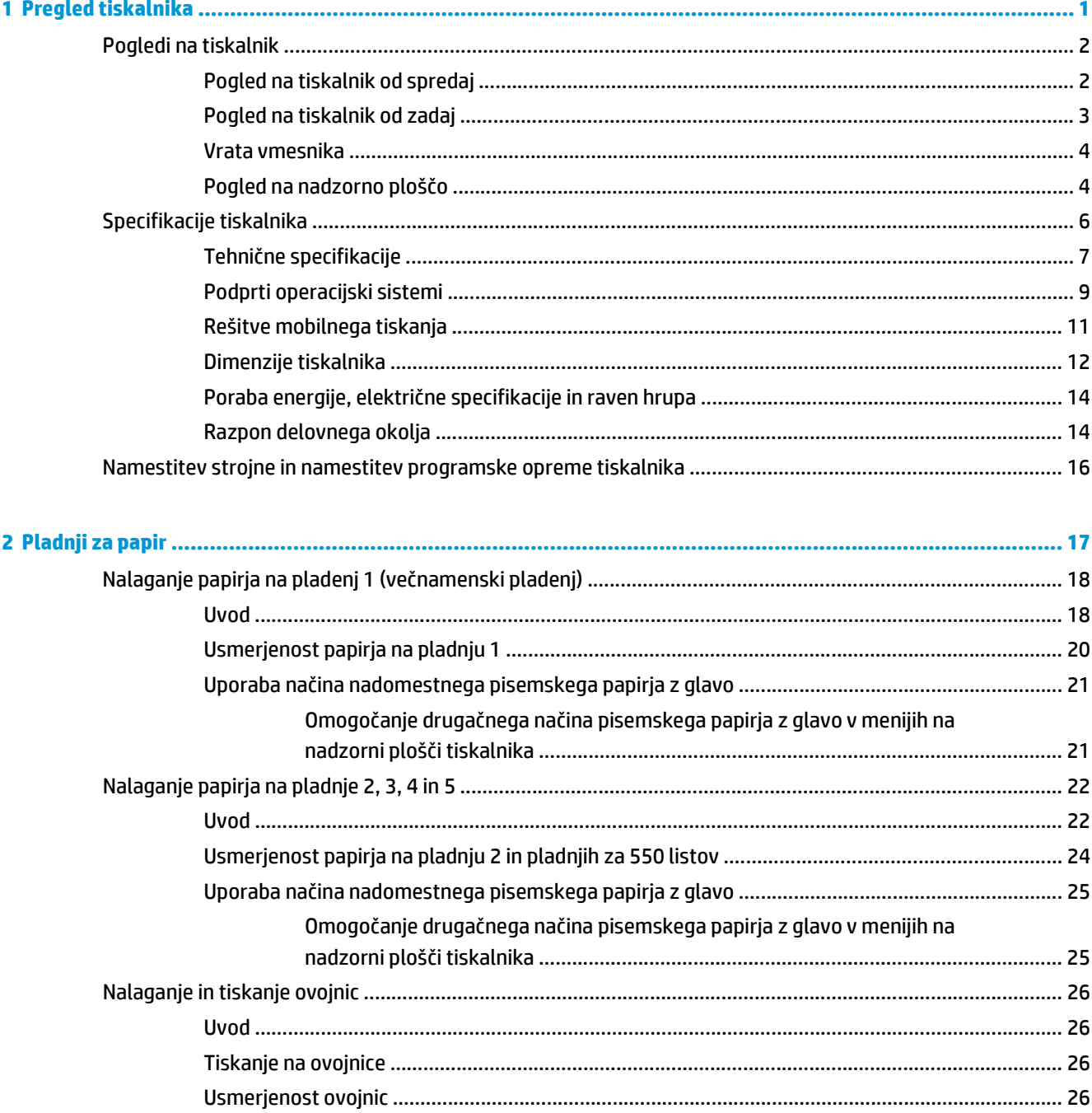

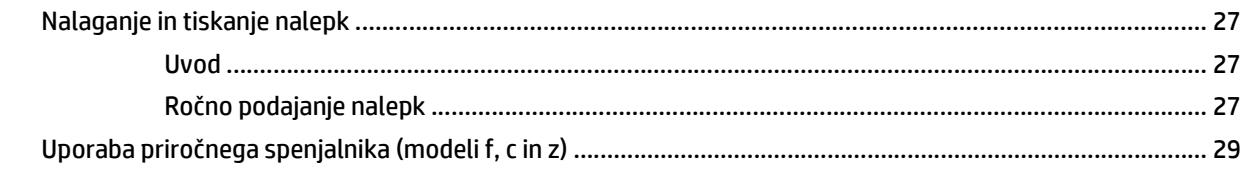

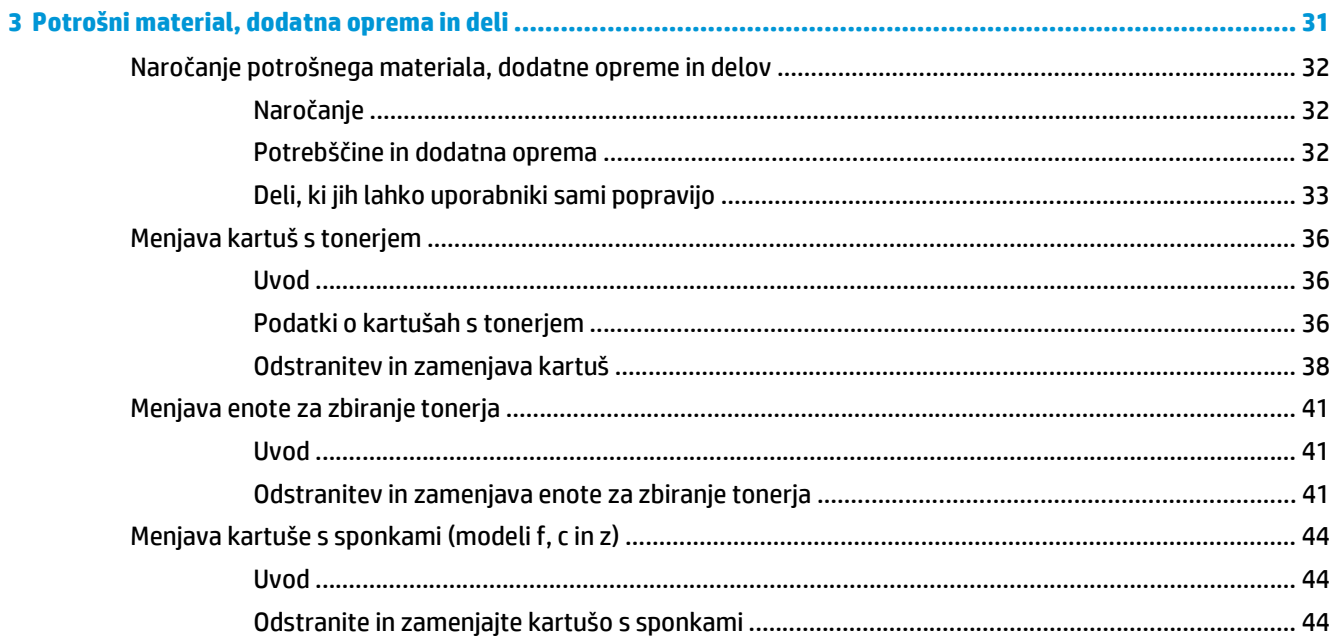

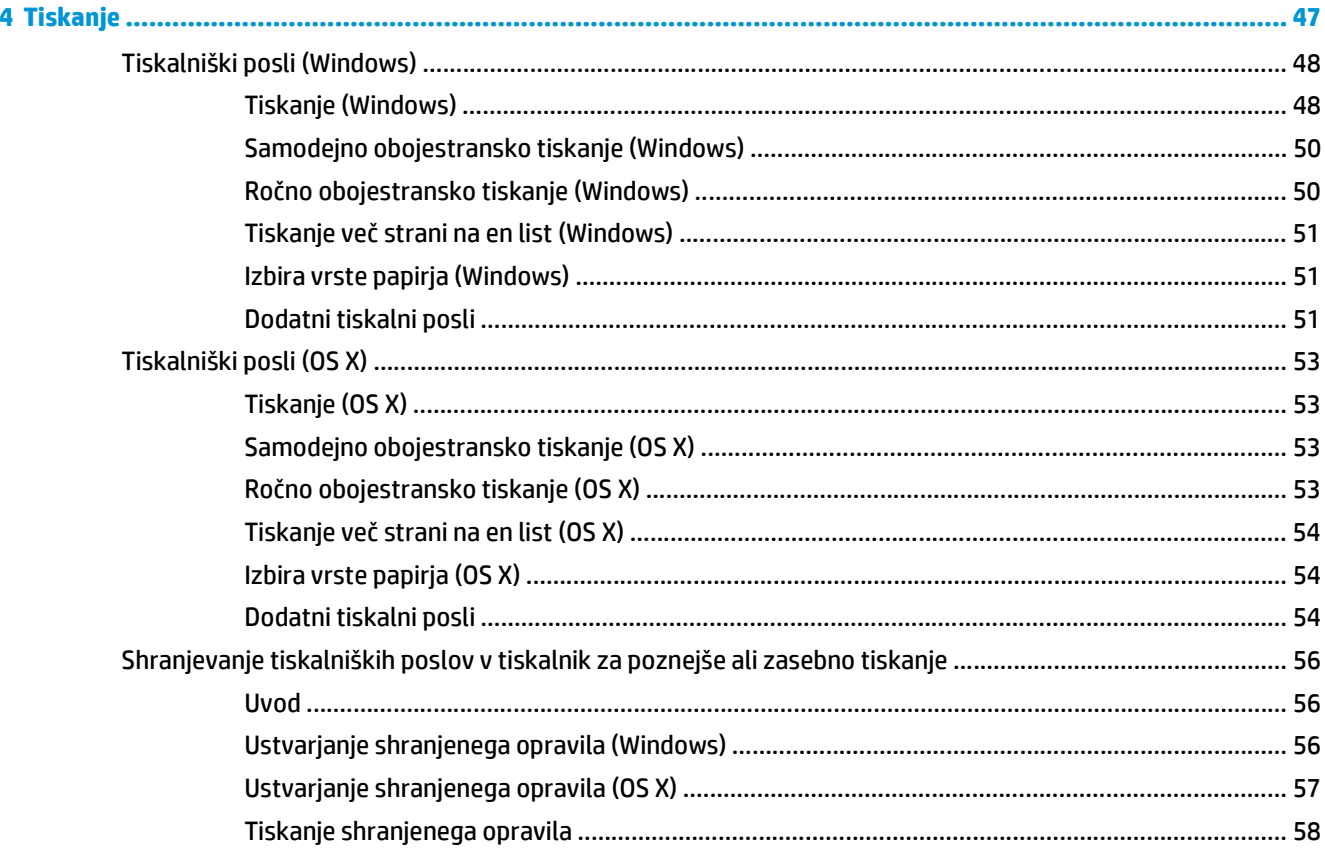

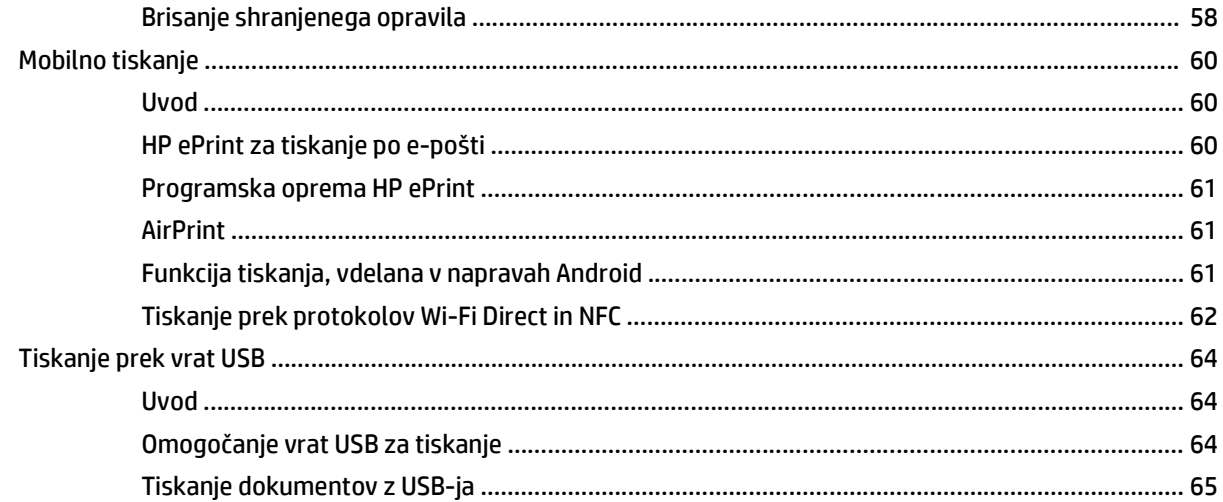

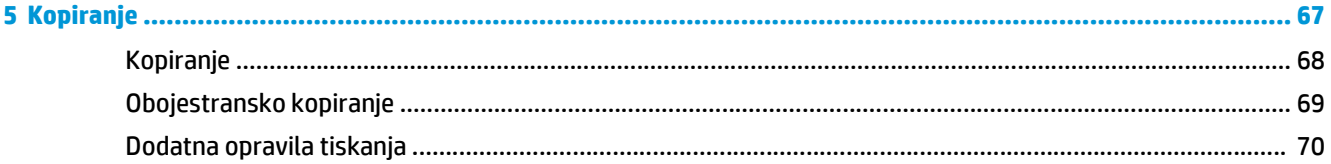

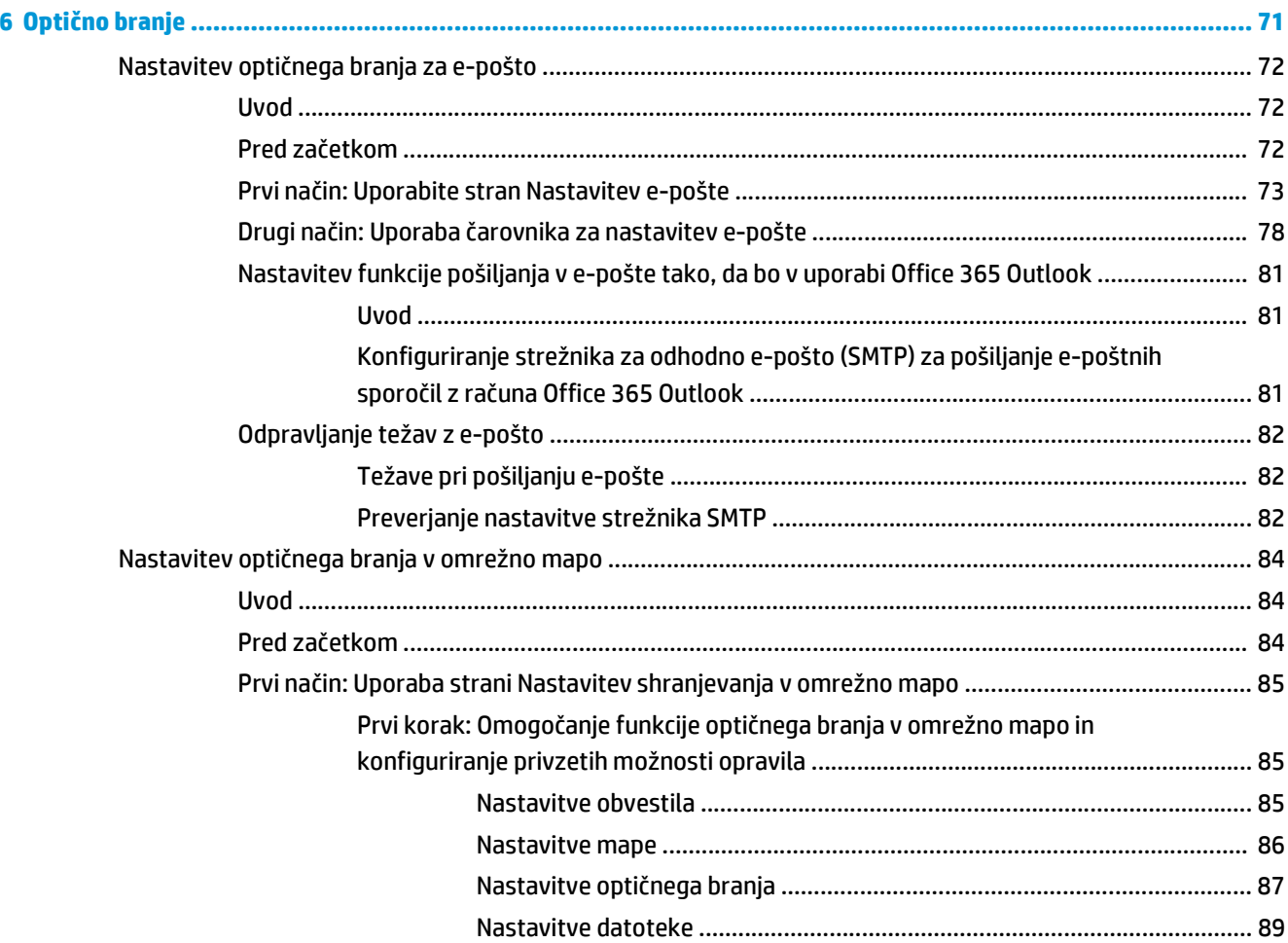

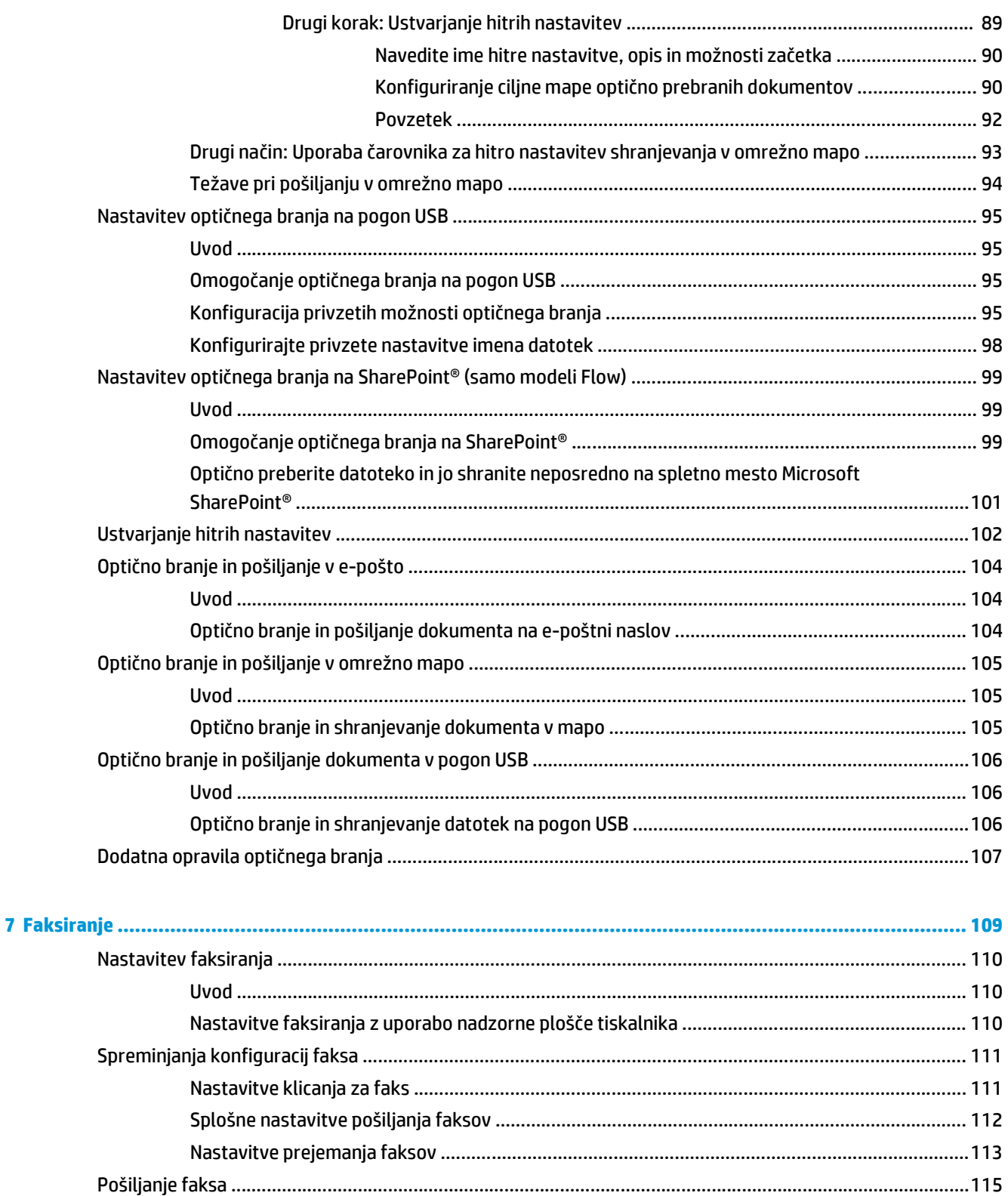

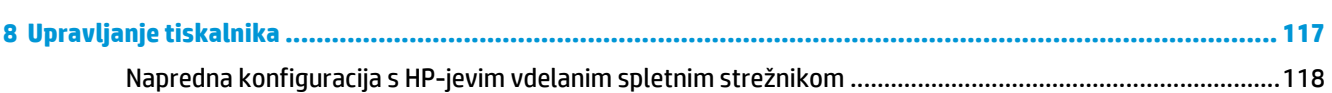

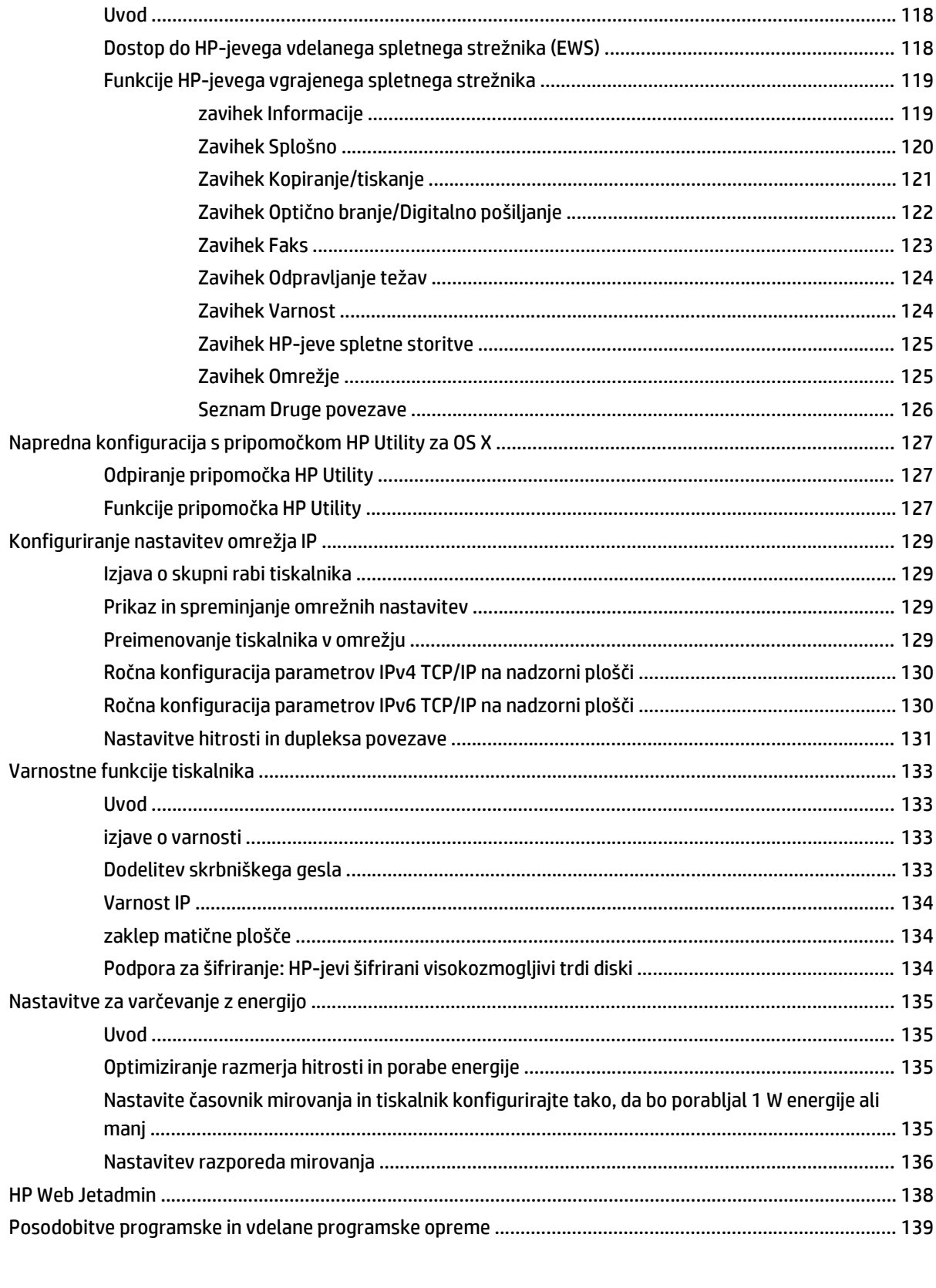

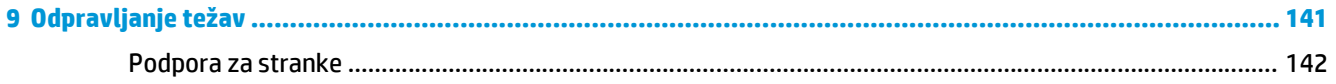

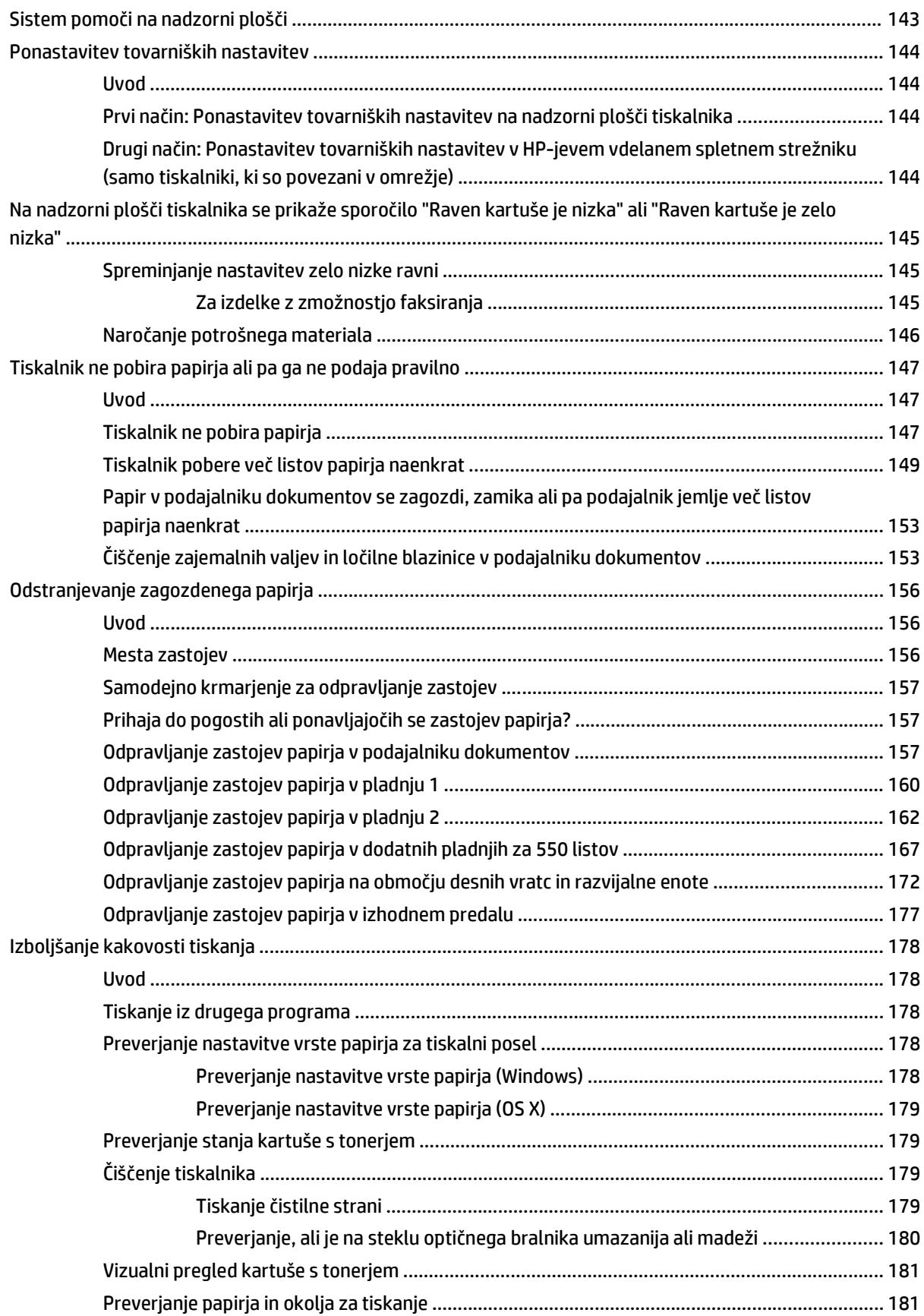

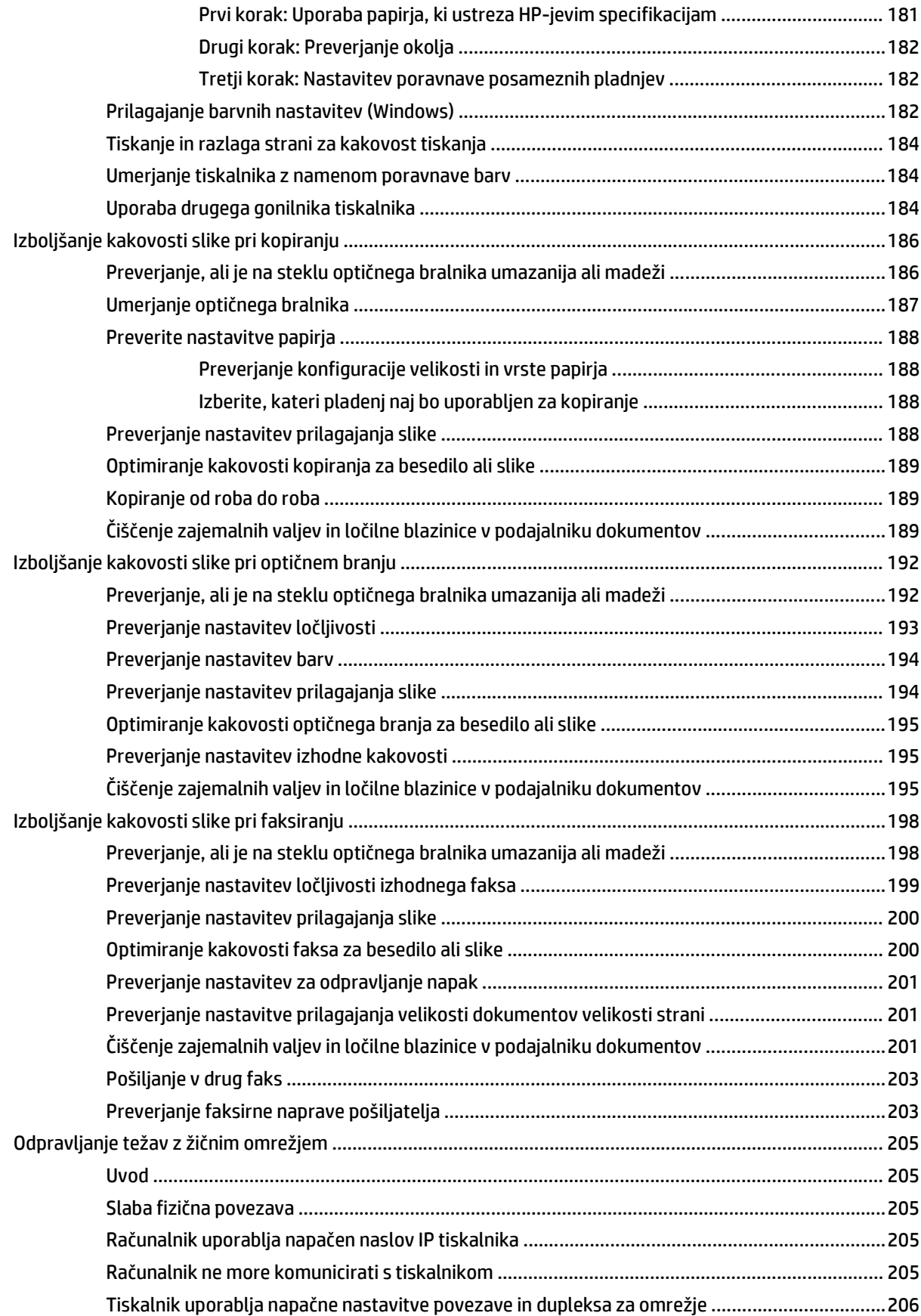

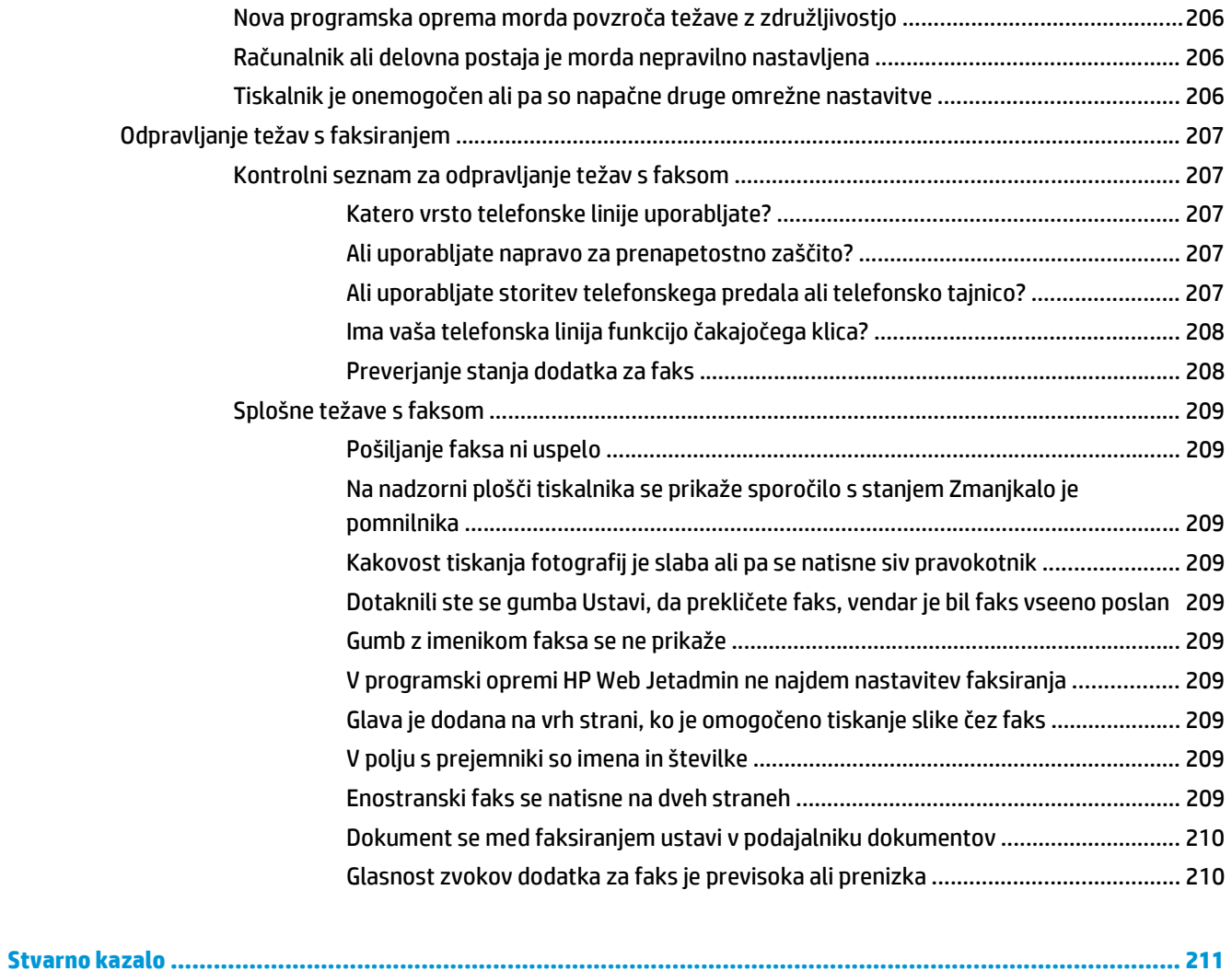

# <span id="page-12-0"></span>**1 Pregled tiskalnika**

- [Pogledi na tiskalnik](#page-13-0)
- [Specifikacije tiskalnika](#page-17-0)
- [Namestitev strojne in namestitev programske opreme tiskalnika](#page-27-0)

#### **Za več informacij:**

Te informacije veljajo v času tiskanja. Najnovejše informacije si oglejte v razdelku [www.hp.com/support/](http://www.hp.com/support/colorljM577MFP) [colorljM577MFP](http://www.hp.com/support/colorljM577MFP).

HP-jeva celovita podpora za tiskalnik vključuje te informacije:

- Namestitev in konfiguracija
- Spoznavanje in uporaba
- Odpravljanje težav
- Prenos posodobitev programske in vdelane programske opreme
- Sodelovanje v forumih s podporo
- Iskanje informacij o garanciji in predpisih

# <span id="page-13-0"></span>**Pogledi na tiskalnik**

- Pogled na tiskalnik od spredaj
- [Pogled na tiskalnik od zadaj](#page-14-0)
- [Vrata vmesnika](#page-15-0)
- [Pogled na nadzorno ploš](#page-15-0)čo

# **Pogled na tiskalnik od spredaj**

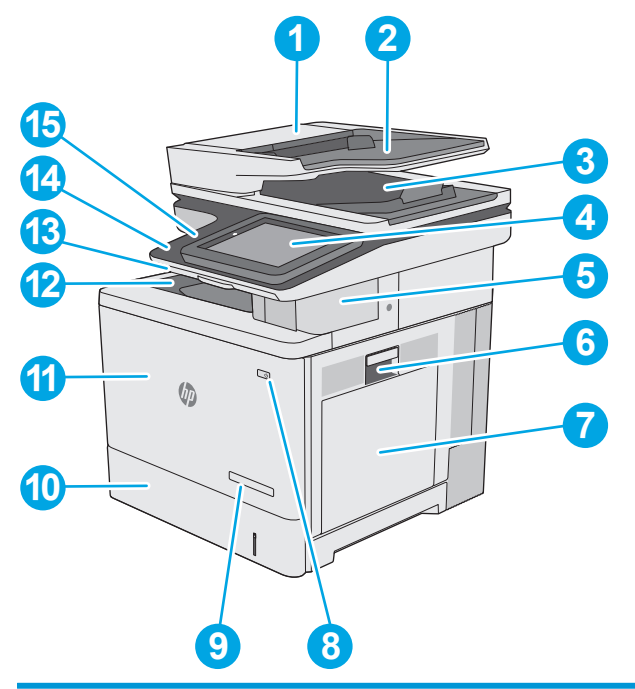

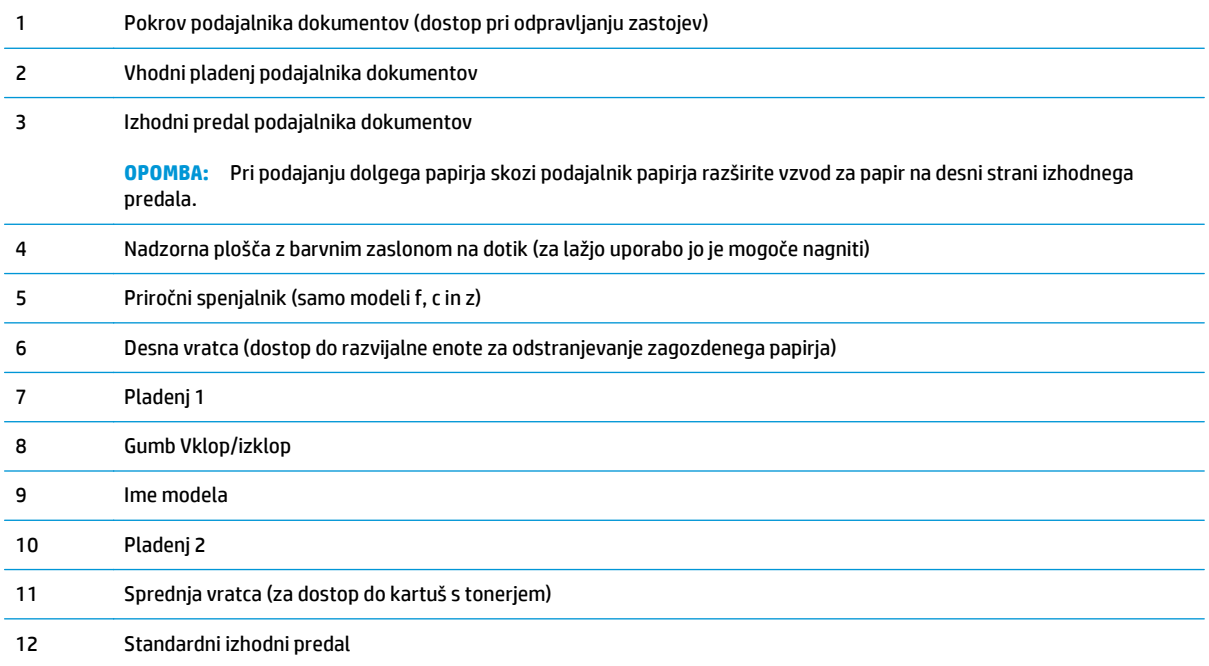

<span id="page-14-0"></span>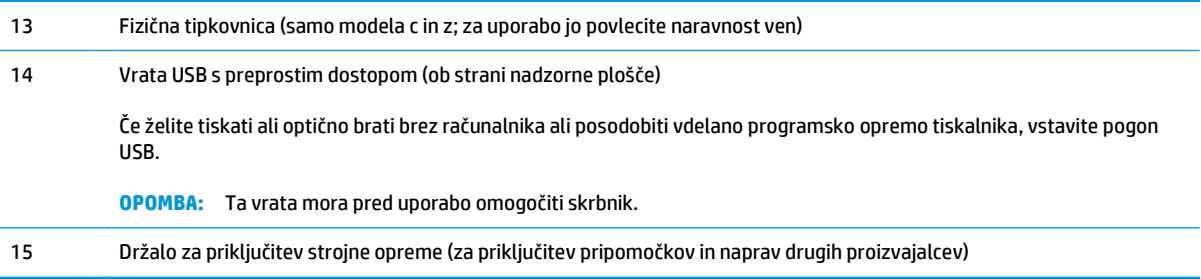

# **Pogled na tiskalnik od zadaj**

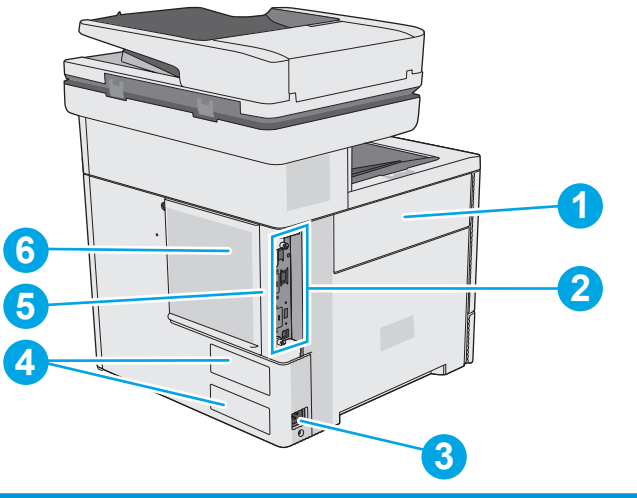

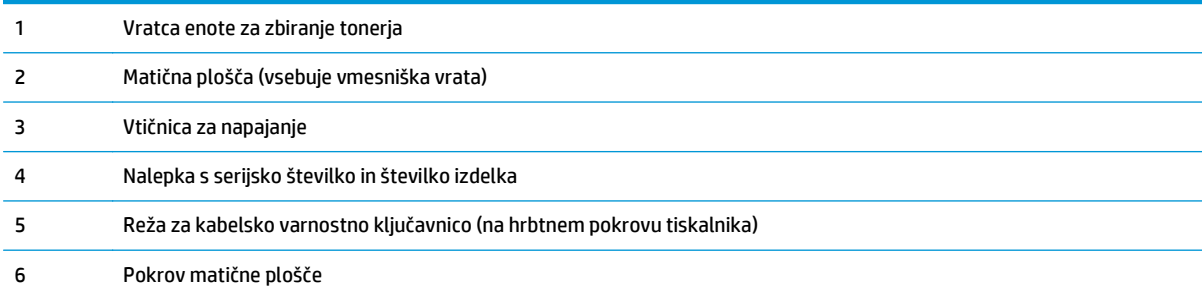

## <span id="page-15-0"></span>**Vrata vmesnika**

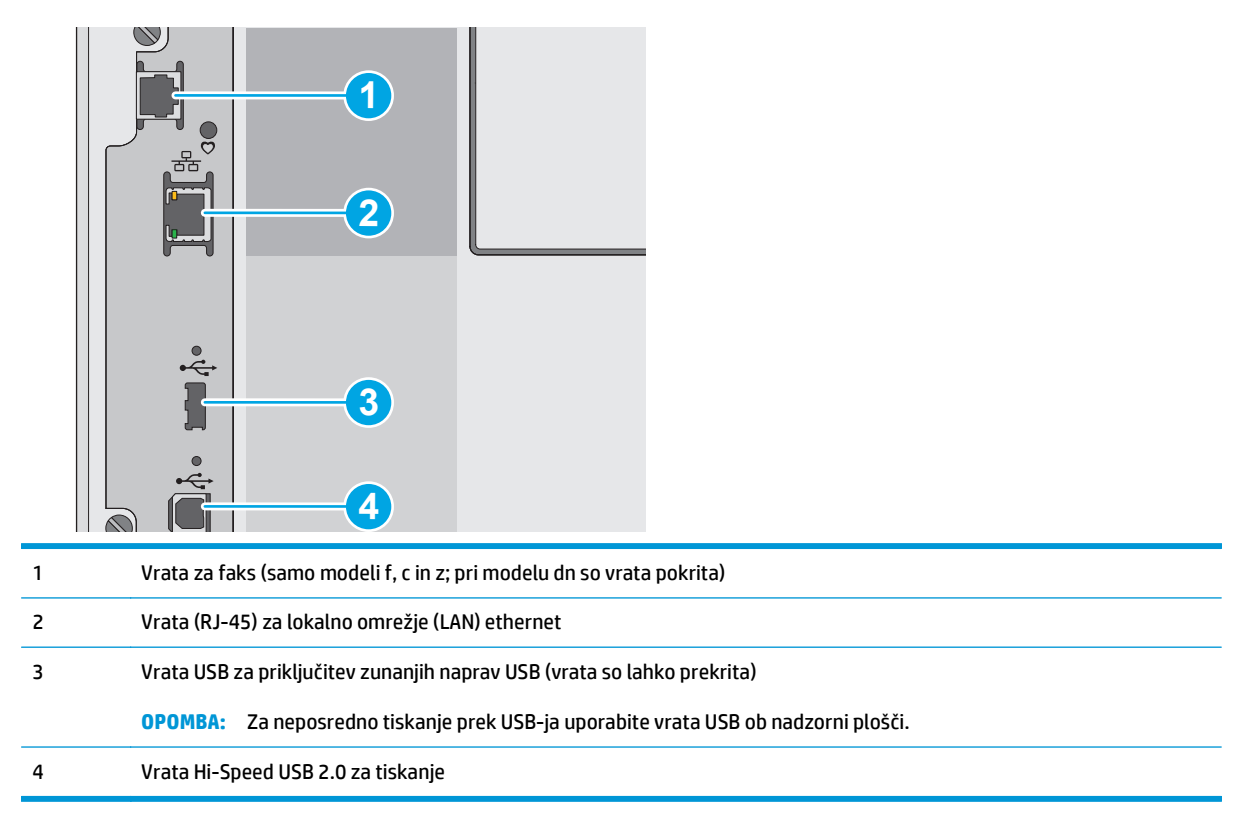

## **Pogled na nadzorno ploščo**

**<sup>2</sup> OPOMBA:** Nagnite nadzorno ploščo za boljšo vidljivost.

Na začetnem zaslonu lahko dostopite do funkcij tiskalnika in si ogledate trenutno stanje tiskalnika.

Na začetni zaslon se lahko kadar koli vrnete tako, da se dotaknete gumba Domov n. Dotaknite se gumba Domov na levi strani nadzorne plošče tiskalnika ali istoimenskega gumba v zgornjem levem kotu na večini zaslonov.

**OPOMBA:** Na začetnem zaslonu so lahko prikazane različne funkcije, odvisno od konfiguracije tiskalnika.

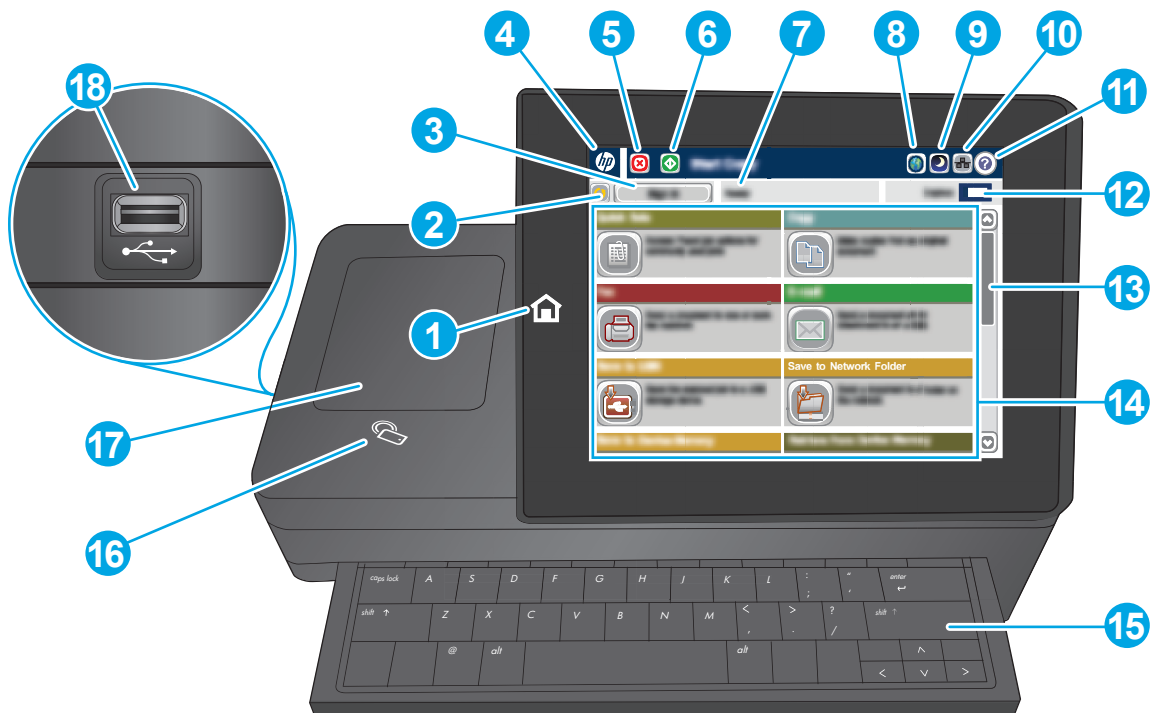

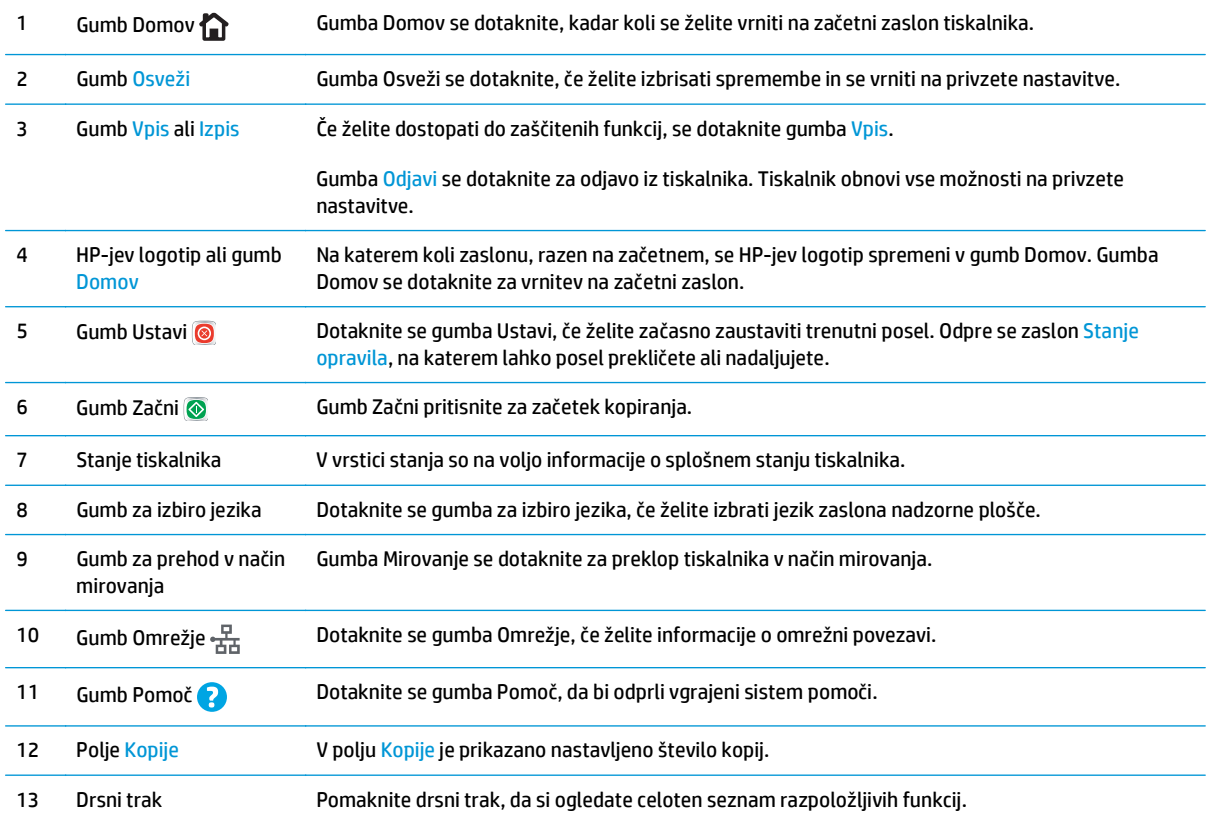

<span id="page-17-0"></span>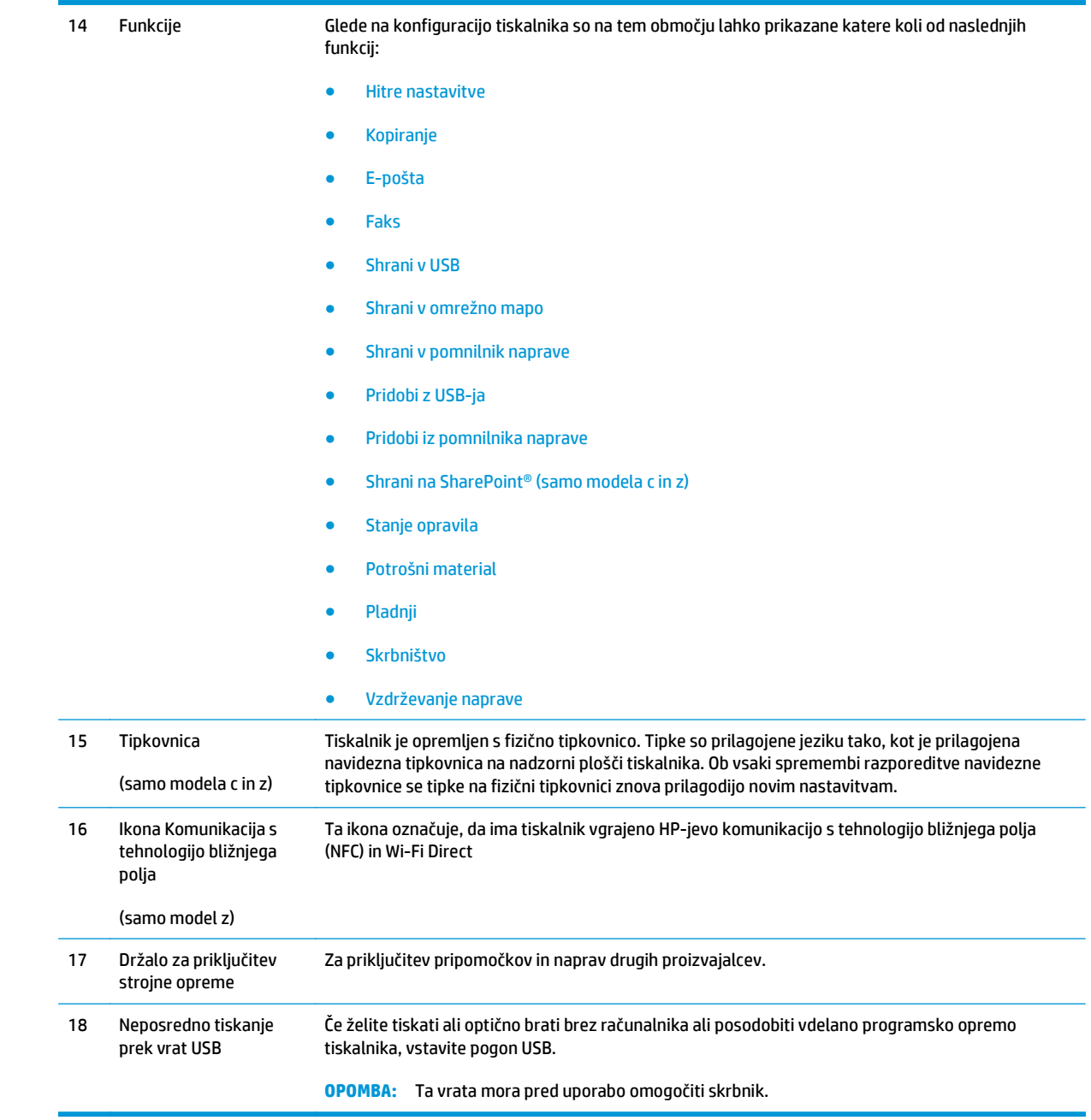

# **Specifikacije tiskalnika**

**POMEMBNO:** Naslednje specifikacije so pravilne v času tiskanja navodil, vendar se lahko spremenijo. Trenutne informacije si oglejte v razdelku [www.hp.com/support/colorljM577MFP.](http://www.hp.com/support/colorljM577MFP)

- Tehnične specifikacije
- Podprti operacijski sistemi
- [Rešitve mobilnega tiskanja](#page-22-0)
- [Dimenzije tiskalnika](#page-23-0)
- Poraba energije, električ[ne specifikacije in raven hrupa](#page-25-0)
- [Razpon delovnega okolja](#page-25-0)

# **Tehnične specifikacije**

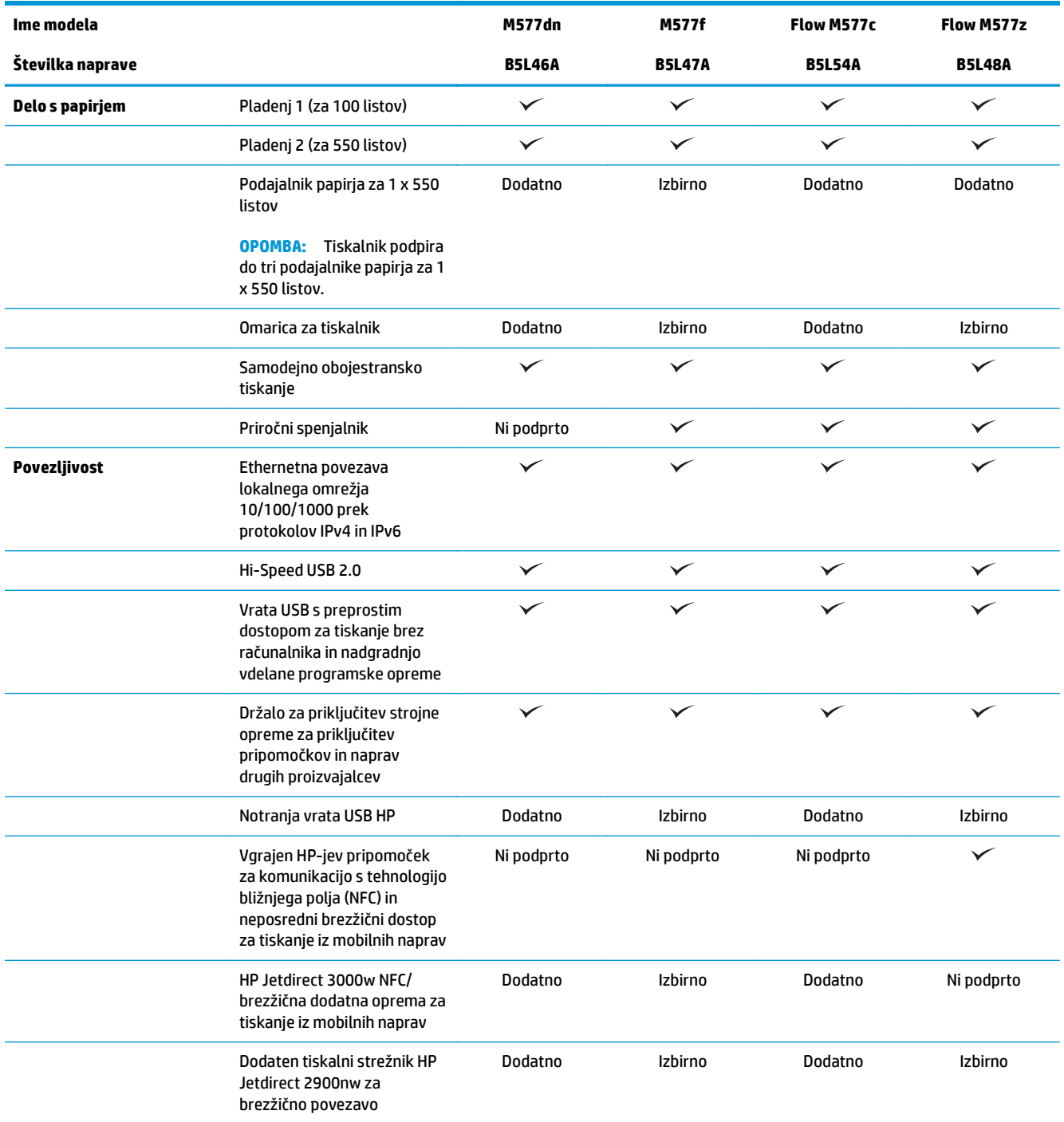

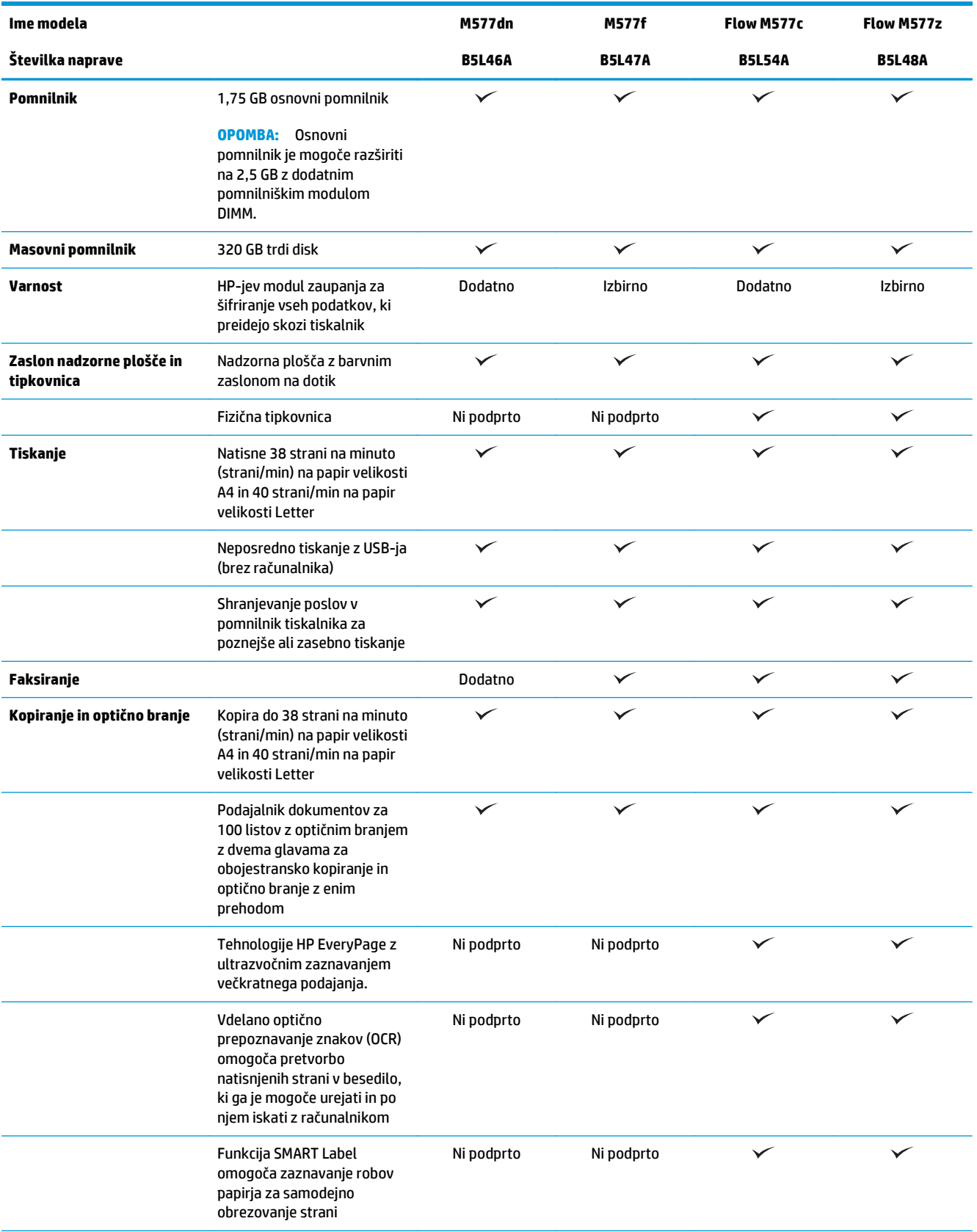

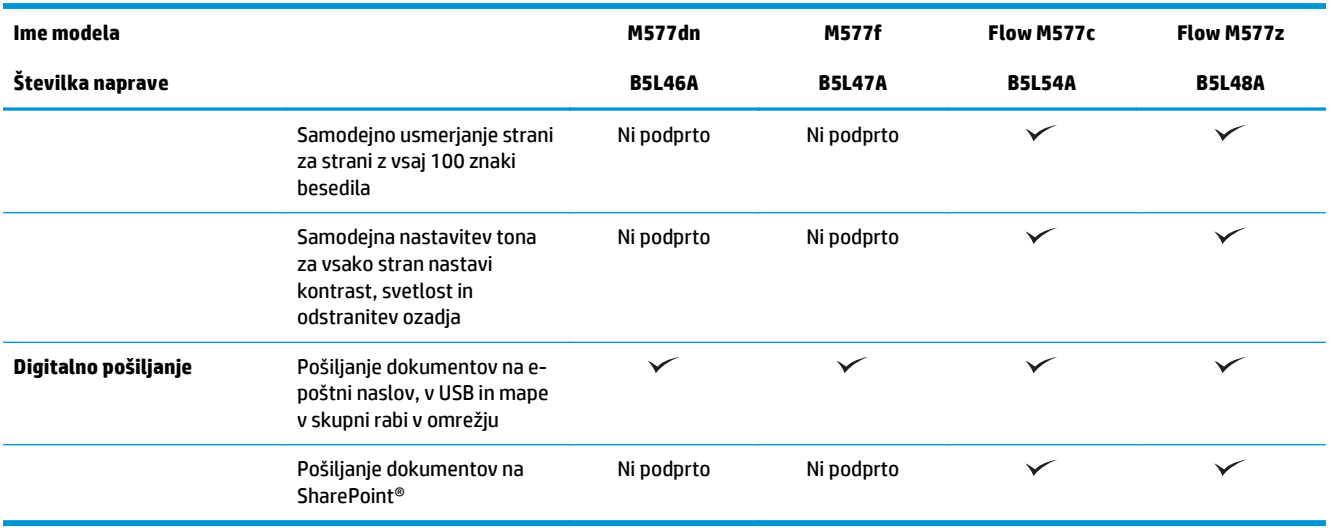

## **Podprti operacijski sistemi**

Spodnje informacije veljajo za določene gonilnike tiskalnika za računalnike Windows PCL 6 in OS X ter priloženi namestitveni CD s programsko opremo.

**Windows:** HP-jev CD s programom za namestitev programske opreme namesti gonilnik tiskalnika "HP PCL.6" različice 3, "HP PCL 6" različice 3 ali "HP PCL-6" različice 4 glede na operacijski sistem Windows in dodatno programsko opremo ob namestitvi celotne programske opreme. Gonilnik tiskalnika "HP PCL.6" različice 3, "HP PCL 6" različice 3 in "HP PCL-6" različice 4 prenesite s spletnega mesta za podporo tega tiskalnika: www.hp.com/[support/colorljM577MFP](http://www.hp.com/support/colorljM577MFP).

**Računalniki Mac, naprave OS X in iOS:** Tiskalnik podpira računalnike Mac in mobilne naprave Apple iOS. Gonilnik tiskalnika in tiskalniški pripomoček za OS X lahko prenesete s spletnega mesta hp.com. HP-jeve programske opreme za OS X ni na priloženem CD-ju. HP-jev namestitveni program za OS X prenesite po naslednjem postopku:

- **1.** Obiščite www.hp.com/[support/colorljM577MFP](http://www.hp.com/support/colorljM577MFP).
- **2.** Izberite **Support Options** (Možnosti podpore), pod **Download Options** (Možnosti prenosa) izberite **Drivers, Software & Firmware** (Gonilniki, programska in vdelana programska oprema) in nato izberite paket za tiskalnik.
- **3.** Kliknite različico operacijskega sistema in nato gumb **Download** (Prenos).

#### **Tabela 1-1 Podprti operacijski sistemi in gonilniki tiskalnika**

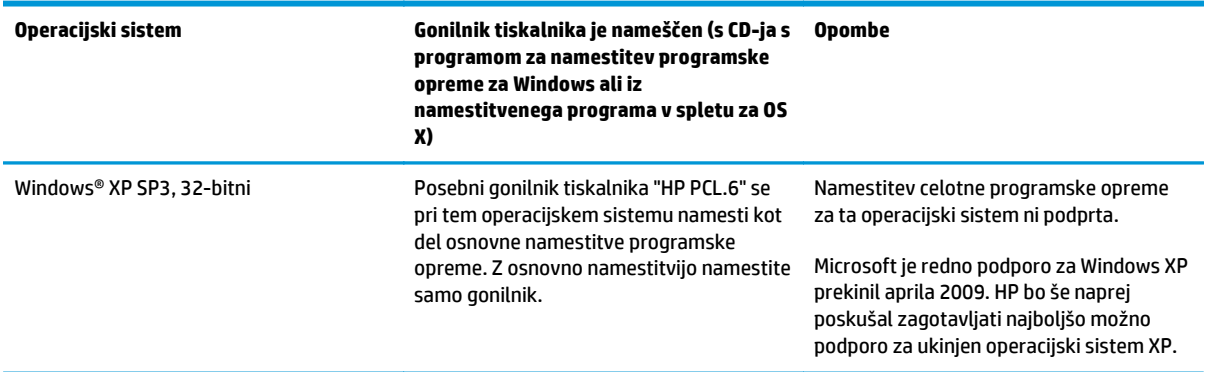

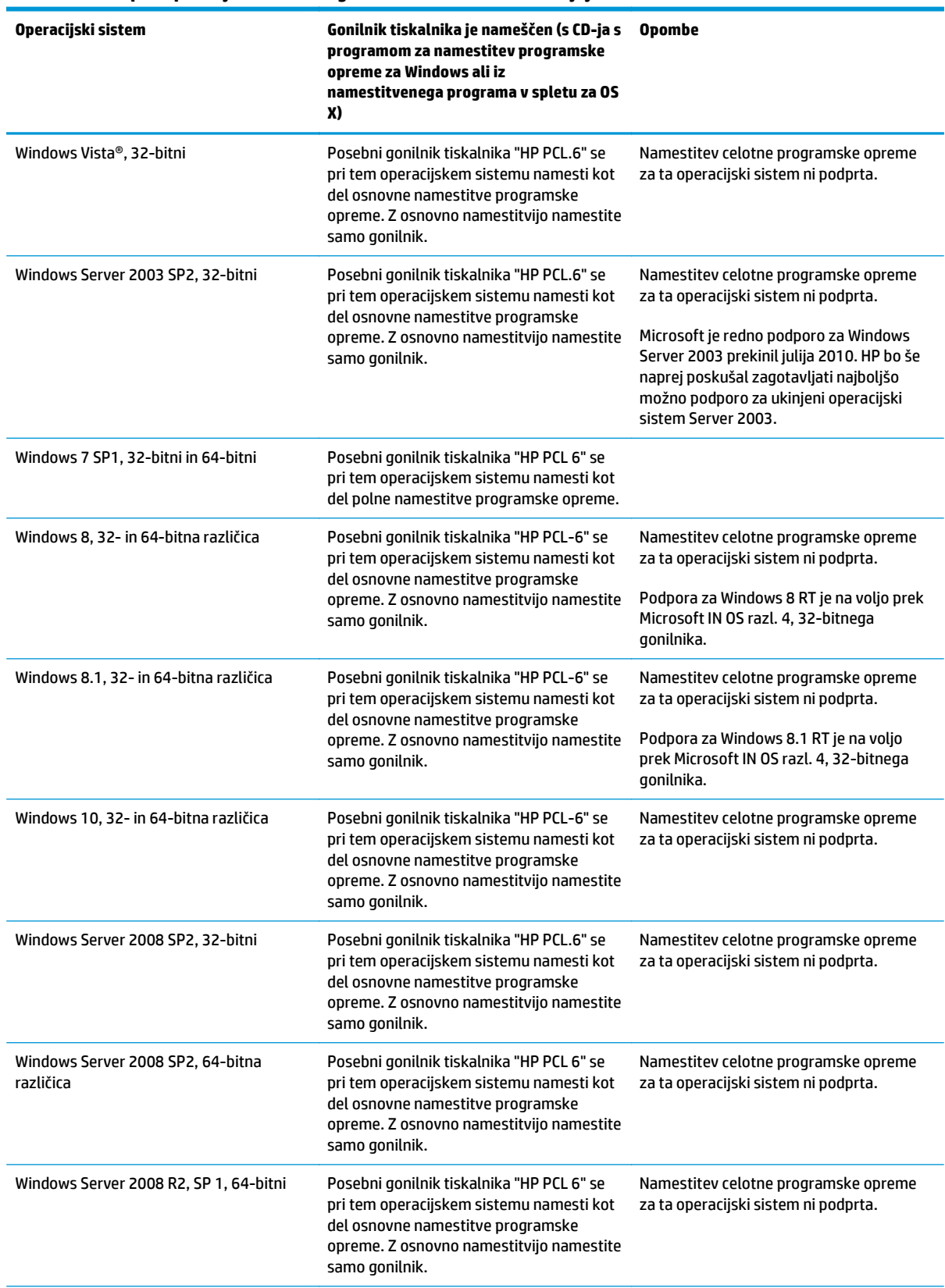

#### **Tabela 1-1 Podprti operacijski sistemi in gonilniki tiskalnika (Se nadaljuje)**

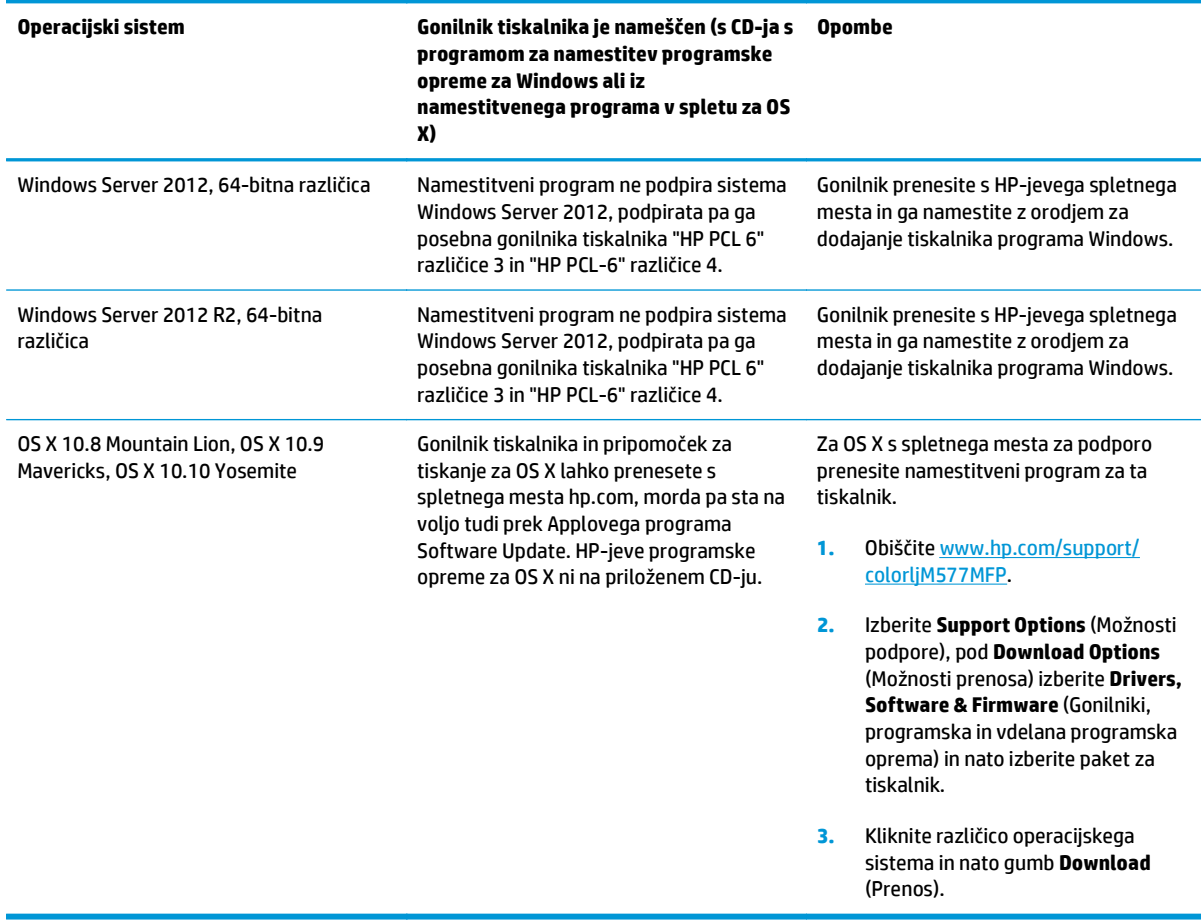

#### <span id="page-22-0"></span>**Tabela 1-1 Podprti operacijski sistemi in gonilniki tiskalnika (Se nadaljuje)**

**OPOMBA:** Trenutni seznam podprtih operacijskih sistemov si lahko ogledate na mestu [www.hp.com/](http://www.hp.com/support/colorljM577MFP) [support/colorljM577MFP,](http://www.hp.com/support/colorljM577MFP) kjer vam je na voljo HP-jeva celovita pomoč za tiskalnik.

**<sup>2</sup> OPOMBA:** Za podrobnosti o odjemalskih in strežniških operacijskih sistemih in za podporo za gonilnike HP UPD PCL6, UPD PCL 5 in UPD PS za tiskalnik obiščite [www.hp.com/go/upd.](http://www.hp.com/go/upd) V razdelku **Dodatne informacije** kliknite povezave.

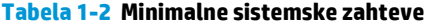

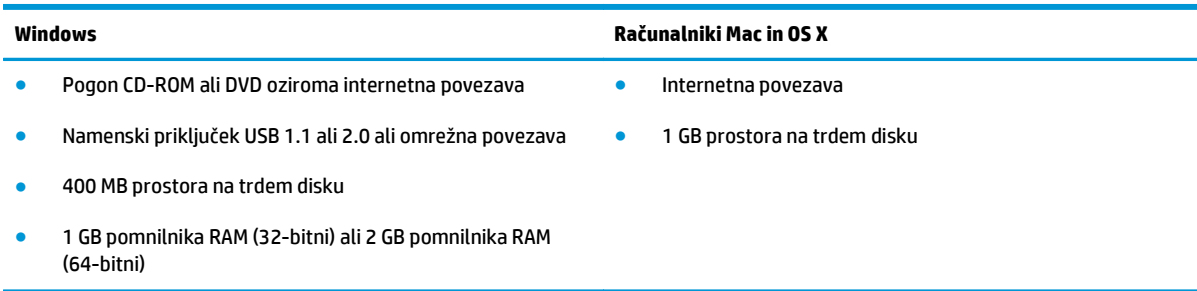

### **Rešitve mobilnega tiskanja**

Tiskalnik podpira naslednjo programsko opremo za mobilno tiskanje:

- <span id="page-23-0"></span>Programska oprema HP ePrint
- **OPOMBA:** Programska oprema HP ePrint podpira naslednje operacijske sisteme: Windows 7 SP 1 (32 in 64-bitna različica); Windows 8 (32- in 64-bitna različica); Windows 8.1 (32- in 64-bitna različica); Windows 10 (32- in 64-bitna različica) ter OS X različic 10.8 Mountain Lion, 10.9 Mavericks in 10.10 Yosemite.
- HP ePrint prek e-pošte (omogočene morajo biti HP-jeve spletne storitve, tiskalnik pa mora biti registriran v storitvi HP Connected)
- Aplikacija HP ePrint (na voljo za Android, iOS in Blackberry)
- Aplikacija ePrint Enterprise (podprta pri vseh tiskalnikih s programsko opremo ePrint Enterprise Server)
- Aplikacija HP Home and Biz (na voljo za naprave Symbian/Nokia)
- Google Cloud Print 1.0 (tiskalnik mora biti registriran v storitvi HP Connected in nato v storitvi Google Cloud)
- **AirPrint**
- Tiskanje prek Androida

### **Dimenzije tiskalnika**

**Slika 1-1** Dimenzije tiskalnika

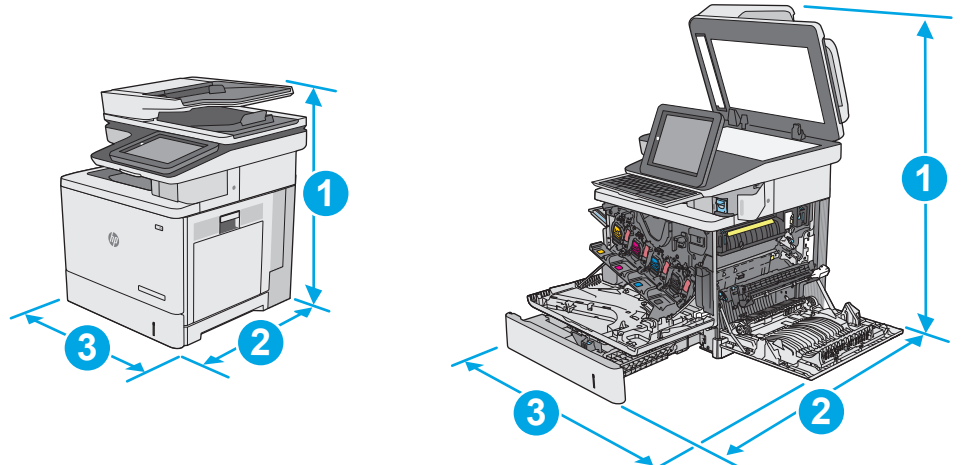

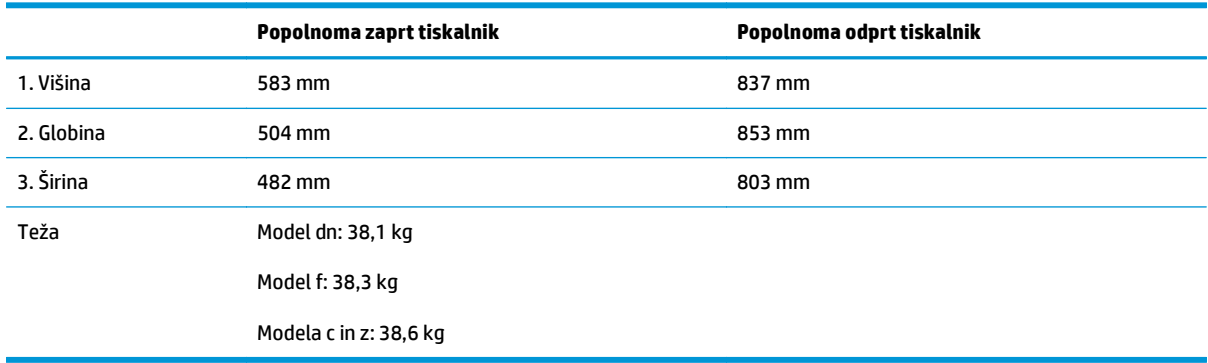

**Slika 1-2** Dimenzije za 1 podajalnik papirja za 550 listov **3 2 2 1 3** 1. Višina 130 mm

| 1. Višina  | 130 mm                              |
|------------|-------------------------------------|
| 2. Globina | Zaprt pladenj: 465 mm               |
|            | Odprt pladenj: 768 mm               |
| 3. Širina  | Zaprta spodnja desna vratca: 458 mm |
|            | Odprta spodnja desna vratca: 853 mm |
| Teža       | 5,8 kg                              |

### **Slika 1-3** Dimenzije omarice/stojala

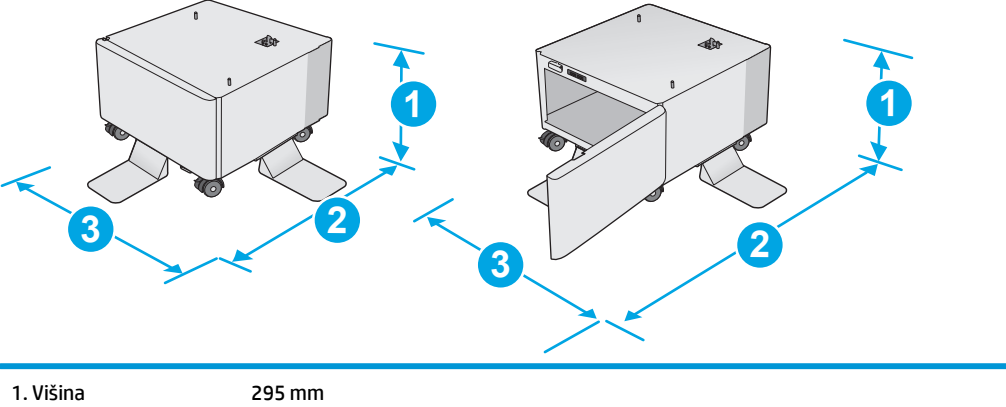

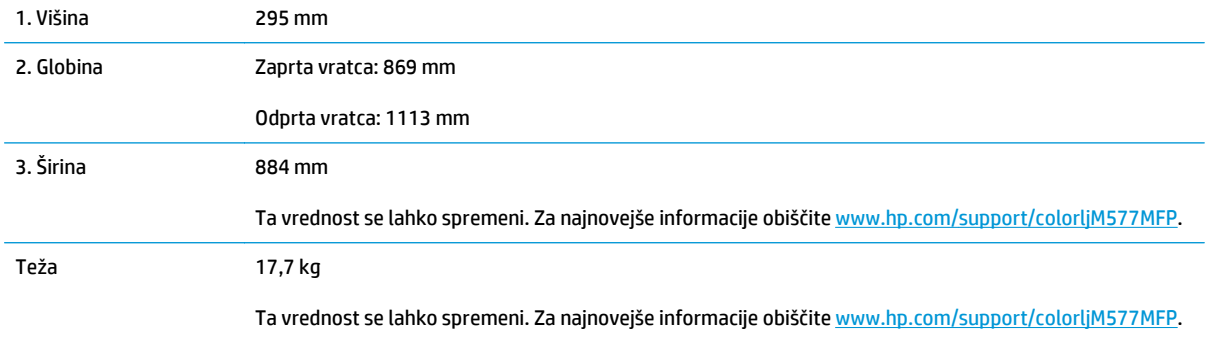

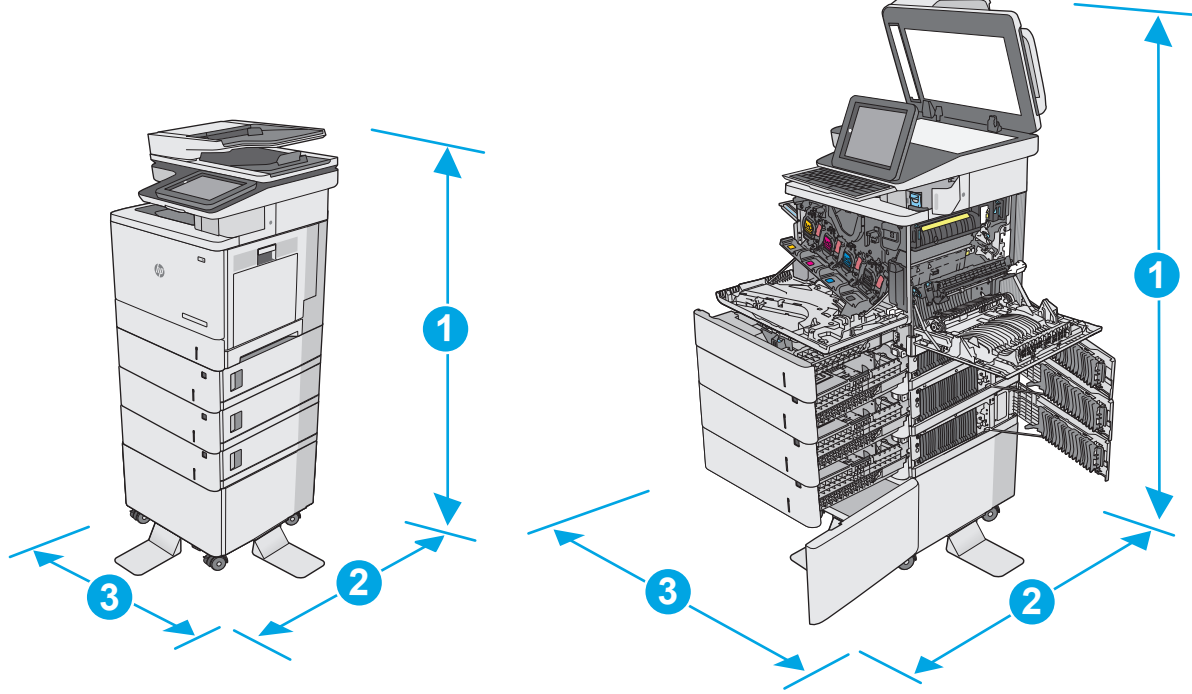

<span id="page-25-0"></span>**Slika 1-4** Dimenzije tiskalnika s tremi podajalniki papirja za 1 x 550 listov in omarico/stojalom

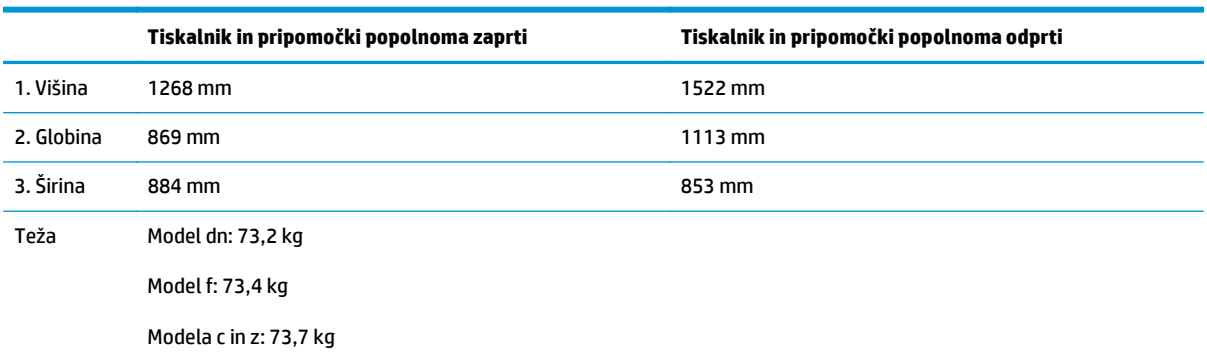

1 Te vrednosti se lahko spremenijo. Za najnovejše informacije obiščite [www.hp.com/support/colorljM577MFP.](http://www.hp.com/support/colorljM577MFP)

<sup>2</sup> Naenkrat lahko razširite samo en pladenj za papir.

### **Poraba energije, električne specifikacije in raven hrupa**

Za najnovejše podatke si oglejte [www.hp.com/support/colorljM577MFP](http://www.hp.com/support/colorljM577MFP).

**A POZOR:** Napajalne zahteve se razlikujejo glede na državo/regijo, kjer se tiskalnik prodaja. Ne pretvarjajte napajalnih napetosti. Poškodovali boste tiskalnik, njegova garancija pa ne bo več veljala.

## **Razpon delovnega okolja**

#### **Tabela 1-3 Specifikacije delovnega okolja**

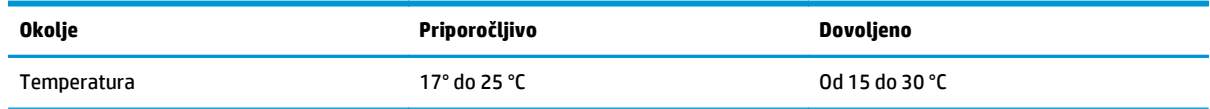

#### **Tabela 1-3 Specifikacije delovnega okolja (Se nadaljuje)**

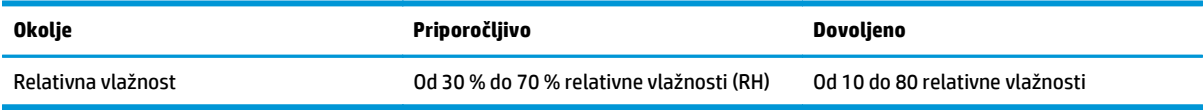

# <span id="page-27-0"></span>**Namestitev strojne in namestitev programske opreme tiskalnika**

Za osnovna navodila nastavitve si oglejte tiskalniku priloženi priročnik za namestitev strojne opreme. Za dodatna navodila obiščite HP-jevo podporo v spletu.

Obiščite [www.hp.com/support/colorljM577MFP](http://www.hp.com/support/colorljM577MFP) za HP-jevo celovito pomoč za tiskalnik: Poiščite naslednjo podporo:

- Namestitev in konfiguracija
- **•** Spoznavanje in uporaba
- Odpravljanje težav
- Prenos posodobitev programske in vdelane programske opreme
- Sodelovanje v forumih s podporo
- Iskanje informacij o garanciji in predpisih

# <span id="page-28-0"></span>**2 Pladnji za papir**

- [Nalaganje papirja na pladenj 1 \(ve](#page-29-0)čnamenski pladenj)
- [Nalaganje papirja na pladnje 2, 3, 4 in 5](#page-33-0)
- [Nalaganje in tiskanje ovojnic](#page-37-0)
- [Nalaganje in tiskanje nalepk](#page-38-0)
- Uporaba priroč[nega spenjalnika \(modeli f, c in z\)](#page-40-0)

#### **Za več informacij:**

Te informacije veljajo v času tiskanja. Najnovejše informacije si oglejte v razdelku [www.hp.com/support/](http://www.hp.com/support/colorljM577MFP) [colorljM577MFP](http://www.hp.com/support/colorljM577MFP).

HP-jeva celovita podpora za tiskalnik vključuje te informacije:

- Namestitev in konfiguracija
- Spoznavanje in uporaba
- Odpravljanje težav
- Prenos posodobitev programske in vdelane programske opreme
- Sodelovanje v forumih s podporo
- Iskanje informacij o garanciji in predpisih

# <span id="page-29-0"></span>**Nalaganje papirja na pladenj 1 (večnamenski pladenj)**

## **Uvod**

Spodaj je opisano nalaganje papirja na pladenj 1. Na ta pladenj lahko naložite do 100 listov papirja s težo 75 g/m220 ali 10 ovojnic.

- **<sup>2</sup> OPOMBA:** Pred tiskanjem v gonilniku tiskalnika izberite pravilno vrsto papirja.
- **<sup>2</sup> OPOMBA:** Pladenj 1 ne podpira nalepk. Na pole z nalepkami tiskajte s pladnja 2 ali z enega od dodatnih podajalnikov papirja za 550 listov.
- **POZOR:** Če želite preprečiti zastoj papirja, ne dodajajte papirja na pladenj 1 ali ga odstranjujte z njega med tiskanjem.
- **1.** Odprite pladenj 1.

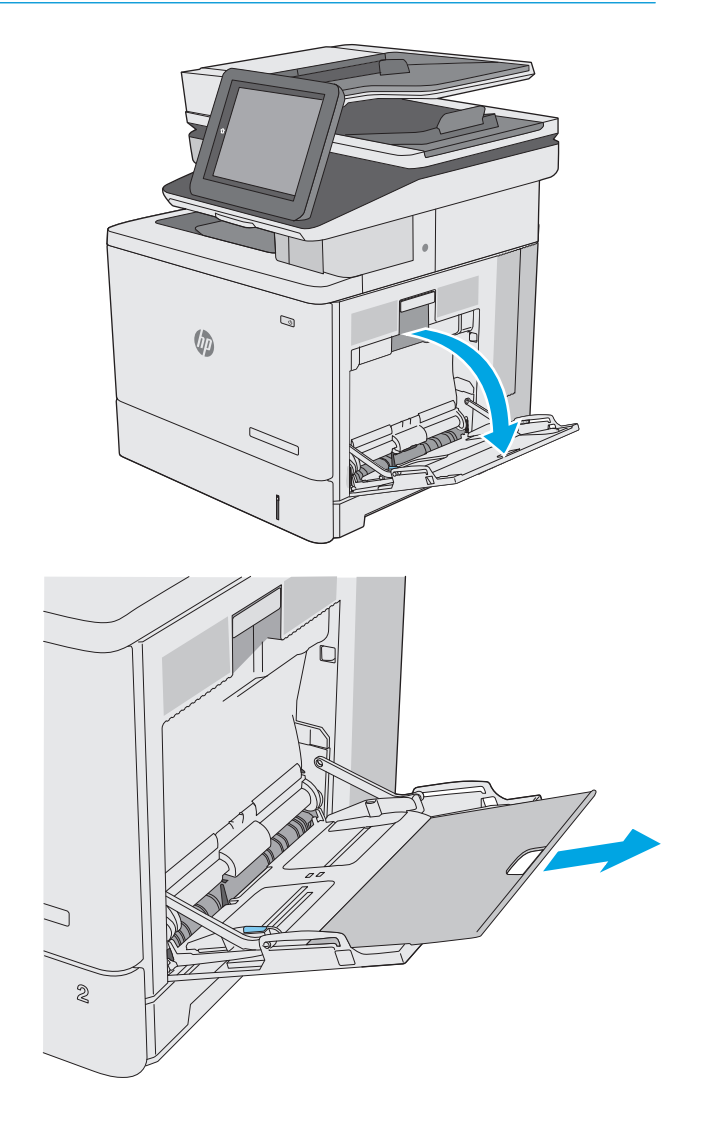

**2.** Izvlecite podaljšek pladnja, da boste lahko naložili papir.

**3.** Vodila za papir prilagodite na ustrezno velikost in papir naložite na pladenj. Za informacije o usmerjanju papirja si oglejte <u>[Usmerjenost papirja](#page-31-0)</u> [na pladnju 1 na strani 20.](#page-31-0)

**4.** Prepričajte se, da je papir pod črto polnjenja na vodilih za papir.

> **OPOMBA:** Največja dovoljena višina svežnja je 10 mm ali približno 100 listov 75 g papirja.

**5.** Prilagodite stranski vodili tako, da se rahlo dotikata robov svežnja papirja, vendar ne upogibata listov.

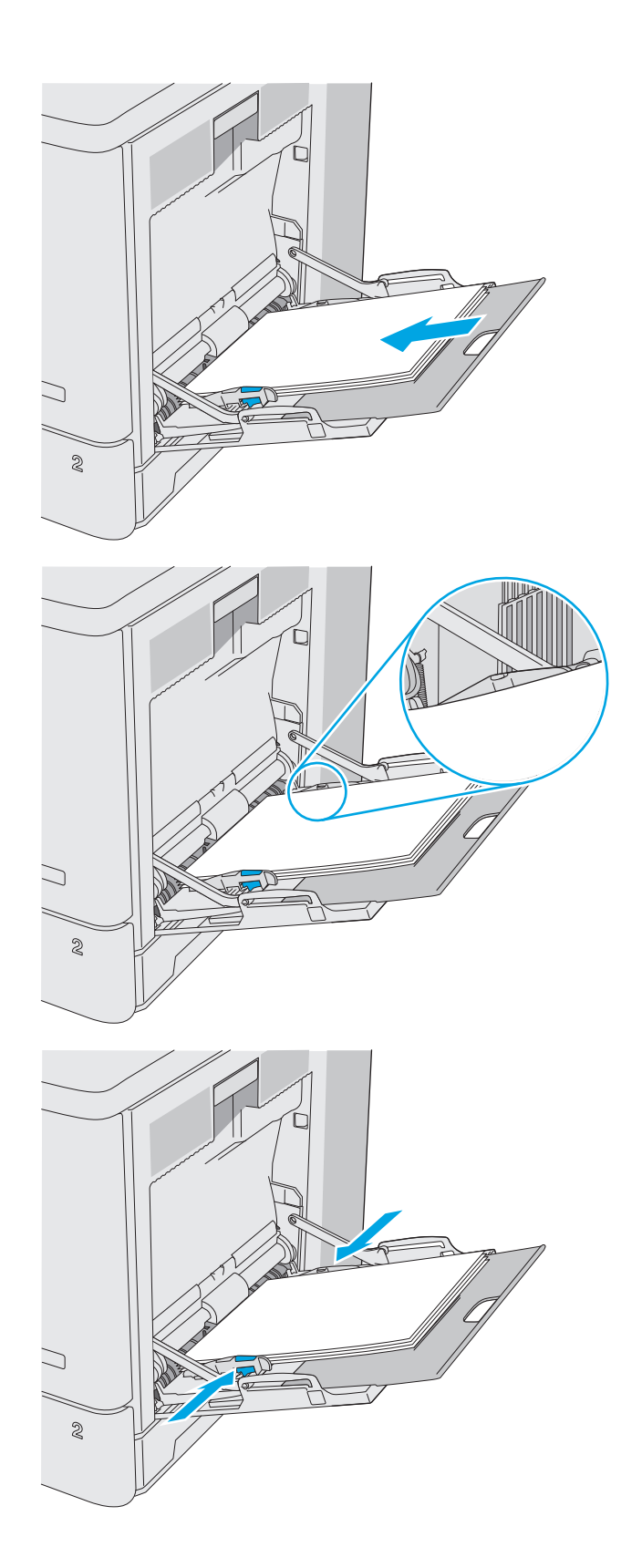

# <span id="page-31-0"></span>**Usmerjenost papirja na pladnju 1**

Če uporabljate papir, ki ga je treba usmeriti na določen način, ga naložite v skladu z informacijami v naslednji tabeli.

**OPOMBA:** Nastavitev Način nadomestnega pisemskega papirja z glavo vplivajo na način nalaganja pisemski papirja z glavo in vnaprej natisnjenega papirja. Ta nastavitev je privzeto onemogočena. Ko uporabljate ta način, papir naložite enako kot pri samodejnem obojestranskem tiskanju. Če želite več informacij, glejte Uporaba nač[ina nadomestnega pisemskega papirja z glavo na strani 21](#page-32-0).

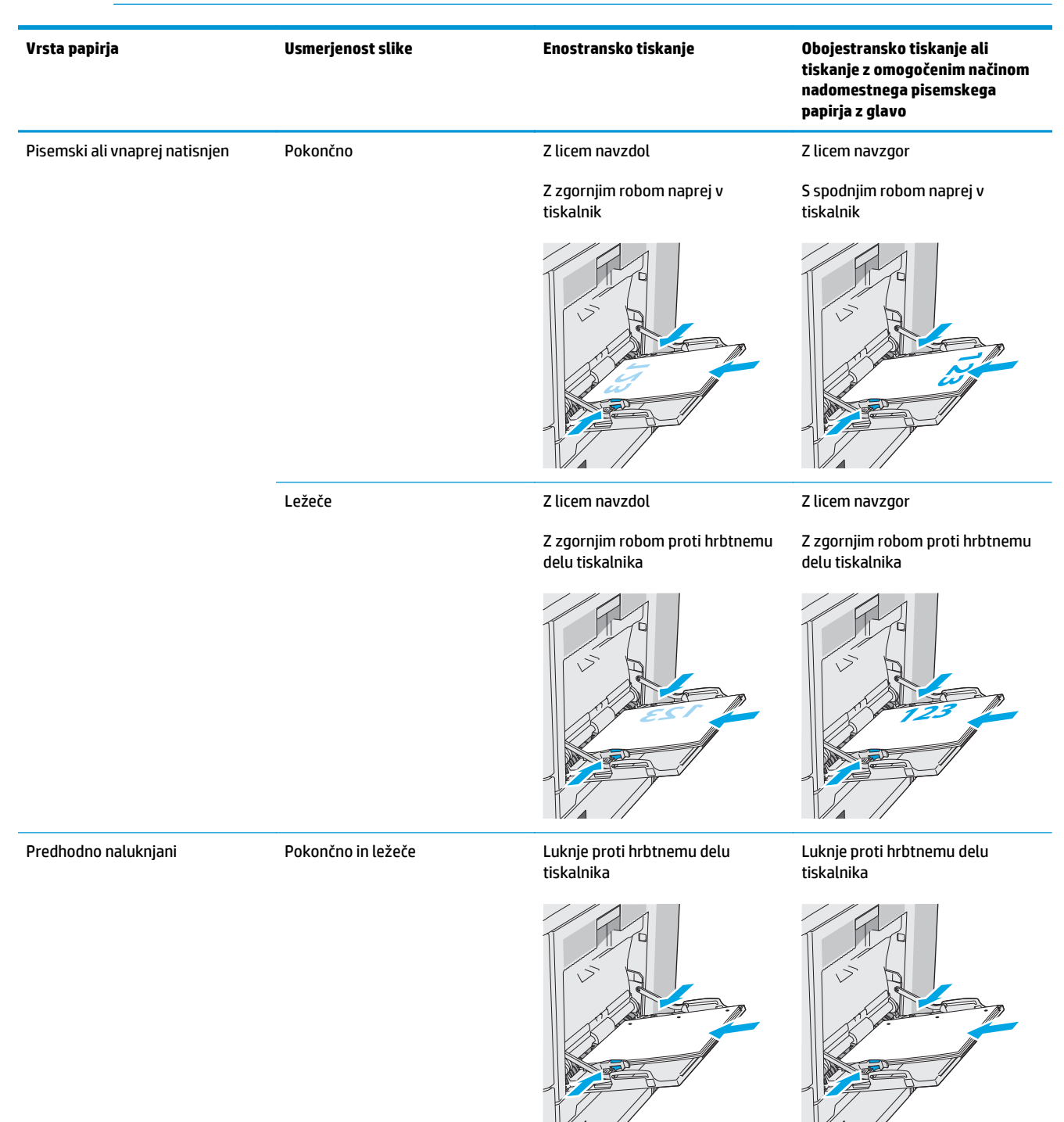

## <span id="page-32-0"></span>**Uporaba načina nadomestnega pisemskega papirja z glavo**

S funkcijo Način nadomestnega pisemskega papirja z glavo lahko na pladenj naložite papir z glavo ali vnaprej natisnjen papir na enak način za vsa opravila tiskanja, če tiskate na eno stran lista ali na obe. Ko uporabljate ta način, papir naložite enako kot pri samodejnem obojestranskem tiskanju.

Če želite funkcijo uporabljati, jo omogočite v menijih na nadzorni plošči tiskalnika.

#### **Omogočanje drugačnega načina pisemskega papirja z glavo v menijih na nadzorni plošči tiskalnika**

- **1.** Na začetnem zaslonu nadzorne plošče tiskalnika podrsajte od desne proti levi, da se prikaže meni Nastavitve . Dotaknite se ikone Nastavitve, da odprete meni.
- **2.** Odprite naslednje menije:
	- Upravljanje pladnjev
	- Način nadomestnega pisemskega papirja z glavo
- **3.** Izberite možnost Omogočeno, nato pa se dotaknite gumba Shrani ali pritisnite gumb OK.

# <span id="page-33-0"></span>**Nalaganje papirja na pladnje 2, 3, 4 in 5**

## **Uvod**

Spodaj je opisano nalaganje papirja na pladenj 2 in dodatne pladnje za 550 listov (pladnji 3, 4 in 5; številka dela B5L34A). Na te pladnje lahko naložite do 550 listov papirja s težo 75 g/m<sup>220</sup>.

**OPOMBA:** Na dodatne pladnje za 550 listov papir nalagate enako kot na pladenj 2. Prikazan je samo pladenj 2.

**POZOR:** Naenkrat lahko razširite samo en pladenj za papir.

**1.** Odprite pladenj.

**OPOMBA:** Ko je pladenj v uporabi, ga ne odpirajte.

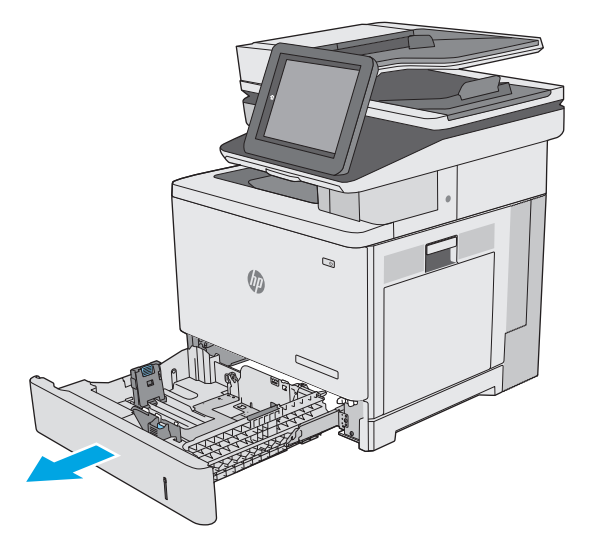

**2.** Preden naložite papir, prilagodite vodili za širino papirja tako, da stisnete prilagoditvena zapaha in vodili potisnete na velikost uporabljenega papirja. Puščica na vodilu pladnja mora biti natančno poravnana z oznako na pladnju.

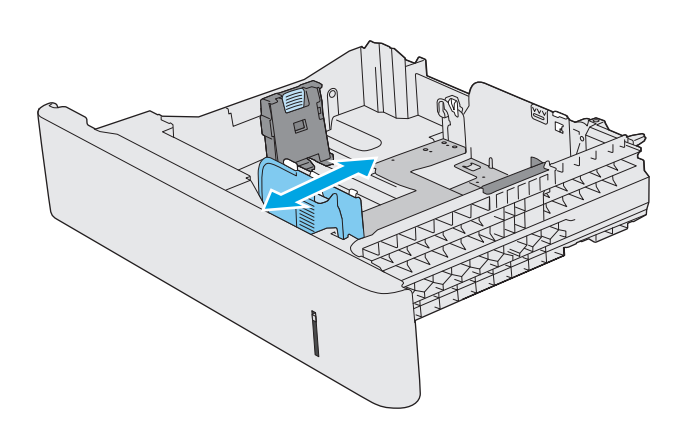

**3.** Vodilo za dolžino papirja prilagodite tako, da stisnete prilagoditveni zapah in vodilo potisnete na velikost uporabljenega papirja.

**4.** Naložite papir na pladenj. Za informacije o usmerjanju papirja si oglejte [Usmerjenost papirja](#page-35-0) [na pladnju 2 in pladnjih za 550 listov](#page-35-0) [na strani 24.](#page-35-0)

**OPOMBA:** Vodil za papir ne prilagodite tesno ob sveženj papirja. Prilagodite jih na zareze ali oznake na pladnju.

**OPOMBA:** Da preprečite zastoje, vodili papirja prilagodite na ustrezno velikost in pladnja ne napolnite preveč. Vrh svežnja mora biti pod oznako za poln pladenj, kot je prikazano v povečavi na sliki.

**5.** Zaprite pladenj.

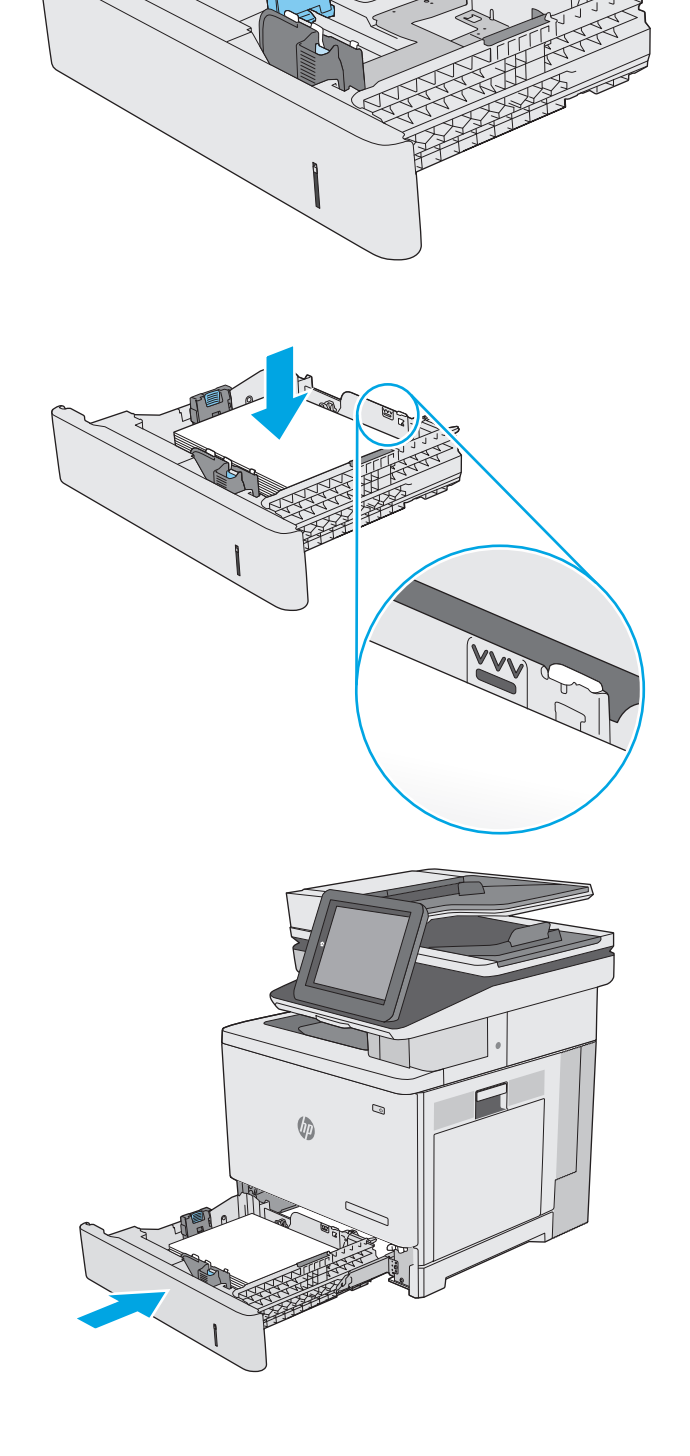

- <span id="page-35-0"></span>**6.** Na nadzorni plošči tiskalnika se prikaže sporočilo o konfiguraciji pladnja.
- **7.** Če prikazani velikost in vrsta papirja nista pravilni, izberite možnost Spremeni in izberite drugo velikost ali vrsto papirja.

Za papir velikosti po meri določite dimenziji X in Y, ko se na nadzorni plošči tiskalnika prikaže

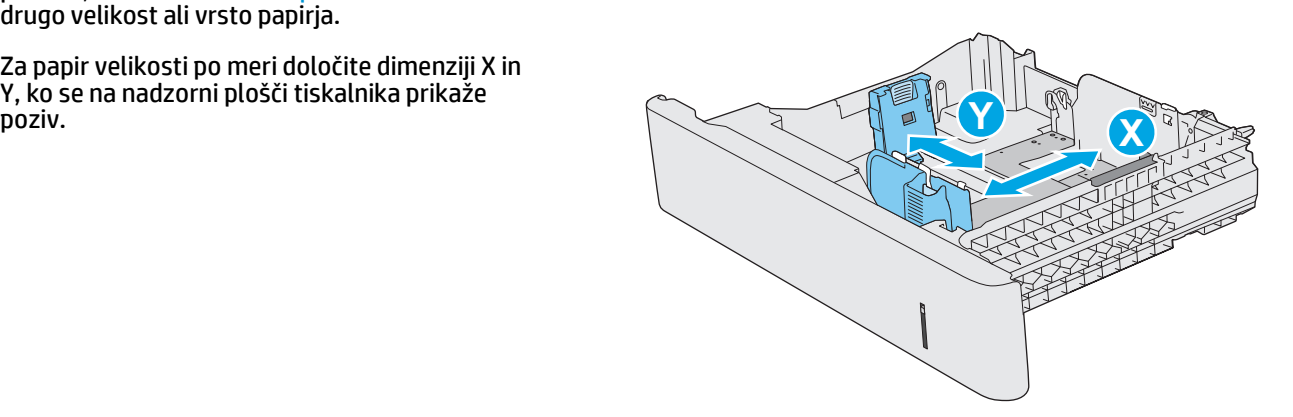

## **Usmerjenost papirja na pladnju 2 in pladnjih za 550 listov**

Če uporabljate papir, ki ga je treba usmeriti na določen način, ga naložite v skladu z informacijami v naslednji tabeli.

**<sup>22</sup> OPOMBA:** Nastavitev Način nadomestnega pisemskega papirja z glavo vplivajo na način nalaganja pisemski papirja z glavo in vnaprej natisnjenega papirja. Ta nastavitev je privzeto onemogočena. Ko uporabljate ta način, papir naložite enako kot pri samodejnem obojestranskem tiskanju. Če želite več informacij, glejte Uporaba nač[ina nadomestnega pisemskega papirja z glavo na strani 25](#page-36-0).

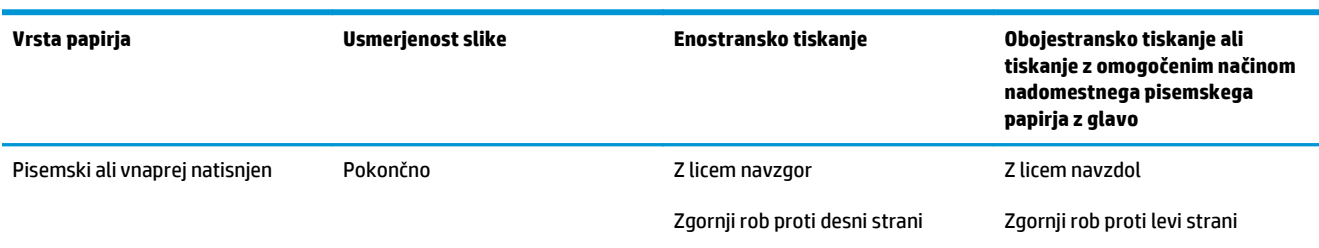

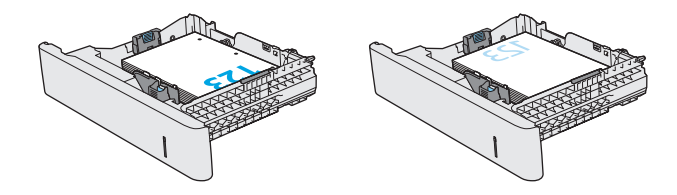
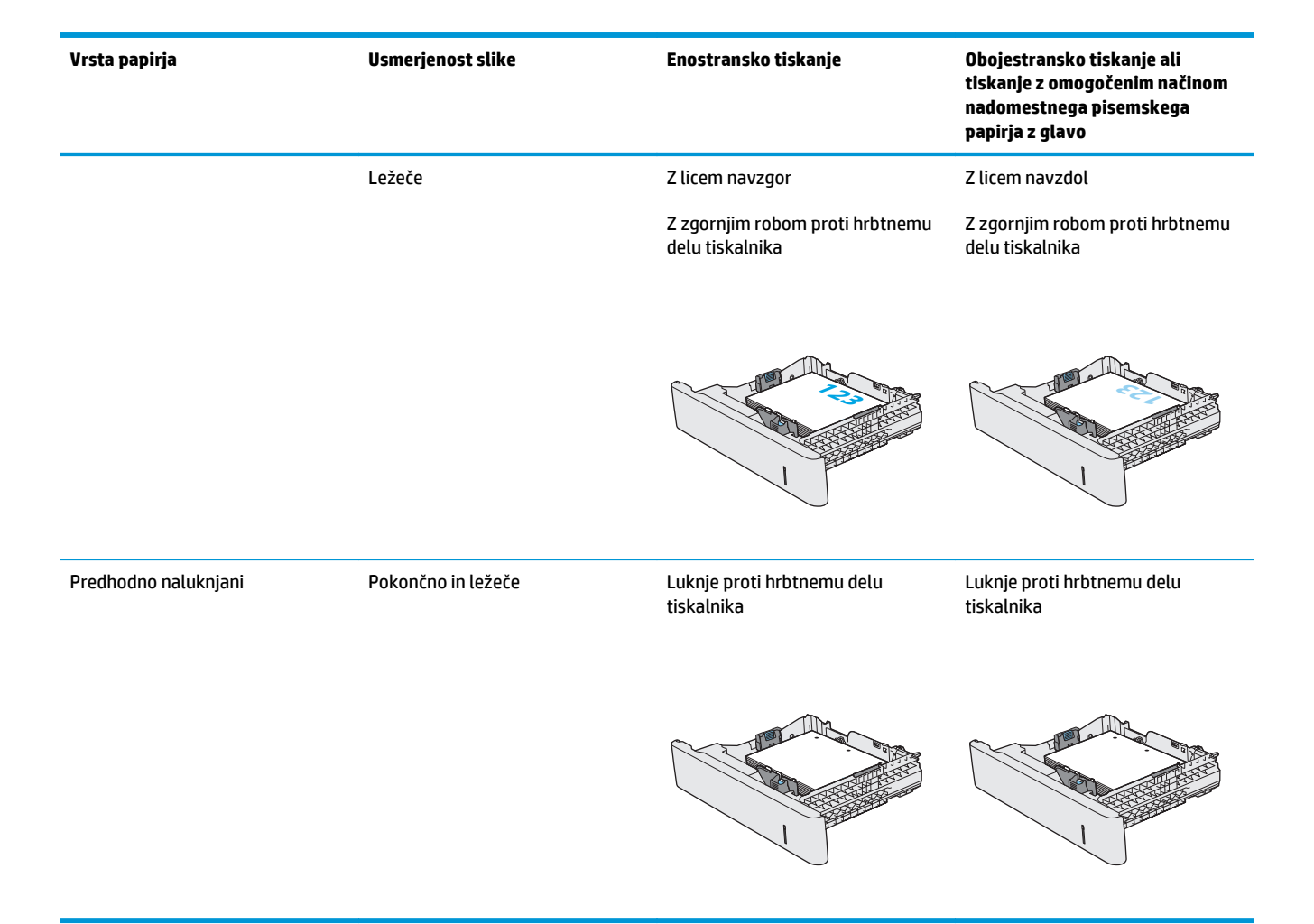

## **Uporaba načina nadomestnega pisemskega papirja z glavo**

S funkcijo Način nadomestnega pisemskega papirja z glavo lahko na pladenj naložite papir z glavo ali vnaprej natisnjen papir na enak način za vsa opravila tiskanja, če tiskate na eno stran lista ali na obe. Ko uporabljate ta način, papir naložite enako kot pri samodejnem obojestranskem tiskanju.

Če želite funkcijo uporabljati, jo omogočite v menijih na nadzorni plošči tiskalnika.

#### **Omogočanje drugačnega načina pisemskega papirja z glavo v menijih na nadzorni plošči tiskalnika**

- **1.** Na začetnem zaslonu nadzorne plošče tiskalnika podrsajte od desne proti levi, da se prikaže meni Nastavitve . Dotaknite se ikone Nastavitve, da odprete meni.
- **2.** Odprite naslednje menije:
	- Upravljanje pladnjev
	- Način nadomestnega pisemskega papirja z glavo
- **3.** Izberite možnost Omogočeno, nato pa se dotaknite gumba Shrani ali pritisnite gumb OK.

# **Nalaganje in tiskanje ovojnic**

## **Uvod**

Spodaj je opisano tiskanje in nalaganje ovojnic. Za tiskanje na ovojnic uporabljajte samo pladenj 1. Na pladenj 1 lahko naložite do 10 ovojnic.

Za tiskanje ovojnic z možnostjo ročnega podajanja po tem postopku izberite ustrezne nastavitve v gonilniku tiskalnika in po tem, ko ste tiskalniški posel poslali tiskalniku, naložite ovojnice na pladenj.

## **Tiskanje na ovojnice**

- **1.** V programski opremi izberite možnost **Natisni**.
- **2.** Izberite tiskalnik na seznamu tiskalnikov in kliknite ali tapnite gumb **Lastnosti** ali **Nastavitve**, da odprete gonilnik tiskalnika.
	- **<sup>2</sup> OPOMBA:** Gumb se v različni programski opremi imenuje različno.
	- **W OPOMBA:** Če želite do teh funkcij dostopati na začetnem zaslonu operacijskega sistema Windows 8 ali 8.1, izberite **Naprave**, **Natisni** in izberite tiskalnik.
- **3.** Kliknite ali tapnite zavihek **Papir/kakovost**.
- **4.** Na spustnem seznamu **Velikost papirja** izberite ustrezno velikost za ovojnice.
- **5.** Na spustnem seznamu **Vrsta papirja** izberite možnost **Ovojnica**.
- **6.** Na spustnem seznamu **Vir papirja** izberite **Ročno podajanje**.
- **7.** Kliknite gumb **V redu**, da zaprete pogovorno okno **Lastnosti dokumenta**.
- **8.** V pogovornem oknu **Natisni** kliknite gumb **V redu**, da natisnete posel.

### **Usmerjenost ovojnic**

Z licem navzdol

Ovojnice naložite v eni od teh smeri:

Z licem navzdol

Z zgornjim robom proti hrbtnemu delu tiskalnika

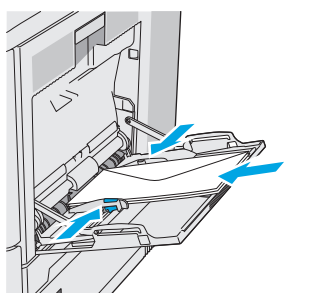

Z zgornjim robom naprej v tiskalnik

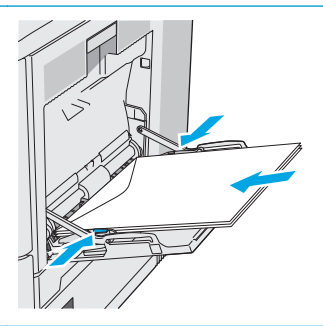

# **Nalaganje in tiskanje nalepk**

## **Uvod**

Na pole z nalepkami tiskajte s pladnja 2 ali z enega od dodatnih pladnjev za 550 listov. Pladenj 1 ne podpira nalepk.

Za tiskanje nalepk z možnostjo ročnega podajanja po tem postopku izberite ustrezne nastavitve v gonilniku tiskalnika in po tem, ko ste tiskalniški posel poslali tiskalniku, naložite nalepke na pladenj. Pri uporabi ročnega podajanja tiskalnik počaka s tiskanjem posla, dokler ne zazna, da je bil pladenj odprt in zaprt.

## **Ročno podajanje nalepk**

- **1.** V programski opremi izberite možnost **Natisni**.
- **2.** Izberite tiskalnik na seznamu tiskalnikov in kliknite ali tapnite gumb **Lastnosti** ali **Nastavitve**, da odprete gonilnik tiskalnika.
	- **OPOMBA:** Gumb se v različni programski opremi imenuje različno.
	- **OPOMBA:** Če želite do teh funkcij dostopati na začetnem zaslonu operacijskega sistema Windows 8 ali 8.1, izberite **Naprave**, **Natisni** in izberite tiskalnik.
- **3.** Kliknite ali tapnite zavihek **Papir/kakovost**.
- **4.** Na spustnem seznamu **Velikost papirja** izberite ustrezno velikost za pole z nalepkami.
- **5.** Na spustnem seznamu **Vrsta papirja** izberite **Nalepke**.
- **6.** Na spustnem seznamu **Vir papirja** izberite **Ročno podajanje**.
- **M** OPOMBA: Pri uporabi ročnega podajanja tiskalnik tiska s tistega pladnja, ki je konfiguriran za ustrezno velikost papirja, ki ima najnižjo številko, zato pladnja ni treba določiti. Na primer, če je pladenj 2 konfiguriran za nalepke, tiskalnik tiska z njega. Če je nameščen pladenj 3 in je konfiguriran za nalepke, pladenj 2 pa ni konfiguriran zanje, tiskalnik tiska s pladnja 3.
- **7.** Kliknite gumb **V redu**, da zaprete pogovorno okno **Lastnosti dokumenta**.
- **8.** V pogovornem oknu **Natisni** kliknite gumb **V redu**, da natisnete posel.

**9.** Naložite pole z nalepkami z licem navzgor in zgornjim delom pole proti desni strani tiskalnika.

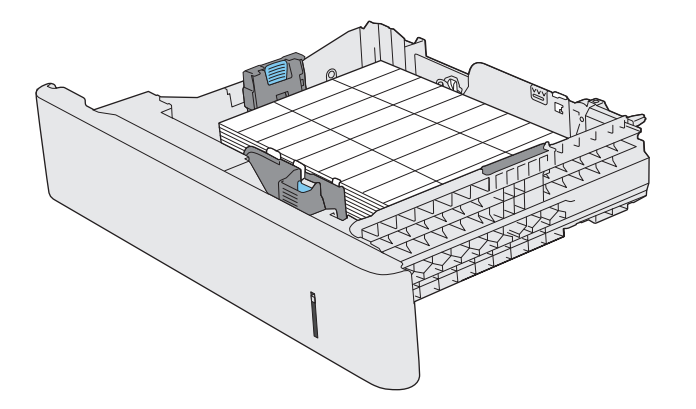

# **Uporaba priročnega spenjalnika (modeli f, c in z)**

Priročni spenjalnik lahko spne do 20 listov papirja s težo 75 g/m2.

**A POZOR:** Da se tiskalnik ne bi poškodoval, spenjajte samo papir.

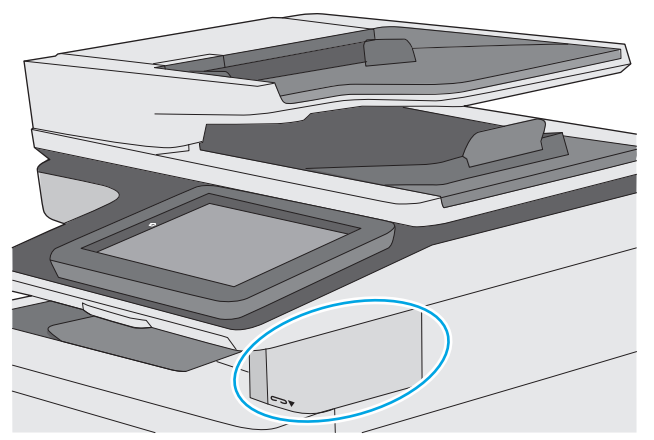

- **1.** Sveženj papirja vstavite v režo na sprednji strani spenjalnika.
- **2.** Počakajte, da spenjalnik spne liste. Spenjalnik se aktivira, ko zazna papir, kar je mogoče tudi slišati.
	- **<sup>2</sup> OPOMBA:** Če tiskalnik je v načinu mirovanja, lahko pride do manjše zakasnitve.
- **3.** Speti papir odstranite iz reže.

Če spenjalnik ne sprosti papirja, težavo odpravite po naslednjem postopku.

**OPOZORILO!** Da se ne boste poškodovali, ne segajte s prstom na območje spenjalnika, ko poskušate sprostiti papir.

- **1.** Odprite in zaprite vratca spenjalnika in nato poskusite odstraniti papir.
- **2.** Če je papir še vedno zagozden, poskrbite, da so vratca spenjalnika zaprta, in nato izklopite in znova vklopite tiskalnik.

# **3 Potrošni material, dodatna oprema in deli**

- Naroč[anje potrošnega materiala, dodatne opreme in delov](#page-43-0)
- [Menjava kartuš s tonerjem](#page-47-0)
- [Menjava enote za zbiranje tonerja](#page-52-0)
- [Menjava kartuše s sponkami \(modeli f, c in z\)](#page-55-0)

#### **Za več informacij:**

Te informacije veljajo v času tiskanja. Najnovejše informacije si oglejte v razdelku [www.hp.com/support/](http://www.hp.com/support/colorljM577MFP) [colorljM577MFP](http://www.hp.com/support/colorljM577MFP).

HP-jeva celovita podpora za tiskalnik vključuje te informacije:

- Namestitev in konfiguracija
- Spoznavanje in uporaba
- Odpravljanje težav
- Prenos posodobitev programske in vdelane programske opreme
- Sodelovanje v forumih s podporo
- Iskanje informacij o garanciji in predpisih

# <span id="page-43-0"></span>**Naročanje potrošnega materiala, dodatne opreme in delov**

# **Naročanje**

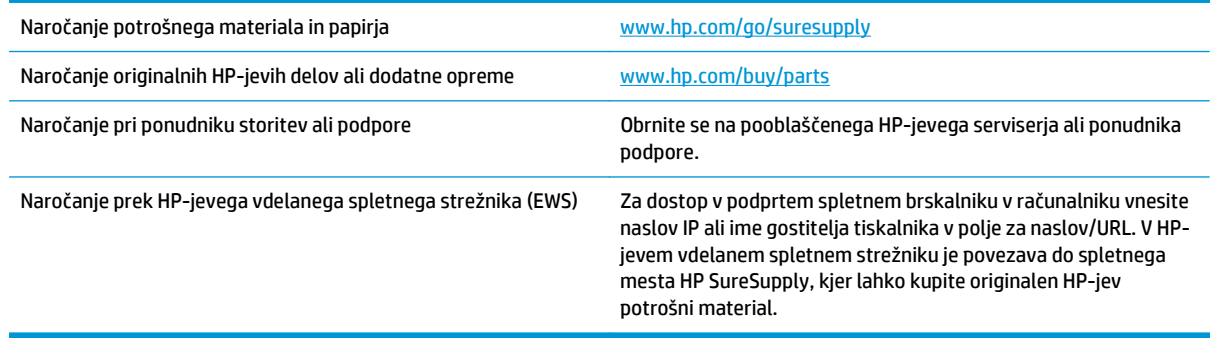

## **Potrebščine in dodatna oprema**

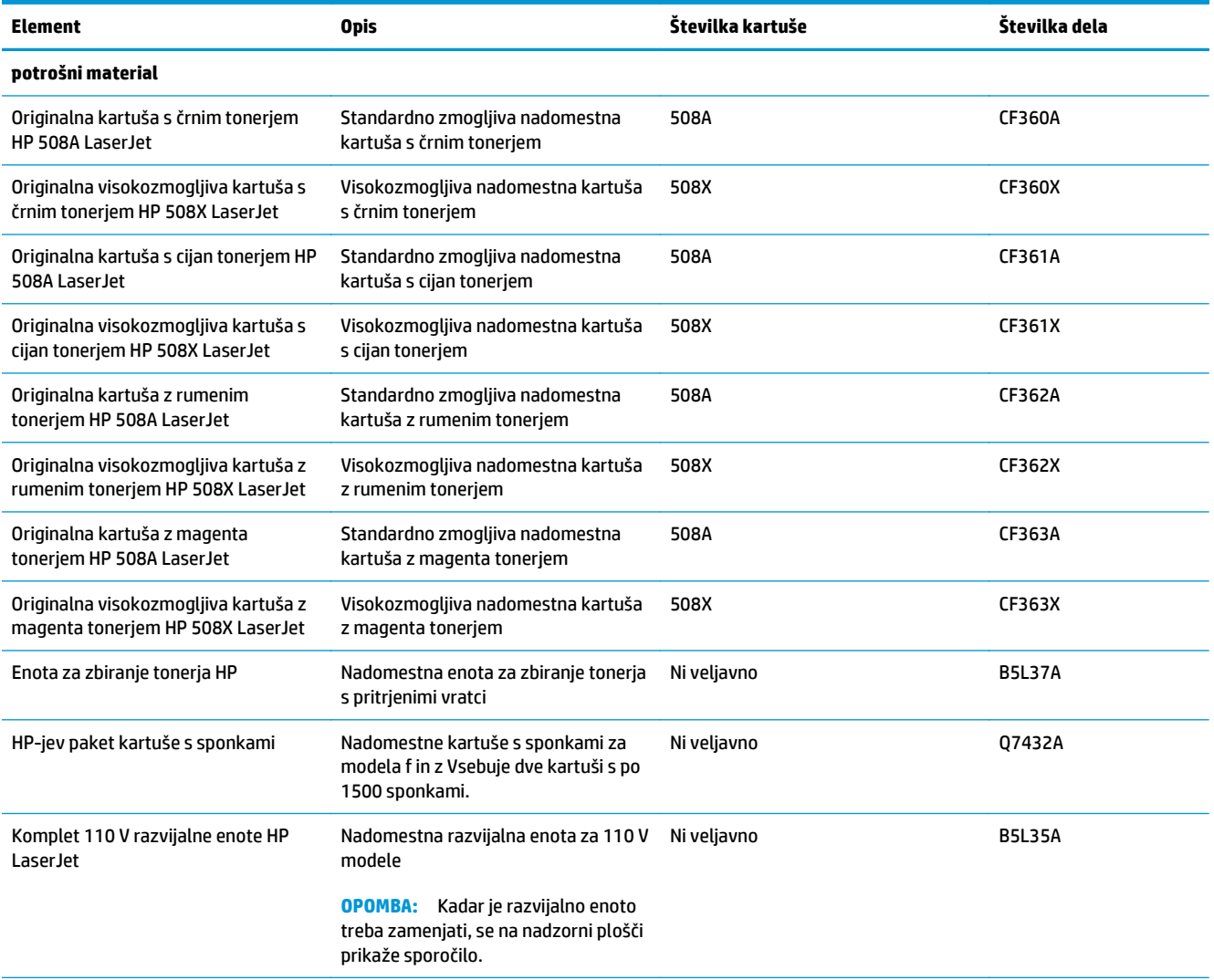

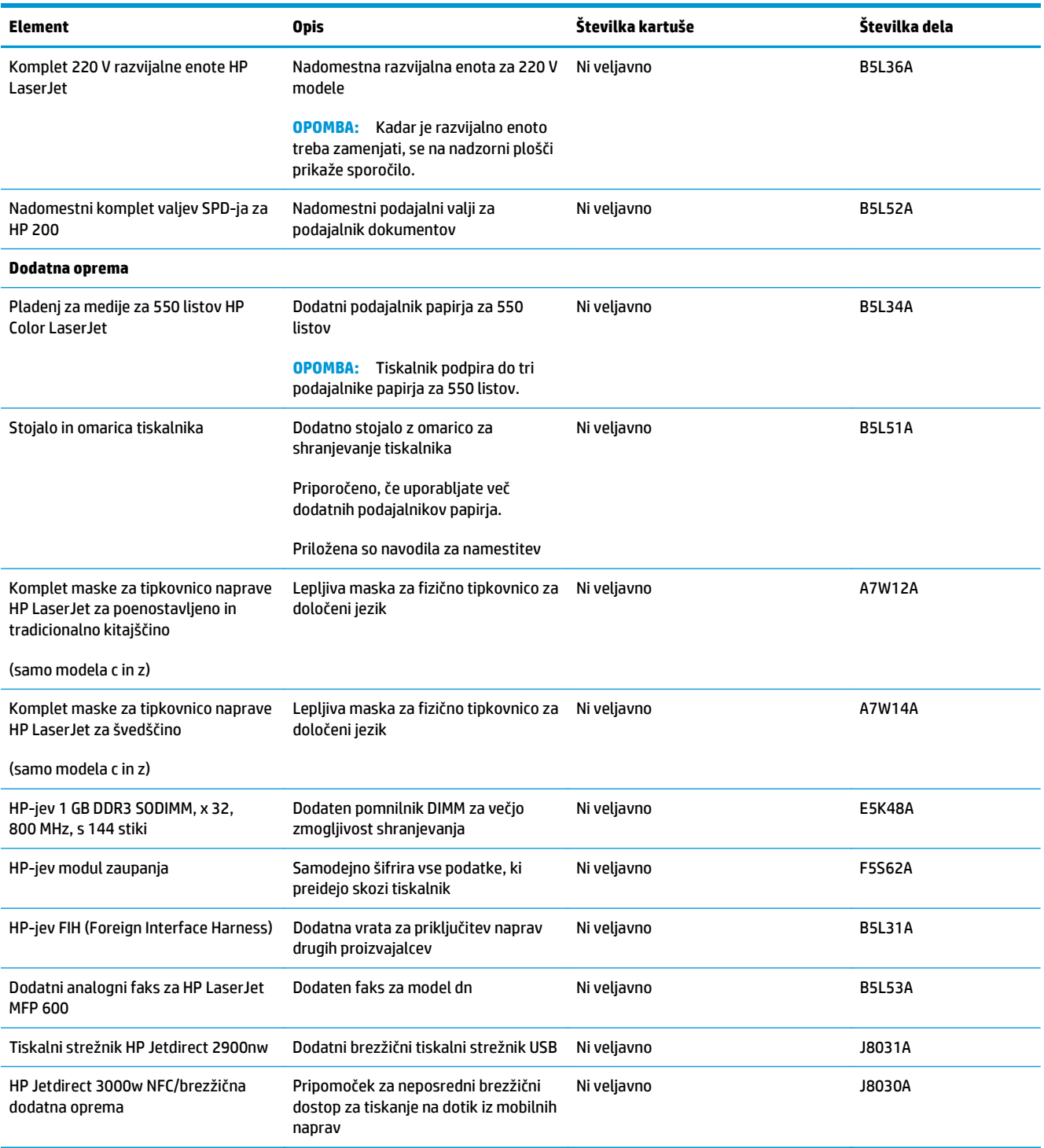

## **Deli, ki jih lahko uporabniki sami popravijo**

Za številne tiskalnike HP LaserJet so na voljo deli, ki jih lahko stranka popravi sama (CSR), kar omogoča hitrejše popravilo. Več informacij o programu CSR in prednostih si lahko ogledate na spletnih straneh [www.hp.com/go/csr-support](http://www.hp.com/go/csr-support) in [www.hp.com/go/csr-faq](http://www.hp.com/go/csr-faq).

Originalne HP-jeve nadomestne dele lahko naročite na spletni strani [www.hp.com/buy/parts](http://www.hp.com/buy/parts) ali tako, da se obrnete na HP-jev pooblaščeni servis ali ponudnika podpore. Pri naročanju potrebujete naslednji podatek: številko dela, serijsko številko (na hrbtni strani tiskalnika), številko izdelka ali ime tiskalnika.

- Dele, za katere je samopopravilo navedeno kot **obvezno**, morajo stranke namestiti same, razen če so za popravilo pripravljene plačati HP-jevemu servisnemu osebju. V okviru HP-jeve garancije za tiskalnike za te dele nista na voljo podpora na mestu in podpora z vračilom v skladišče.
- Dele, za katere je samopopravilo navedeno kot **izbirno**, lahko HP-jevo servisno osebje v garancijskem obdobju tiskalnika namesti brezplačno.

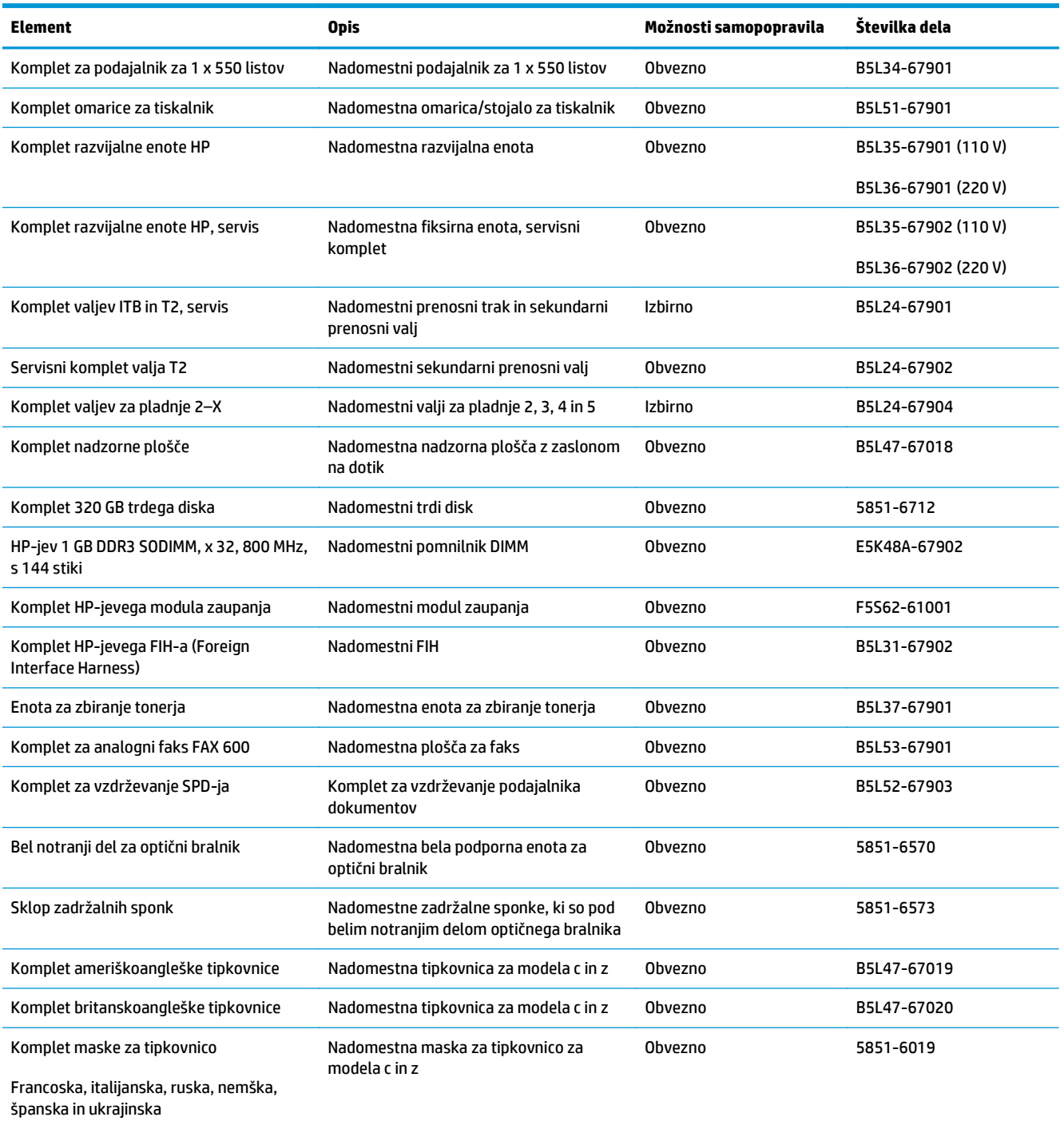

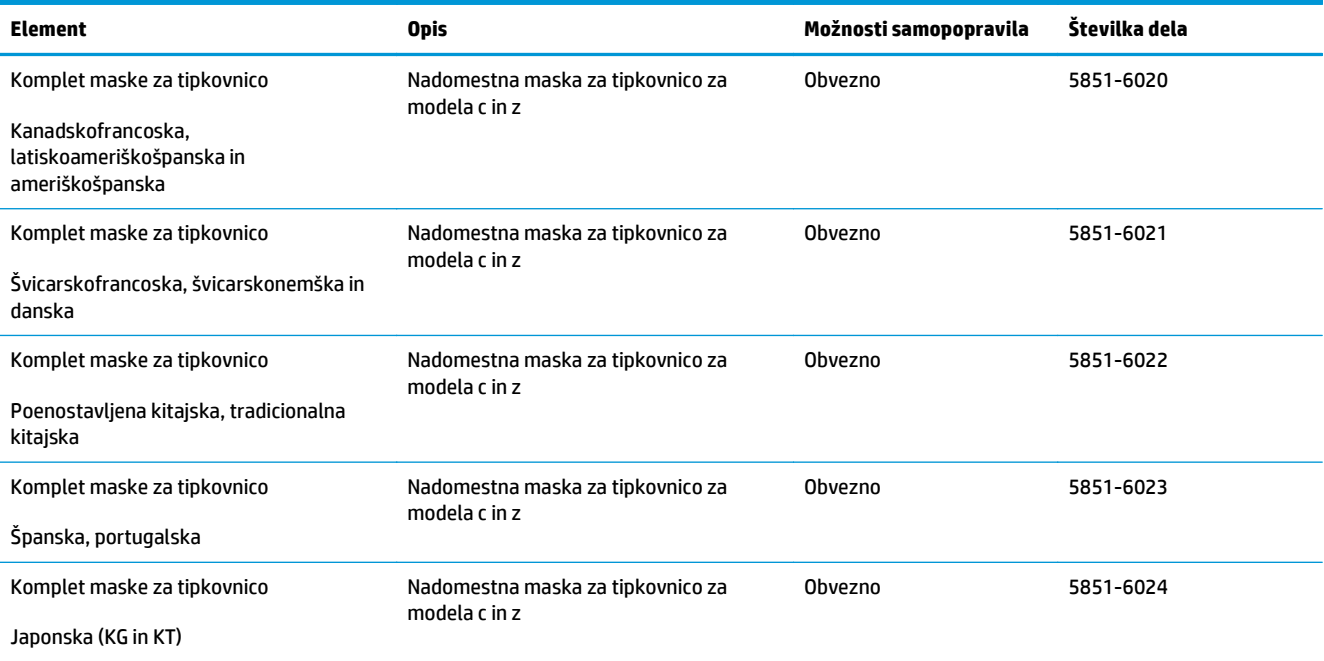

# <span id="page-47-0"></span>**Menjava kartuš s tonerjem**

## **Uvod**

Spodaj so navedene podrobnosti o kartušah s tonerjem za tiskalnik, ki vključujejo tudi navodila za njihovo menjavo.

- Podatki o kartušah s tonerjem
- [Odstranitev in zamenjava kartuš](#page-49-0)

### **Podatki o kartušah s tonerjem**

Tiskalnik navede, kdaj je raven kartuše s tonerjem nizka in zelo nizka. Dejanska preostala življenjska doba kartuše s tonerjem se lahko razlikuje. Priporočamo, da pripravite nadomestno kartušo in jo namestite, ko kakovost tiskanja ne bo več zadovoljiva.

Na spletni strani HP SureSupply na [www.hp.com/go/suresupply](http://www.hp.com/go/suresupply) lahko kupite kartuše in preverite združljivost kartuš za tiskalnik. Pomaknite se na dno strani in preverite, ali je država/regija pravilna.

Tiskalnik uporablja štiri barve in ima za vsako drugo kartušo s tonerjem: rumeno (Y), škrlatno (M), cijan (C) in črno (K). Kartuše s tonerjem so znotraj sprednjih vratc.

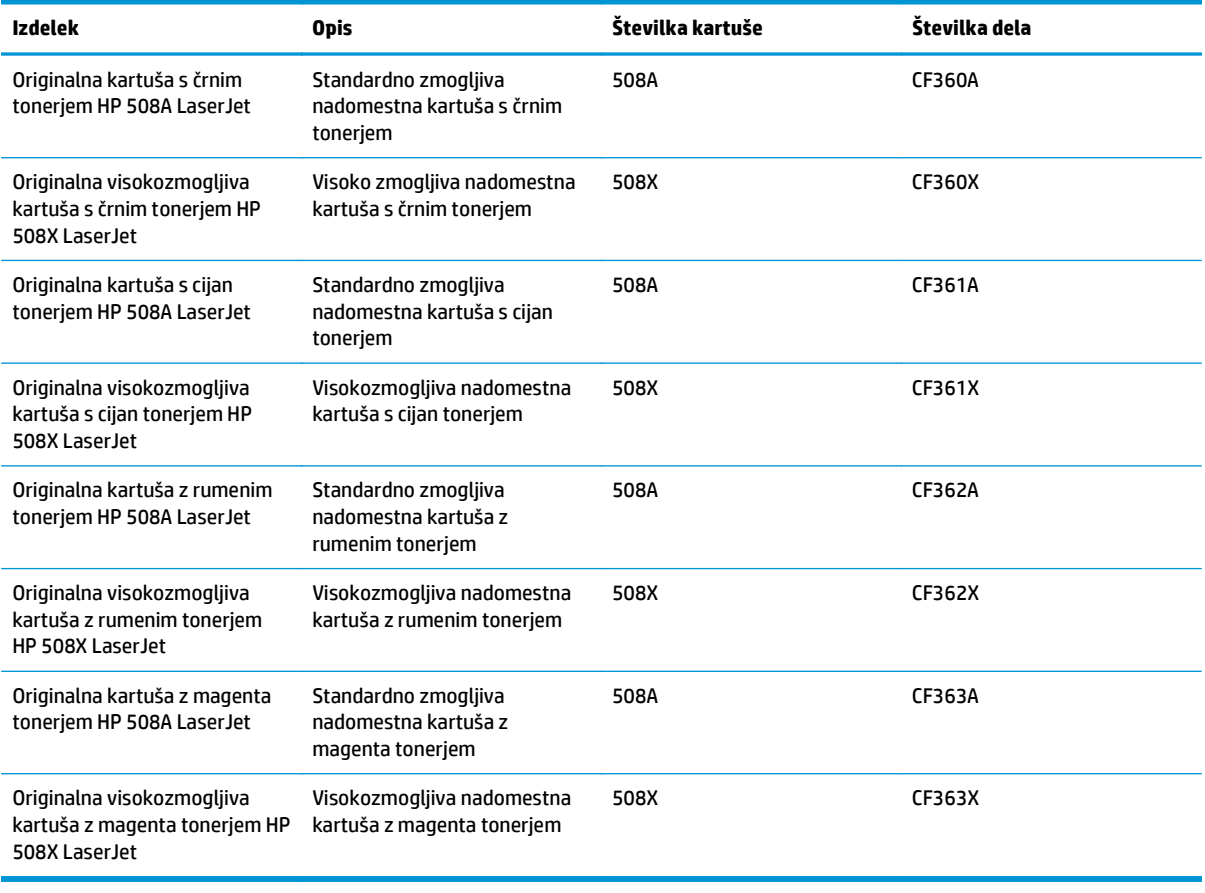

**Z OPOMBA:** Visokozmogljive kartuše s tonerjem vsebujejo več tonerja kot standardne kartuše, zato lahko natisnete več strani. Če želite več informacij, obiščite [www.hp.com/go/learnaboutsupplies](http://www.hp.com/go/learnaboutsupplies).

Do zamenjave kartuše s tonerjem ne odstranjujte iz embalaže.

**A POZOR:** Kartuše s tonerjem ne izpostavljajte svetlobi več kot nekaj minut, saj se lahko poškoduje. Če boste kartušo s tonerjem za daljše časovno obdobje odstranili iz tiskalnika, pokrijte zeleni slikovni boben.

Na naslednji sliki so prikazani sestavni deli kartuše s tonerjem.

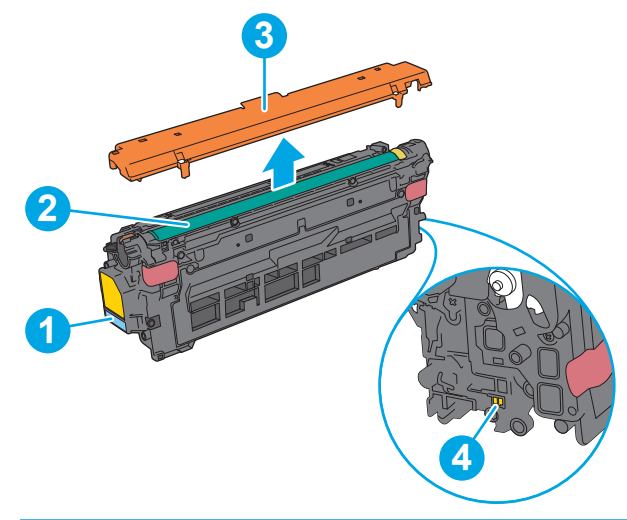

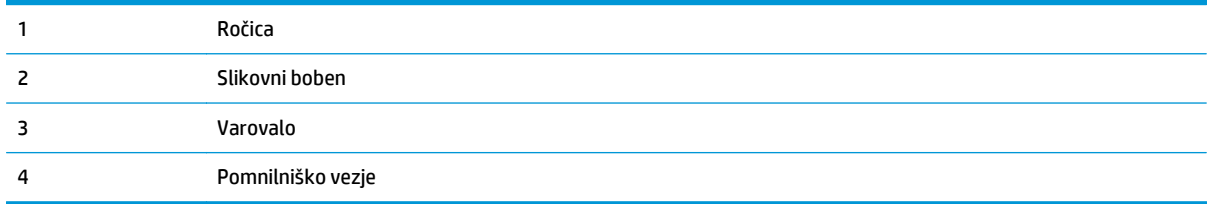

**A POZOR:** Če pride toner v stik z oblačili, ga obrišite s suho krpo in oblačila operite v mrzli vodi. Vroča voda toner utrdi v blago.

**POMBA:** Informacije o recikliranju rabljenih kartuš s tonerjem so na škatli kartuše.

## <span id="page-49-0"></span>**Odstranitev in zamenjava kartuš**

**1.** Odprite sprednja vratca.

**2.** Rabljeno kartušo s tonerjem primite za ročko in jo izvlecite.

**3.** Novo kartušo s tonerjem iz zaščitne vrečke vzemite tako, da odstranite plastični trak in odprete paket. Embalažo shranite za recikliranje rabljene kartuše s tonerjem.

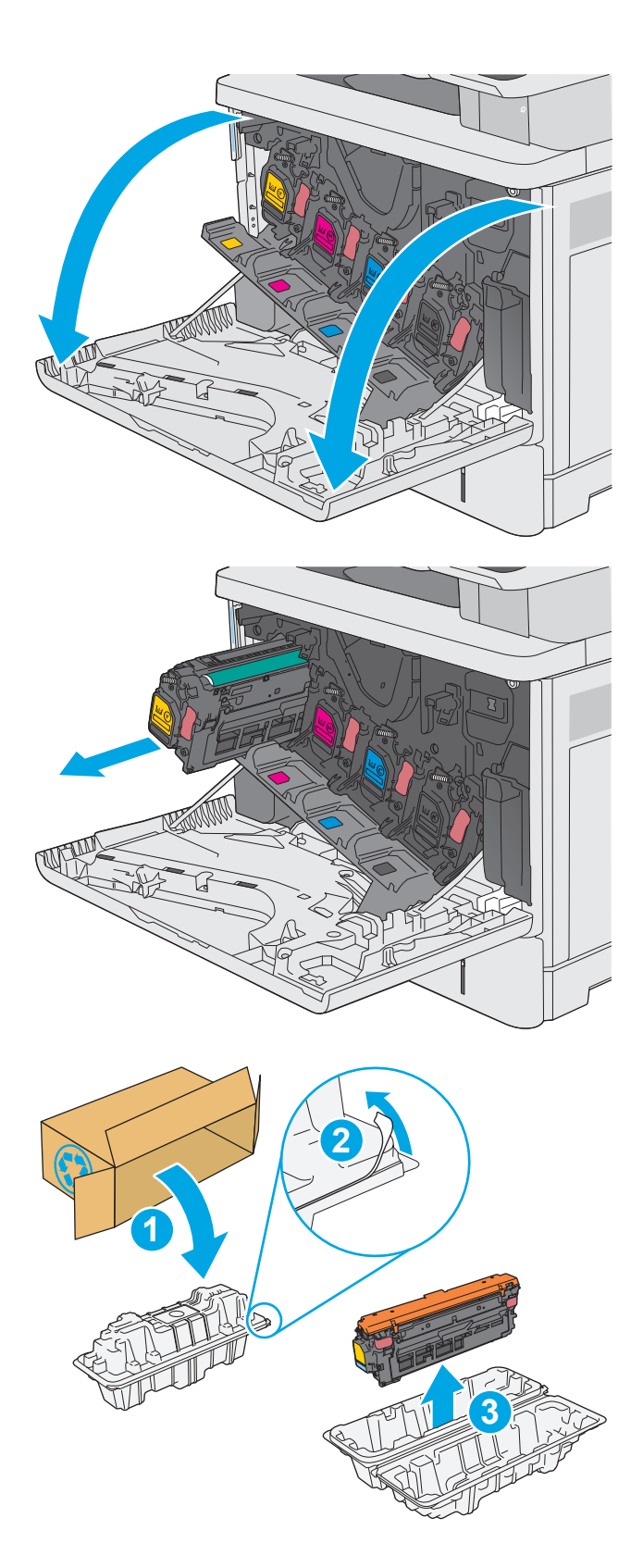

**4.** Kartušo s tonerjem primite na obeh koncih in jo od 5- do 6-krat pretresite.

**5.** S kartuše s tonerjem odstranite varovalo.

**6.** Kartušo s tonerjem spodaj podprite z eno roko, z drugo pa primite ročico kartuše. Kartušo s tonerjem poravnajte z režo na polici in vstavite v tiskalnik.

**OPOMBA:** Ne dotikajte se zelenega slikovnega bobna. Prstni odtisi na slikovnem bobnu lahko povzročijo napake pri tiskanju.

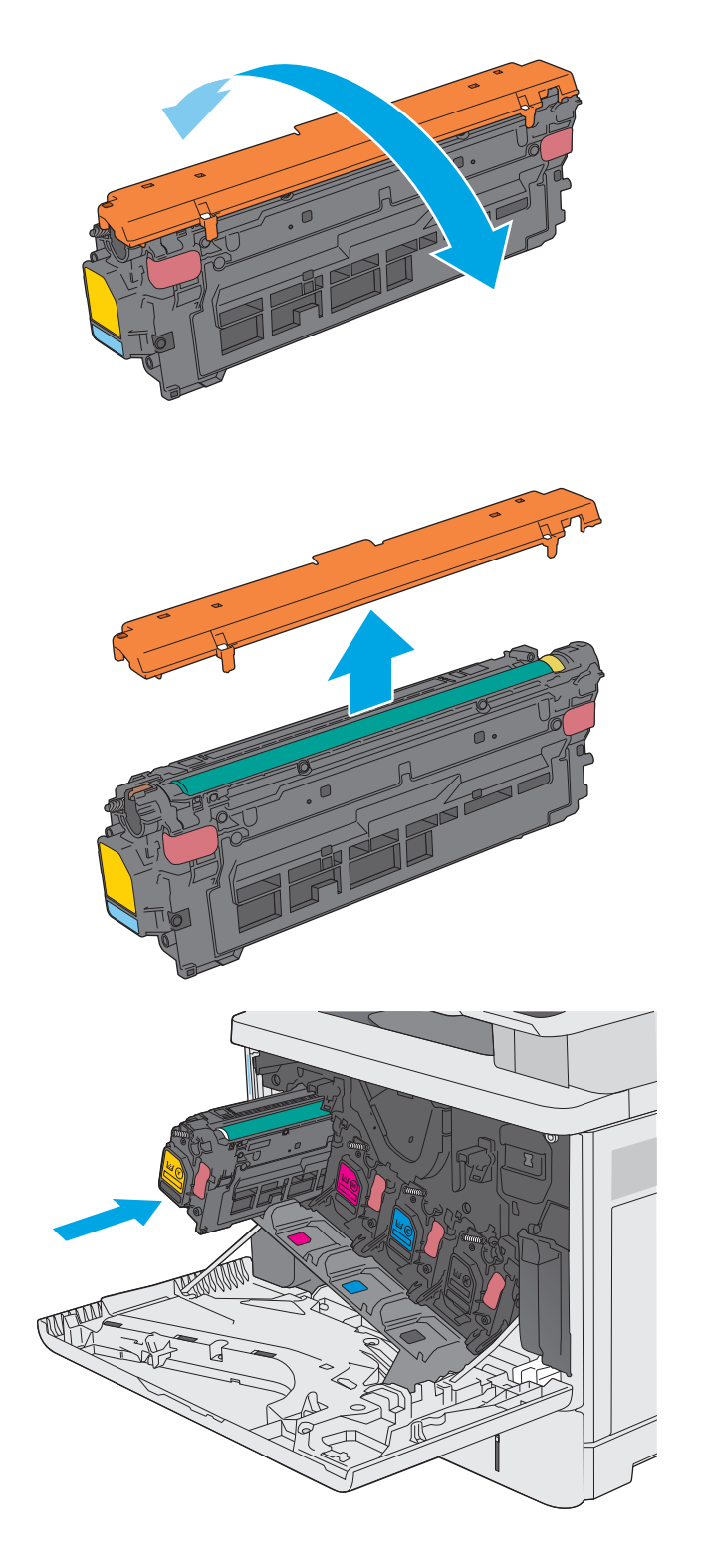

**7.** Zaprite sprednja vratca.

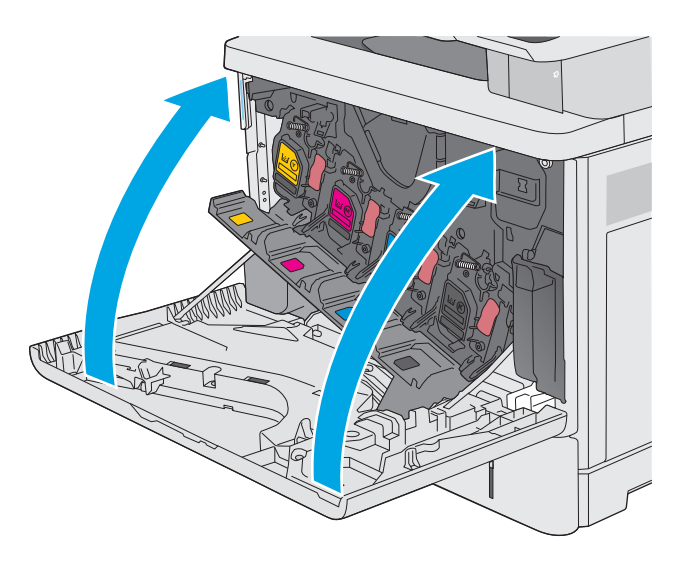

**8.** Rabljeno kartušo s tonerjem in varovalo zapakirajte v škatlo, v kateri ste dobili novo kartušo. Za informacije o recikliranju glejte priložena navodila za recikliranje.

HP pomaga reciklirati svoje originalne kartuše. Program HP Planet Partners, ki je na voljo v/na več kot 50 državah/regijah in teritorijih po vsem svetu, omogoča enostavno in brezplačno recikliranje<sup>1)</sup>.

Za informacije o recikliranju rabljenih HP-jevih kartuš obiščite [www.hp.com/recycle](http://www.hp.com/recycle). **2**

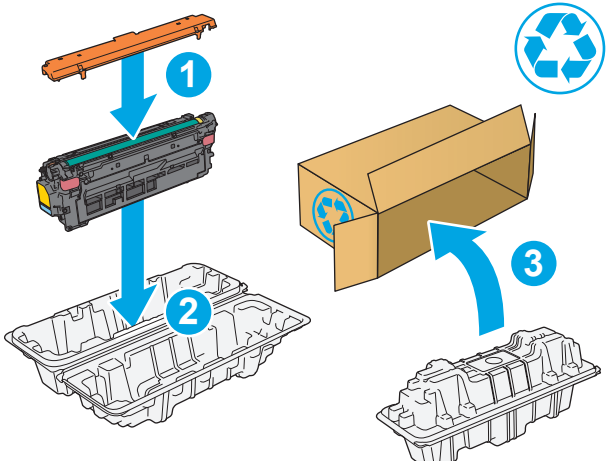

1) Različna razpoložljivost programa. Za dodatne informacije obiščite [www.hp.com/recycle.](http://www.hp.com/recycle)

# <span id="page-52-0"></span>**Menjava enote za zbiranje tonerja**

## **Uvod**

Spodaj so navedene podrobnosti o enoti za zbiranje tonerja za tiskalnik in vključujejo navodila za njeno zamenjavo.

Ko je enota za zbiranje tonerja skoraj ali povsem polna, se na tiskalniku prikaže sporočilo. Ko je povsem polna, se tiskanje prekine, dokler ne zamenjate enote za zbiranje tonerja.

Enoto za zbiranje tonerja (številka dela B5L37A) lahko kupite v HP-jevi trgovini z deli na spletni strani [www.hp.com/buy/parts](http://www.hp.com/buy/parts).

**OPOMBA:** Enota za zbiranje tonerja je namenjena enkratni uporabi. Enote za zbiranje tonerja ne poskušajte izprazniti in je nato uporabiti znova. To lahko povzroči razlitje tonerja v tiskalniku, kar lahko poslabša kakovost tiskanja. Po uporabi enoto za zbiranje tonerja vrnite v recikliranje enemu od članov HP-jevega programa Planet Partners.

**A POZOR:** Če pride toner v stik z oblačili, ga obrišite s suho krpo in oblačila operite v mrzli vodi. Vroča voda toner utrdi v blago.

## **Odstranitev in zamenjava enote za zbiranje tonerja**

**1.** Odprite sprednja vratca.

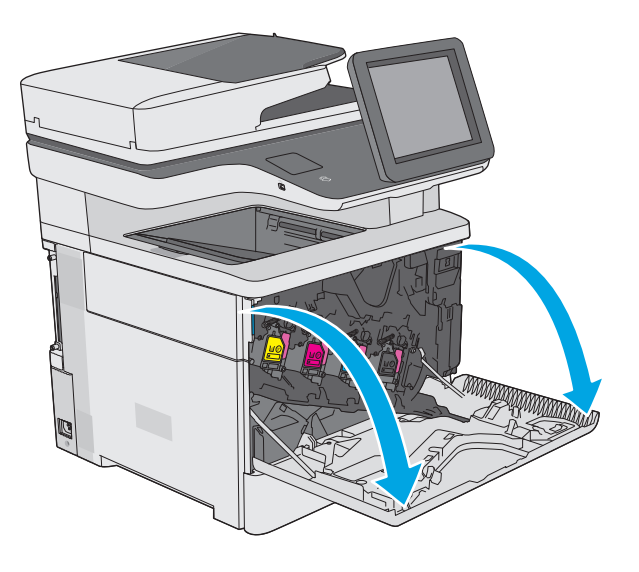

**2.** Odprite vratca enote za zbiranje tonerja na zgornjem levem delu tiskalnika.

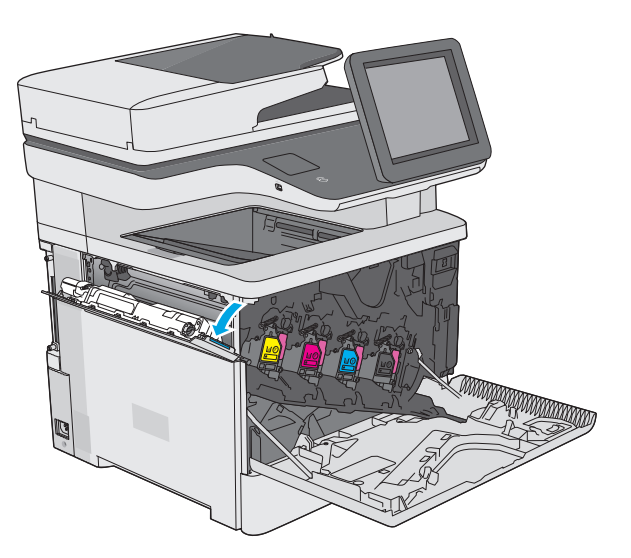

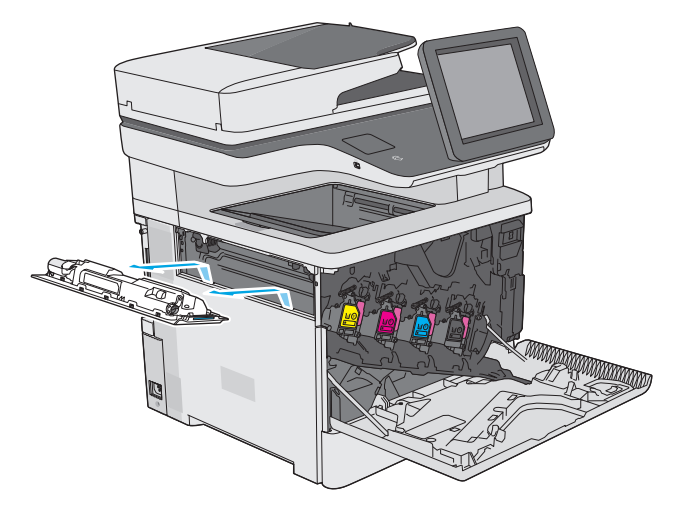

**4.** Novo enoto za zbiranje tonerja vzemite iz embalaže.

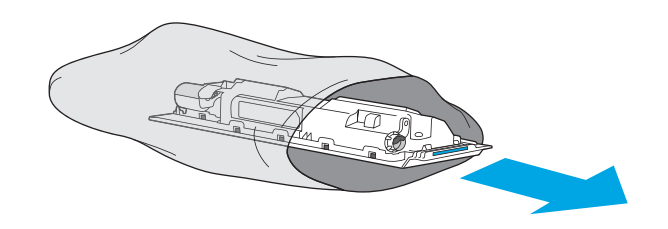

**3.** Izvlecite enoto za zbiranje tonerja in pritrjena

vratca.

**5.** V tiskalnik namestite novo enoto za zbiranje tonerja in pritrjena vratca. Jezičke na vratcih poravnajte z režami na tiskalniku.

**6.** Zaprite vratca enote za zbiranje tonerja.

**7.** Zaprite sprednja vratca.

Za recikliranje rabljene enote za zbiranje tonerja upoštevajte navodila, ki so priložena novi enoti za zbiranje tonerja.

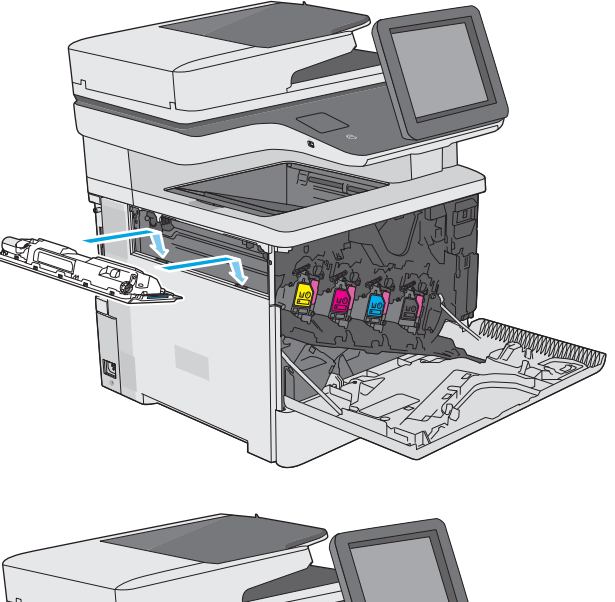

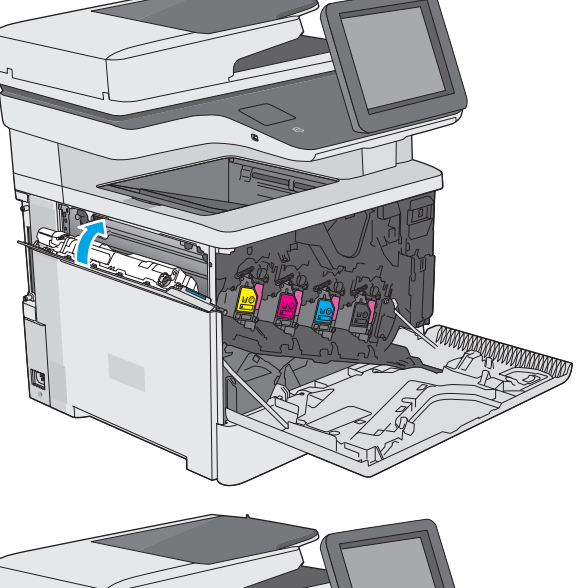

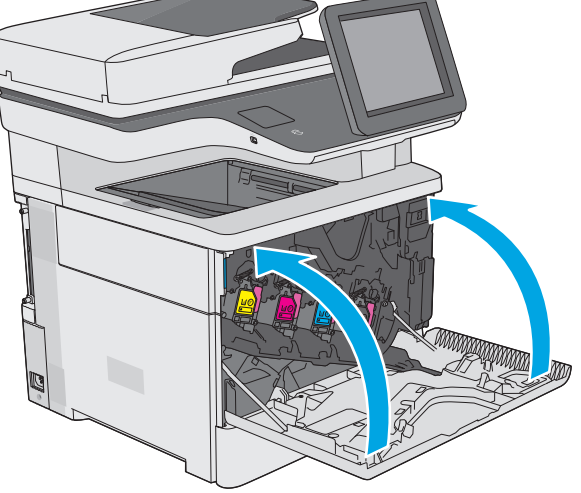

# <span id="page-55-0"></span>**Menjava kartuše s sponkami (modeli f, c in z)**

## **Uvod**

Spodaj so navedene podrobnosti o kartušah s sponkami za tiskalnik, ki vključujejo tudi navodila za njihovo menjavo.

Za nakup paketa dveh kartuš s sponkami (številka dela Q7432A) obiščite HP-jevo trgovino z deli na spletni strani [www.hp.com/buy/parts](http://www.hp.com/buy/parts). V vsaki kartuši je 1500 sponk.

## **Odstranite in zamenjajte kartušo s sponkami**

**1.** Odprite vratca spenjalnika.

**OPOMBA:** Z odpiranjem vrat spenjalnika onemogočite njegovo delovanje.

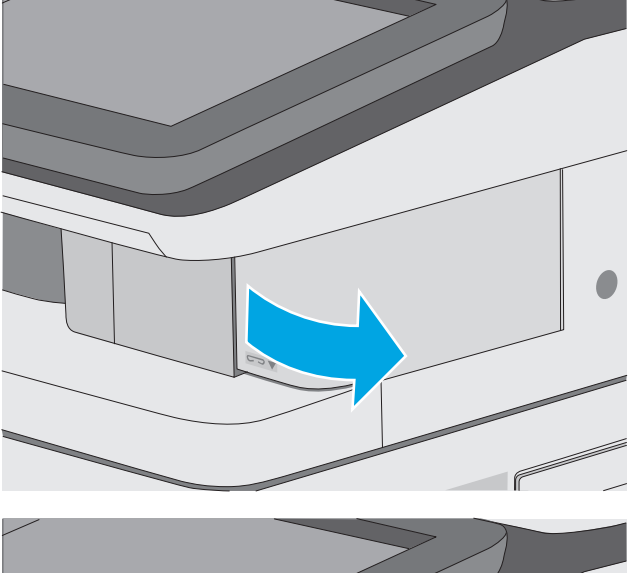

**2.** Odstranite kartušo s sponkami iz tiskalnika.

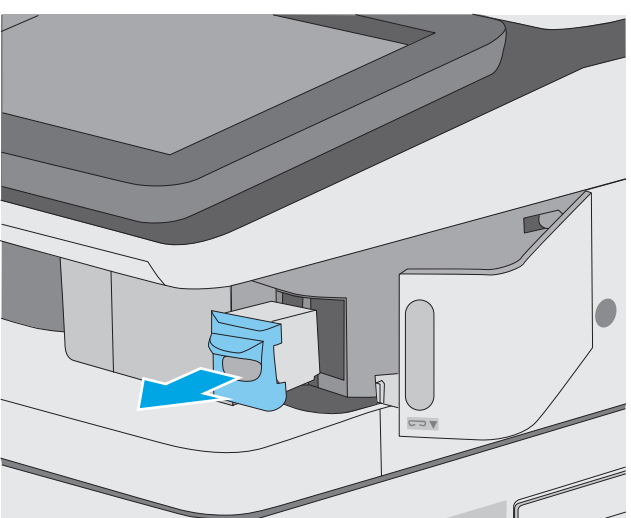

**3.** V odprtino v vratcih spenjalnika vstavite novo kartušo s sponkami.

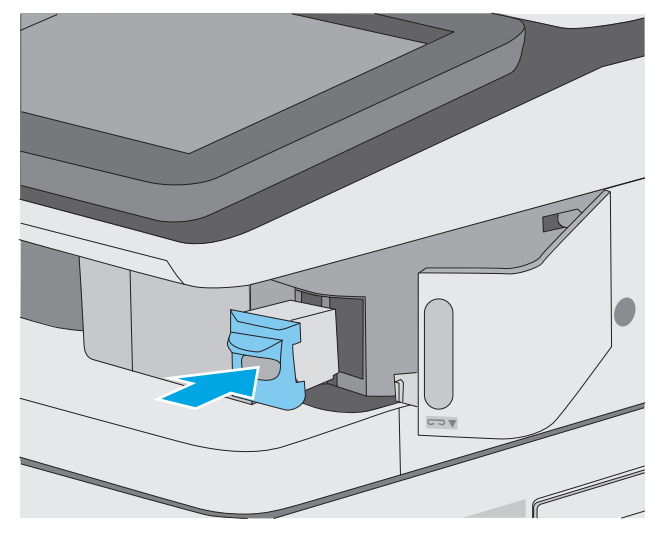

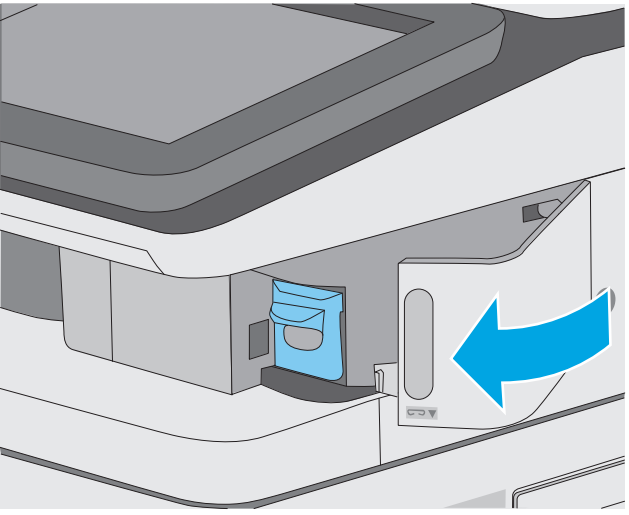

**4.** Zaprite vratca spenjalnika.

# **4 Tiskanje**

- [Tiskalniški posli \(Windows\)](#page-59-0)
- [Tiskalniški posli \(OS X\)](#page-64-0)
- [Shranjevanje tiskalniških poslov v tiskalnik za poznejše ali zasebno tiskanje](#page-67-0)
- [Mobilno tiskanje](#page-71-0)
- [Tiskanje prek vrat USB](#page-75-0)

#### **Za več informacij:**

Te informacije veljajo v času tiskanja. Najnovejše informacije si oglejte v razdelku [www.hp.com/support/](http://www.hp.com/support/colorljM577MFP) [colorljM577MFP](http://www.hp.com/support/colorljM577MFP).

HP-jeva celovita podpora za tiskalnik vključuje te informacije:

- Namestitev in konfiguracija
- **•** Spoznavanje in uporaba
- Odpravljanje težav
- Prenos posodobitev programske in vdelane programske opreme
- Sodelovanje v forumih s podporo
- Iskanje informacij o garanciji in predpisih

# <span id="page-59-0"></span>**Tiskalniški posli (Windows)**

## **Tiskanje (Windows)**

Naslednji postopek predstavlja osnovo tiskanje v sistemu Windows.

- **1.** V programski opremi izberite možnost **Natisni**.
- **2.** Izberite tiskalnik s seznama tiskalnikov. Če želite spremeniti nastavitve, kliknite ali tapnite gumb **Lastnosti** ali **Nastavitve**, da odprete gonilnik tiskalnika.
	- **W OPOMBA:** Gumb se v različni programski opremi imenuje različno.
	- **W OPOMBA:** Če želite do teh funkcij dostopati na začetnem zaslonu operacijskega sistema Windows 8 ali 8.1, izberite **Naprave**, **Natisni** in izberite tiskalnik.
	- **EX OPOMBA:** Če želite več informacij, kliknite gumb Pomoč (?) v gonilniku tiskalnika.

**E** OPOMBA: Gonilnik tiskalnika je lahko videti drugače od tukaj prikazanega, koraki pa so enaki.

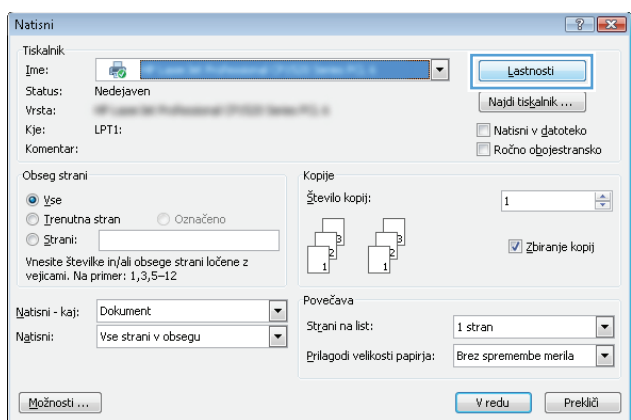

**3.** Kliknite ali tapnite zavihke v gonilniku tiskalnika, da konfigurirate razpoložljive možnosti. Na primer, nastavite usmerjenost papirja na zavihku **Zaključna obdelava** in nastavite vir, vrsto, velikost papirja in nastavitve kakovosti na zavihku **Papir/kakovost**.

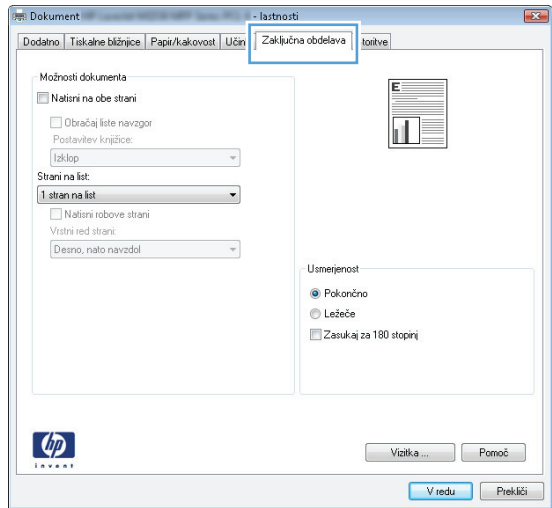

- **4.** Kliknite ali tapnite gumb **V redu**, da se vrnete na pogovorno okno **Natisni**. Izberite število kopij, ki jih želite natisniti s tega zaslona.
- **5.** Kliknite ali tapnite gumb **V redu**, da natisnete posel.

## **Samodejno obojestransko tiskanje (Windows)**

Ta postopek uporabite pri tiskalnikih z nameščeno enoto za samodejno obojestransko tiskanje. Če v tiskalniku ni nameščena enota za obojestransko tiskanje ali če želite tiskati na vrste papirja, ki jih enota ne podpira, tiskajte na obe strani ročno.

- **1.** V programski opremi izberite možnost **Natisni**.
- **2.** Izberite tiskalnik na seznamu tiskalnikov in kliknite ali tapnite gumb **Lastnosti** ali **Nastavitve**, da odprete gonilnik tiskalnika.
	- **OPOMBA:** Gumb se v različni programski opremi imenuje različno.
	- **OPOMBA:** Če želite do teh funkcij dostopati na začetnem zaslonu operacijskega sistema Windows 8 ali 8.1, izberite **Naprave**, **Natisni** in izberite tiskalnik.
- **3.** Kliknite ali tapnite zavihek **Zaključna obdelava**.
- **4.** Izberite potrditveno polje **Natisni na obe strani**. Kliknite gumb **V redu**, da zaprete pogovorno okno **Lastnosti dokumenta**.
- **5.** V pogovornem oknu **Natisni** kliknite gumb **V redu**, da natisnete posel.

### **Ročno obojestransko tiskanje (Windows)**

Ta postopek uporabite pri tiskalnikih, v katerih ni nameščena enota za samodejno obojestransko tiskanje, ali za tiskanje na papir, ki ga enota ne podpira.

- **1.** V programski opremi izberite možnost **Tiskanje**.
- **2.** Izberite tiskalnik na seznamu tiskalnikov in kliknite ali tapnite gumb **Lastnosti** ali **Nastavitve**, da odprete gonilnik tiskalnika.
	- **Z OPOMBA:** Gumb se v različni programski opremi imenuje različno.
	- **W OPOMBA:** Če želite do teh funkcij dostopati na začetnem zaslonu operacijskega sistema Windows 8 ali 8.1, izberite **Naprave**, **Natisni** in izberite tiskalnik.
- **3.** Kliknite ali tapnite zavihek **Zaključna obdelava**.
- **4.** Izberite potrditveno polje **Natisni obojestransko (ročno)**. Kliknite gumb **V redu**, da natisnete prvo stran opravila.
- **5.** Vzemite natisnjeni sveženj iz izhodnega predala in ga položite na pladenj 1.
- **6.** Če ste pozvani, se dotaknite ustreznega gumba na nadzorni plošči, da nadaljujete.

## **Tiskanje več strani na en list (Windows)**

- **1.** V programski opremi izberite možnost **Natisni**.
- **2.** Izberite tiskalnik na seznamu tiskalnikov in kliknite ali tapnite gumb **Lastnosti** ali **Nastavitve**, da odprete gonilnik tiskalnika.
- **OPOMBA:** Gumb se v različni programski opremi imenuje različno.
- **OPOMBA:** Če želite do teh funkcij dostopati na začetnem zaslonu operacijskega sistema Windows 8 ali 8.1, izberite **Naprave**, **Natisni** in izberite tiskalnik.
- **3.** Kliknite ali tapnite zavihek **Zaključna obdelava**.
- **4.** Izberite število strani na list na spustnem seznamu **Strani na list**.
- **5.** Izberite pravilne možnosti **Natisni robove strani**, **Vrstni red strani** in **Usmerjenost**. Kliknite gumb **V redu**, da zaprete pogovorno okno **Lastnosti dokumenta**.
- **6.** V pogovornem oknu **Natisni** kliknite gumb **V redu**, da natisnete posel.

### **Izbira vrste papirja (Windows)**

- **1.** V programski opremi izberite možnost **Natisni**.
- **2.** Izberite tiskalnik na seznamu tiskalnikov in kliknite ali tapnite gumb **Lastnosti** ali **Nastavitve**, da odprete gonilnik tiskalnika.
- **<sup>2</sup> OPOMBA:** Gumb se v različni programski opremi imenuje različno.
- **OPOMBA:** Če želite do teh funkcij dostopati na začetnem zaslonu operacijskega sistema Windows 8 ali 8.1, izberite **Naprave**, **Natisni** in izberite tiskalnik.
- **3.** Kliknite ali tapnite zavihek **Papir/kakovost**.
- **4.** Na spustnem seznamu **Vrsta papirja** kliknite možnost **Več ...**.
- **5.** Razširite seznam možnosti **Vrsta je:**.
- **6.** Razširite kategorijo vrst papirja, ki se najbolj ujema z vašim papirjem.
- **7.** Izberite možnost za vrsto papirja, ki ga uporabljate, in kliknite gumb **V redu**.
- **8.** Kliknite gumb **V redu**, da zaprete pogovorno okno **Lastnosti dokumenta**. V pogovornem oknu **Natisni** kliknite gumb **V redu**, da natisnete posel.

Če morate konfigurirati pladenj, se na nadzorni plošči tiskalnika prikaže sporočilo o konfiguraciji pladnja.

- **9.** V pladenj naložite določeno vrsto in velikost papirja in ga nato zaprite.
- **10.** Dotaknite se gumba OK, da sprejmete zaznano vrsto in velikost, ali pa se dotaknite gumba Spremeni, da izberete drugo velikost ali vrsto papirja.
- **11.** Izberite pravilno vrsto in velikost in se dotaknite gumba OK.

### **Dodatni tiskalni posli**

Obiščite [www.hp.com/support/colorljM577MFP](http://www.hp.com/support/colorljM577MFP).

Na voljo so navodila za določena tiskalniška opravila, kot so naslednja:

- Ustvarjanje in uporaba tiskalnih bližnjic ali prednastavitev
- Izbira velikosti papirja ali uporaba velikosti papirja po meri
- Izbira usmerjenosti strani
- Ustvarjanje knjižice
- Prilagajanje velikosti dokumenta, da ustreza določeni velikosti papirja
- Tiskanje prve ali zadnje strani dokumenta na drugačen papirju
- Tiskanje vodnih žigov na dokument

# <span id="page-64-0"></span>**Tiskalniški posli (OS X)**

## **Tiskanje (OS X)**

Naslednji postopek predstavlja osnovno tiskanje v sistemu OS X.

- **1.** Kliknite meni **File** (Datoteka) in nato možnost **Print** (Tiskanje).
- **2.** Izberite tiskalnik.
- **3.** Kliknite **Pokaži podrobnosti** ali **Kopije in strani** in izberite druge menije za prilagoditev nastavitev tiskania.

**W OPOMBA:** Gumb se v različnih programskih opremah imenuje različno.

**4.** Kliknite gumb **Print** (Tiskanje).

## **Samodejno obojestransko tiskanje (OS X)**

**OPOMBA:** Te informacije se nanašajo na tiskalnike z enoto za samodejno obojestransko tiskanje.

- **W OPOMBA:** Ta funkcija je na voljo, če namestite HP-jev gonilnik tiskalnika. Morda ni na voljo, če uporabljate AirPrint.
	- **1.** Kliknite meni **File** (Datoteka) in nato možnost **Print** (Tiskanje).
	- **2.** Izberite tiskalnik.
	- **3.** Kliknite **Pokaži podrobnosti** ali **Kopije in strani** in nato še meni **Postavitev**.

**W OPOMBA:** Gumb se v različnih programskih opremah imenuje različno.

- **4.** Izberite možnost vezave na spustnem seznamu **Two-Sided** (Obojestransko)
- **5.** Kliknite gumb **Print** (Tiskanje).

## **Ročno obojestransko tiskanje (OS X)**

**OPOMBA:** Ta funkcija je na voljo, če namestite HP-jev gonilnik tiskalnika. Morda ni na voljo, če uporabljate AirPrint.

- **1.** Kliknite meni **File** (Datoteka) in nato možnost **Print** (Tiskanje).
- **2.** Izberite tiskalnik.
- **3.** Kliknite **Pokaži podrobnosti** ali **Kopije in strani** in nato še meni **Ročno obojestransko tiskanje**.

**<sup>X</sup> OPOMBA:** Gumb se v različnih programskih opremah imenuje različno.

- **4.** Kliknite polje **Manual Duplex** (Ročno obojestransko) in izberite možnost vezave.
- **5.** Kliknite gumb **Print** (Tiskanje).
- **6.** Pojdite do tiskalnika in odstranite prazen papir s pladnja 1.
- **7.** Vzemite natisnjeni sveženj z izhodnega pladnja in ga položite v vhodni pladenj z natisnjeno stranjo navzdol.
- **8.** Če ste pozvani, se dotaknite ustreznega gumba na nadzorni plošči, da nadaljujete.

## **Tiskanje več strani na en list (OS X)**

- **1.** Kliknite meni **File** (Datoteka) in nato možnost **Print** (Tiskanje).
- **2.** Izberite tiskalnik.
- **3.** Kliknite **Pokaži podrobnosti** ali **Kopije in strani** in nato še meni **Postavitev**.

**W OPOMBA:** Gumb se v različnih programskih opremah imenuje različno.

- **4.** Na spustnem seznamu **Pages per Sheet** (Strani na list) izberite število strani, ki jih želite natisniti na vsak list.
- **5.** Na območju **Layout Direction** (Usmeritev postavitve) izberite vrstni red in postavitev strani na listu.
- **6.** V meniju **Borders** (Robovi) izberite vrsto roba, ki ga želite natisniti okoli vsake strani na listu.
- **7.** Kliknite gumb **Print** (Tiskanje).

### **Izbira vrste papirja (OS X)**

- **1.** Kliknite meni **File** (Datoteka) in nato možnost **Print** (Tiskanje).
- **2.** Izberite tiskalnik.
- **3.** Kliknite **Pokaži podrobnosti** ali **Kopije in strani** in nato še meni **Mediji in kakovost** ali **Papir/kakovost**.

*<u>Popomba:</u>* Gumb se v različnih programskih opremah imenuje različno.

**4.** Izberite možnosti v meniju **Mediji in kakovost** ali v meniju **Papir/kakovost** .

**OPOMBA:** Ta seznam vsebuje vse možnosti, ki so na voljo. Nekatere možnosti niso na voljo pri vseh tiskalnikih.

- **Vrsta medijev**: Izberite vrsto papirja za ta tiskalniški posel.
- **Kakovost tiskanja**: Izberite stopnjo ločljivosti za ta tiskalniški posel.
- **Tiskanje od roba do roba**: To možnost izberite za tiskanje skoraj do robov papirja.
- **EconoMode**: Izberite to možnost, če želite zmanjšati porabo tonerja pri tiskanju osnutkov dokumentov.
- **5.** Kliknite gumb **Print** (Tiskanje).

### **Dodatni tiskalni posli**

Obiščite [www.hp.com/support/colorljM577MFP](http://www.hp.com/support/colorljM577MFP).

Na voljo so navodila za določena tiskalniška opravila, kot so naslednja:

- Ustvarjanje in uporaba tiskalnih bližnjic ali prednastavitev
- Izbira velikosti papirja ali uporaba velikosti papirja po meri
- Izbira usmerjenosti strani
- Ustvarjanje knjižice
- Prilagajanje velikosti dokumenta, da ustreza določeni velikosti papirja
- Tiskanje prve ali zadnje strani dokumenta na drugačen papirju
- Tiskanje vodnih žigov na dokument

# <span id="page-67-0"></span>**Shranjevanje tiskalniških poslov v tiskalnik za poznejše ali zasebno tiskanje**

### **Uvod**

Te informacije opisujejo postopke, s katerimi ustvarite in natisnete dokumente, ki so shranjeni v tiskalniku. Te posle lahko natisnete pozneje ali zasebno.

- Ustvarjanje shranjenega opravila (Windows)
- [Ustvarjanje shranjenega opravila \(OS X\)](#page-68-0)
- [Tiskanje shranjenega opravila](#page-69-0)
- [Brisanje shranjenega opravila](#page-69-0)

### **Ustvarjanje shranjenega opravila (Windows)**

Opravila lahko v tiskalnik shranite za zasebno ali zakasnjeno tiskanje.

**<sup>2</sup> OPOMBA:** Gonilnik tiskalnika je lahko videti drugače od tukaj prikazanega, koraki pa so enaki.

- **1.** V programski opremi izberite možnost **Natisni**.
- **2.** Tiskalnik izberite na seznamu tiskalnikov in nato še **Lastnosti** ali **Nastavitve** (ime je odvisno od programske opreme).

**Z OPOMBA:** Gumb se v različni programski opremi imenuje različno.

**W OPOMBA:** Če želite do teh funkcij dostopati na začetnem zaslonu operacijskega sistema Windows 8 ali 8.1, izberite **Naprave**, **Natisni** in izberite tiskalnik.

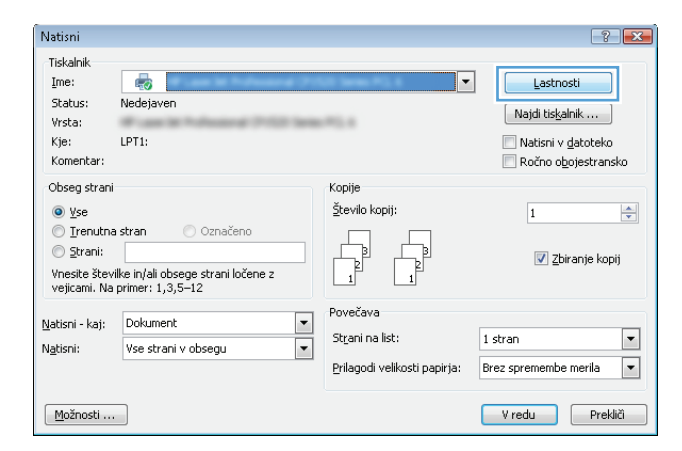

<span id="page-68-0"></span>**3.** Kliknite zavihek **Shramba opravil**.

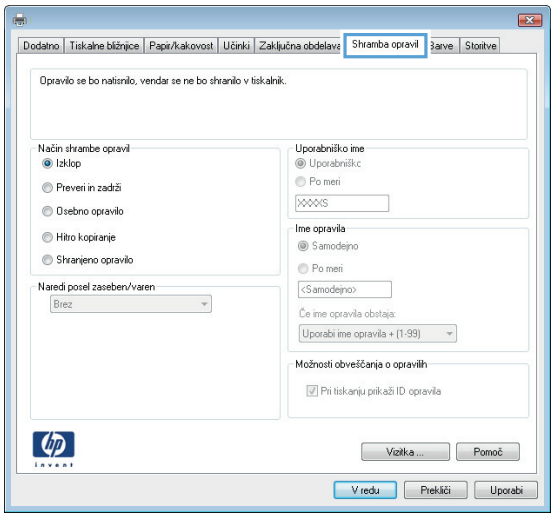

- **4.** izberite možnost **Način shranjevanja opravil**.
	- **Preveri in zadrži**: Natisnite in preverite eno kopijo posla,nato pa natisnite še druge kopije.
	- **Osebni posel**: Posel ne bo natisnjen, dokler ga ne zahtevate na nadzorni plošči tiskalnika. Za ta način shranjevanja poslov lahko izberete eno od možnosti **Naredi posel zaseben/zaščiten**. Če poslu dodelite osebno identifikacijsko številko (PIN), jo morate vnesti na nadzorni plošči. Če posel šifrirate, morate na nadzorni plošči vnesti zahtevano geslo. Ko je tiskanje končano, se tiskalniški posel izbriše iz pomnilnika in ni več dostopno, če je napajanje tiskalnika prekinjeno.
	- **Hitro kopiranje**: Natisnite zahtevano število kopij opravila in shranite kopijo opravila v pomnilnik tiskalnika, da ga boste lahko znova natisnili pozneje.
	- **Shranjeno opravilo**: Posel shranite v tiskalnik in omogočite drugim uporabnikom, da ga natisnejo kadar koli. Za ta način shranjevanja poslov lahko izberete eno od možnosti **Naredi posel zaseben/ zaščiten**. Če poslu dodelite osebno identifikacijsko številko (PIN), jo mora oseba, ki ga želi natisniti, vnesti na nadzorni plošči. Če posel šifrirate, mora oseba, ki ga želi natisniti, na nadzorni plošči vnesti ustrezno geslo.
- **5.** Za uporabo uporabniškega imena ali imena posla po meri kliknite gumb **Po meri** in nato vnesite uporabniško ime ali ime posla.

Izberite,katero možnost želite uporabiti,če ima to ime že drugo shranjeno opravilo:

- **Uporabi ime opravila + (1–99)**: Dodajte enolično številko na konec imena posla.
- **Zamenjaj obstoječo datoteko**: Prepišite obstoječi shranjen posel z novim.
- **6.** Kliknite gumb **V redu**,da zaprete pogovorno okno **Lastnosti dokumenta**. V pogovornem oknu **Natisni** kliknite gumb **V redu**,da natisnete posel.
- **7.** Za informacije o tem, kako natisniti opravilo, si oglejte temo "Tiskanje shranjenega posla".

### **Ustvarjanje shranjenega opravila (OS X)**

Posle lahko v tiskalnik shranite za zasebno ali zakasnjeno tiskanje.

- <span id="page-69-0"></span>**1.** Kliknite meni **File** (Datoteka) in nato možnost **Print** (Tiskanje).
- **2.** V meniju **Tiskalnik** izberite tiskalnik.
- **3.** Privzeto gonilnik tiskalnika prikaže meni **Copies & Pages** (Kopije in strani). Odprite spustni seznam menijev in kliknite meni **Job Storage** (Shranjevanje poslov).
- **4.** Na spustnem seznamu **Mode** (Način) izberite vrsto shranjenega posla.
	- **Proof and Hold** (Preveri in zadrži): Natisnite in preverite eno kopijo posla,nato pa natisnite še druge kopije.
	- **Osebni posel**: Posel ne bo natisnjen, dokler tega kdo ne zahteva na nadzorni plošči tiskalnika. Če je poslu dodeljena osebna identifikacijska številka (PIN), jo morate vnesti na nadzorni plošči. Ko je tiskanje končano, se tiskalniški posel izbriše iz pomnilnika in ni več dostopno, če je napajanje tiskalnika prekinjeno.
	- **Hitro kopiranje**: Natisnite potrebno število kopij opravila in shranite kopijo opravila v pomnilnik tiskalnika, da ga boste lahko znova natisnili pozneje.
	- **Shranjeno opravilo**: Posel shranite v tiskalnik in omogočite drugim uporabnikom, da ga natisnejo kadar koli. Če je poslu dodeljena osebna identifikacijska številka (PIN), jo mora oseba, ki ga želi natisniti, vnesti na nadzorni plošči.
- **5.** Za uporabo uporabniškega imena ali imena posla po meri kliknite gumb **Po meri** in nato vnesite uporabniško ime ali ime posla.

Izberite,katero možnost želite uporabiti,če ima to ime že drugo shranjeno opravilo.

- **Use Job Name + (1-99)** (Uporabi ime opravila + (1–99)): Dodajte enolično številko na konec imena posla.
- **Replace Existing File** (Zamenjaj obstoječo datoteko): Prepišite obstoječi shranjen posel z novim.
- **6.** Če ste v 3. koraku izbrali možnost **Shranjeni posel** ali **Zasebni posel**, lahko posel zaščitite s PIN-om. V polje **Za tiskanje uporabi PIN** vnesite 4-mestno številko. Ko ta posel poskusijo natisniti druge osebe, jih tiskalnik pozove, naj vnesejo to številko PIN.
- **7.** Kliknite gumb **Print** (Tiskanje) za obdelavo posla.

## **Tiskanje shranjenega opravila**

Posel, shranjen v pomnilniku tiskalnika, natisnite po tem postopku.

- 1. Dotaknite se gumba Domov na nadzorni plošči tiskalnika ali ga pritisnite.
- **2.** Izberite Pridobi iz pomnilnika naprave.
- **3.** Izberite ime mape,v kateri je shranjeno opravilo.
- **4.** Izberite ime opravila. Če je opravilo zasebno ali šifrirano,vnesite PIN ali geslo.
- **5.** Prilagodite število kopij in se dotaknite gumba Začni @ ali pritisnite gumb V redu,da natisnete opravilo.

### **Brisanje shranjenega opravila**

Ko pošljete shranjeni posel v pomnilnik tiskalnika, ta prepiše morebitne prejšnje posle z istim uporabniškim imenom in imenom posla. Če ni shranjen noben posel z enakim imenom uporabnika in posla, tiskalnik pa

potrebuje dodaten prostor, bo morda izbrisal druge shranjene posle, začenši z najstarejšim. Število poslov, ki jih tiskalnik shrani, lahko spremenite v meniju Splošne nastavitve na nadzorni plošči tiskalnika.

Posel, shranjen v pomnilniku tiskalnika, izbrišete po tem postopku.

- **1.** Dotaknite se gumba Domov na nadzorni plošči tiskalnika ali ga pritisnite.
- **2.** Izberite Pridobi iz pomnilnika naprave.
- **3.** Izberite ime mape,v kateri je shranjeno opravilo.
- **4.** Izberite ime opravila in izberite gumb Izbriši.
- **5.** Če je posel zaseben ali šifriran,vnesite PIN ali geslo in izberite gumb Izbriši.

# <span id="page-71-0"></span>**Mobilno tiskanje**

## **Uvod**

HP nudi številne rešitve mobilnega in elektronskega tiskanja (ePrint) za enostavno tiskanje s HP-jevim tiskalnikom iz prenosnega ali tabličnega računalnika, pametnega telefona ali druge mobilne naprave. Če želite videti celoten seznam in zbrati najboljšo možnost, obiščite [www.hp.com/go/LaserJetMobilePrinting.](http://www.hp.com/go/LaserJetMobilePrinting)

- HP ePrint za tiskanje po e-pošti
- [Programska oprema HP ePrint](#page-72-0)
- [AirPrint](#page-72-0)
- [Funkcija tiskanja, vdelana v napravah Android](#page-72-0)
- [Tiskanje prek protokolov Wi-Fi Direct in NFC](#page-73-0)

### **HP ePrint za tiskanje po e-pošti**

S storitvijo HP ePrint lahko dokumente tiskate tako, da jih pošljete kot e-poštno prilogo na e-poštni naslov tiskalnika iz katere koli naprave, ki podpira e-pošto.

Za uporabo storitve HP ePrint mora tiskalnik izpolnjevati te zahteve:

- Tiskalnik mora imeti vzpostavljeno povezavo z žičnim ali brezžičnim omrežjem in imeti dostop do interneta.
- V tiskalniku morajo biti omogočene HP-jeve spletne storitve in tiskalnik mora biti registriran v storitvi HP Connected.

Za omogočanje HP-jevih spletnih storitev in registracijo v storitvi HP Connected sledite temu postopku:

- **1.** Odprite HP-jev vdelani spletni strežnik.
	- **a.** Na začetnem zaslonu na nadzorni plošči tiskalnika se dotaknite gumba Omrežje  $\frac{\Pi}{2A}$ , da prikažete naslov IP ali ime gostitelja.
	- **b.** Odprite spletni brskalnik in v vrstico naslova vnesite naslov IP ali ime gostitelja natančno tako, kot je prikazano na nadzorni plošči tiskalnika. Na računalniški tipkovnici pritisnite tipko Enter. Odpre se vdelani spletni strežnik.

https://10.10.XXXX/

**OPOMBA:** če se v spletnem brskalniku prikaže sporočilo **Prišlo je do težave z varnostnim potrdilom tega spletnega mesta**, ko poskusite odpreti HP-jev vdelani spletni strežnik, kliknite **Vstopi na to spletno mesto (ni priporočeno)**.

Z izbiro možnosti **Vstopi na to spletno mesto (ni priporočeno)** ne boste škodili računalniku, ko krmarite po vdelanem spletnem strežniku tiskalnika.

- **2.** Kliknite zavihek **HP‑jeve spletne storitve**.
- **3.** Izberite možnost, da omogočite spletne storitve.

**<sup>2</sup> OPOMBA:** Omogočanje spletnih storitev lahko traja nekaj minut.

**4.** Obiščite [www.hpconnected.com](http://www.hpconnected.com) in ustvarite račun za HP ePrint ter izvedite postopek nastavitve.
# **Programska oprema HP ePrint**

S programsko opremo HP ePrint lahko iz namiznega ali prenosnega računalnika s sistemom Windows ali Mac enostavno tiskate z vsemi tiskalniki s podporo za HP ePrint. S to programsko opremo boste lahko preprosto našli tiskalnike s podporo za HP ePrint, ki so registrirani v računu za storitev HP Connected. Ciljni HP-jev tiskalnik je lahko v pisarni ali kjer koli na planetu.

- **Windows:** Po namestitvi programske opreme v programu odprite možnost **Natisni**, nato pa na seznamu nameščenih tiskalnikov izberite **HP ePrint**. Kliknite gumb **Lastnosti** za konfiguriranje možnosti tiskanja.
- **OS X:** Po namestitvi programske opreme izberite **File** (Datoteka), **Print** (Natisni) in nato izberite puščico poleg možnosti **PDF** (spodaj levo na zaslonu gonilnika). Izberite **HP ePrint**.

V sistemu Windows programska oprema HP ePrint podpira tiskanje prek TCP/IP lokalnih tiskalnikov v omrežju (LAN ali WAN) in ki podpirajo UPD PostScript®.

Windows in OS X podpirata tiskanje prek IPP s tiskalniki v omrežju LAN ali WAN, ki podpirajo ePCL.

Windows in Mac podpirata tudi tiskanje dokumentov PDF na javnih lokacijah tiskanja in tiskanje s programsko opremo HP ePrint po e-pošti prek oblaka.

Gonilnike in dodatne informacije lahko poiščete na [www.hp.com/go/eprintsoftware.](http://www.hp.com/go/eprintsoftware)

**OPOMBA:** Programska oprema HP ePrint je pripomoček za potek dela s PDF-ji za računalnike Mac in ni dejanski gonilnik tiskalnika.

**CPOMBA:** Programska oprema HP ePrint ne podpira tiskanja prek USB-ja.

## **AirPrint**

Neposredno tiskanje z Applovo funkcijo AirPrint je podprto v operacijskem sistemu iOS 4.2 ali novejšem in v računalnikih Mac z operacijskim sistemom OS X 10.7 Lion ali novejšim. S funkcijo AirPrint lahko s tem tiskalnikom tiskate neposredno iz naprav iPad, iPhone (3GS in novejših različic) in iPod touch (tretje generacije in novejših) z uporabo naslednjih mobilnih aplikacij:

- Pošta
- **Fotografije**
- **Safari**
- iBooks
- Izbrane aplikacije drugih proizvajalcev

Če želite uporabljati funkcijo AirPrint, mora biti tiskalnik povezan v isto omrežje (podomrežje) kot Applova naprava. Za več informacij o uporabi funkcije AirPrint in o tem, kateri HP-jevi tiskalniki so združljivi s to funkcijo, obiščite [www.hp.com/go/LaserJetMobilePrinting](http://www.hp.com/go/LaserJetMobilePrinting).

**OPOMBA:** Pred uporabo funkcije AirPrint s povezavo USB, preverite številko različice. AirPrint različice 1.3 in starejše ne podpirajo povezav USB.

# **Funkcija tiskanja, vdelana v napravah Android**

HP-jeva vgrajena rešitev tiskanja iz naprav Android in Kindle omogoča, da mobilne naprave samodejno najdejo HP-jeve tiskalnike, ki so v omrežju ali dosegu brezžične povezave za tiskanje Wi-Fi Direct, in tiskajo vanje.

Tiskalnik mora biti povezan v isto omrežje (podomrežje) kot naprave Android.

Rešitev za tiskanje je vgrajena v podprtih operacijskih sistemih, zato ni treba namestiti gonilnikov ali prenesti programske opreme.

Za več informacij o uporabi funkcije tiskanja, vdelane v napravah Android, in o tem, katere naprave Android so podprte, obiščite [www.hp.com/go/LaserJetMobilePrinting](http://www.hp.com/go/LaserJetMobilePrinting).

# **Tiskanje prek protokolov Wi-Fi Direct in NFC**

HP omogoča tiskanje prek protokolov Wi-Fi Direct in NFC (Near Field Communication) pri tiskalnikih s podprtim brezžičnim pripomočkom HP Jetdirect 3000w s tehnologijo NFC. Ta dodatna oprema je izbirno na voljo za tiskalnike HP LaserJet, ki vključujejo držalo za integracijo strojne opreme (HIP).

HP Wireless Direct, tiskanje prek protokolov Wi-Fi Direct in NFC omogočajo, da brezžične (mobilne) naprave vzpostavijo neposredno omrežno povezavo s tiskalnikom brez uporabe brezžičnega usmerjevalnika.

Za tako neposredno tiskanje ni treba, da je tiskalnik povezan v omrežje.

Uporabite HP Wireless Direct za brezžično tiskanje iz naslednjih naprav:

- iPhone, iPad ali iPod touch, ki uporabljajo Apple AirPrint ali aplikacijo HP ePrint
- Androidne mobilne naprave, ki uporabljajo aplikacijo HP ePrint ali v Androidu vdelano rešitev tiskanja
- Osebni računalniki in naprave s sistemom Mac, ki uporabljajo programsko opremo HP ePrint

Uporabite Wi-Fi Direct za brezžično tiskanje iz naslednjih naprav:

● Mobilne naprave s sistemom Android, v katerih je nameščen program HP ePrint ali rešitev tiskanja, ki je vdelana v sistem Android

Za več informacij o aplikaciji HP Wireless Direct in tiskanju prek protokola Wi-Fi Direct obiščite [www.hp.com/](http://www.hp.com/go/wirelessprinting) [go/wirelessprinting.](http://www.hp.com/go/wirelessprinting)

Zmožnosti NFC-ja, aplikacije HP Wireless Direct in protokola Wi-Fi Direct lahko omogočite oziroma onemogočite na nadzorni plošči tiskalnika.

- **1.** Na začetnem zaslonu na nadzorni plošči tiskalnika se pomaknite do menija Skrbništvo in ga izberite.
- **2.** Odprite naslednje menije:
	- Omrežne nastavitve
	- Meni Brezžična povezava
	- Neposredno brezžično
- **3.** Z izbiro možnosti Vklop omogočite brezžično tiskanje.
- **OPOMBA:** V okoljih, kjer je nameščenih več modelov istega tiskalnika, je priročno vsakemu tiskalniku dodeliti enoličnejši SSID (Service Set Identifier) za lažje prepoznavanje tiskalnikov pri tiskanju z aplikacijo HP Wireless Direct. SSID je na voljo tudi na **strani Kako vzpostaviti povezavo**: dotaknite se gumba Omrežje na začetnem zaslonu na nadzorni plošči tiskalnika.

SSID tiskalnika spremenite po naslednjem postopku:

- **1.** Na začetnem zaslonu na nadzorni plošči tiskalnika se pomaknite do menija Skrbništvo in ga izberite.
- **2.** Odprite naslednje menije:
	- Omrežne nastavitve
	- Meni Brezžična povezava
	- Neposredno brezžično
	- SSID
- **3.** Izberite območje imena SSID.
- **4.** S tipkovnico spremenite ime.
- **5.** Izberite OK.

# **Tiskanje prek vrat USB**

# **Uvod**

Tiskalnik omogoča tiskanje prek USB-ja s preprostim dostopom, tako da lahko hitro natisnete datoteke, ne da bi jih poslali iz računalnika. Na tiskalnik lahko priključite standardne pogone USB, in sicer na vrata USB blizu nadzorne plošče. Podpira naslednje vrste datotek:

- .pdf
- .prn
- .pcl
- .ps
- .cht

# **Omogočanje vrat USB za tiskanje**

Vrata USB so privzeto onemogočena. Pred uporabo funkcije omogočite vrata USB. To naredite po enem od teh postopkov:

#### **Prvi način: Omogočite vrata USB v menijih na nadzorni plošči tiskalnika**

- **1.** Pritisnite gumb Domov na nadzorni plošči tiskalnika.
- **2.** Odprite naslednje menije:
	- Skrbništvo
	- Splošne nastavitve
	- Omogoči prenašanje iz USB-ja
- **3.** Izberite možnost Omogočeno, nato pa se dotaknite gumba Shrani ali pritisnite gumb OK.

#### **Drugi način: Omogočite vrata USB v HP-jevem vdelanem spletnem strežniku (samo za tiskalnike, ki so povezani v omrežje)**

- **1.** Odprite HP-jev vdelani spletni strežnik.
	- **a.** Na začetnem zaslonu na nadzorni plošči tiskalnika se dotaknite gumba Omrežje  $\frac{R}{100}$ , da prikažete naslov IP ali ime gostitelja.

**b.** Odprite spletni brskalnik in v vrstico naslova vnesite naslov IP ali ime gostitelja natančno tako, kot je prikazano na nadzorni plošči tiskalnika. Na računalniški tipkovnici pritisnite tipko Enter. Odpre se vdelani spletni strežnik.

https://10.10.XXXXX/

**OPOMBA:** Če se v spletnem brskalniku prikaže sporočilo **Prišlo je do težave z varnostnim potrdilom tega spletnega mesta**, ko poskusite odpreti vdelani spletni strežnik, kliknite **Vstopi na to spletno mesto (ni priporočeno)**.

Z izbiro možnosti **Vstopi na to spletno mesto (ni priporočeno)** ne boste škodili računalniku, ko krmarite po vdelanem spletnem strežniku tiskalnika.

- **2.** Odprite zavihek **Natisni**.
- **3.** Na levi strani zaslona kliknite **Nastavitev pridobivanja iz USB-ja**.
- **4.** Izberite potrditveno polje **Omogoči pridobivanje iz USB-ja**.
- **5.** Kliknite **Uporabi**.

# **Tiskanje dokumentov z USB-ja**

- **1.** Vstavite pogon USB v vrata USB s preprostim dostopom.
- **OPOMBA:** Vrata so morda prekrita. Pri nekaterih tiskalnikih pokrovček dvignete. Pri drugih tiskalnikih pa ga odstranite tako, da ga povlečete naravnost navzven.
- **2.** Tiskalnik zazna pogon USB. Dotaknite se gumba OK za dostop do pogona ali ga pritisnite ali, če ste pozvani, s seznama razpoložljivih aplikacij izberite možnost Pridobi z USB-ja. Odpre se zaslon Pridobi z USB-ja.
- **3.** Izberite ime dokumenta, ki ga želite natisniti.
- *C* **OPOMBA:** Dokument je morda v mapi. Če je treba, odprite mape.
- **4.** Če želite nastaviti število kopij, izberite možnost Kopije in s tipkovnico spremenite število kopij.
- **5.** Dotaknite se gumba Začni @ ali pritisnite gumb OK, da natisnete dokument.

# **5 Kopiranje**

- [Kopiranje](#page-79-0)
- [Obojestransko kopiranje](#page-80-0)
- [Dodatna opravila tiskanja](#page-81-0)

#### **Za več informacij:**

Te informacije veljajo v času tiskanja. Najnovejše informacije si oglejte v razdelku [www.hp.com/support/](http://www.hp.com/support/colorljM577MFP) [colorljM577MFP](http://www.hp.com/support/colorljM577MFP).

HP-jeva celovita podpora za tiskalnik vključuje te informacije:

- Namestitev in konfiguracija
- Spoznavanje in uporaba
- Odpravljanje težav
- Prenos posodobitev programske in vdelane programske opreme
- Sodelovanje v forumih s podporo
- Iskanje informacij o garanciji in predpisih

# <span id="page-79-0"></span>**Kopiranje**

- **1.** Dokument s sprednjo stranjo navzdol položite na steklo skenerja ali ga postavite s sprednjo stranjo navzgor v podajalnik dokumentov in vodila papirja prilagodite tako, da se ujemajo z velikostjo dokumenta.
- **2.** Na začetnem zaslonu na nadzorni plošči tiskalnika izberite Kopiranje.
- **3.** Število kopij spremenite tako, da se dotaknete polja Kopije, da odprete številsko tipkovnico.
- **4.** Dotaknite se gumba Več možnosti in nato gumba Optimiziraj besedilo/sliko.
- **5.** Izberite eno od predhodno določenih možnosti ali se dotaknite gumba Ročne prilagoditve in nato prilagodite drsnik na območju Optimiraj za. Dotaknite se gumba V redu.
- **6.** Dotaknite se gumba Kopiraj **.**

# <span id="page-80-0"></span>**Obojestransko kopiranje**

- **1.** Dokument s sprednjo stranjo navzdol položite na steklo skenerja ali ga postavite s sprednjo stranjo navzgor v podajalnik dokumentov in vodila papirja prilagodite tako,da se ujemajo z velikostjo dokumenta.
- **2.** Na začetnem zaslonu na nadzorni plošči tiskalnika izberite Kopiranje.
- **3.** Dotaknite se gumba Strani in nato izberite eno od naslednjih možnosti:
	- Za obojestransko kopijo enostranskega izvirnika uporabite Enostranski izvirnik, dvostranski natis.
	- Za obojestransko kopijo obojestranskega izvirnika uporabite Dvostranski izvirnik, dvostranski natis.
	- Za enostransko kopijo obojestranskega izvirnika uporabite Dvostranski izvirnik, enostranski natis.
- **4.** Dotaknite se gumba V redu.
- **5.** Dotaknite se gumba Začni ...

# <span id="page-81-0"></span>**Dodatna opravila tiskanja**

Obiščite [www.hp.com/support/colorljM577MFP](http://www.hp.com/support/colorljM577MFP).

Na voljo so navodila za določena opravila kopiranja, kot so:

- Kopiranje ali optično branje strani knjig ali drugih vezanih dokumentov
- Kopiranje dokumentov različnih velikosti
- Kopiranje ali optično branje obeh strani osebnega dokumenta
- Kopiranje ali optično branje dokumenta v obliko knjižice

# **6 Optično branje**

- Nastavitev optič[nega branja za e-pošto](#page-83-0)
- Nastavitev optič[nega branja v omrežno mapo](#page-95-0)
- Nastavitev optič[nega branja na pogon USB](#page-106-0)
- Nastavitev optič[nega branja na SharePoint® \(samo modeli Flow\)](#page-110-0)
- [Ustvarjanje hitrih nastavitev](#page-113-0)
- Optič[no branje in pošiljanje v e-pošto](#page-115-0)
- Optič[no branje in pošiljanje v omrežno mapo](#page-116-0)
- Optič[no branje in pošiljanje dokumenta v pogon USB](#page-117-0)
- [Dodatna opravila opti](#page-118-0)čnega branja

#### **Za več informacij:**

Te informacije veljajo v času tiskanja. Najnovejše informacije si oglejte v razdelku [www.hp.com/support/](http://www.hp.com/support/colorljM577MFP) [colorljM577MFP](http://www.hp.com/support/colorljM577MFP).

HP-jeva celovita podpora za tiskalnik vključuje te informacije:

- Namestitev in konfiguracija
- Spoznavanje in uporaba
- Odpravljanje težav
- Prenos posodobitev programske in vdelane programske opreme
- Sodelovanje v forumih s podporo
- Iskanje informacij o garanciji in predpisih

# <span id="page-83-0"></span>**Nastavitev optičnega branja za e-pošto**

- **Uvod**
- Pred začetkom
- Prvi nač[in: Uporabite stran Nastavitev e-pošte](#page-84-0)
- Drugi način: Uporaba č[arovnika za nastavitev e-pošte](#page-89-0)
- [Nastavitev funkcije pošiljanja v e-pošte tako, da bo v uporabi Office 365 Outlook](#page-92-0)
- [Odpravljanje težav z e-pošto](#page-93-0)

## **Uvod**

Tiskalnik ima funkcijo, ki omogoča, da optično preberete dokument in ga pošljete na enega ali več e-poštnih naslovov. Če želite uporabljati to funkcijo optičnega branja, mora biti tiskalnik povezan v omrežje; vendar pa funkcija ni na voljo, dokler je ne konfigurirate z uporabo HP-jevega vdelanega spletnega strežnika. Vdelani spletni strežnik omogoča dva načina konfiguracije optičnega branja v e-pošto. Uporabite stran **Nastavitev epošte** za celostno nastavitev oziroma **Čarovnik za optično branje v e-pošto** za osnovno nastavitev.

# **Pred začetkom**

Če želite nastaviti funkcijo optično branje v e-pošto, mora imeti tiskalnik vzpostavljeno aktivno povezavo z omrežjem.

Pred začetkom postopka konfiguracije morajo imeti skrbniki te informacije.

- Skrbniški dostop do tiskalnika
- Pripona DNS (npr. imepodjetja.com)
- Strežnik SMTP (na primer smtp.mycompany.com)
- **OPOMBA:** Če ne poznate imena strežnika SMTP, številke njegovih vrat, podatkov za preverjanje pristnosti, se za informacije obrnite na ponudnika e-poštnih/internetnih storitev ali na sistemskega skrbnika. Imena strežnika SMTP in imena vrat po navadi zlahka najdete z iskanjem po internetu. Za iskanje uporabite na primer "ime strežnika smtp za gmail" ali "ime strežnika smtp za yahoo".
- Zahteve za preverjanje pristnosti strežnika SMTP za odhodna e-poštna sporočila, vključno z uporabniškim imenom in geslom za preverjanje pristnosti, če so na voljo.

Za nastavitev funkcije optičnega branja v e-pošte uporabite HP-jev vdelani spletni strežnik. Preden nadaljujete, uporabite ta postopek in odprite vdelani spletni strežnik, nato pa nastavite funkcijo optičnega branja v e-pošte tako, da uporabite enega od obeh ponujenih načinov.

**POMEMBNO:** Informacije o omejitvah elektronskega pošiljanja za vaš e-poštni račun si lahko ogledate v dokumentaciji ponudnika e-poštnih storitev. Nekateri ponudniki lahko začasno zaklenejo vaš račun, če presežete omejitev pošiljanja.

#### **Odprite HP-jev vdelani spletni strežnik**

**1.** Na začetnem zaslonu na nadzorni plošči tiskalnika se dotaknite gumba Omrežje 黑, da prikažete naslov IP ali ime gostitelja.

<span id="page-84-0"></span>**2.** Odprite spletni brskalnik in v vrstico naslova vnesite naslov IP ali ime gostitelja natančno tako, kot je prikazano na nadzorni plošči tiskalnika. Na računalniški tipkovnici pritisnite tipko Enter. Odpre se vdelani spletni strežnik.

https://10.10.XXXXX/

**OPOMBA:** Če se v spletnem brskalniku prikaže sporočilo **Prišlo je do težave z varnostnim potrdilom tega spletnega mesta**, ko poskusite odpreti HP-jev vdelani spletni strežnik, kliknite **Vstopi na to spletno mesto (ni priporočeno)**.

Z izbiro možnosti **Vstopi na to spletno mesto (ni priporočeno)** ne boste škodili računalniku, ko krmarite po vdelanem spletnem strežniku tiskalnika.

# **Prvi način: Uporabite stran Nastavitev e-pošte**

- **1.** Kliknite zavihek **Omrežje**.
- **OPOMBA:** Ob konfiguriranju nastavitev na zavihku **Omrežje** boste morda potrebovali pomoč skrbnika sistema.
- **2.** Če še ni izbrano, kliknite **Nastavitve TCP/IP** v levem podoknu za krmarjenje.
- **3.** Kliknite zavihek **Identifikacija omrežja**.
- **4.** Če omrežje zahteva DNS, preverite, ali je na območju **Pripona domene TCP/IP** navedena pripona DNS za e-poštnega odjemalca, ki ga uporabljate. Pripone DNS so naslednje oblike: *imepodjetja.com*, gmail.com, ipd.
- *<sup>3</sup>* **OPOMBA:** Če pripona imena domene ni nastavljena, uporabite naslov IP.
- **5.** Kliknite **Uporabi**.
- **6.** Kliknite zavihek **Optično branje/digitalno pošiljanje**.
- **7.** V levem podoknu za krmarjenje kliknite povezavo **Nastavitev e-pošte** nato pa **Privzete možnosti opravila**.
- **8.** V pogovornem oknu **Nastavitev e-pošte** izberite potrditveno polje **Omogoči pošiljanje na e-pošto**. Če to potrditveno polje ni izbrano, funkcija ni na voljo na nadzorni plošči tiskalnika.
- **9.** Na območju **Odhodni e-poštni strežniki (SMTP)** sledite korakom za eno od naslednjih možnosti:
	- Izbor enega od prikazanih strežnikov
	- Kliknite **Dodaj**, da zaženete čarovnika za SMTP.
		- **1.** V čarovniku za SMTP izberite eno od naslednjih možnosti:
			- Prvi način: Vnesite naslov strežnika SMTP in kliknite **Naprej**
			- Drugi način: Izberite **Poišči e-poštne strežnike za odhodno pošto v omrežju** in kliknite **Naprej**. Izberite strežnik in kliknite **Naprej**.
- **OPOMBA:** Če je bil strežnik SMTP že ustvarjen za drugo funkcijo tiskalnika, se pojavi možnost **Uporabi strežnik, ki ga že uporablja druga funkcija**. Izberite to možnost in jo konfigurirajte za uporabo z e-pošto.
- **2.** V pogovornem oknu **Nastavite osnovne podatke, potrebne za povezavo s strežnikom** nastavite možnosti za uporabo in nato kliknite možnost **Naprej**.
- **OPOMBA:** Nekateri strežniki imajo težave s pošiljanjem ali prejemanjem e-poštnih sporočil, ki so večja od 5 megabajtov (MB). Take težave lahko preprečite, če vnesete številko v okno **Razdeljeno e-poštno sporočilo je večje od (MB).**
- **CPOMBA:** V večini primerov privzete številke vrat ni treba spremeniti.
- **<sup>2</sup> OPOMBA:** Če kot e-poštno storitev uporabljate Google™ Gmail, izberite potrditveno polje **Omogoči protokol SSL strežnika SMTP**. Običajno je za gmail naslov SMTP smtp.gmail.com, številka vrat 465, SSL pa mora biti omogočen.

Če se želite prepričati, ali so te nastavitve strežnika pravilne in veljavne ob času konfiguracije, si oglejte spletne vire.

- **3.** V pogovornem oknu **Zahteve za preverjanje pristnosti strežnika** izberite možnost, ki opisuje zahteve za preverjanje pristnosti strežnika:
	- **Strežnik ne zahteva preverjanja pristnosti** in nato kliknite **Naprej**.
	- **Strežnik zahteva preverjanje pristnosti**
		- V spustnem polju izberite možnost **Uporabi poverilnice uporabnika za priključitev po prijavi na nadzorni plošči** in nato kliknite **Naprej**.
		- V spustnem polju izberite **Vedno uporabi te poverilnice**, vnesite **Uporabniško ime** in **Geslo** in nato kliknite **Naprej**.
- **W** OPOMBA: Če uporabljate poverilnice prijavljenega uporabnika, nastavite e-pošto tako, da zahteva prijavo uporabnika na nadzorni plošči tiskalnika. Onemogočite dostop gostov do epošte tako, da počistite potrditveno polje za e-poštni naslov v stolpcu **Gost naprave** na območju **Pravilniki dovoljenj in vpisov**, v pogovornem oknu **Nadzor dostopa** zavihka **Varnost** . Ikona v potrditvenem polju se spremeni iz kljukice v ključavnico.
- **4.** V pogovornem oknu **Uporaba strežnika** izberite funkcije tiskalnika, ki bodo pošiljale e-pošto prek tega strežnika SMTP, nato pa kliknite gumb **Naprej** .
- **W OPOMBA:** Če strežnik zahteva preverjanje pristnosti, bosta potrebna uporabniško ime in geslo za pošiljanje samodejnih opozoril in poročil iz tiskalnika.
- **5.** V pogovornem oknu **Povzetek in test** vnesite veljaven e-poštni naslov v polje **Testno epoštno sporočilo pošlji na naslov:** in kliknite **Test**.
- **6.** Preverite, ali so vse nastavitve pravilne, in kliknite **Končaj**, s čimer boste dokončali nastavitve odhodnega e-poštnega strežnika.
- **10.** Na območje **Nadzor polj za vpis naslova in sporočila** vnesite nastavitve za **Privzeti pošiljatelj:** in druge izbirne nastavitve.

Nastavitve **Nadzor polj za vpis naslova in sporočila**:

**OPOMBA:** Za prikaz vseh teh nastavitev kliknite **Napredne nastavitve** na dnu strani.

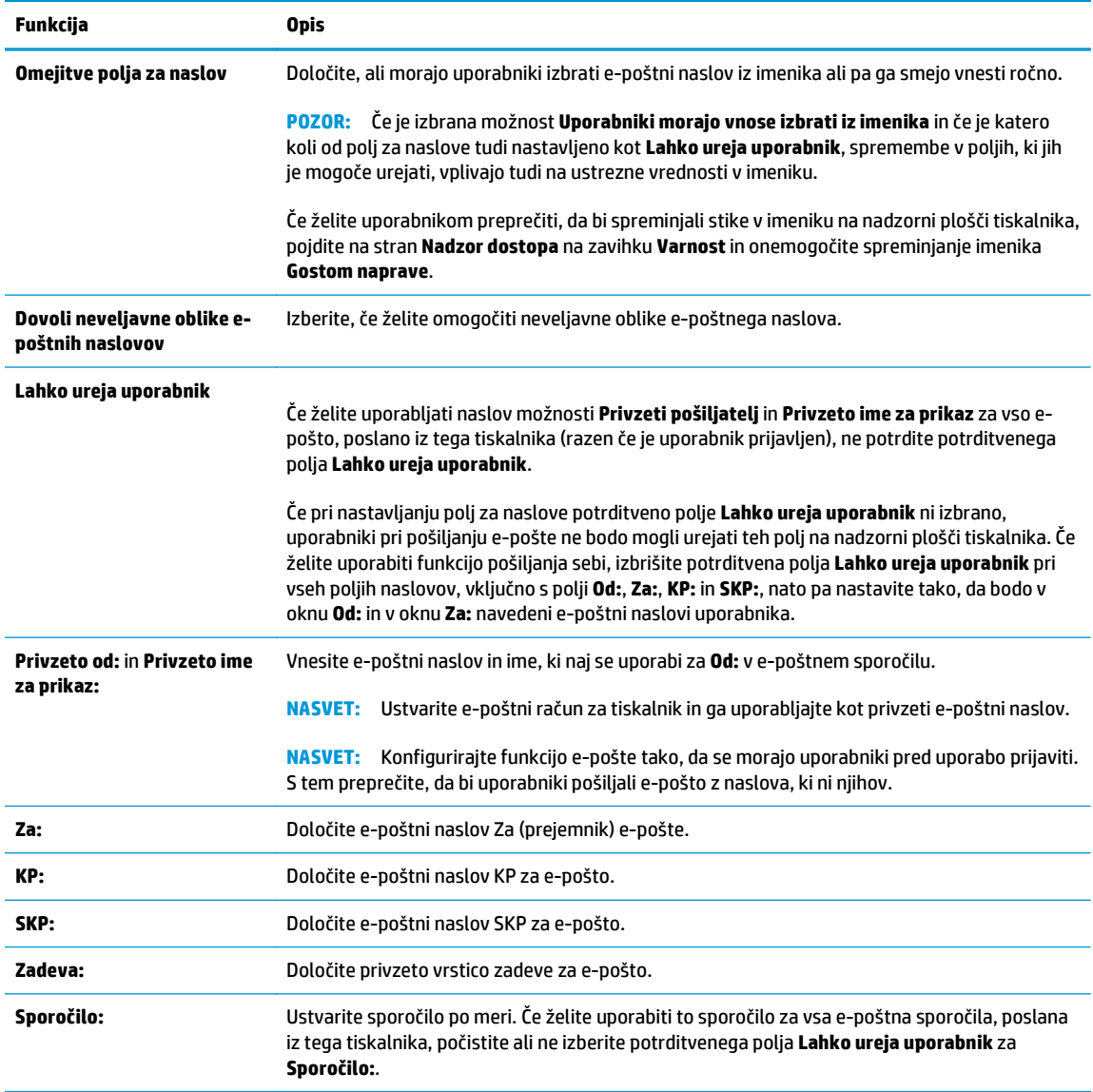

## **11.** Na območju **Podpisovanje in šifriranje** nastavite podpisovanje in šifriranje.

## **<sup>22</sup> OPOMBA:** Za prikaz nastavitev **Podpisovanje in šifriranje** kliknite **Napredne nastavitve** na dnu strani.

#### Nastavitve **Podpisovanje in šifriranje**:

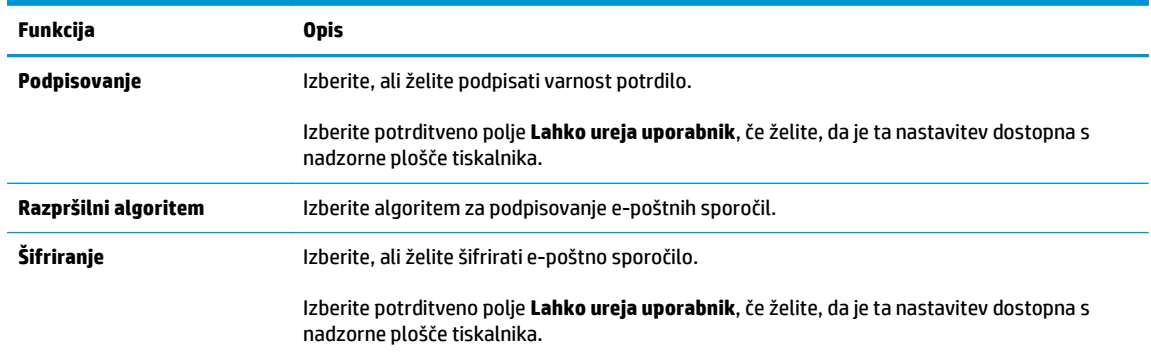

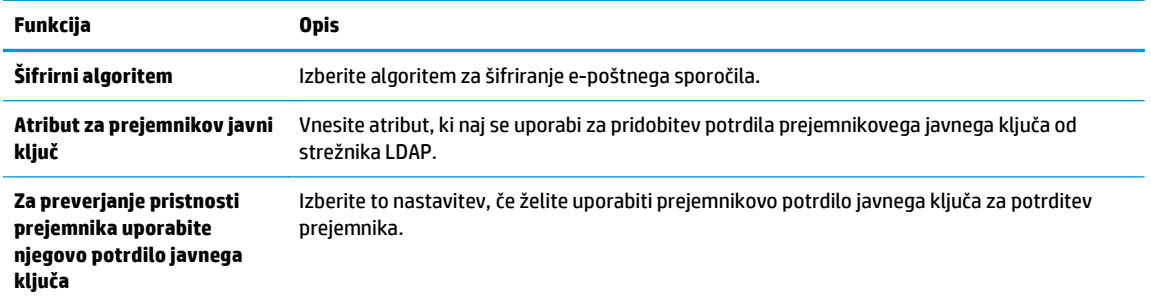

**12.** Na območju **Nastavitve obveščanja** izberite, kdaj naj uporabniki prejmejo obvestila o poslanih epoštnih sporočil. Privzeto je nastavljen e-poštni naslov prijavljenega uporabnika. Če je e‑poštni naslov prejemnika prazen, se obvestilo ne pošlje.

**OPOMBA:** Za prikaz nastavitev **Obvestilo** kliknite **Napredne nastavitve** na dnu strani.

**13.** V območju **Nastavitve datoteke** nastavite privzete nastavitve optičnega branja.

**OPOMBA:** Na naslednjem seznamu so vse možnosti, ki so na voljo pri tiskalnikih HP LaserJet Enterprise MFP. Nekatere možnosti niso na voljo pri vseh tiskalnikih.

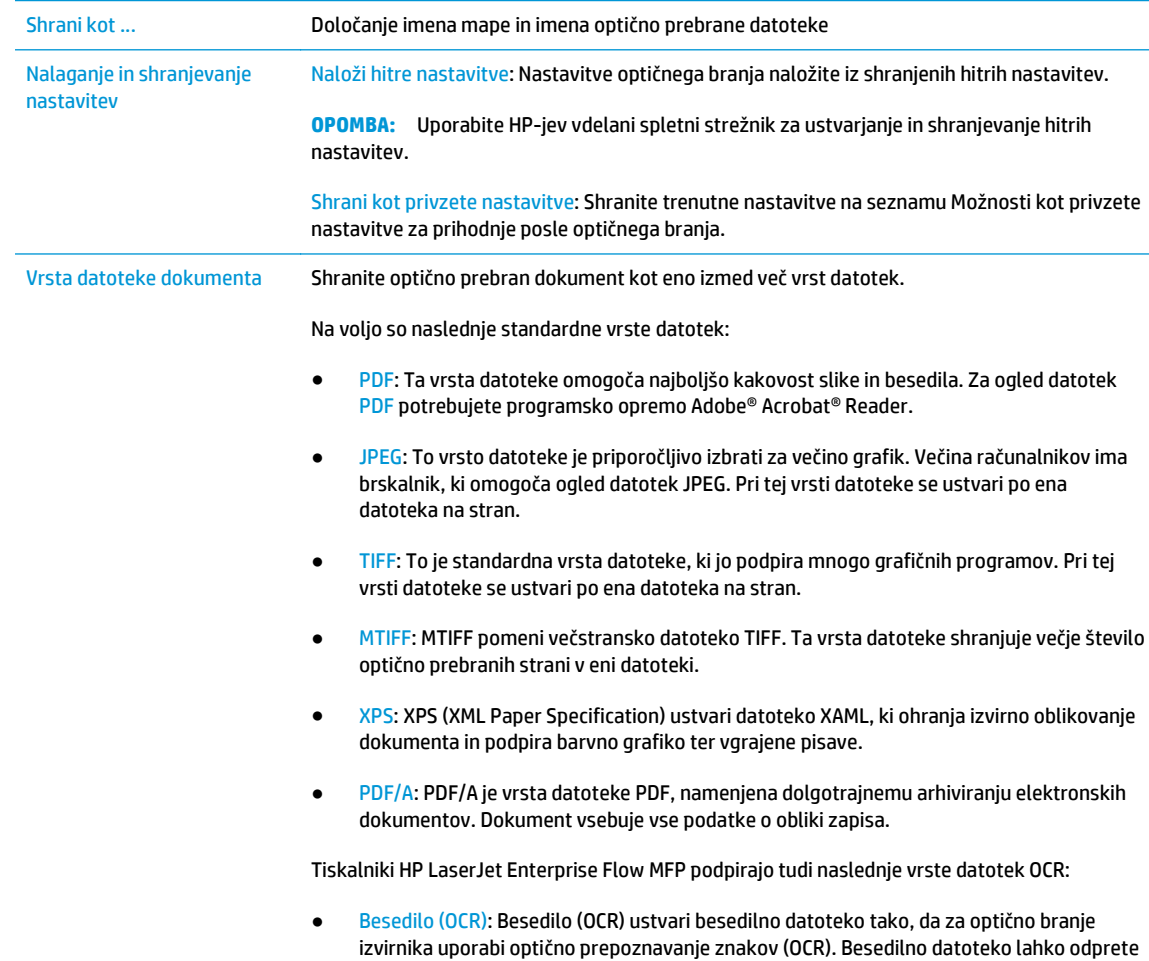

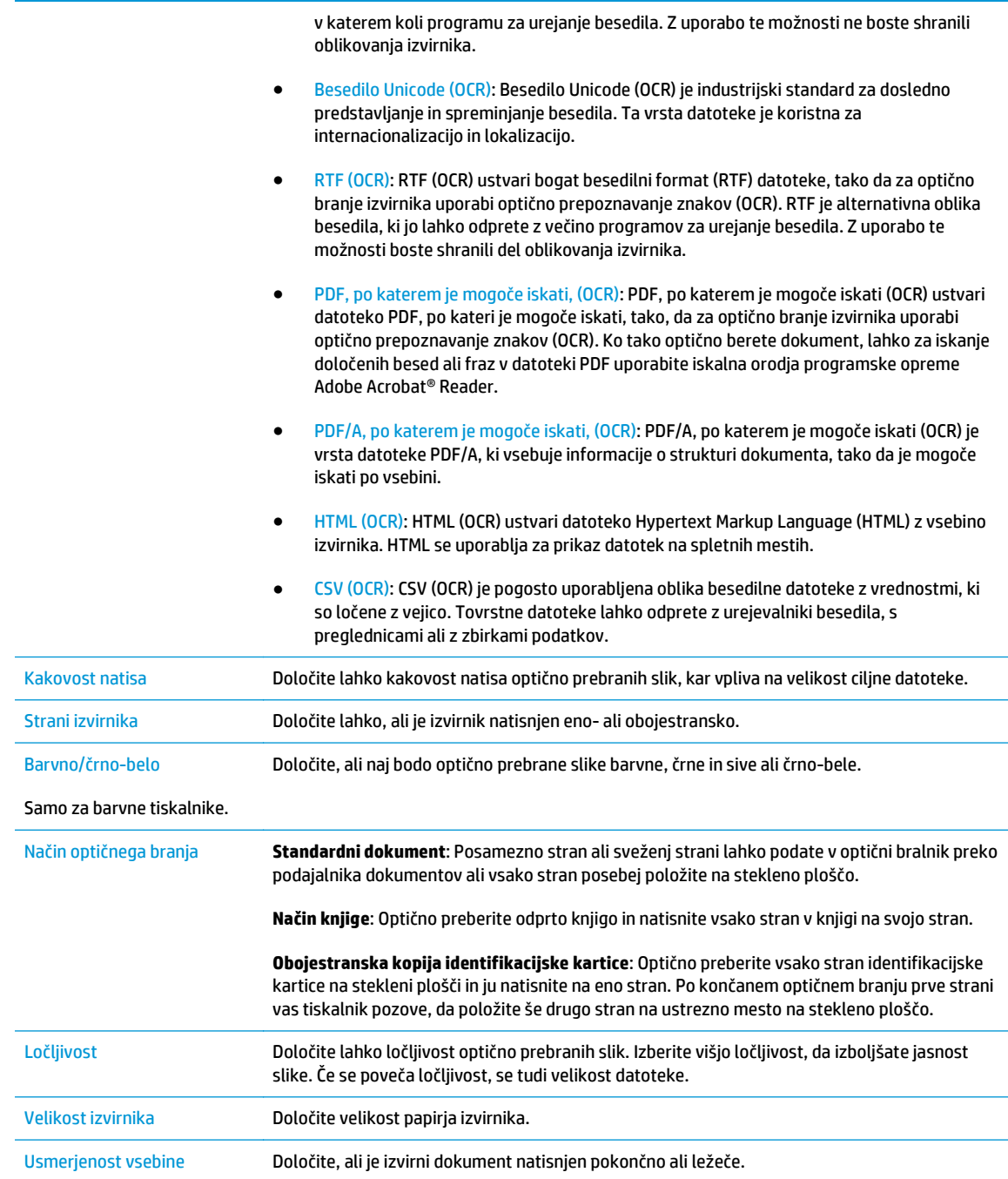

<span id="page-89-0"></span>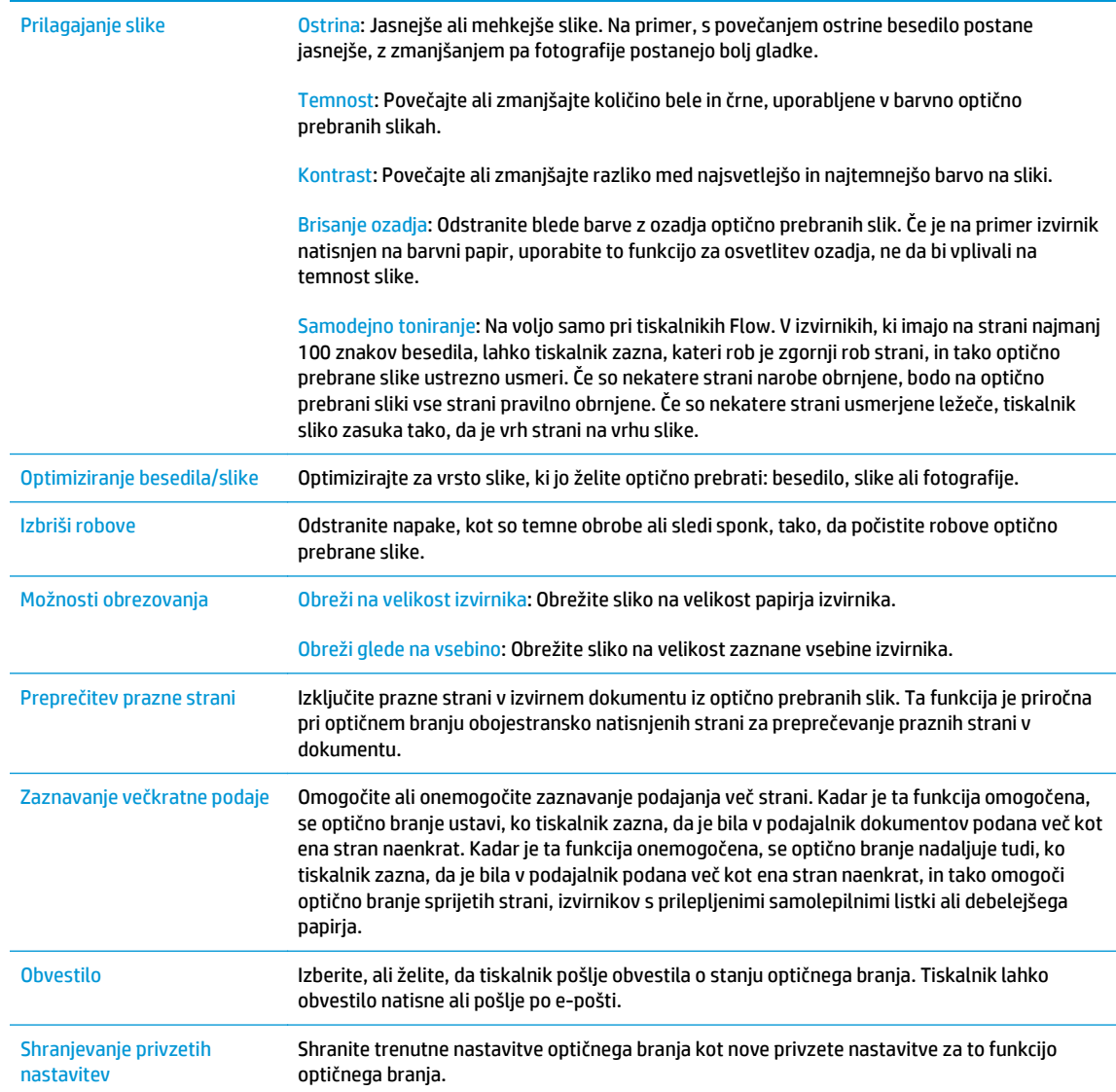

- **14.** Na območju **Nastavitve datoteke** nastavite privzete nastavitve datoteke.
	- **OPOMBA:** Za prikaz vseh teh nastavitev kliknite **Napredne nastavitve** na dnu strani.
- **15.** Preglejte izbrane možnosti in preverite, ali so pravilne, nato pa kliknite **Uporabi**, da dokončate nastavitev.
- **16.** V levem podoknu za krmarjenje, pod možnostjo **Nastavitev e-pošte**, kliknite **Hitre nastavitve** in izberite katerokoli hitro nastavitev tiskalnika.
	- **OPOMBA:** Hitre nastavitve so bližnjice do opravil, dostopne v aplikaciji Hitre nastavitve na nadzorni plošči tiskalnika.

# **Drugi način: Uporaba čarovnika za nastavitev e-pošte**

Čarovnik za nastavitev vključuje možnosti za osnovno konfiguracijo.

- **1.** Kliknite zavihek **Omrežje**.
- **2.** Če še ni izbrano, kliknite **Nastavitve TCP/IP** v levem podoknu za krmarjenje.
- **3.** Kliknite zavihek **Identifikacija omrežja**.
- **4.** Če omrežje zahteva DNS, preverite, ali je na območju **Pripona domene TCP/IP** navedena pripona DNS za e-poštnega odjemalca, ki ga uporabljate. Pripone DNS so naslednje oblike: *imepodjetja.com*, gmail.com, ipd.

**<sup>2</sup> OPOMBA:** Če pripona imena domene ni nastavljena, uporabite naslov IP.

- **5.** Kliknite **Uporabi**.
- **6.** Kliknite zavihek **Optično branje/digitalno pošiljanje**.
- **7.** V levem podoknu za krmarjenje kliknite **Čarovniki za hitro nastavitev e-pošte in shranjevanja v omrežno mapo**.
- **8.** Kliknite povezavo **Čarovnik za nastavitev e-pošte**.
- **9.** V pogovornem oknu **Konfiguracija e-poštnega strežnika (SMTP)** sledite korakom ene od naslednjih možnosti:
	- 1. možnost: **Poišči e-poštne strežnike za odhodno pošto v omrežju**:

**<sup>X</sup> OPOMBA:** Ta možnost najde samo odhodne strežnike SMTP znotraj požarnega zida.

- **1.** Izberite **Poišči e-poštne strežnike za odhodno pošto v omrežju** in kliknite **Naprej**
- **2.** Izberite ustrezni strežnik s seznama **Iskanje strežnikov SMTP** in kliknite **Naprej**.
- **3.** Izberite možnost, ki opisuje zahteve za preverjanje pristnosti strežnika:
	- **Strežnik ne zahteva preverjanja pristnosti** in nato kliknite **Naprej**.
	- **Strežnik zahteva preverjanje pristnosti**
		- V spustnem polju izberite možnost **Uporabi poverilnice uporabnika za priključitev po prijavi na nadzorni plošči** in nato kliknite **Naprej**.
		- V spustnem polju izberite **Vedno uporabi te poverilnice**, vnesite **Uporabniško ime** in **Geslo** in nato kliknite **Naprej**.
- 2. možnost: **Dodaj strežnik SMTP**:
- **1.** Izberite **Dodaj strežnik SMTP**
- **2.** Vnesite **Ime strežnika** in **Številko vrat** in kliknite **Naprej**.
	- **<sup>2</sup> OPOMBA:** V večini primerov privzete številke vrat ni treba spremeniti.
- **<sup>2</sup> OPOMBA:** Če uporabljate gostujočo storitev SMTP, na primer gmail, preverite naslov SMTP, številko vrat in nastavitve SSL na spletnem mestu ponudnika storitev ali v drugih virih. Običajno je za gmail naslov SMTP smtp.gmail.com, številka vrat 465, SSL pa mora biti omogočen.

Če se želite prepričati, ali so te nastavitve strežnika pravilne in veljavne ob času konfiguracije, si oglejte spletne vire.

- **3.** Izberite možnost, ki opisuje zahteve za preverjanje pristnosti strežnika:
	- **Strežnik ne zahteva preverjanja pristnosti** in nato kliknite **Naprej**.
	- **Strežnik zahteva preverjanje pristnosti**
		- V spustnem polju izberite možnost **Uporabi poverilnice uporabnika za priključitev po prijavi na nadzorni plošči** in nato kliknite **Naprej**.
		- V spustnem polju izberite **Vedno uporabi te poverilnice**, vnesite **Uporabniško ime** in **Geslo** in nato kliknite **Naprej**.
- **10.** V pogovornem oknu **Konfiguracija nastavitev e-pošte** vnesite podatke o e-poštnem naslovu Od zadevi in privzetem besedilu sporočila, nato pa kliknite **Naprej**.

**OPOMBA:** Če pri nastavljanju polj za naslove potrditveno polje **Lahko ureja uporabnik** ni izbrano, uporabniki pri pošiljanju e-pošte ne bodo mogli urejati teh polj na nadzorni plošči tiskalnika.

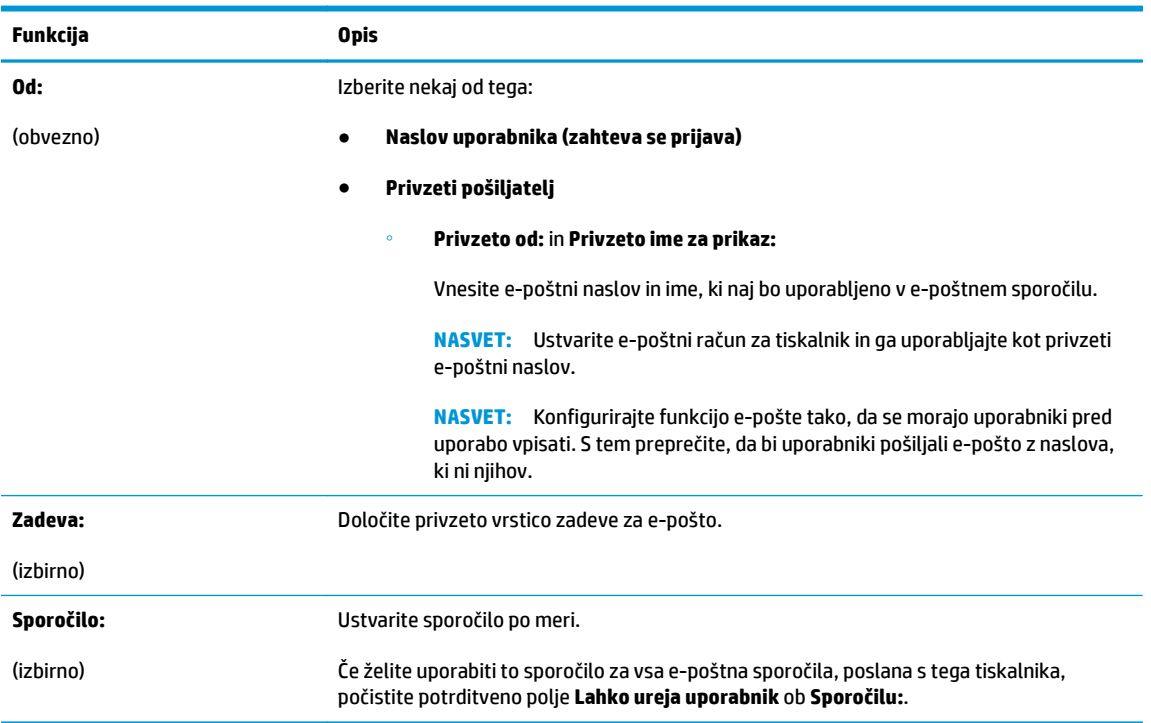

- <span id="page-92-0"></span>**11.** V pogovornem oknu **Konfiguracija nastavitev optično branih datotek** izberite privzete nastavitve optičnega branja in kliknite **Naprej**.
- **12.** Preglejte pogovorno okno **Povzetek** in kliknite **Dokončaj**, da zaključite nastavitve.

# **Nastavitev funkcije pošiljanja v e-pošte tako, da bo v uporabi Office 365 Outlook**

- **Uvod**
- Konfiguriranje strežnika za odhodno e-pošto (SMTP) za pošiljanje e-poštnih sporočil z računa Office 365 **Outlook**

#### **Uvod**

Microsoft Office 365 Outlook je sistem e-pošte v oblaku, ki ga ponuja Microsoft in ki uporablja Microsoftov strežnik Simple Mail Transfer Protocol (SMTP) za pošiljanje ali prejemanje e-poštnih sporočil. Sledite naslednjim korakom, če želite tiskalniku omogočiti pošiljanje e-pošte z računa Office 365 Outlook z nadzorne plošče.

**W** OPOMBA: Imeti morate račun e-poštnega naslova v Office 365 Outlook, če želite konfigurirati nastavitve v vdelanem spletnem strežniku.

#### **Konfiguriranje strežnika za odhodno e-pošto (SMTP) za pošiljanje e-poštnih sporočil z računa Office 365 Outlook**

- **1.** Kliknite zavihek **Omrežje**.
- **2.** Če še ni izbrano, kliknite **Nastavitve TCP/IP** v levem podoknu za krmarjenje.
- **3.** Kliknite zavihek **Identifikacija omrežja**.
- **4.** Če omrežje zahteva DNS, preverite, ali je na območju **Pripona domene TCP/IP** navedena pripona DNS za e-poštnega odjemalca, ki ga uporabljate. Pripone DNS so naslednje oblike: *imepodjetja.com*, gmail.com, ipd.

*<sup>3</sup>* **OPOMBA:** Če pripona imena domene ni nastavljena, uporabite naslov IP.

- **5.** Kliknite **Uporabi**.
- **6.** Kliknite zavihek **Optično branje/digitalno pošiljanje**.
- **7.** V levem podoknu za krmarjenje kliknite povezavo **Optično branje v e-pošto**.
- **8.** Izberite potrditveno polje **Omogoči optično branje v e-pošto**. Če to potrditveno polje ni izbrano, funkcija ni na voljo na nadzorni plošči tiskalnika.
- **9.** Za zagon čarovnika za strežnike SMTP kliknite **Dodaj** na območju **Strežniki za odhodno pošto (SMTP)**.
- **10.** V polje **Poznam naslov strežnika SMTP ali ime gostitelja** vnesite smtp.onoffice.com in kliknite **Naprej**.
- **11.** V pogovornem oknu **Nastavite osnovne podatke, potrebne za povezavo s strežnikom** v polje **Številka vrat** vtipkajte 587.

**OPOMBA:** Nekateri strežniki imajo težave s pošiljanjem ali prejemanjem e-poštnih sporočil, ki so večja od 5 megabajtov (MB). Take težave lahko preprečite, če vnesete številko v okno **Razdeljeno e-poštno sporočilo je večje od (MB).**

**12.** Izberite potrditveno polje **Omogočite protokol SSL strežnika SMTP** in kliknite **Naprej**.

- <span id="page-93-0"></span>**13.** V pogovornem oknu **Zahteve za preverjanje pristnosti strežnika** vnesite naslednje podatke:
	- **a.** Izberite **Strežnik zahteva preverjanje pristnosti**.
	- **b.** S spustnega seznama izberite **Vedno uporabi te poverilnice**
	- **c.** V polje **Uporabniško ime** vnesite e-poštni naslov z računa Office 365 Outlook.
	- **d.** V polje **Geslo** vnesite geslo z računa Office 365 Outlook in kliknite **Naprej**.
- **14.** V pogovornem oknu **Uporaba strežnika** izberite funkcije tiskalnika, ki bodo pošiljale e-pošto prek tega strežnika SMTP, nato pa kliknite gumb **Naprej** .
- **15.** V pogovornem oknu **Povzetek in test** vnesite veljaven e-poštni naslov v polje **Testno e-poštno sporočilo pošlji na naslov:** in kliknite **Test**.
- **16.** Preverite, ali so vse nastavitve pravilne, in kliknite **Končaj**, s čimer boste dokončali nastavitve odhodnega e-poštnega strežnika.

# **Odpravljanje težav z e-pošto**

## **Težave pri pošiljanju e-pošte**

- Preverite, ali je na strani **Optično branje v e-pošto**, na zavihku **Optično branje/Digitalno pošiljanje**, potrditveno polje **Omogoči optično branje v e-pošto** potrjeno.
- Če je funkcija omogočena vendar tiskalnik kljub temu ne more poslati e-pošte, strežnik SMTP morda ni pravilno nastavljen. Vzrok je lahko naslednji:
	- Strežnik zahteva preverjanje pristnosti, vendar ni poslanih informacij za preverjanje pristnosti.
	- Omrežni naslov ali ime gostitelja strežnika SMTP ni pravilno.
	- Strežnik SMTP ne sprejema e-pošte (vrata 25 niso odprta).
- Preverite nastavitve strežnika SMTP, da odkrijete težavo.

#### **Preverjanje nastavitve strežnika SMTP**

- **W OPOMBA:** Postopek velja za operacijski sistem Windows. Naslednji koraki prikazujejo primere odzivov strežnika. Besedilni del odgovora se lahko razlikuje od strežnika do strežnika.
	- **1.** Odprite ukazno vrstico Windows: kliknite **Začni**, nato **Zaženi** in vnesite cmd.
	- **2.** Vnesite telnet, potem ime gostitelja prehoda SMTP in številko 25, ki označuje vrata, prek katerih komunicira tiskalnik. Na primer, vnesite telnet primer.com 25
	- **3.** Pritisnite Enter. Če ime gostitelja prehoda SMTP ni veljavno, vsebuje odgovor naslednje sporočilo: **Could not open connection to the host on port 25: Connect Failed (Povezave z gostiteljem na vratih 25 ni bilo mogoče odpreti: Vzpostavljanje povezave ni uspelo).**
	- **4.** Če ime gostitelja prehoda SMTP ni veljavno, ponovno konfigurirajte strežnik.
		- Za funkcijo digitalnega pošiljanja e-pošte uporabite zavihek **Optično branje/Digitalno pošiljanje** v vdelanem spletnem strežniku in konfigurirajte tiskalnik tako, da bo uporabljal drug strežnika SMTP.

Če prejmete odgovor, kot je **220 smtp.imegostitelja**, je ime gostitelja prehoda SMTP veljavno. Nadaljujte z naslednjim korakom.

- **5.** Identificirajte se v strežniku SMTP. V ukazno vrstico vnesite **HELO**, ki mu sledi ime gostitelja. Pritisnite **Enter**. Prejeti bi morali odgovor.
- **6.** Poskusite dobiti dovoljenje v strežniku SMTP. V ukazno vrstico vnesite AUTH. Pritisnite **Enter**.
- **7.** Če je odgovor 503.5.3.3 AUTH not available (503.5.3.3 PREVERJANJE PRISTNOSTI ni na voljo), strežnik SMTP ne zahteva preverjanja pristnosti.

Če je odgovor 250 AUTH ali 334, strežnik SMTP zahteva preverjanje pristnosti. Na strani **Optično branje v e-pošto**, na zavihku **Optično branje/Digitalno pošiljanje** v vdelanem spletnem strežniku konfigurirajte ustrezne informacije za preverjanje pristnosti.

**8.** Preverite, ali strežnik prepozna e-poštni račun, ki pošilja sporočilo. V ukazno vrstico vnesite MAIL FROM: <sender@domain.com>, kjer "<sender@domain.com>" pomeni e-poštni naslov za testiranje.

Če je odgovor 550 Requested action not taken: mailbox unavailable (550 Zahtevano dejanje ni izvedeno: nabiralnik ni na voljo), strežnik ne najde nabiralnika za ta naslov.

Če je odgovor 550 Requested action not taken: mailbox name not allowed, epoštni naslov ni veljaven.

**9.** Preverite, ali je strežnik poslal e-pošto prejemniku. V ukazno vrstico vnesite RCPT TO: <recipient@example.com>, kjer "<recipient@example.com>" pomeni e-poštni naslov prejemnika.

Če je odgovor 550 Requested action not taken: mailbox unavailable (550 Zahtevano dejanje ni izvedeno: nabiralnik ni na voljo), strežnik ne najde nabiralnika za ta naslov. Prejemnikov e-poštni račun je morda konfiguriran tako, da ne more sprejemati sporočil tega tiskalnika.

Če je odgovor 551 User not local: please try <forward-path>, pri čemer je "<forward-path>" drug epoštni naslov, potem e-poštni račun ni aktiven.

# <span id="page-95-0"></span>**Nastavitev optičnega branja v omrežno mapo**

- **Uvod**
- Pred začetkom
- Prvi nač[in: Uporaba strani Nastavitev shranjevanja v omrežno mapo](#page-96-0)
- Drugi način: Uporaba č[arovnika za hitro nastavitev shranjevanja v omrežno mapo](#page-104-0)
- [Težave pri pošiljanju v omrežno mapo](#page-105-0)

## **Uvod**

V tem besedilu najdete informacije o tem, kako omogočiti in konfigurirati funkcijo optičnega branja v omrežno mapo. Tiskalnik ponuja funkcijo, ki omogoča optično branje dokumenta in shranjevanje takega dokumenta v omrežno mapo. Če želite uporabljati to funkcijo optičnega branja, mora biti tiskalnik povezan v omrežje; vendar pa funkcija ni na voljo, dokler je ne konfigurirate z uporabo HP-jevega vdelanega spletnega strežnika. Vdelani spletni strežnik omogoča dva načina konfiguracije optičnega branja v omrežno mapo. Uporabite stran **Nastavitev shranjevanja v omrežno mapo** za celostno nastavitev oziroma **Čarovnik za nastavitev optičnega branja v omrežno mapo** za osnovno nastavitev.

# **Pred začetkom**

**OPOMBA:** Če želite nastaviti optično branje v omrežno mapo, mora imeti tiskalnik vzpostavljeno aktivno povezavo z omrežjem.

Pred začetkom postopka konfiguracije morajo imeti skrbniki naslednje.

- Skrbniški dostop do tiskalnika
- Popolno ime domene (FQDN) (npr. \ \servername.us.companyname.net\scans) ciljne mape ali IP naslov strežnika (npr. \\16.88.20.20\scans).
- **Z OPOMBA:** Uporaba pojma "strežnik" v tem kontekstu se nanaša na računalnik, kjer je nameščena mapa v skupni rabi.

Za nastavitev funkcije optičnega branja v omrežno mapo uporabite HP-jev vdelani spletni strežnik. Preden nadaljujete uporabite ta postopek in odprite vdelani spletni strežnik, nato pa nastavite funkcijo optičnega branja v omrežno mapo tako, da uporabite enega od ponujenih načinov.

#### **Odprite HP-jev vdelani spletni strežnik**

1. Na začetnem zaslonu na nadzorni plošči tiskalnika se dotaknite gumba Omrežje  $\frac{p}{\text{A} \text{B}}$ , da prikažete naslov IP ali ime gostitelja.

<span id="page-96-0"></span>**2.** Odprite spletni brskalnik in v vrstico naslova vnesite naslov IP ali ime gostitelja natančno tako, kot je prikazano na nadzorni plošči tiskalnika. Na računalniški tipkovnici pritisnite tipko Enter. Odpre se vdelani spletni strežnik.

https://10.10.XXXXX/

**OPOMBA:** Če se v spletnem brskalniku prikaže sporočilo **Prišlo je do težave z varnostnim potrdilom tega spletnega mesta**, ko poskusite odpreti HP-jev vdelani spletni strežnik, kliknite **Vstopi na to spletno mesto (ni priporočeno)**.

Z izbiro možnosti **Vstopi na to spletno mesto (ni priporočeno)** ne boste škodili računalniku, ko krmarite po vdelanem spletnem strežniku tiskalnika.

# **Prvi način: Uporaba strani Nastavitev shranjevanja v omrežno mapo**

Uporabite to metodo za celovito konfiguracijo funkcije Optično branje v omrežno mapo.

- Prvi korak: Omogočanje funkcije optičnega branja v omrežno mapo in konfiguriranje privzetih možnosti opravila
- [Drugi korak: Ustvarjanje hitrih nastavitev](#page-100-0)

#### **Prvi korak: Omogočanje funkcije optičnega branja v omrežno mapo in konfiguriranje privzetih možnosti opravila**

- **1.** Kliknite zavihek **Optično branje/digitalno pošiljanje**.
- **2.** V levem meniju za krmarjenje kliknite povezavo **Nastavitev shranjevanja v omrežno mapo**.
- **3.** V pogovornem oknu **Nastavitev shranjevanja v omrežno mapo** izberite potrditveno polje **Omogoči shranjevanje v omrežno mapo**. Če to potrditveno polje ni izbrano, funkcija ni na voljo na tiskalnikovi nadzorni plošči.

Izpolnite polja v vseh pogovornih oknih na tej strani.

- **Nastavitve obvestila**
- [Nastavitve mape](#page-97-0)
- [Nastavitve opti](#page-98-0)čnega branja
- [Nastavitve datoteke](#page-100-0)

#### **Nastavitve obvestila**

V pogovornem oknu **Nastavitve obveščanja** izberite eno od naslednjih možnosti:

- 1. možnost: **Ne obvesti**
	- **1.** Izberite **Ne obvesti**.
	- **2.** Če želite pozvati uporabnika, naj preveri svoje nastavitve obveščanja, izberite **Pozovi uporabnika pred začetkom opravila** in kliknite **Naprej**.
- 2. možnost: **Obvesti, ko je opravilo končano**

**OPOMBA:** Če želite poslati e-poštna obvestila, morate tiskalnik nastaviti za uporabo strežnika SMTP za pošiljanje e-poštnih opravil.

- <span id="page-97-0"></span>**1.** Izberite **Obvesti, ko bo opr. dok**.
- **2.** S seznama **Način dostave obvestila** izberite način dostave obvestila.

Če je izbrani način obveščanja **E-pošta**, vnesite e-poštni naslov v polje **E-poštni naslov za obvestila**.

- **3.** Če želite v obvestilo vključiti sličico prve optično prebrane strani, izberite **Vključi sličico**.
- **4.** Če želite pozvati uporabnika, naj preveri svoje nastavitve obveščanja, izberite **Pozovi uporabnika pred začetkom opravila** in kliknite **Naprej**.
- 3. možnost: **Obvesti samo, če opravilo spodleti**
	- **1.** Izberite **Obvesti samo pri neus. opr**.
	- **2.** S seznama **Način dostave obvestila** izberite način dostave obvestila.

Če je izbrani način obveščanja **E-pošta**, vnesite e-poštni naslov v polje **E-poštni naslov za obvestila**.

- **3.** Če želite v obvestilo vključiti sličico prve optično prebrane strani, izberite **Vključi sličico**.
- **4.** Če želite pozvati uporabnika, naj preveri svoje nastavitve obveščanja, izberite **Pozovi uporabnika pred začetkom opravila** in kliknite **Naprej**.

#### **Nastavitve mape**

Uporabite pogovorno okno **Nastavitve mape** za konfiguriranje vrste map, v katere tiskalnik pošlje optično prebrane dokumente.

Izbirate lahko med dvema vrstama dovoljenj za mape:

#### **Možnost 1: Dostop za branje in pisanje**

Za pošiljanje optično prebranih dokumentov v mapo, ki je konfigurirana z dostopom za branje in pisanje, sledite naslednjim korakom:

- **OPOMBA: Pošlji samo v mape z dostopom za branje in pisanje** podpira preverjanje pristnosti mape in obveščanje o opravilu
	- **1.** Če še ni izbrano, izberite **Pošlji samo v mape z dostopom za branje in pisanje**.
	- **2.** Če želite, da tiskalnik preveri dostop do mape preden začne opravilo optičnega branja, izberite **Pred začetkom posla preveri dostop do mape**.

**OPOMBA:** Opravila optičnega branja so prej zaključena, če možnost **Pred začetkom posla preveri dostop do mape** ni izbrana; vendar pa, če mapa ni na voljo, optično branje ne bo uspelo.

**3.** Kliknite **Naprej**.

#### **2. možnost: Samo dostop za pisanje**

Za pošiljanje optično prebranih dokumentov v mapo, ki je konfigurirana samo z dostopom za pisanje, sledite naslednjim korakom:

**OPOMBA: Omogoči pošiljanje samo mapam z dostopom za pisanje** ne podpira preverjanja pristnosti mape in obveščanja o opravilu

<span id="page-98-0"></span>**EX OPOMBA:** Če je to polje izbrano, tiskalnik ne more povečevati imena datoteke optično prebranega dokumenta. Izdelek pošlje enako ime datoteke za vse optično prebrane dokumente.

Izberite časovno predpono ali pripono imena datoteke za ime datoteke optično prebranega dokumenta, tako da bo vsak optično prebran dokument shranjen kot enolična datoteka in da ne bo prepisana prejšnja datoteka. Ime datoteke je določeno s podatki v pogovornem oknu Nastavitve datoteke.

- **1.** Izberite **Omogoči pošiljanje samo mapam z dostopom za pisanje**.
- **2.** Kliknite **Naprej**.

#### **Nastavitve optičnega branja**

V pogovornem oknu **Nastavitve optičnega branja** nastavite privzete nastavitve optičnega branja.

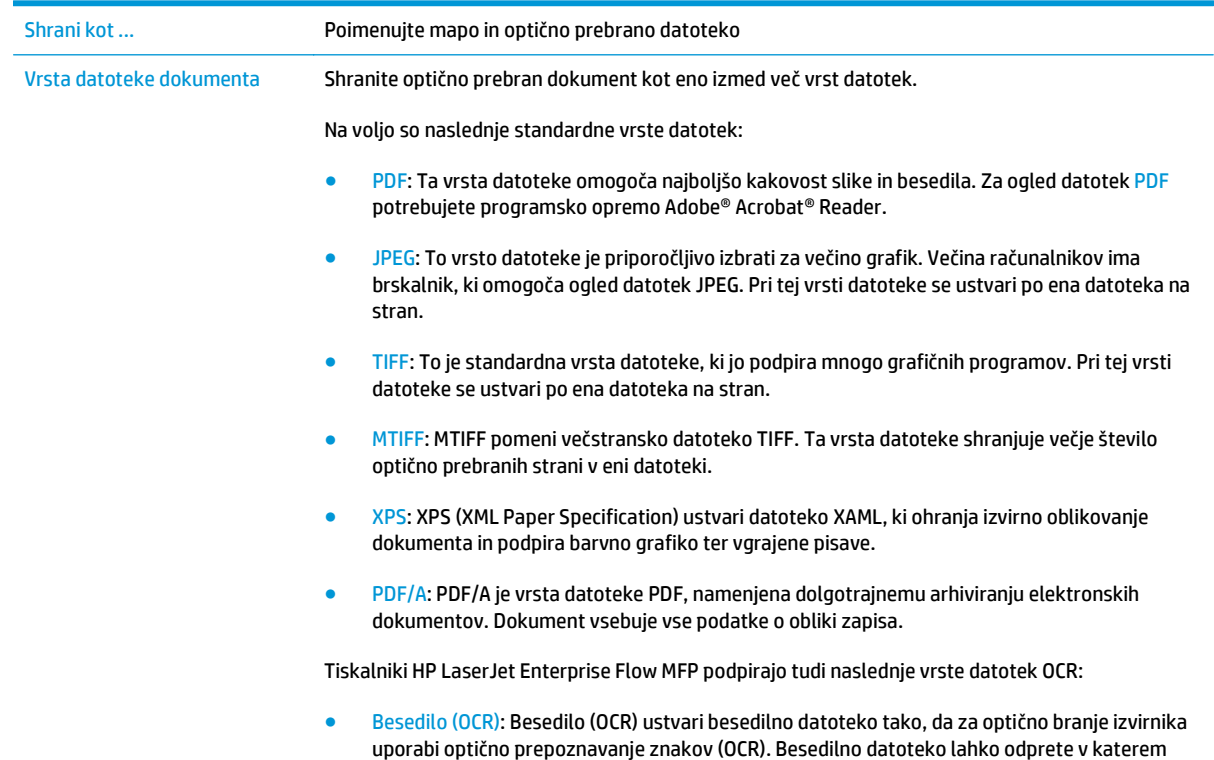

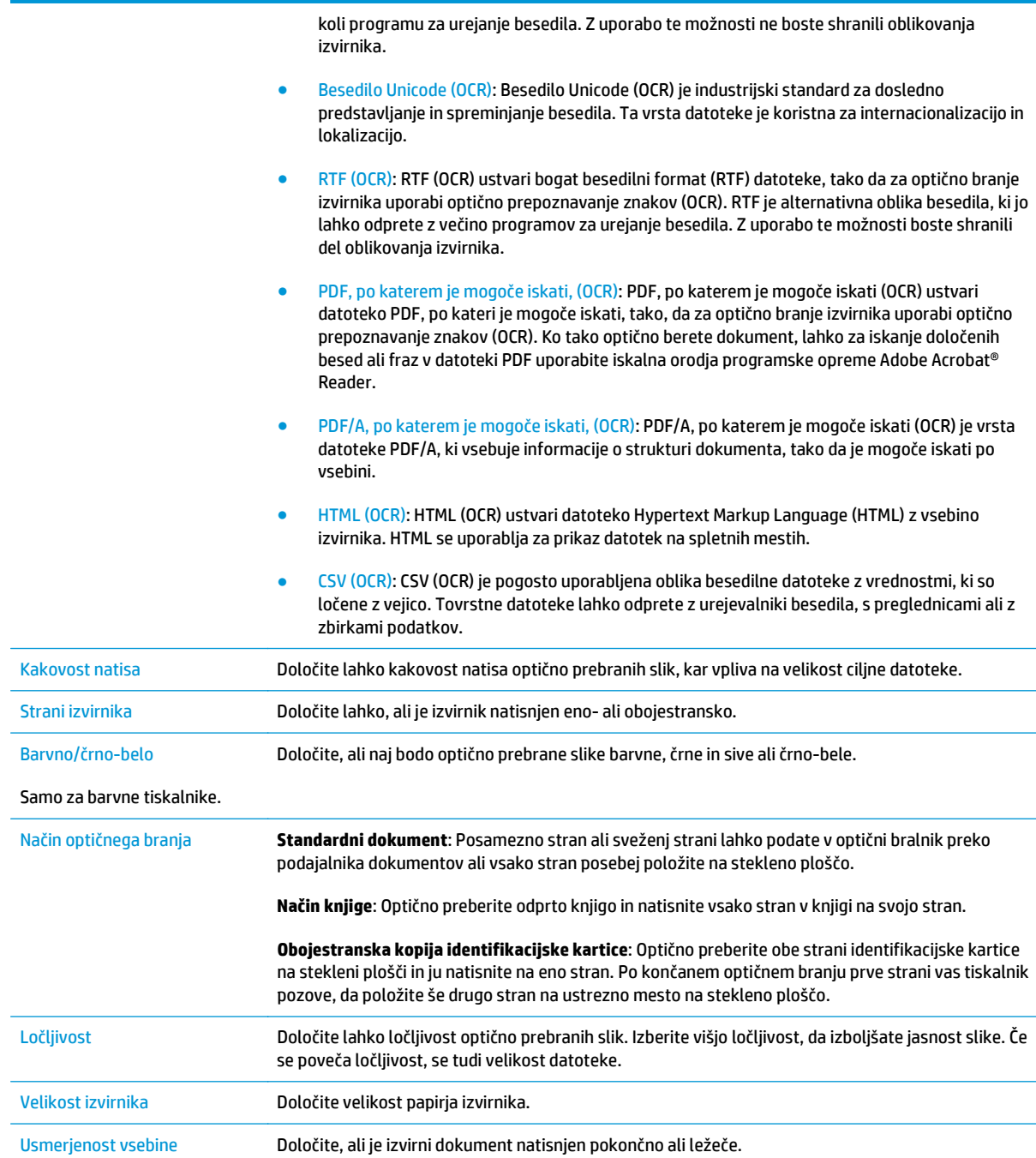

<span id="page-100-0"></span>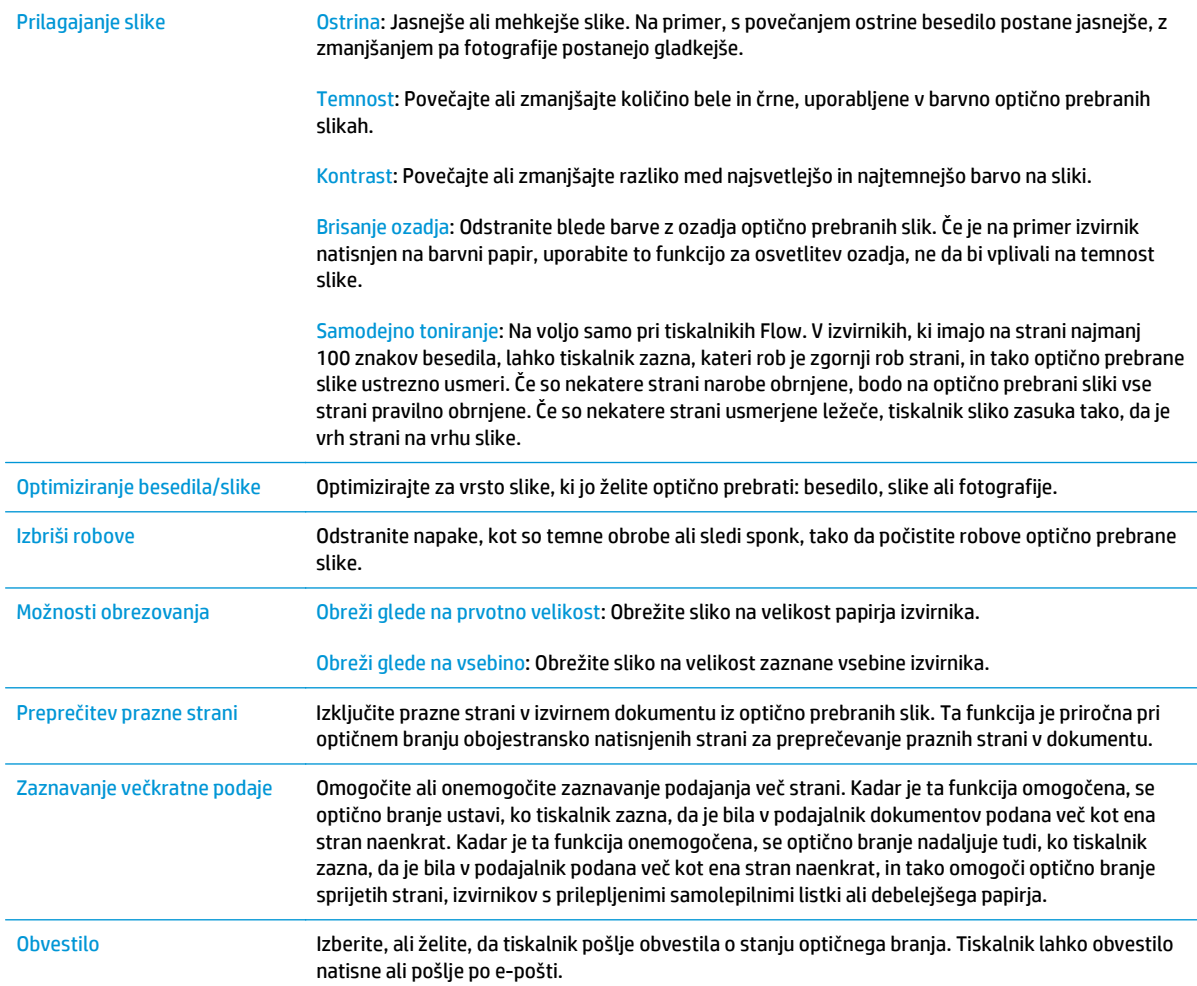

#### **Nastavitve datoteke**

V pogovornem oknu **Nastavitve datoteke** nastavite privzete nastavitve datoteke za hitro nastavitev in kliknite **Naprej**.

#### **Nastavitve datoteke**:

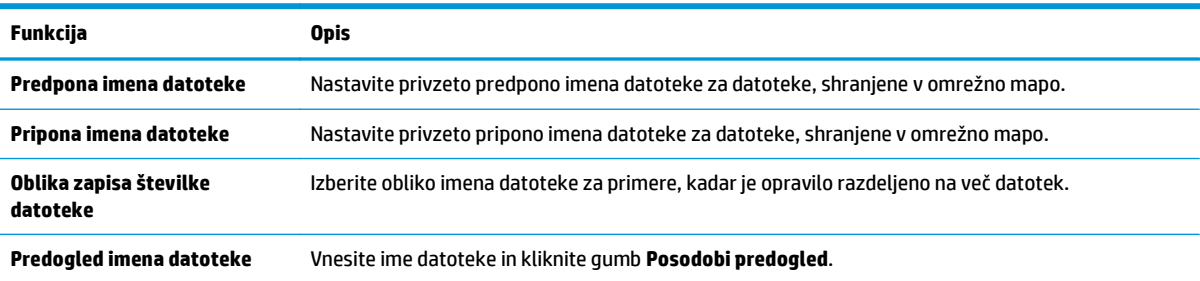

## **Drugi korak: Ustvarjanje hitrih nastavitev**

Hitre nastavitve so bližnjice do opravil, dostopne v aplikaciji Hitre nastavitve na nadzorni plošči tiskalnika. Funkcijo optičnega branja v omrežno mapo lahko najosnovneje konfigurirate brez ustvarjanja hitrih

nastavitev. Vendar pa mora uporabnik, če hitra nastavitev ni ustvarjena, za vsako opravilo optičnega branja na nadzorni plošči vnesti podatke o ciljni mapi. Za vključitev metapodatkov optičnega branja v omrežno mapo je potrebna hitra nastavitev.

#### **Navedite ime hitre nastavitve, opis in možnosti začetka**

- **1.** V levem podoknu za krmarjenje kliknite **Hitre nastavitve**.
- **2.** Na območju Seznam hitrih nastavitev kliknite **Dodaj**. Odpre se stran **Nastavitev hitih nastavitev**.
- **3.** V polje **Ime hitrih nastavitev** vnesite ime.
- **NASVET:** Poimenujte hitro nastavitev tako, da bodo uporabniki takoj vedeli, za kaj gre (npr. "optično branje in shranjevanje v mapo").
- **4.** V polje **Opis hitre nastavitve** dodajte opis, ki bo pojasnjeval, kaj se bo s hitro nastavitvijo shranilo.
- **5.** S seznama **Možnost zagona hitre nastavitve** izberite eno od naslednjih možnosti:
	- 1. možnost: **Odprite program, nato uporabnik pritisne Začni**
	- 2. možnost: **Zaženi takoj po izboru**
		- ▲ Izberite eno od naslednjih možnosti v možnosti **Poziv za strani izvirnika**:
			- **Uporabi privzeto vrednost programa**
			- **Pozovi za strani izvirnika**

**OPOMBA:** Če je izbrana možnost **Zaženi takoj po izboru**, mora biti v naslednjem koraku konfigurirana ciljna mapa.

**6.** Kliknite **Naprej**.

#### **Konfiguriranje ciljne mape optično prebranih dokumentov**

#### **Možnost 1: Mape v skupni rabi ali mape FTP**

Za shranjevanje optično prebranih dokumentov v standardno mapo v skupni rabi ali mapo FTP, sledite naslednjim korakom:

- **1.** Če še ni izbrano, izberite **Shrani v mape v skupni rabi ali mape FTP**.
- **2.** Kliknite **Dodaj ...**. Odpre se pogovorno okno **Dodaj pot omrežne mape**.
- **3.** V pogovornem oknu **Dodaj pot omrežne mape** izberite eno od naslednjih možnosti:
	- 1. možnost: **Shrani v standardno omrežno mapo v skupni rabi**
- **1.** Če še ni izbrano, izberite **Shrani v standardno omrežno mapo v skupni rabi**.
- **2.** V polje **Pot mape UNC** vnesite pot do mape.

Pot mape je lahko bodisi popolno ime domene (FQDN) (npr. \ \servername.us.companyname.net\scans) ali IP naslov strežnika (npr. \\16.88.20.20\scans). Prepričajte se, da pot mape (npr. \scans) sledi FQDN ali naslovu IP.

- **OPOMBA:** FQDN je lahko zanesljivejši od naslova IP. Če strežnik pridobi svoj naslov IP prek DHCP, se naslov IP lahko spremeni. Vendar pa se lahko zgodi, da bo povezava na naslov IP hitrejša, saj tiskalniku ne bo treba uporabljati DNS za iskanje ciljnega strežnika.
- **3.** Za samodejno ustvarjanje podmape za optično prebrane dokumente v ciljni mapi, izberite obliko zapisa imena podmape s seznama **Podmapa po meri** .

Če želite dovoliti dostop do podmape samo uporabniku, ki je ustvaril opravilo optičnega branja, izberite **Omejitev dostopa do podmape na določenega uporabnika**.

- **4.** Če si želite ogledati celotno pot mape optično prebranih dokumentov, kliknite **Posodobi predogled**.
- **5.** S seznama **Nastavitve preverjanja pristnosti** izberite eno od naslednjih možnosti:
	- **Uporabite poverilnice uporabnika za priključitev po prijavi na nadzorni plošči**
	- **Vedno uporabi te poverilnice**
		- **OPOMBA:** Če je izbrana možnost **Vedno uporabi te poverilnice**, v ustrezna polja vnesite uporabniško ime in geslo.
- **6.** V polje **Domena sistema Windows** vnesite domeno sistema Windows.
	- **NASVET:** Če želite v Windows 7 najti domeno sistema Windows, kliknite **Začni**, nato **Nadzorna plošča** in nato **Sistem**.

Če želite v Windows 8 najti domeno sistema Windows, kliknite **Išči**, vpišite Sistem v iskalno polje in kliknite **Sistem**.

Domeno najdete pod **Ime računalnika, domena in nastavitve delovne skupine**.

- **W OPOMBA:** Če je mapa v skupni rabi nastavljena tako, da je dostopna vsem, nastavite ime delovne skupine (privzeto je "Workgroup"), uporabniško ime in geslo. Če pa je mapa v mapah določenega uporabnika in ni javna, je treba uporabiti uporabniško ime in geslo tega uporabnika.
- **<sup>2</sup> OPOMBA:** Morda boste namesto imena računalnika potrebovali naslov IP. Mnogi domači usmerjevalniki ne delujejo dobro z imeni računalnikov, poleg tega ni strežnika DNS (Domain Name Server). V tem primeru je najbolje nastaviti statični naslov IP v računalniku v skupni rabi, da zmanjšate težavo dostopanja DHCP do novega naslova IP. V običajnem domačem usmerjevalniku to storite z nastavitvijo statičnega naslova IP, ki je v istem podomrežju, vendar izven obsega naslova DHCP.
- **7.** Kliknite **OK**.
- 2. možnost: **Shranjevanje v strežnik FTP**
- **<sup>2</sup> OPOMBA:** Če je spletno mesto FTP zunaj požarnega zida, je treba v omrežnih nastavitvah določiti proxy strežnik. Te nastavitve so na zavihku **Omrežje vdelanega spletnega strežnika** v možnostih **Napredno**.
	- **1.** Izberite **Shrani v strežnik FTP**.
	- **2.** V polje **Strežnik FTP** vnesite ime strežnika FTP ali naslov IP.
	- **3.** V polje **Vrata** vnesite številko vrat.

**W OPOMBA:** V večini primerov privzete številke vrat ni treba spremeniti.

- **4.** Za samodejno ustvarjanje podmape za optično prebrane dokumente v ciljni mapi, izberite obliko zapisa imena podmape s seznama **Podmapa po meri** .
- **5.** Če si želite ogledati celotno pot mape optično prebranih dokumentov, kliknite **Posodobi predogled**.
- **6.** S seznama **Način prenosa s protokolom FTP** izberite eno od naslednjih možnosti:
	- **Pasivni**
	- **Aktivni**
- **7.** V polje **Uporabniško ime** vnesite ime uporabnika.
- **8.** V polje **Geslo** vnesite geslo.
- **9.** Kliknite **Preveri dostop**, da preverite, ali je mogoče dostopiti do cilja.
- **10.** Kliknite **OK**.

#### **2. možnost: Osebne mape v skupni rabi**

Za shranjevanje optično prebranih dokumentov v osebno mapo v skupni rabi sledite naslednjim korakom:

**OPOMBA:** Ta možnost se uporablja v okoljih domene, kjer skrbnik za vsakega uporabnika konfigurira mapo v skupni rabi. Če je konfigurirana funkcija Shrani v osebno mapo v skupni rabi, se morajo uporabniki prijaviti na nadzorni plošči tiskalnika s poverilnicami za Windows ali s preverjanjem pristnosti LDAP.

- **1.** Izberite **Shrani v osebno mapo v skupni rabi**.
- **2.** V polje **Pridobi domačo mapo uporabnika naprave s tem atributom** vnesite uporabnikovo domačo mapo v imeniku Microsoft Active Directory.
	- **Z OPOMBA:** Prepričajte se, da uporabnik ve, kje v omrežju je ta domača mapa.
- **3.** Če želite dodati podmapo z uporabniškim imenom na konec poti mape, izberite **Ustvarite podmapo na osnovi uporabniškega imena**.

Če želite dovoliti dostop do podmape samo uporabniku, ki je ustvaril opravilo optičnega branja, izberite **Omejitev dostopa do podmape na določenega uporabnika**.

#### **Povzetek**

Preglejte nastavitve v pogovornem oknu **Povzetek** in kliknite **Dokončaj**.

# <span id="page-104-0"></span>**Drugi način: Uporaba čarovnika za hitro nastavitev shranjevanja v omrežno mapo**

Ta možnost odpre čarovnika za nastavitev, ki je v HP-jevem vdelanem spletnem strežniku tiskalnika. Čarovnik za nastavitev vključuje možnosti za osnovno konfiguracijo.

- **1.** Kliknite zavihek **Optično branje/digitalno pošiljanje**.
- **2.** Kliknite povezavo **Čarovnik za hitro nastavitev e-pošte in shranjevanja v omrežno mapo**.
- **3.** V pogovornem oknu **Dodaj ali odstrani hitro nastavitev za shranjevanje v omrežno mapo** kliknite **Dodaj**.
- **<sup>2</sup> OPOMBA:** Hitre nastavitve so bližnjice do opravil, dostopne v aplikaciji Hitre nastavitve na nadzorni plošči tiskalnika.
- **CPOMBA:** Funkcijo shranjevanja v omrežno mapo lahko najosnovneje konfigurirate brez ustvarianja hitrih nastavitev. Vendar pa mora uporabnik, če hitra nastavitev ni ustvarjena, za vsako opravilo optičnega branja na nadzorni plošči vnesti podatke o ciljni mapi. Za vključitev metapodatkov shranjevanja v omrežno mapo je potrebna hitra nastavitev.
- **4.** V pogovornem oknu **Dodajanje hitre nastavitve za mape** vnesite naslednje informacije:
	- **a.** V polje **Naslov hitre nastavitve** vnesite naslov.
	- **<sup>2</sup> NASVET:** Poimenujte hitro nastavitev tako, da bodo uporabniki takoj vedeli, za kaj gre (npr. "optično branje in shranjevanje v mapo").
	- **b.** S spustnega seznama **Mesto gumba** izberite eno od naslednjih možnosti in tako določite, kje naj se gumb Hitra nastavitev prikaže na nadzorni plošči tiskalnika:
		- **Aplikacija Hitre nastavitve**
		- **Domači zaslon**
	- **c.** V polje **Opis hitre nastavitve** dodajte opis, ki bo pojasnjeval, kaj se bo s hitro nastavitvijo shranilo.
	- **d.** Kliknite **Naprej**.
- **5.** V pogovornem oknu **Konfiguriranje ciljne mape** vnesite naslednje informacije:
	- **a.** V polje **Pot mape UNC** vnesite pot mape, kamor naj bo spravljen optično prebran dokument.

Pot mape je lahko bodisi popolno ime domene (FQDN) (npr. \\servername.us.companyname.net \scans) ali IP naslov strežnika (npr. \\16.88.20.20\scans). Prepričajte se, da pot mape (npr. \scans) sledi FQDN ali naslovu IP.

**OPOMBA:** FQDN je lahko zanesljivejši od naslova IP. Če strežnik pridobi svoj naslov IP prek DHCP, se naslov IP lahko spremeni. Vendar pa se lahko zgodi, da bo povezava na naslov IP hitrejša, saj tiskalniku ne bo treba uporabljati DNS za iskanje ciljnega strežnika.

- **b.** Na spustnem seznamu **Nastavitve za preverjanje pristnosti** izberite eno od naslednjih možnosti:
	- **Uporabite poverilnice uporabnika za priključitev po prijavi na nadzorni plošči**
	- **Vedno uporabi te poverilnice**

**OPOMBA:** Če je izbrana možnost **Vedno uporabi te poverilnice**, v ustrezna polja vnesite uporabniško ime in geslo, tiskalnikov dostop do mape pa morate preveriti tako, da kliknete **Preveri dostop**.

- <span id="page-105-0"></span>**c.** V polje **Domena sistema Windows** vnesite domeno sistema Windows.
	- **NASVET:** Če želite v Windows 7 najti domeno sistema Windows, kliknite **Začni**, nato **Nadzorna plošča**, in nato **Sistem**.

Če želite v Windows 8 najti domeno sistema Windows, kliknite **Išči**, vpišite Sistem v iskalno polje in kliknite **Sistem**.

Domeno najdete pod **Ime računalnika, domena in nastavitve delovne skupine**.

- **d.** Kliknite **Naprej**.
- **6.** V pogovornem oknu **Konfiguracija nastavitev optično branih datotek** nastavite privzete nastavitve optičnega branja za hitro nastavitev in kliknite **Naprej**.
- **7.** Preglejte pogovorno okno **Povzetek** in kliknite **Dokončaj**.
- **8.** V pogovornem oknu **Nastavitev shranjevanja v omrežno mapo** preglejte izbrane nastavitve in kliknite **Končaj**, da dokončate nastavitev.

# **Težave pri pošiljanju v omrežno mapo**

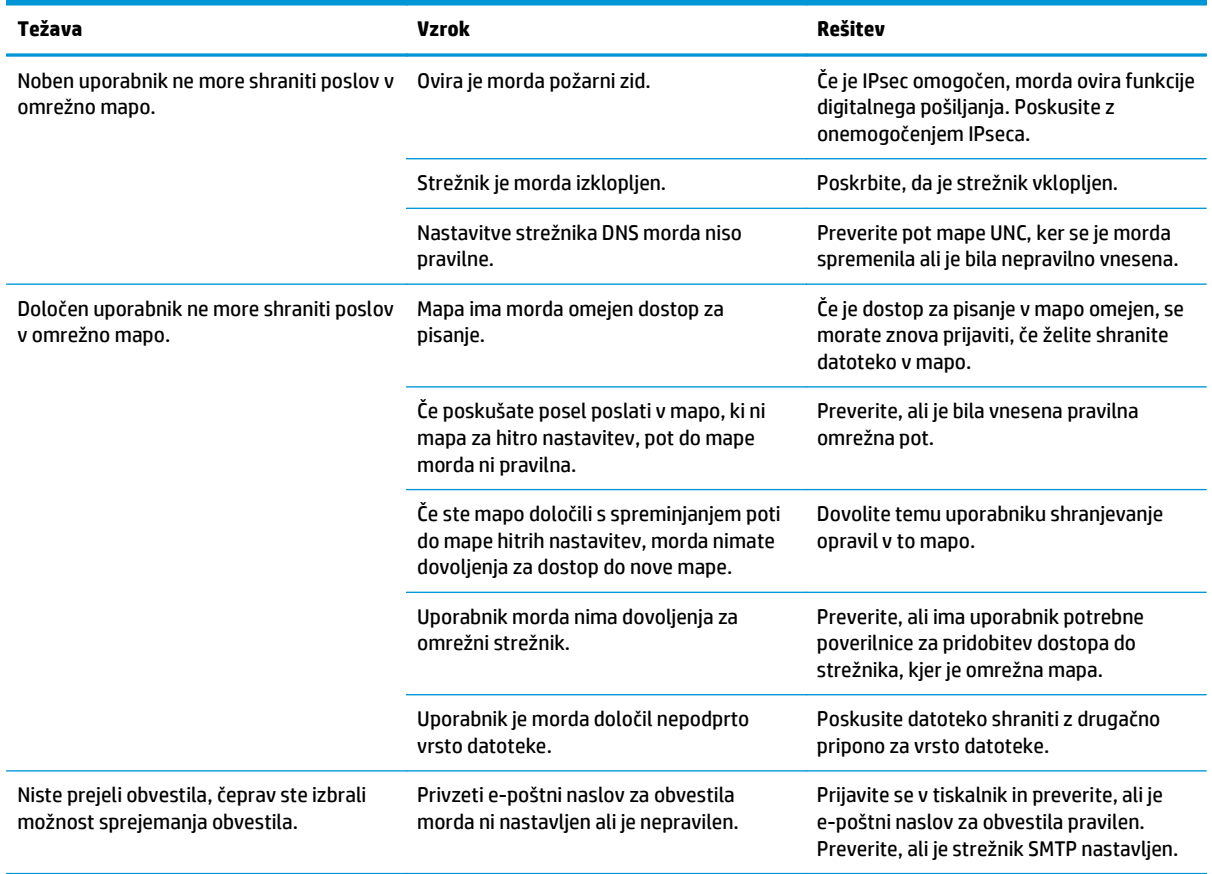

# <span id="page-106-0"></span>**Nastavitev optičnega branja na pogon USB**

- **Uvod**
- Omogočanje optičnega branja na pogon USB
- Konfiguracija privzetih možnosti optičnega branja
- [Konfigurirajte privzete nastavitve imena datotek](#page-109-0)

#### **Uvod**

V tem besedilu najdete informacije o tem, kako omogočiti in konfigurirati funkcijo optičnega branja na pogon USB. Tiskalnik ponuja funkcijo, ki omogoča optično branje dokumenta in shranjevanje takega dokumenta na pogon USB. Funkcija ni na voljo, dokler je ne konfigurirate.

# **Omogočanje optičnega branja na pogon USB**

- **1.** Odprite HP-jev vdelani spletni strežnik.
	- **a.** Na začetnem zaslonu na nadzorni plošči tiskalnika se pomaknite do menija Skrbništvo in ga izberite.
	- **b.** Odprite spletni brskalnik in v vrstico naslova vnesite naslov IP ali ime gostitelja natančno tako, kot je prikazano na nadzorni plošči tiskalnika. Na računalniški tipkovnici pritisnite tipko Enter. Odpre se vdelani spletni strežnik.

https://10.10.XXXXX/

**OPOMBA:** če se v spletnem brskalniku prikaže sporočilo **Prišlo je do težave z varnostnim potrdilom tega spletnega mesta**, ko poskusite odpreti HP-jev vdelani spletni strežnik, kliknite **Vstopi na to spletno mesto (ni priporočeno)**.

Z izbiro možnosti **Vstopi na to spletno mesto (ni priporočeno)** ne boste škodili računalniku, ko krmarite po vdelanem spletnem strežniku tiskalnika.

- **2.** Kliknite zavihek **Varnost** in na območju za **Vrata strojne opreme** izberite **Omogočite delovanje \"Plug and Play\" gostiteljske naprave USB**. Kliknite **Uporabi**.
- **3.** Kliknite zavihek **Optično branje/digitalno pošiljanje**.
- **4.** Kliknite povezavo **Shrani na USB**.
- **5.** Izberite **Omogoči shranjevanje na USB**.
- **6.** Kliknite gumb **Uporabi** na dnu strani.

# **Konfiguracija privzetih možnosti optičnega branja**

Konfigurirajte naslednje privzete možnosti optičnega branja na pogon USB.

**OPOMBA:** Na naslednjem seznamu so vse možnosti, ki so na voljo pri tiskalnikih HP LaserJet Enterprise MFP. Nekatere možnosti niso na voljo na vseh tiskalnikih.

Save As... (Shrani kot ...) Določite ime mape in ime optično prebrane datoteke

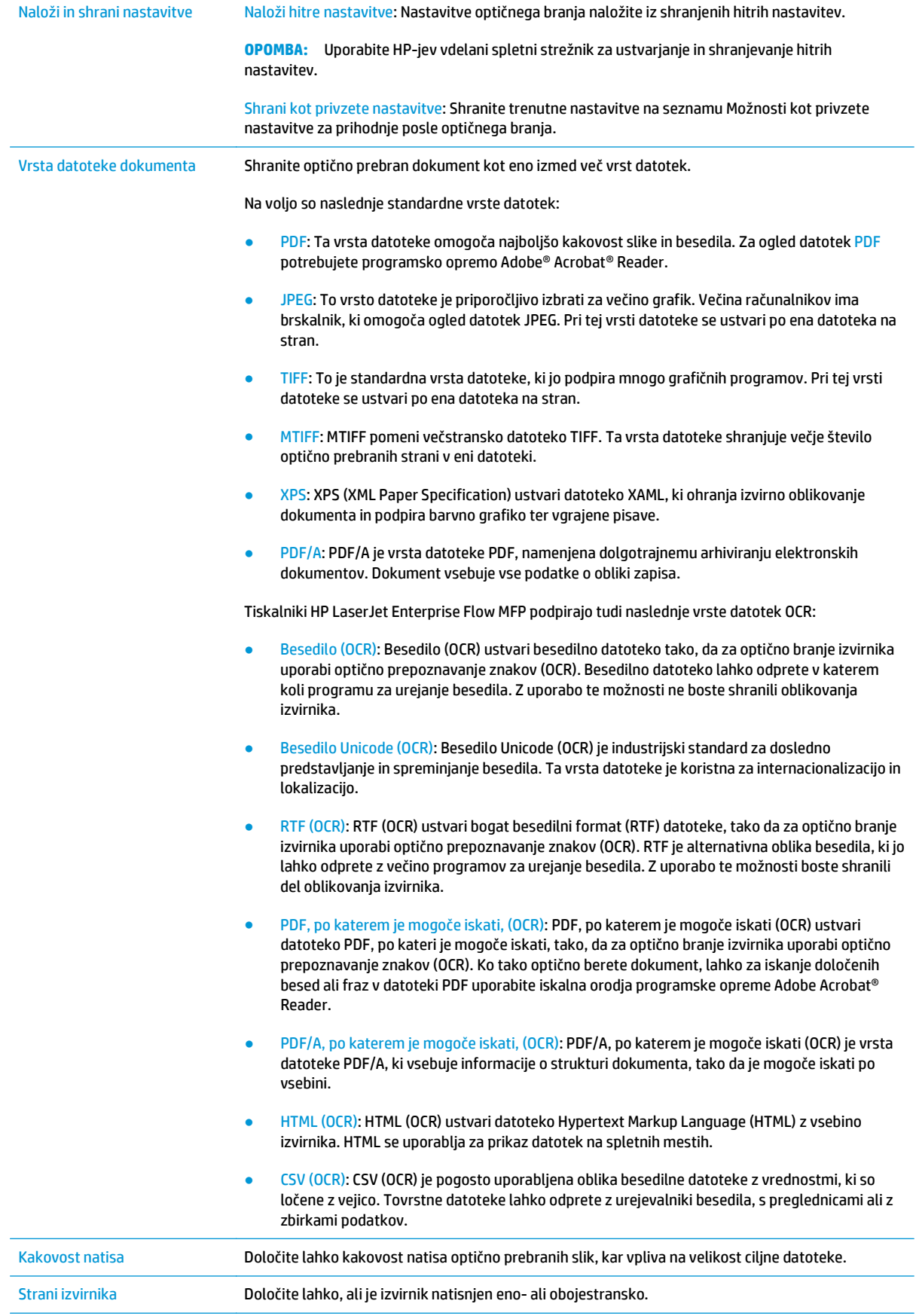
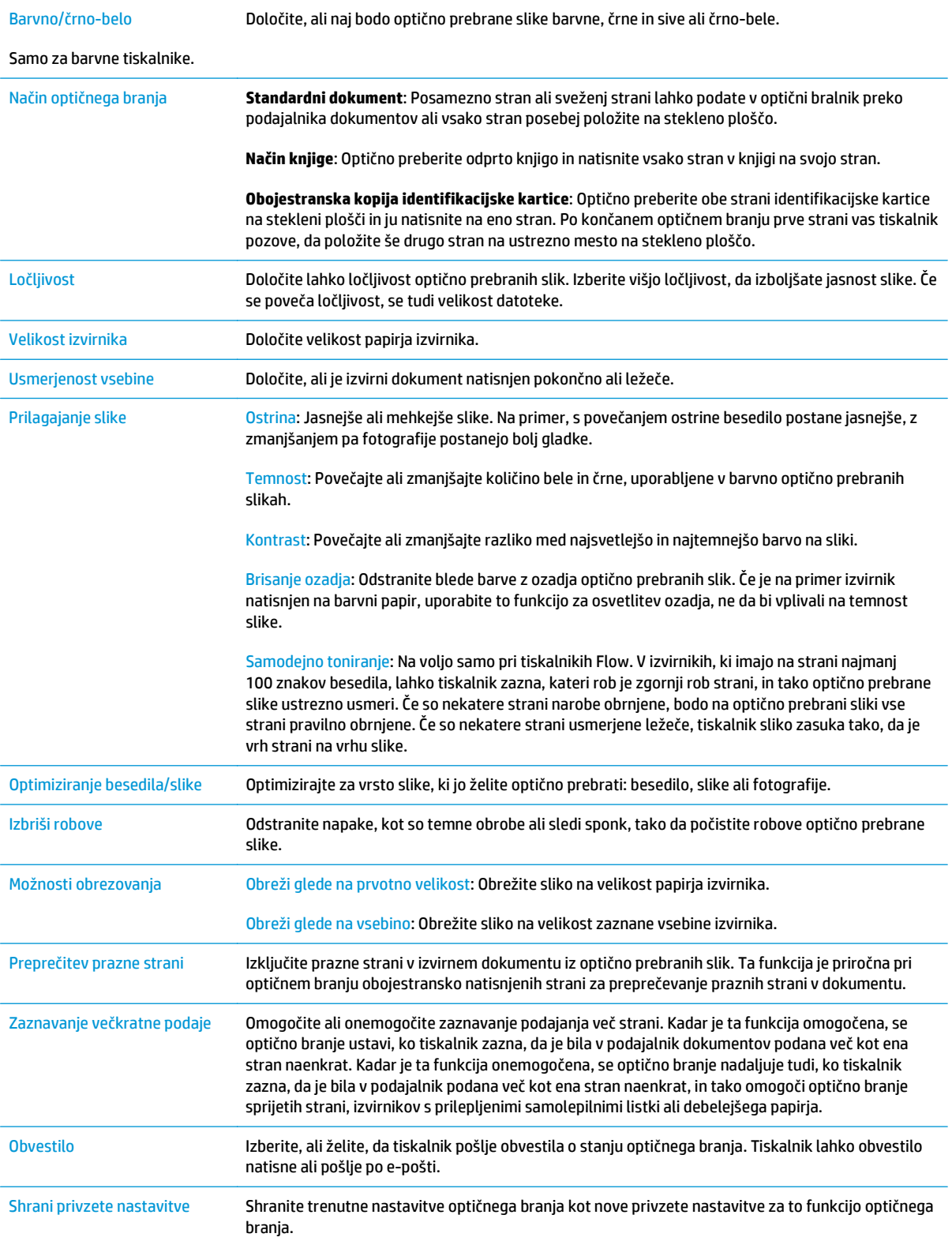

## **Konfigurirajte privzete nastavitve imena datotek**

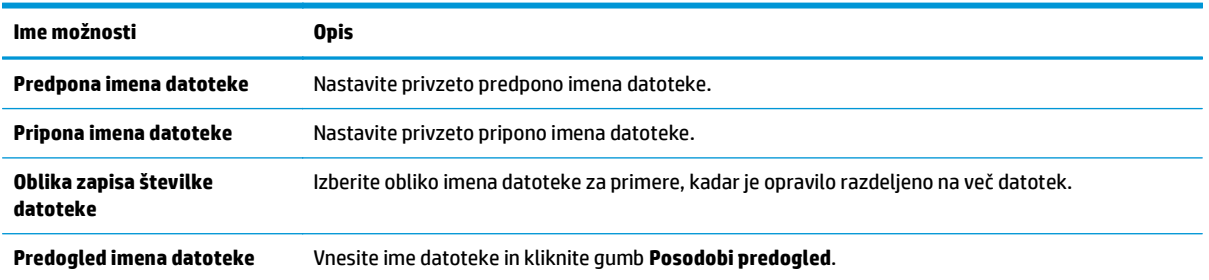

## **Nastavitev optičnega branja na SharePoint® (samo modeli Flow)**

- **Uvod**
- Omogočanje optičnega branja na SharePoint®
- Optič[no preberite datoteko in jo shranite neposredno na spletno mesto Microsoft SharePoint®](#page-112-0)

#### **Uvod**

Za optično branje dokumentov neposredno na spletno mesto Microsoft® SharePoint® uporabite Optično branje na SharePoint®. Z uporabo te funkcije ni več potrebno optično branje dokumentov v omrežno mapo, na pogon USB ali v e-poštno sporočilo in nato ročno prenašanje datotek na spletno mesto SharePoint®.

Optično branje na SharePoint® podpira vse možnosti optičnega branja, vključno z možnostjo optičnega branja dokumentov kot slik in uporabo funkcije OCR za ustvarjanje besedilnih datotek ali datotek PDF, po katerih je mogoče iskati.

Privzeto je ta funkcija onemogočena. Omogočite Optično branje na SharePoint® na HP-jevem vdelanem spletnem strežniku.

## **Omogočanje optičnega branja na SharePoint®**

**OPOMBA:** Preden lahko zaključite ta postopek, mora na spletnem mestu SharePoint® obstajati ciljna mapa, kamor bodo shranjene optično prebrane datoteke, omogočen pa mora biti tudi dostop za pisanje v ciljno mapo.

Optično branje na SharePoint® je privzeto onemogočeno. Sledite spodnjim navodilom, če želite omogočiti to funkcijo:

- **1.** Odprite HP-jev vdelani spletni strežnik:
	- **a.** Na začetnem zaslonu na nadzorni plošči tiskalnika se dotaknite gumba Omrežje 黑, da prikažete naslov IP ali ime gostitelja.
	- **b.** Odprite spletni brskalnik in v vrstico naslova vnesite naslov IP ali ime gostitelja natančno tako, kot je prikazano na nadzorni plošči tiskalnika. Na računalniški tipkovnici pritisnite tipko Enter. Odpre se vdelani spletni strežnik.

https://10.10.XXXXX/

**OPOMBA:** če se v spletnem brskalniku prikaže sporočilo **Prišlo je do težave z varnostnim potrdilom tega spletnega mesta**, ko poskusite odpreti HP-jev vdelani spletni strežnik, kliknite **Vstopi na to spletno mesto (ni priporočeno)**.

Z izbiro možnosti **Vstopi na to spletno mesto (ni priporočeno)** ne boste škodili računalniku, ko krmarite po vdelanem spletnem strežniku tiskalnika.

- **2.** Odprite zavihek **Optično branje/digitalno pošiljanje** in izberite meni **Shrani na SharePoint®** v levem stolpcu.
- **3.** Izberite **Omogoči shranjevanje na SharePoint®** in kliknite **Uporabi**.
- **4.** Kliknite **Dodaj** v razdelku **Hitre nastavitve**, da zaženete **Čarovnika za hitre nastavitve**.
- **5.** Vpišite ime hitre nastavitve v polje **Ime hitre nastavitve**.
- **6.** Vnesite opis hitre nastavitve v polje **Opis hitre nastavitve:** vnesite ime, ki ga iščete. Ta opis se prikaže ob gumbu Hitre nastavitve na zaslonu nadzorne plošče tiskalnika.
- **7.** Izberite **Možnost zagona hitre nastavitve**:
	- **Odprite program, nato uporabnik pritisne Začni**: Tiskalnik odpre aplikacijo optičnega branja za hitro nastavitev, tako da lahko pregledate in spremenite nastavitve, preden pritisnete možnost Začni in zaženete posel.
	- Zaženi takoj po izboru: Posel se zažene takoj, ko izberete hitro nastavitev.

**TOPOMBA:** V večini primerov je najbolje, da zaženete hitro nastavitev ročno, da preverite in nastavite možnosti, preden zaženete posel.

- **8.** Kliknite **Naprej**.
- **9.** Če želite dodati pot do mape SharePoint, kliknite **Dodaj**. Prekopirajte pot s polja naslova brskalnika in jo prilepite v polje **Pot mesta SharePoint:** vnesite ime, ki ga iščete. Kliknite **Ustvari kratek spletni naslov** za ustvarjanje skrajšanega spletnega naslova, ki bo prikazan na nadzorni plošči tiskalnika.
- **10.** Privzeto tiskalnik prepiše obstoječo datoteko, ki ima enako ime kot nova datoteka. Počistite **Prepiši obstoječe datoteke**, s čimer bo novim datotekam z istim imenom kot ga ima obstoječa datoteka dodan žig datuma/ure.
- **11.** Izberite možnost s spustnega menija **Nastavitve za preverjanje pristnosti**. Izberite, ali se je treba na mestu SharePoint prijaviti s poverilnico, ali pa shranite poverilnice v hitro nastavitev.
- **OPOMBA:** Če je na spustnem meniju **Nastavitve za preverjanje pristnosti** izbrana možnost **Uporabite poverilnice uporabnika za priključitev po prijavi na nadzorni plošči**, mora imeti prijavljen uporabnik dovoljenje za pisanje na določeno spletno mesto SharePoint.
- **EX OPOMBA:** Iz varnostnih razlogov tiskalnik ne prikaže poverilnic, vnesenih v čarovnika za hitre nastavitve.
- **12.** Če vnašate poverilnice, kliknite **Preveri dostop** in se prepričajte, ali so pot in druge informacije pravilne, nato pa kliknite **V redu**, da se vrnete v okno **Nastavitve ciljev na mestu SharePoint**.
- **13.** Izbirno: Vnesite dodatno pot do mesta SharePoint. Kliknite **Naprej**, če želite nadaljevati.
- **14.** Izbirno: Konfigurirajte hitre nastavitve, če želite, da se ob uspešnem ali neuspešnem zaključku opravila pošlje e-poštno sporočilo ali se natisne stran s povzetkom. Izberite možnost s spustnega menija **Pogoj za obveščanje**, vnesite način obveščanja in po potrebi še e-poštni naslov za pošiljanje obvestila, nato pa kliknite **Naprej**.
- **OPOMBA:** Za uporabo funkcije obveščanja po e-pošti, najprej konfigurirajte funkcijo e-pošte v tiskalniku.
- **15.** V oknu **Nastavitve optičnega branja** izberite možnosti in nato kliknite **Naprej**.
- **16.** Izberite možnosti v oknu **Nastavitve datoteke**. Izberite predhodno določene predpone in pripone datotek s spustnih menijev in vnesite privzeto ime datoteke. Kliknite **Posodobi predogled** za predogled izbranih nastavitev. V spustnem meniju **Privzeta vrsta datoteke** izberite privzeto obliko zapisa datoteke.
- <span id="page-112-0"></span>**OPOMBA:** Meni **Privzeta vrsta datoteke** vključuje oblike zapisa datoteke z optičnim prepoznavanjem znakov (OCR).
- **17.** Kliknite **Naprej**, da si ogledate predogled gumba Hitre nastavitve, kot bo prikazan na zaslonu nadzorne plošče, nato pa kliknite **Končaj**, da dokončate nastavitev.

### **Optično preberite datoteko in jo shranite neposredno na spletno mesto Microsoft SharePoint®**

- **1.** Dokument s sprednjo stranjo navzdol položite na steklo skenerja ali ga postavite s sprednjo stranjo navzgor v podajalnik dokumentov in vodila papirja prilagodite tako, da se ujemajo z velikostjo dokumenta.
- **2.** Na začetnem zaslonu nadzorne plošče tiskalnika se dotaknite možnosti Optično beri na SharePoint®.
- **3.** Izberite eno od Hitrih nastavitev na seznamu.
- **4.** Dotaknite se besedilnega polja Ime datoteke:, da odprete tipkovnico, nato pa vnesite ime datoteke in pri tem uporabite tipkovnico na zaslonu ali fizično tipkovnico. Dotaknite se možnosti OK.
- **5.** Po potrebi se dotaknite spustnega seznama Vrsta datoteke, da izberete drugačno obliko zapisa izhodne datoteke.
- **6.** Dotaknite se možnosti Več možnostii, da si ogledate in konfigurirate nastavitve za dokument.
- **7.** Sliko si lahko kadar koli ogledate tako, da se dotaknete gumba Predogled @ v zgornjem desnem kotu zaslona. Za več informacij o tej funkciji se dotaknite gumba Pomoč  $\bullet$  na zaslonu za predogled.
- **8.** Dotaknite se gumba Začni, da shranite datoteko.

## **Ustvarjanje hitrih nastavitev**

Funkcija Hitre nastavitve omogoča hiter dostop vnaprej nastavljenih možnosti posla. Uporabite HP-jev vdelani spletni strežnik za ustvarjanje hitrih nastavitev, ki so nato na voljo v aplikaciji Hitre nastavitve na nadzorni plošči tiskalnika. Hitre nastavitve so na voljo za te funkcije optičnega branja/pošiljanja:

- Kopiranje
- Optično branje v e-pošto
- Optično branje v omrežno mapo
- Optično beri na USB
- Optično branje v faks
- Optično beri na SharePoint®

Za pomoč pri naslednjih korakih se obrnite na skrbnika sistema:

- **1.** Odprite HP-jev vgrajeni spletni strežnik (EWS).
	- **a.** Na začetnem zaslonu na nadzorni plošči tiskalnika se pomaknite do menija Skrbništvo in ga izberite.
	- **b.** Odprite spletni brskalnik in v vrstico naslova vnesite naslov IP ali ime gostitelja natančno tako, kot je prikazano na nadzorni plošči tiskalnika. Na računalniški tipkovnici pritisnite tipko Enter. Odpre se vdelani spletni strežnik.

https://10.10.XXXXX/

**OPOMBA:** Če se v spletnem brskalniku prikaže sporočilo **Prišlo je do težave z varnostnim potrdilom tega spletnega mesta**, ko poskusite odpreti HP-jev vdelani spletni strežnik, kliknite **Vstopi na to spletno mesto (ni priporočeno)**.

Z izbiro možnosti **Vstopi na to spletno mesto (ni priporočeno)** ne boste škodili računalniku, ko krmarite po vdelanem spletnem strežniku tiskalnika.

- **2.** Kliknite zavihek **Splošno**.
- **3.** V levem podoknu za krmarjenje kliknite povezavo **Hitre nastavitve**.
- **4.** V pogovornem oknu **Seznam hitrih nastavitev** kliknite **Dodaj**.
- **5.** V pogovornem oknu **Izberite program** izberite program za novo hitro nastavitev. Kliknite **Naprej**.
- **6.** Vnesite naslednje podatke:
	- **Ime hitrih nastavitev**: Ta naslov se prikaže na novem gumbu Hitre nastavitve na nadzorni plošči tiskalnika.
	- **Opis hitre nastavitve**: Ta kratek opis se prikaže poleg naslova na novem gumbu hitre nastavitve na nadzorni plošči.
	- Možnost zagona hitre nastavitve: Izberite eno od teh možnosti:
- **Odprite program, nato uporabnik pritisne Začni**: Tiskalnik odpre aplikacijo za hitro nastavitev, tako da lahko pregledate in spremenite nastavitve preden pritisnete gumb Začni, da zaženete opravilo.
- **Zaženi takoj po izboru**: Posel se zažene takoj, ko izberete hitro nastavitev.

#### Kliknite **Naprej**.

- **7.** Katera pogovorna okna se bodo prikazala v nadaljevanju je odvisno od aplikacije, izbrane v 5. koraku:
	- Če ste izbrali možnost **Shrani v e-pošto**, se prikažejo naslednja pogovorna okna: **Omejitve polja naslova**, **Podpisovanje in šifriranje**.
	- Če ste izbrali možnost **Faks**, se prikaže naslednje pogovorno okno: **Izberi prejemnike faksa**.
	- Če ste izbrali **Shrani v omrežno mapo**, se prikaže naslednje pogovorno okno: **Nastavitve mape**.
	- Če ste izbrali **Shrani na pogon USB**, se prikaže naslednje pogovorno okno: **Nastavite, kam se shranijo datoteke v shranjevalni napravi USB.**
	- Če ste izbrali **Shrani na SharePoint®**, se prikažejo naslednja pogovorna okna: **Nastavitve ciljev na mestu SharePoint®**, **Dodaj pot mesta SharePoint®**, **Nastavitve ciljev na mestu SharePoint®**.

**OPOMBA:** Funkcija **Shrani na SharePoint®** je na voljo za vse izdelke HP Flow MFP, naprave za digitalno pošiljanje in Scanjet 7000nx z datumsko kodo vdelane programske opreme 20120119 ali novejšo.

● Če ste izbrali **Kopiranje**, se prikaže naslednje pogovorno okno: **Nastavitve kopiranja**.

Nadaljujte s pogovornimi okni, ki so odvisna od cilja. Kliknite **Naprej**, da se pomaknete na naslednje pogovorno okno.

- **8.** V pogovornem oknu **Nastavitve obveščanja** izberite želeno nastavitev obveščanja o optičnem branju in kliknite **Naprej**.
- **9.** V pogovornem oknu **Nastavitve skeniranja** izberite nastavitve optičnega branja, ki jih želite uporabiti. Kliknite **Naprej**.
- **10.** V pogovornem oknu **Nastavitve datoteke** izberite nastavitve datoteke, ki jih želite uporabiti. Kliknite **Naprej**.
- **11.** Preglejte pogovorno okno **Povzetek** in kliknite **Dokončaj**.
- **12.** V pogovornem oknu, ki je odvisen od hitre nastavitve, kliknite možnost **Uporabi** na dnu okna, da shranite hitro nastavitev.

## **Optično branje in pošiljanje v e-pošto**

## **Uvod**

Tiskalnik ima funkcijo, ki omogoča, da optično preberete dokument in ga pošljete na enega ali več e-poštnih naslovov. Pred uporabo te funkcije jo omogočite in nastavite z uporabo HP-jevega vdelanega spletnega strežnika.

## **Optično branje in pošiljanje dokumenta na e-poštni naslov**

- **1.** Dokument s sprednjo stranjo navzdol položite na steklo skenerja ali ga postavite s sprednjo stranjo navzgor v podajalnik dokumentov in vodila papirja prilagodite tako, da se ujemajo z velikostjo dokumenta.
- **2.** Na začetnem zaslonu nadzorne plošče tiskalnika se dotaknite gumba E-pošta.
	- **<sup>2</sup> OPOMBA:** Če ste pozvani, vnesite uporabniško ime in geslo.
- **3.** Dotaknite se polja Za, da odprete tipkovnico.
- **OPOMBA:** Če ste prijavljeni v tiskalnik, se lahko v polju Od: prikaže vaše uporabniško ime ali drugi privzeti podatki. V tem primeru ga mogoče ne boste mogli spremeniti.
- **4.** Določite prejemnike na enega od naslednjih načinov:

#### **Ročno vnašanje naslovov**

**▲** Vnesite naslov v polje Prejemnik. Za pošiljanje na več naslovov naslove ločite s podpičjem ali se po vnosu posameznega naslova dotaknite gumba Enter < na tipkovnici na zaslonu.

#### **Vnašanje naslovov s seznama stikov**

- **a.** Dotaknite se gumba Imenik **n** poleg polja Za:, da odprete zaslon Imenik.
- **b.** Na spustnem seznamu izberite prikaz adresarja, ki ga želite uporabiti.
- **c.** Izberite ime s seznama stikov in se nato dotaknite gumba s puščico za v desno **o**, da ime dodate na seznam prejemnikov. Ta korak ponovite za vsakega prejemnika in se nato dotaknite gumba OK.
- **5.** Izpolnite polji Zadeva in Ime datoteke tako, da se dotaknete polja in s tipkovnico na zaslonu na dotik vnesete informacije. Ko izpolnite polja, se dotaknite gumba OK.
- **6.** Za konfiguriranje nastavitev za dokument se dotaknite gumba Več možnosti. Na primer:
	- Izberite Vrsta in ločljivost datoteke, da določite vrsto ustvarjene datoteke, ločljivost in kakovost natisa.
	- Če je izvirnik natisnjen obojestransko, izberite Strani izvirnika in nato Dvostransko.
- **7.** Za predogled dokumenta se dotaknite gumba za predogled **Q**.
- 8. Za pošiljanje se dotaknite se gumba Začni .

**OPOMBA:** Morda vas bo tiskalnik pozval, da e-poštni naslov dodate v imenik ali na seznam stikov.

## **Optično branje in pošiljanje v omrežno mapo**

## **Uvod**

Tiskalnik lahko optično prebere datoteko in jo shrani v mapo v skupni rabi v omrežju. Pred uporabo te funkcije uporabite HP-jev vdelani spletni strežnik, da jo omogočite in konfigurirajte mape v skupni rabi. Skrbnik sistema lahko konfigurira prednastavljene mape hitrih nastavitev; v nasprotnem primeru je treba ob vsakem opravilu določiti pot mape.

## **Optično branje in shranjevanje dokumenta v mapo**

**W OPOMBA:** Za uporabo te funkcije se boste morda morali prijaviti v tiskalnik.

- **1.** Dokument s sprednjo stranjo navzdol položite na steklo skenerja ali ga postavite s sprednjo stranjo navzgor v podajalnik dokumentov in vodila papirja prilagodite tako, da se ujemajo z velikostjo dokumenta.
- **2.** Na začetnem zaslonu nadzorne plošče tiskalnika se dotaknite gumba Shrani v omrežno mapo.
- **3.** Če želite določiti pot samo trenutnemu poslu, se dotaknite gumba Dodaj **e**, da odprete tipkovnico, nato pa vnesite pot do mape in se dotaknite gumba OK. Za pot uporabite naslednjo obliko:

\\server\folder, kjer "strežnik" pomeni ime strežnika, ki gosti mapo v skupni rabi, "mapa" pa ime mape v skupni rabi. Če je mapa ugnezdena znotraj drugih map, vnesite vse potrebne dele poti da dosežete mapo. Na primer: \\server\folder\folder

Lahko tudi izberete predhodno določeno pot do hitrih nastavitev oziroma pot, povezano z stikom.

- **<sup>2</sup> OPOMBA:** Polje Poti mape ima morda predhodno določeno pot in ga ne bo mogoče urejati. V tem primeru je skrbnik konfiguriral to mapo za skupni dostop.
- **4.** Dotaknite se besedilnega polja Ime datoteke, da odprete tipkovnico, nato vnesite ime datoteke in se dotaknite gumba OK.
- **5.** Za konfiguriranje nastavitev za dokument se dotaknite gumba Več možnosti. Na primer:
	- Izberite Vrsta in ločljivost datoteke, da določite vrsto ustvarjene datoteke, ločljivost in kakovost natisa.
	- Če je izvirnik natisnjen obojestransko, izberite Strani izvirnika in nato Dvostransko.
- **6.** Za predogled dokumenta se dotaknite gumba za predogled  $\Box$ .
- **7.** Ko je dokument pripravljen, se dotaknite gumba Začni @, da shranite datoteko.

## **Optično branje in pošiljanje dokumenta v pogon USB**

## **Uvod**

Tiskalnik lahko optično prebere datoteko in jo shrani na pogon USB. Pred uporabo te funkcije jo omogočite in konfigurirajte z uporabo HP-jevega vdelanega spletnega strežnika.

## **Optično branje in shranjevanje datotek na pogon USB**

**<sup>2</sup> OPOMBA:** Za uporabo te funkcije se boste morda morali prijaviti v tiskalnik.

- **1.** Dokument s sprednjo stranjo navzdol položite na steklo skenerja ali ga postavite s sprednjo stranjo navzgor v podajalnik dokumentov in vodila papirja prilagodite tako, da se ujemajo z velikostjo dokumenta.
- **2.** Vstavite pogon USB v vrata USB blizu nadzorne plošče tiskalnika.
- **3.** Na začetnem zaslonu na nadzorni plošči tiskalnika se pomaknite do gumba Shrani v USB in se ga dotaknite.
- **4.** Shranite datoteko v koren pogona USB, shranite jo v obstoječo mapo ali pa se dotaknite gumba Nova mapa, da ustvarite novo mapo v pogonu USB.
- **5.** Dotaknite se besedilnega polja Ime datoteke, da odprete tipkovnico, nato vnesite ime datoteke in se dotaknite gumba OK.
- **6.** Za konfiguriranje nastavitev za dokument se dotaknite gumba Več možnosti. Na primer:
	- Izberite Vrsta in ločljivost datoteke, da določite vrsto ustvarjene datoteke, ločljivost in kakovost natisa.
	- Če je izvirnik natisnjen obojestransko, izberite Strani izvirnika in nato Dvostransko.
- **7.** Za predogled dokumenta se dotaknite gumba za predogled  $\Box$ .
- **8.** Ko je dokument pripravljen, se dotaknite gumba Začni . da shranite datoteko.

## **Dodatna opravila optičnega branja**

Obiščite [www.hp.com/support/colorljM577MFP](http://www.hp.com/support/colorljM577MFP).

Na voljo so navodila za določena opravila optičnega branja, kot so:

- Kopiranje ali optično branje strani knjig ali drugih vezanih dokumentov
- Pošiljanje optično prebranega dokumenta v mapo v pomnilniku tiskalnika
- Kopiranje ali optično branje obeh strani osebnega dokumenta
- Kopiranje ali optično branje dokumenta v obliko knjižice

# **7 Faksiranje**

- [Nastavitev faksiranja](#page-121-0)
- [Spreminjanja konfiguracij faksa](#page-122-0)
- [Pošiljanje faksa](#page-126-0)
- [Dodatni posli faksiranja](#page-127-0)

#### **Za več informacij:**

Te informacije veljajo v času tiskanja. Najnovejše informacije si oglejte v razdelku [www.hp.com/support/](http://www.hp.com/support/colorljM577MFP) [colorljM577MFP](http://www.hp.com/support/colorljM577MFP).

HP-jeva celovita podpora za tiskalnik vključuje te informacije:

- Namestitev in konfiguracija
- **•** Spoznavanje in uporaba
- Odpravljanje težav
- Prenos posodobitev programske in vdelane programske opreme
- Sodelovanje v forumih s podporo
- Iskanje informacij o garanciji in predpisih

## <span id="page-121-0"></span>**Nastavitev faksiranja**

## **Uvod**

Te informacije se nanašajo na modela s faksom, modele Flow in druge tiskalnike, na katere je bil nameščen izbiren analogni faks. Preden nadaljujete, priključite tiskalnik na telefonsko linijo (za analogni faks) ali na spletno oziroma omrežno storitev faksiranja.

## **Nastavitve faksiranja z uporabo nadzorne plošče tiskalnika**

- **1.** Na začetnem zaslonu nadzorne plošče tiskalnika se pomaknite do možnosti Skrbništvo in se je dotaknite.
- **2.** Odprite te menije:
	- Nastavitve faksiranja
	- Nastavitve pošiljanja faksa
	- Nastavitev pošiljanja faksov
	- Čarovnik za nastavitev faksa
	- **OPOMBA:** Če se meni Nastavitve faksiranja ne prikaže na seznamu menijev, je morda omogočeno faksiranje v lokalnem omrežju ali internetno faksiranje. Kadar je omogočeno faksiranje v lokalnem omrežju ali internetno faksiranje, je analogni faks onemogočen in meni Nastavitve faksiranja se ne prikaže. Naenkrat je lahko omogočena samo ena vrsta faksiranja: faksiranje v lokalnem omrežju, analogno ali internetno faksiranje. Če želite analogno faksirati, kadar je omogočeno faksiranje v lokalnem omrežju, v HP-jevem vdelanem spletnem strežniku onemogočite faksiranje v lokalnem omrežju.
- **3.** Sledite navodilom v čarovniku za nastavitev faksa, da konfigurirate zahtevane nastavitve.

## <span id="page-122-0"></span>**Spreminjanja konfiguracij faksa**

**<sup>22</sup> OPOMBA:** Nastavitve, ki jih konfigurirate s pomočjo čarovnika za nastavitev faksa na nadzorni plošči, prepišejo vse nastavitve v HP-jevem vdelanem spletnem strežniku.

- Nastavitve klicanja za faks
- [Splošne nastavitve pošiljanja faksov](#page-123-0)
- [Nastavitve prejemanja faksov](#page-124-0)

### **Nastavitve klicanja za faks**

- **1.** Na začetnem zaslonu na nadzorni plošči izdelka se pomaknite do možnosti Skrbništvo in se je dotaknite.
- **2.** Odprite naslednje menije:
	- Nastavitve faksa
	- Nastavitve pošiljanje faksa
	- Nastavitev pošiljanja faksov
	- Nastavitve klicanja za faks

#### Prilagodite te nastavitve:

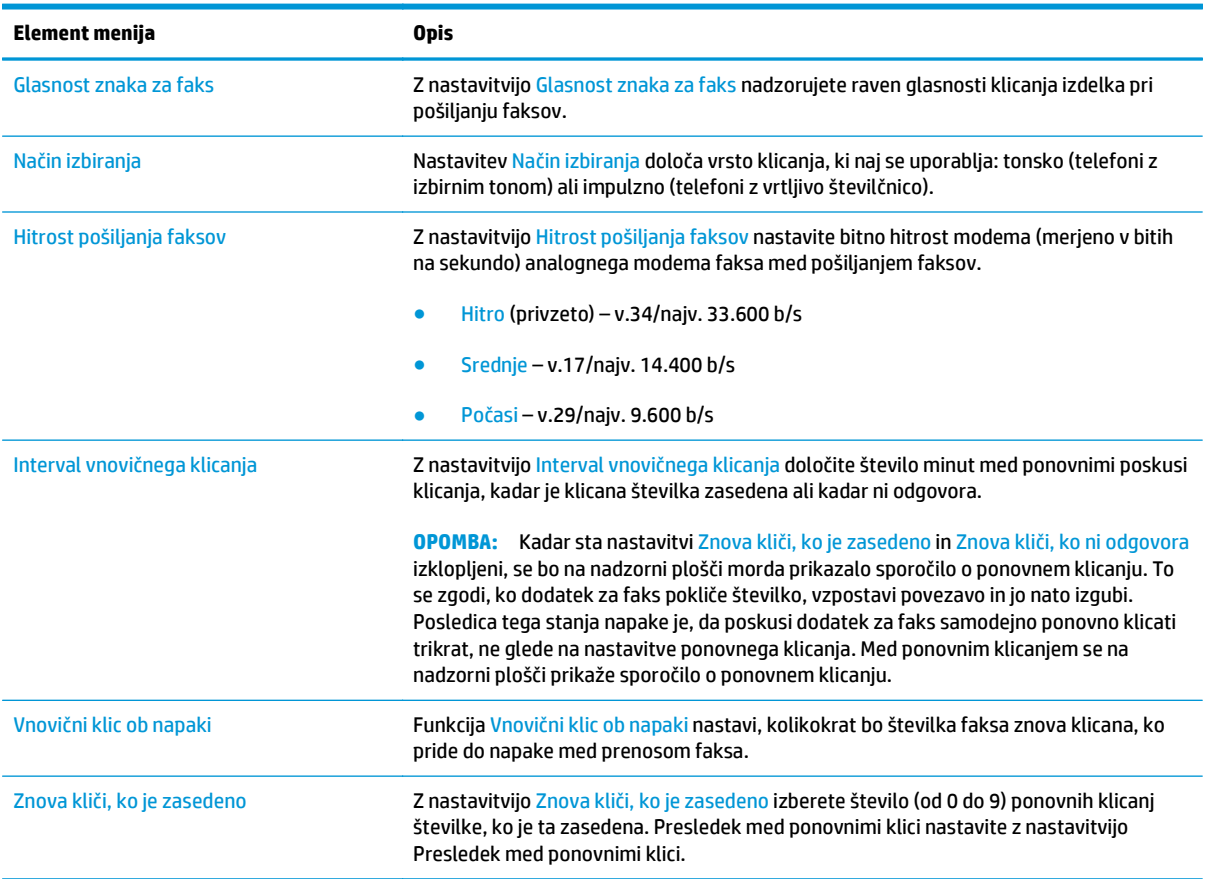

<span id="page-123-0"></span>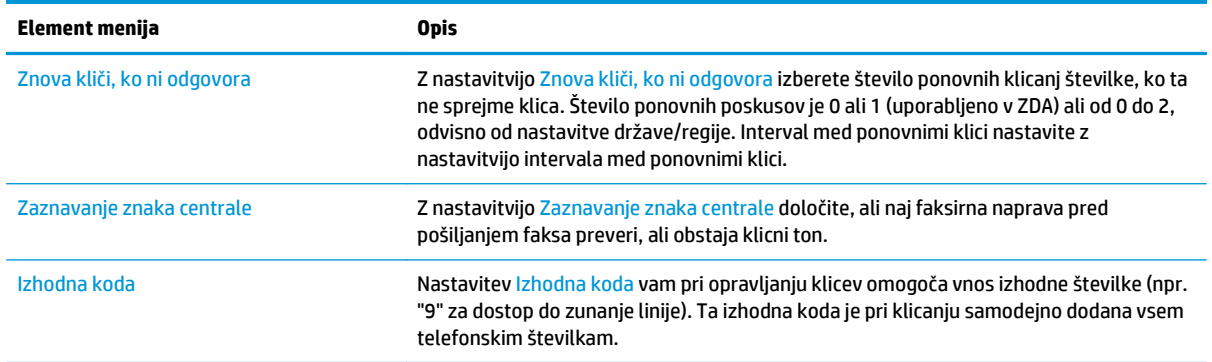

## **Splošne nastavitve pošiljanja faksov**

- **1.** Na začetnem zaslonu na nadzorni plošči izdelka se pomaknite do možnosti Skrbništvo in se je dotaknite.
- **2.** Odprite naslednje menije:
	- Nastavitve faksa
	- Nastavitve pošiljanje faksa
	- Nastavitev pošiljanja faksov
	- Splošne nastavitve pošiljanja faksov

#### Prilagodite te nastavitve:

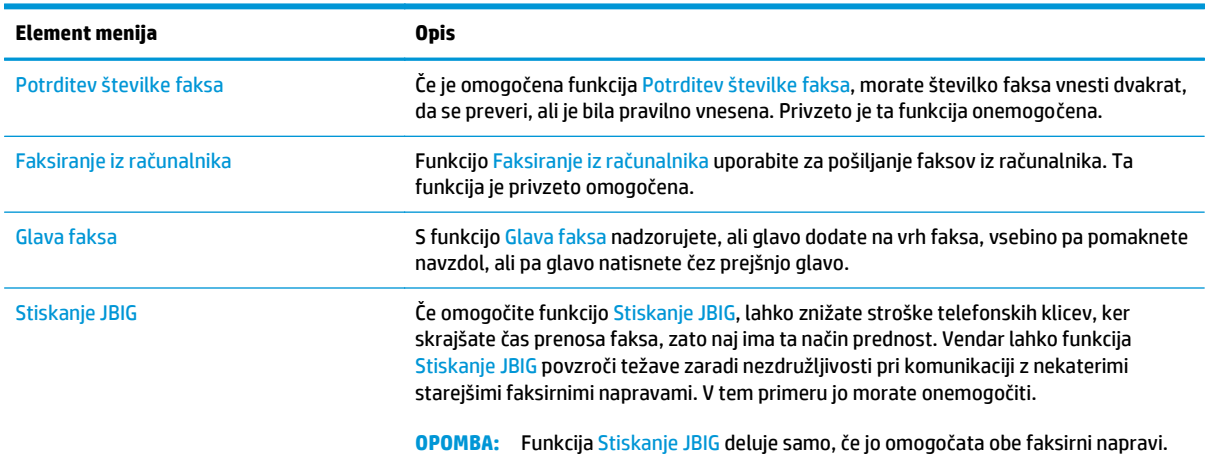

<span id="page-124-0"></span>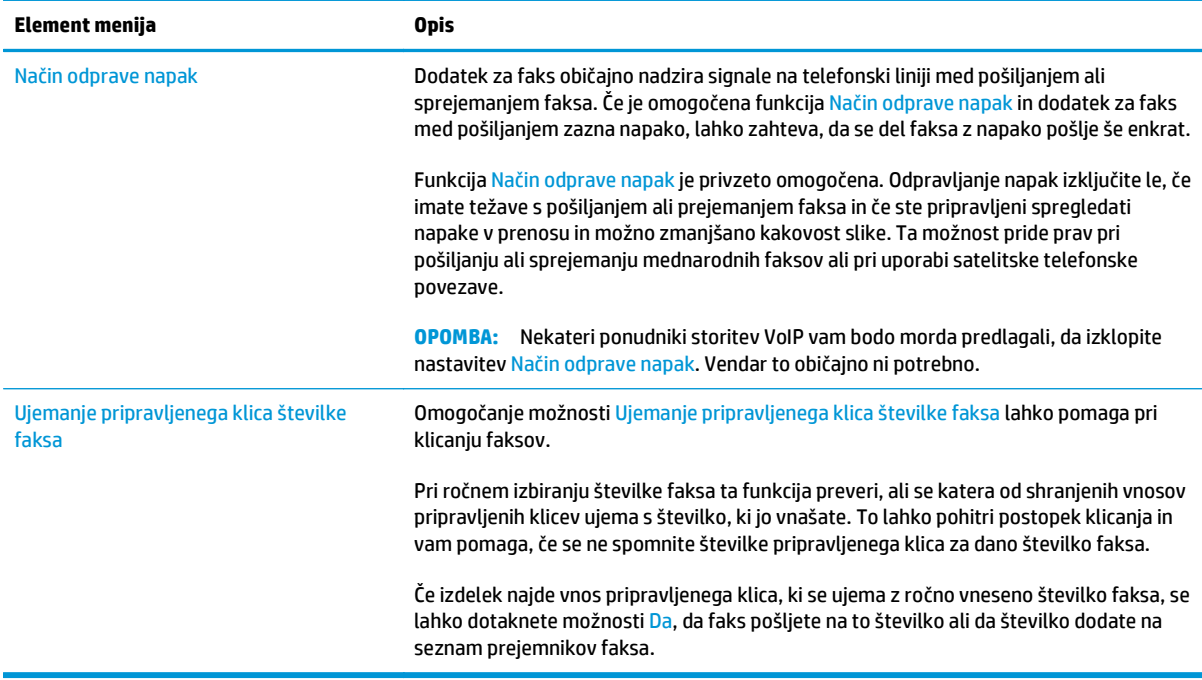

## **Nastavitve prejemanja faksov**

- **1.** Na začetnem zaslonu na nadzorni plošči izdelka se pomaknite do možnosti Skrbništvo in se je dotaknite.
- **2.** Odprite naslednje menije:
	- Nastavitve faksa
	- Nastavitve prejema faksa
	- Nastavitev prejemanja faksov

#### Prilagodite te nastavitve:

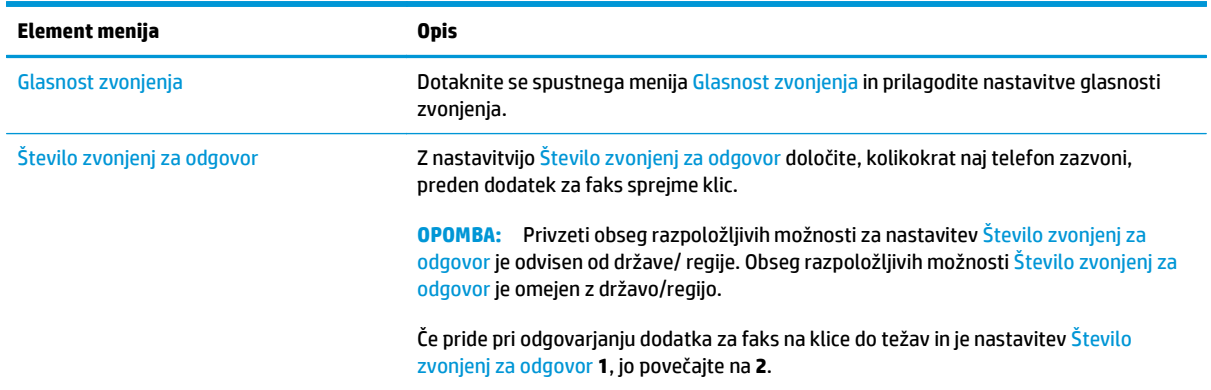

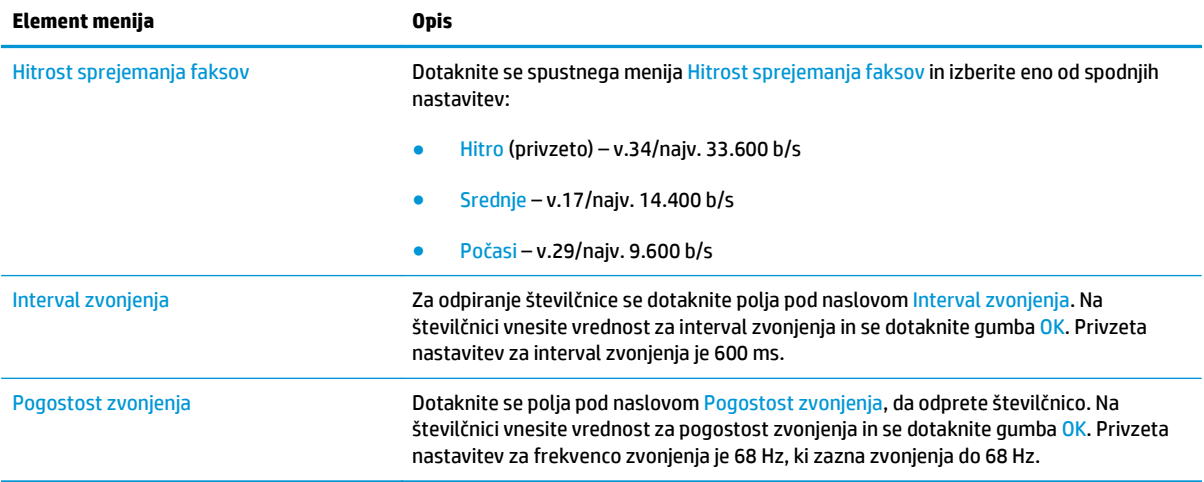

## <span id="page-126-0"></span>**Pošiljanje faksa**

- **1.** Dokument s sprednjo stranjo navzdol položite na steklo skenerja ali ga postavite s sprednjo stranjo navzgor v podajalnik dokumentov in vodila papirja prilagodite tako, da se ujemajo z velikostjo dokumenta.
- **2.** Na začetnem zaslonu nadzorne plošče tiskalnika se dotaknite gumba Faks.
- **3.** Določite prejemnike na enega od naslednjih načinov:

#### **Ročni vnos prejemnikov**

**▲** Dotaknite se polja Številka faksa, da odprete tipkovnico, vnesite številko faksa in se nato dotaknite gumba OK.

#### **Vnos prejemnikov s seznama stikov**

- **a.** Dotaknite se gumba Stiki ∩ poleg polja Številka faksa, da odprete zaslon Stiki.
- **b.** Na spustnem seznamu izberite ustrezen seznam stikov.
- **c.** Izberite ime s seznama stikov in ga tako dodajte na seznam prejemnikov. Ta korak ponovite za vsakega prejemnika in se nato dotaknite gumba OK.
- **4.** Za konfiguriranje nastavitev za dokument se dotaknite gumba Več možnosti. Na primer:
	- Izberite Ločljivost, da določite ločljivost faksa.
	- Če je izvirnik natisnjen obojestransko, izberite Strani izvirnika in nato Dvostransko.
- **5.** Za predogled dokumenta se dotaknite gumba za predogled **Q**.
- **6.** Ko je dokument pripravljen, se dotaknite gumba Začni @, da ga faksirate.

## <span id="page-127-0"></span>**Dodatni posli faksiranja**

Obiščite [www.hp.com/support/colorljM577MFP](http://www.hp.com/support/colorljM577MFP).

Na voljo so navodila za določene posle faksiranja, kot so:

- Ustvarjanje in vodenje seznamov za pripravljene klice faksa
- Konfiguracija kod za obračun faksiranja
- Uporaba razporeda tiskanja faksov
- Blokiranje dohodnih faksov
- Arhiviranje in posredovanje faksov

# **8 Upravljanje tiskalnika**

- [Napredna konfiguracija s HP-jevim vdelanim spletnim strežnikom](#page-129-0)
- [Napredna konfiguracija s pripomo](#page-138-0)čkom HP Utility za OS X
- [Konfiguriranje nastavitev omrežja IP](#page-140-0)
- [Varnostne funkcije tiskalnika](#page-144-0)
- [Nastavitve za var](#page-146-0)čevanje z energijo
- [HP Web Jetadmin](#page-149-0)
- [Posodobitve programske in vdelane programske opreme](#page-150-0)

#### **Za več informacij:**

Te informacije veljajo v času tiskanja. Najnovejše informacije si oglejte v razdelku [www.hp.com/support/](http://www.hp.com/support/colorljM577MFP) [colorljM577MFP](http://www.hp.com/support/colorljM577MFP).

HP-jeva celovita podpora za tiskalnik vključuje te informacije:

- Namestitev in konfiguracija
- Spoznavanje in uporaba
- Odpravljanje težav
- Prenos posodobitev programske in vdelane programske opreme
- Sodelovanje v forumih s podporo
- Iskanje informacij o garanciji in predpisih

## <span id="page-129-0"></span>**Napredna konfiguracija s HP-jevim vdelanim spletnim strežnikom**

- **Uvod**
- Dostop do HP-jevega vdelanega spletnega strežnika (EWS)
- [Funkcije HP-jevega vgrajenega spletnega strežnika](#page-130-0)

### **Uvod**

Za upravljanje tiskanja namesto nadzorne plošče tiskalnika uporabite HP-jev vdelani spletni strežnik v računalniku.

- Ogled informacij o stanju tiskalnika
- Ugotavljanje življenjske dobe potrošnega materiala in naročanje novega
- Ogled in sprememba konfiguracij pladnjev
- Ogled in spreminjanje konfiguracije menija nadzorne plošče tiskalnika
- Ogled in tiskanje notranjih strani
- Prejemanje obvestil o dogodkih tiskalnika in potrošnega materiala
- Ogled in sprememba omrežne konfiguracije

HP-jev vdelani spletni strežnik deluje, ko je tiskalnik povezan v omrežje IP. HP-jev vdelani spletni strežnik ne podpira povezav tiskalnika na osnovi protokola IPX. Za odpiranje in uporabo HP-jevega vdelanega spletnega strežnika ne potrebujete dostopa do interneta.

Če je tiskalnik povezan v omrežje, je HP-jev vdelani spletni strežnik samodejno na voljo.

**<sup>2</sup> OPOMBA:** Do HP-jevega vdelanega spletnega strežnika ni mogoče dostopiti prek omrežnega požarnega zida.

## **Dostop do HP-jevega vdelanega spletnega strežnika (EWS)**

- 1. Na začetnem zaslonu na nadzorni plošči tiskalnika se dotaknite gumba Omrežje  $\frac{p}{\text{H}_0}$ , da prikažete naslov IP ali ime gostitelja.
- **2.** Odprite spletni brskalnik in v vrstico naslova vnesite naslov IP ali ime gostitelja natančno tako, kot je prikazano na nadzorni plošči tiskalnika. Na računalniški tipkovnici pritisnite tipko Enter. Odpre se vdelani spletni strežnik.

https://10.10.XXXXX/

**OPOMBA:** Če se v spletnem brskalniku prikaže sporočilo **Prišlo je do težave z varnostnim potrdilom tega spletnega mesta**, ko poskusite odpreti vdelani spletni strežnik, kliknite **Vstopi na to spletno mesto (ni priporočeno)**.

Z izbiro možnosti **Vstopi na to spletno mesto (ni priporočeno)** ne boste škodili računalniku, ko krmarite po vdelanem spletnem strežniku tiskalnika.

Za uporabo HP-jevega vdelanega spletnega strežnika mora brskalnik izpolnjevati naslednje zahteve:

#### <span id="page-130-0"></span>**Windows® 7**

- Internet Explorer (različica 8.x ali novejše)
- Google Chrome (različica 34.x ali novejše)
- Firefox (različica 20.x ali novejše)

#### **Windows® 8 ali novejše različice**

- Internet Explorer (različica 9.x ali novejše)
- Google Chrome (različica 34.x ali novejše)
- Firefox (različica 20.x ali novejše)

#### **OS X**

- Safari (različica 5.x ali novejše)
- Google Chrome (različica 34.x ali novejše)

#### **Linux**

- Google Chrome (različica 34.x ali novejše)
- Firefox (različica 20.x ali novejše)

## **Funkcije HP-jevega vgrajenega spletnega strežnika**

- zavihek Informacije
- [Zavihek Splošno](#page-131-0)
- [Zavihek Kopiranje/tiskanje](#page-132-0)
- Zavihek Optič[no branje/Digitalno pošiljanje](#page-133-0)
- **[Zavihek Faks](#page-134-0)**
- [Zavihek Odpravljanje težav](#page-135-0)
- [Zavihek Varnost](#page-135-0)
- [Zavihek HP-jeve spletne storitve](#page-136-0)
- [Zavihek Omrežje](#page-136-0)
- [Seznam Druge povezave](#page-137-0)

#### **zavihek Informacije**

#### **Tabela 8-1 Zavihek HP-jevega vdelanega spletnega strežnika Informacije**

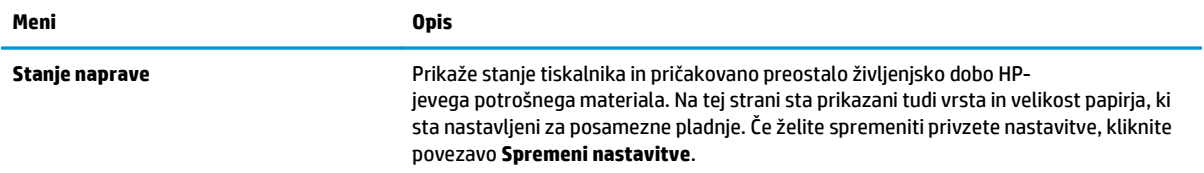

#### <span id="page-131-0"></span>**Tabela 8-1 Zavihek HP-jevega vdelanega spletnega strežnika Informacije (Se nadaljuje)**

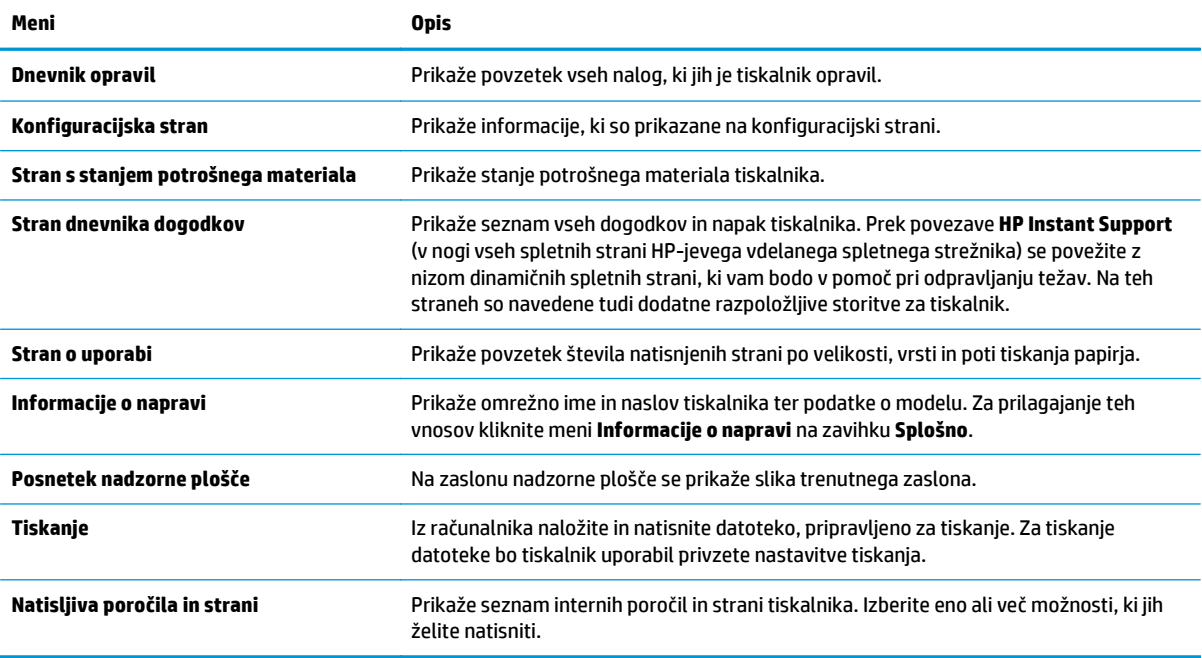

### **Zavihek Splošno**

#### **Tabela 8-2 Zavihek HP-jevega vdelanega spletnega strežnika Splošno**

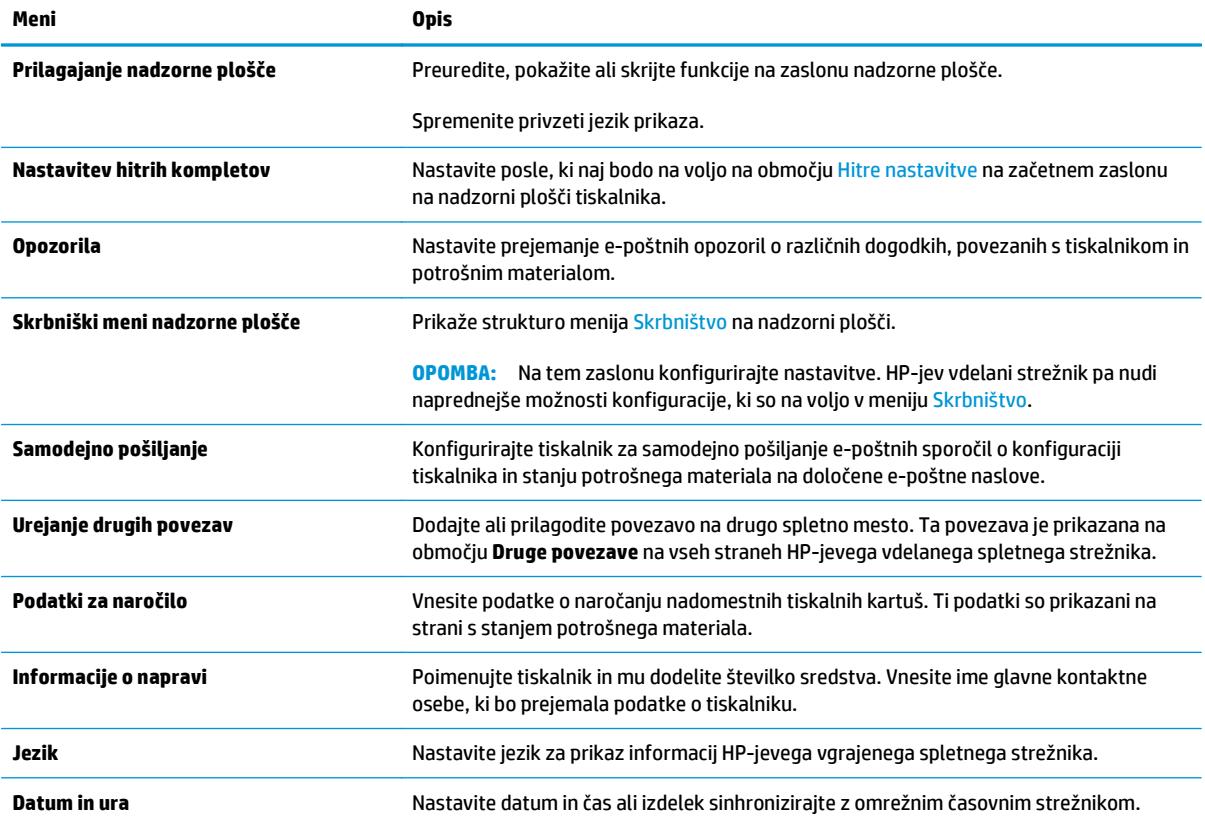

#### <span id="page-132-0"></span>**Tabela 8-2 Zavihek HP-jevega vdelanega spletnega strežnika Splošno (Se nadaljuje)**

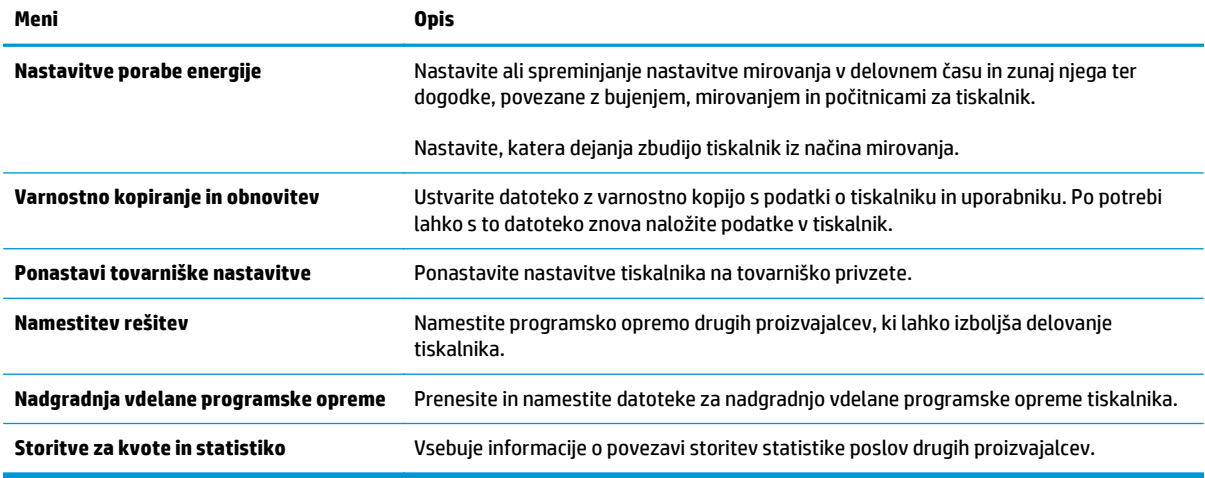

### **Zavihek Kopiranje/tiskanje**

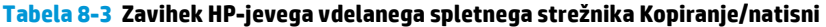

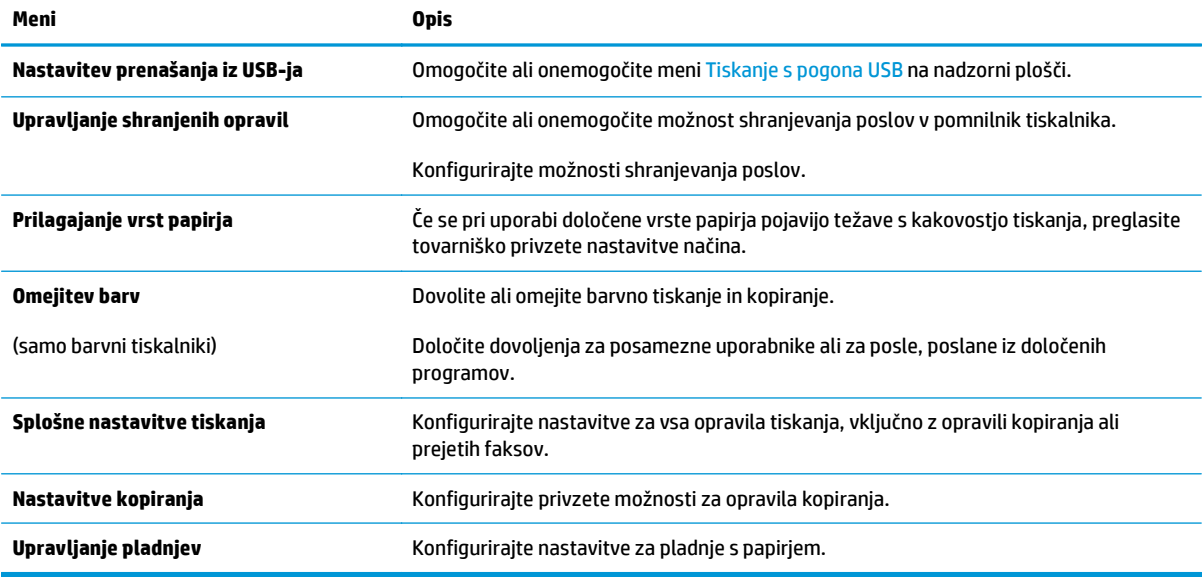

## <span id="page-133-0"></span>**Zavihek Optično branje/Digitalno pošiljanje**

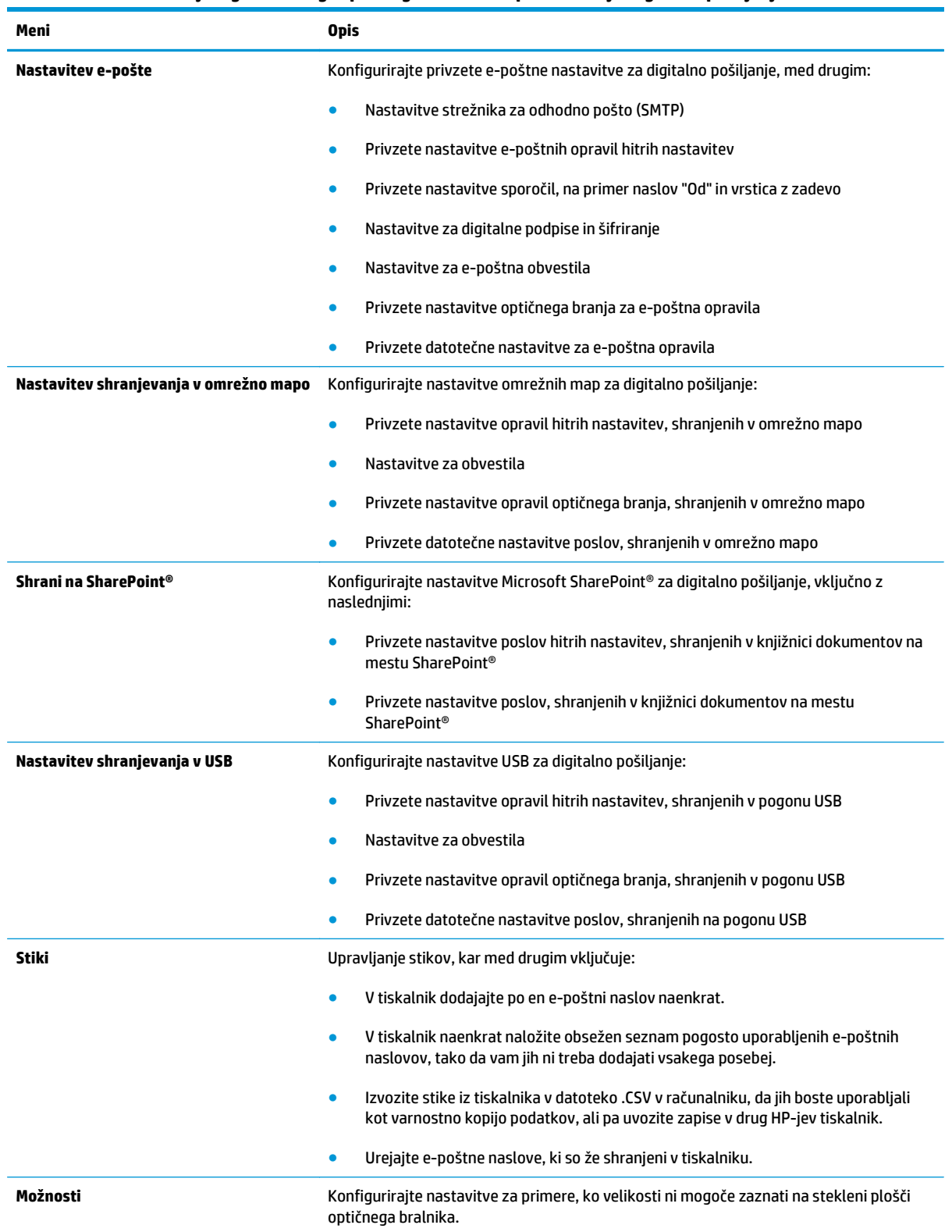

#### **Tabela 8-4 Zavihek HP-jevega vdelanega spletnega strežnika Optično branje/digitalno pošiljanje**

#### <span id="page-134-0"></span>**Tabela 8-4 Zavihek HP-jevega vdelanega spletnega strežnika Optično branje/digitalno pošiljanje (Se nadaljuje)**

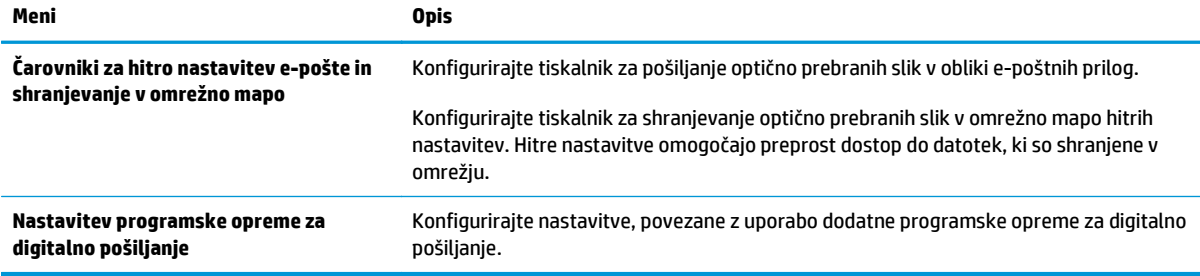

### **Zavihek Faks**

#### **Tabela 8-5 Zavihek HP-jevega vdelanega spletnega strežnika Faks**

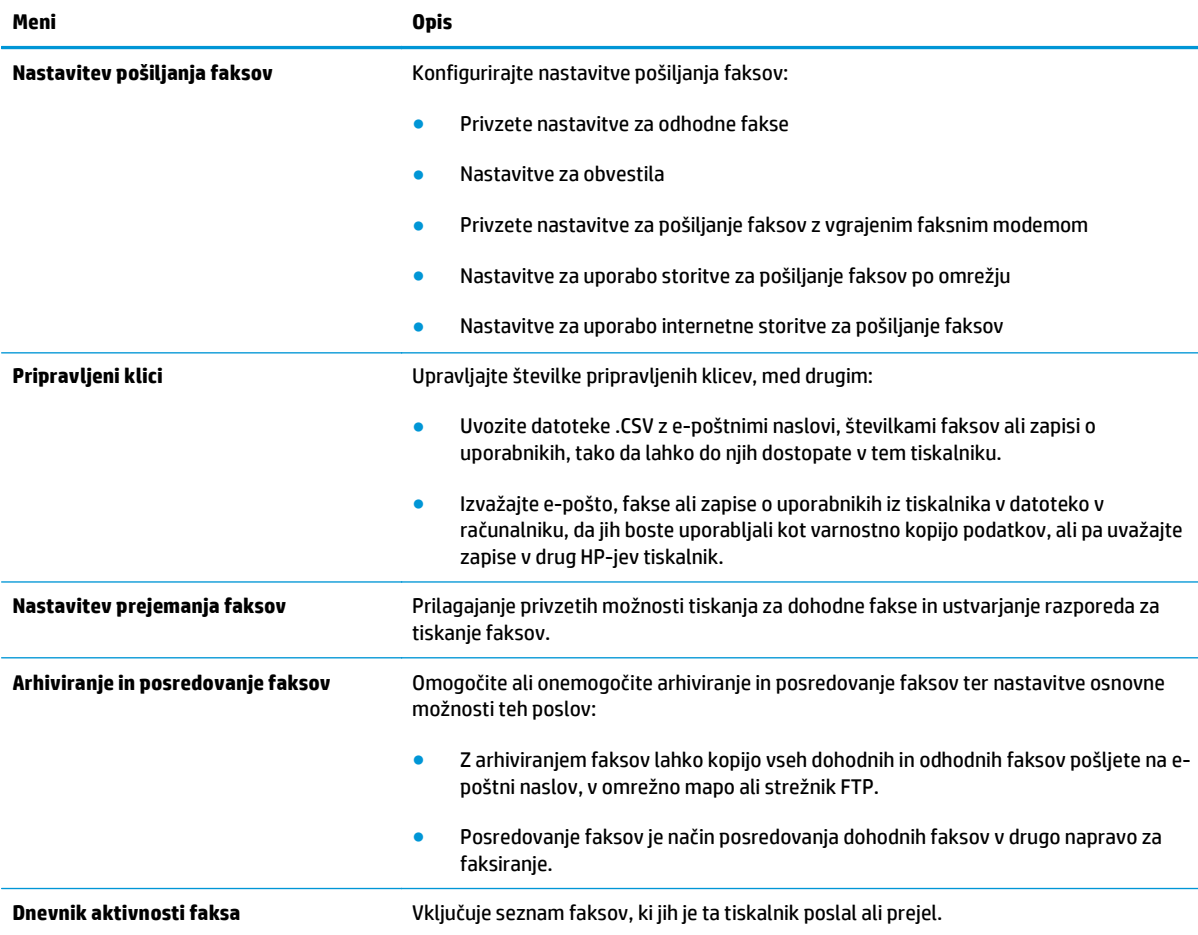

## <span id="page-135-0"></span>**Zavihek Odpravljanje težav**

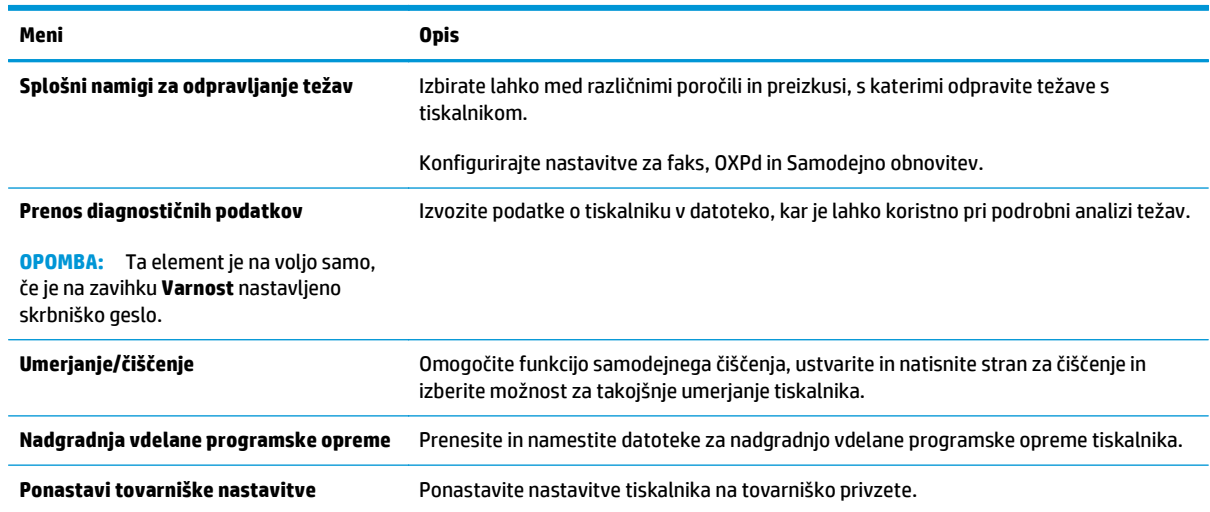

#### **Tabela 8-6 Zavihek HP-jevega vdelanega spletnega strežnika Odpravljanje težav**

#### **Zavihek Varnost**

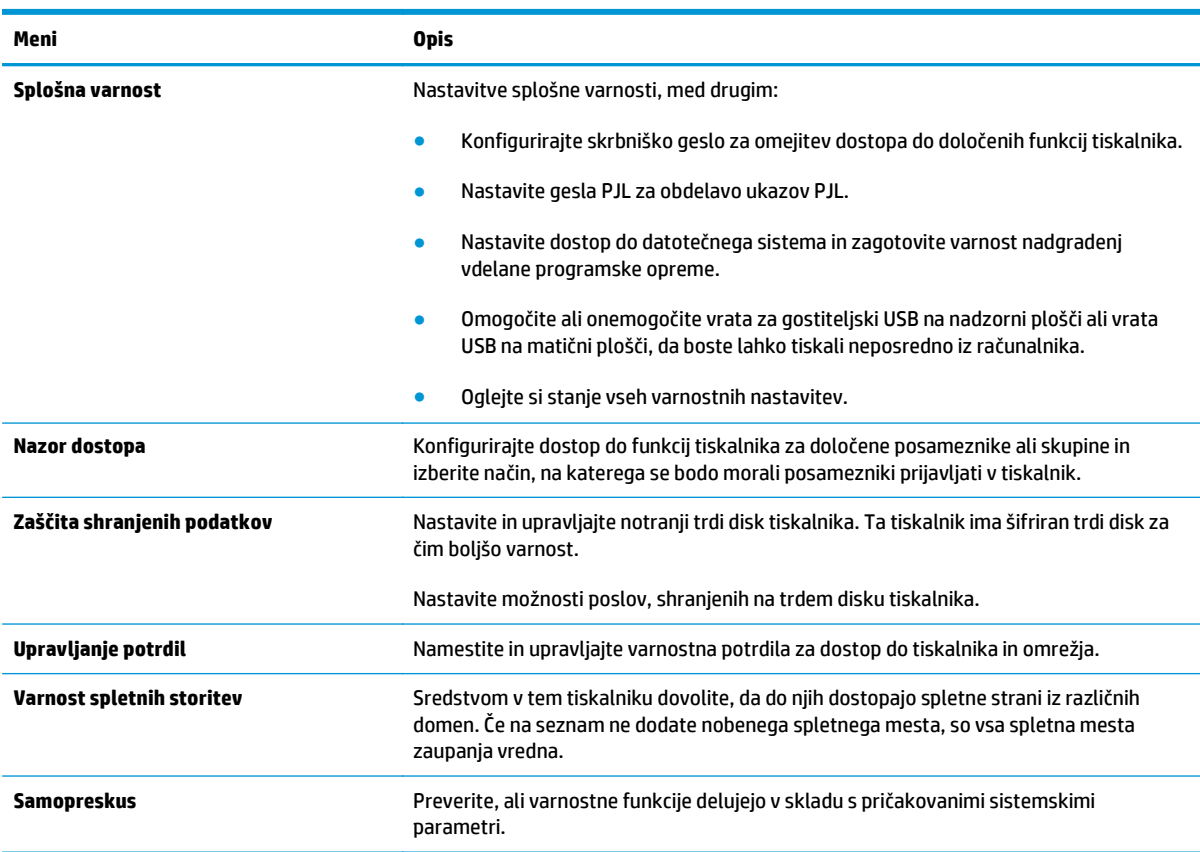

#### **Tabela 8-7 Zavihek HP-jevega vdelanega spletnega strežnika Varnost**

### <span id="page-136-0"></span>**Zavihek HP-jeve spletne storitve**

Na zavihku **HP-jeve spletne storitve** konfigurirajte in omogočite HP-jeve spletne storitve za ta tiskalnik. Če želite uporabljati funkcijo HP ePrint, morate najprej omogočiti HP-jeve spletne storitve.

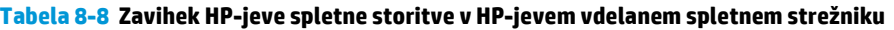

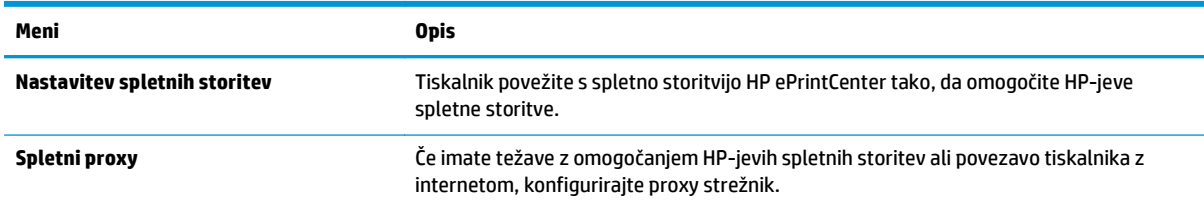

### **Zavihek Omrežje**

Na zavihku **Omrežje** lahko konfigurirate ali zaščitite omrežne nastavitve tiskalnika, ko je tiskalnik povezan v omrežje IP. Če je tiskalnik povezan v druge vrste omrežij, ta zavihek ni prikazan.

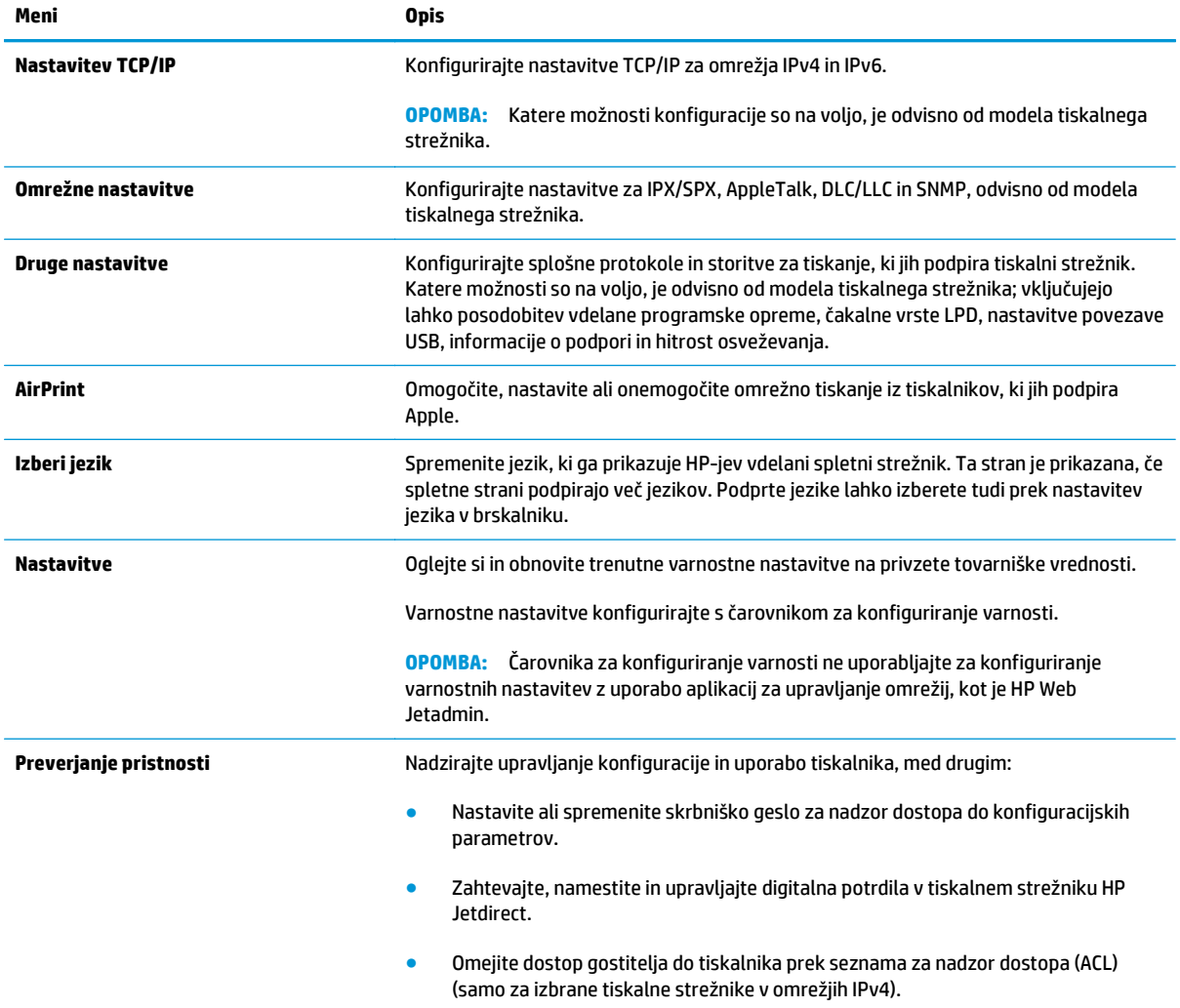

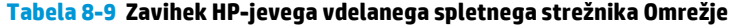

#### <span id="page-137-0"></span>**Tabela 8-9 Zavihek HP-jevega vdelanega spletnega strežnika Omrežje (Se nadaljuje)**

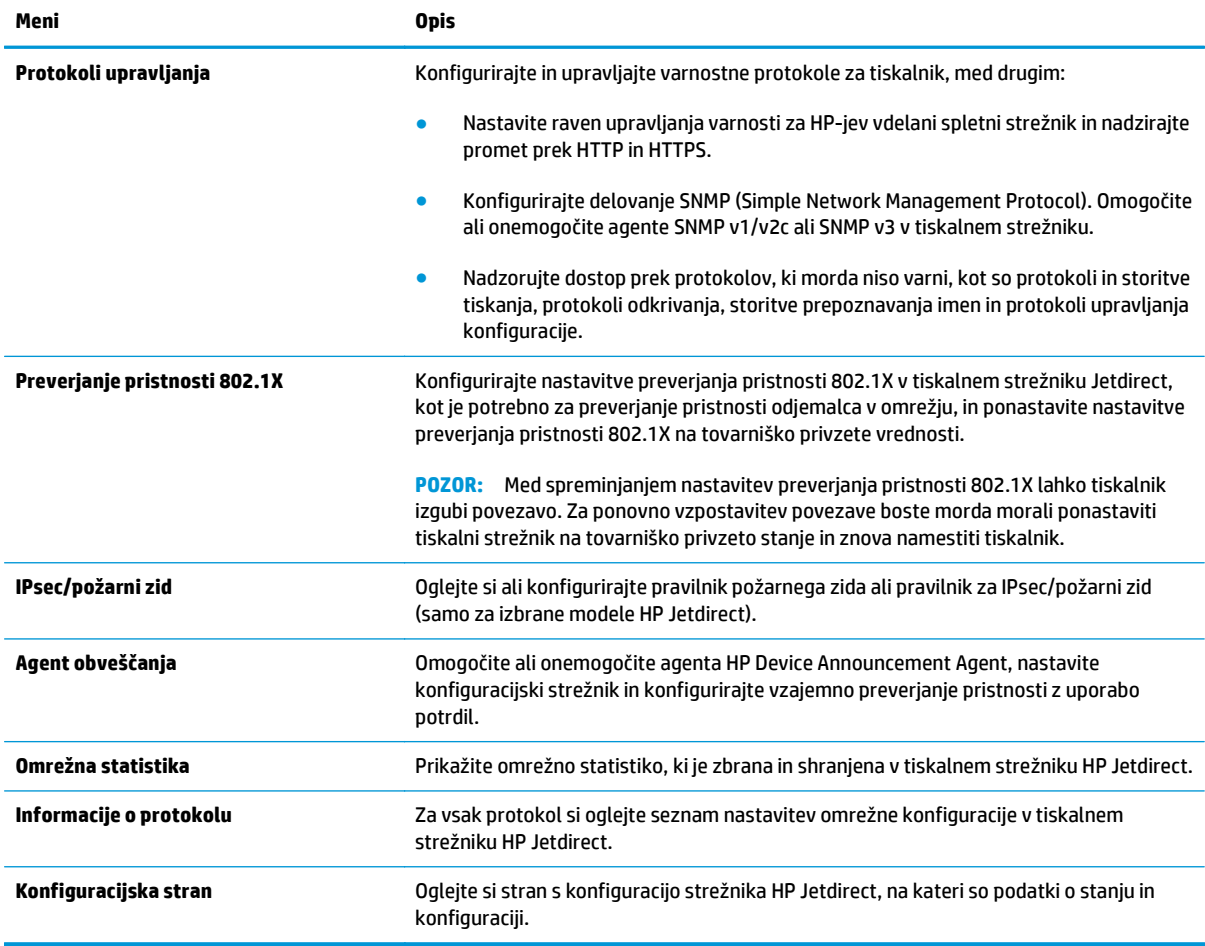

### **Seznam Druge povezave**

**OPOMBA:** V meniju **Uredi druge povezave** na zavihku **Splošno** konfigurirajte, katere povezave naj bodo prikazane na seznamu **Druge povezave**. Te povezave so prikazane privzeto.

#### **Tabela 8-10 Seznam HP-jevega vdelanega spletnega strežnika Druge povezave**

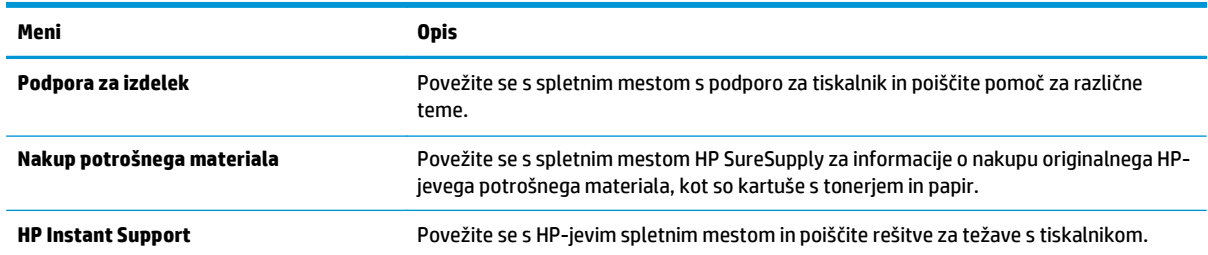

## <span id="page-138-0"></span>**Napredna konfiguracija s pripomočkom HP Utility za OS X**

HP Utility uporabite za preverjanje stanja tiskalnika ali prikaz in spreminjanje nastavitev tiskalnika v računalniku.

HP Utility uporabite, če je tiskalnik povezan s kablom USB ali v omrežje TCP/IP.

## **Odpiranje pripomočka HP Utility**

- **1.** V računalniku odprite meni **System Preferences** (Sistemske nastavitve) in kliknite **Print & Fax** (Tiskanje in faksiranje), **Print & Scan** (Tiskanje in optično branje) ali **Printers & Scanners** (Tiskalniki in optični bralniki).
- **2.** Na seznamu izberite tiskalnik.
- **3.** Kliknite gumb **Options & Supplies** (Možnosti in potrošni material).
- **4.** Kliknite zavihek **Utility** (Pripomoček).
- **5.** Kliknite gumb **Open Printer Utility** (Odpri pripomoček za tiskalnik).

## **Funkcije pripomočka HP Utility**

V orodni vrstici HP Utility so ti elementi:

- **Devices** (Naprave): Ta gumb kliknite, če želite prikazati ali skriti izdelke Mac, ki jih je našel HP Utility.
- **All Settings** (Vse nastavitve): Ta gumb kliknite, če se želite vrniti v glavni pogled pripomočka HP Utility.
- **HP Support** (HP-jeva podpora): Ta gumb kliknite, če želite odpreti brskalnik in obiskati HP-jevo spletno mesto za podporo.
- **Supplies** (Potrošni material): Ta gumb kliknite, da odprete spletno mesto HP SureSupply.
- **Registration** (Registracija): Ta gumb kliknite, da odprete HP-jevo spletno mesto za registracijo.
- **Recycling** (Recikliranje): Ta gumb kliknite, da odprete spletno mesto programa HP Planet Partners za recikliranje.

HP Utility sestavljajo strani, ki jih odprete tako, da kliknete seznam **All Settings** (Vse nastavitve). V tej tabeli so opisana opravila, ki jih lahko izvajate s pripomočkom HP Utility.

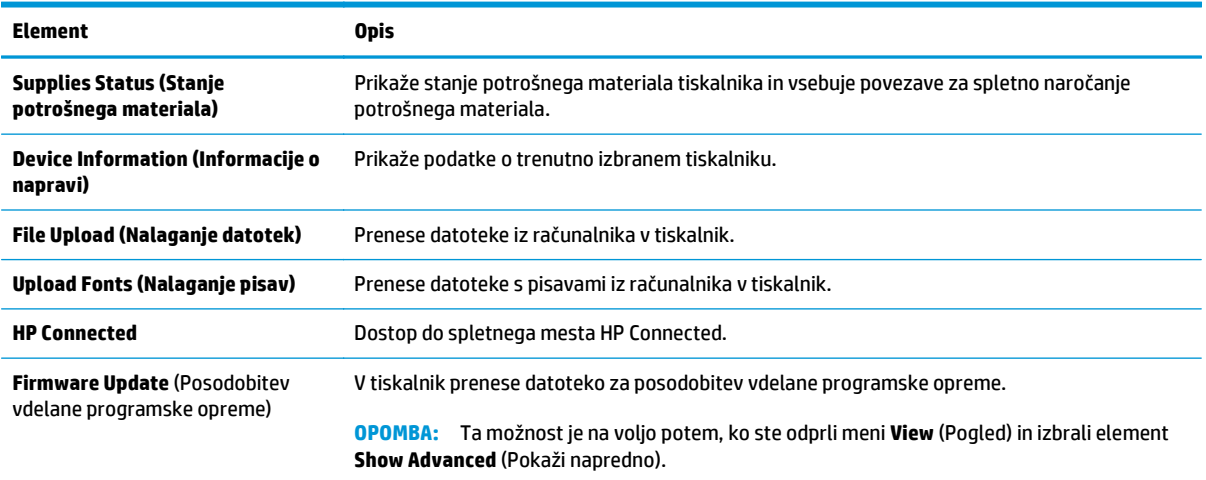

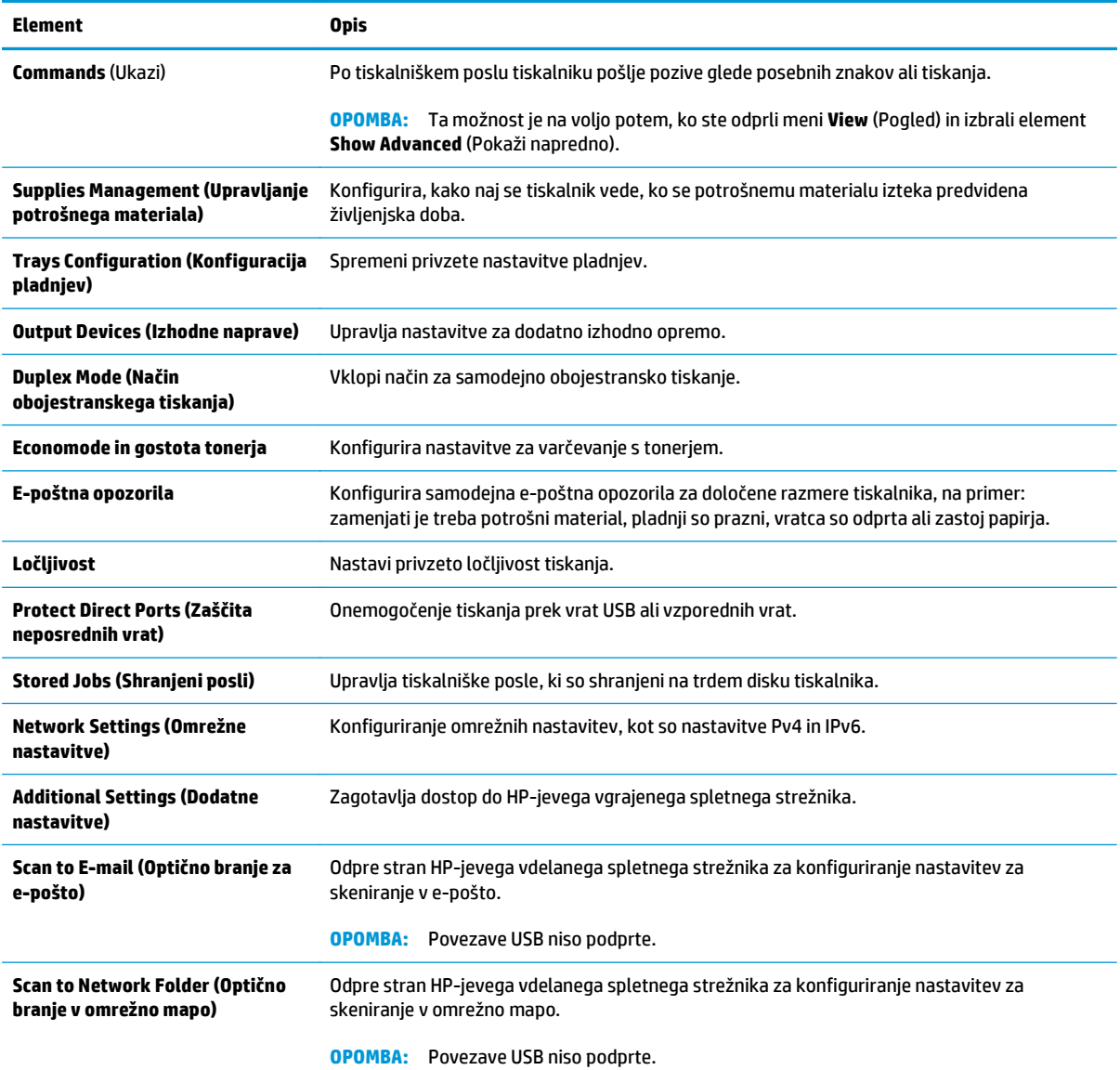

## <span id="page-140-0"></span>**Konfiguriranje nastavitev omrežja IP**

- Izjava o skupni rabi tiskalnika
- Prikaz in spreminjanje omrežnih nastavitev
- Preimenovanje tiskalnika v omrežju
- Roč[na konfiguracija parametrov IPv4 TCP/IP na nadzorni ploš](#page-141-0)či
- Roč[na konfiguracija parametrov IPv6 TCP/IP na nadzorni ploš](#page-141-0)či
- [Nastavitve hitrosti in dupleksa povezave](#page-142-0)

## **Izjava o skupni rabi tiskalnika**

HP ne podpira povezovanja iz enakovrednih računalnikov, saj je to funkcija operacijskih sistemov Microsoft, ne pa gonilnikov tiskalnikov HP. Obiščite spletno stran podjetja Microsoft na naslovu [www.microsoft.com.](http://www.microsoft.com)

## **Prikaz in spreminjanje omrežnih nastavitev**

Nastavitve konfiguracije naslova IP lahko prikažete ali spremenite s HP-jevim vdelanim spletnim strežnikom.

- **1.** Odprite HP-jev vdelani spletni strežnik.
	- **a.** Na začetnem zaslonu na nadzorni plošči tiskalnika se dotaknite gumba Omrežje  $\frac{\Box}{24}$ , da prikažete naslov IP ali ime gostitelja.
	- **b.** Odprite spletni brskalnik in v vrstico naslova vnesite naslov IP ali ime gostitelja natančno tako, kot je prikazano na nadzorni plošči tiskalnika. Na računalniški tipkovnici pritisnite tipko Enter. Odpre se vdelani spletni strežnik.

https://10.10.XXXXX/

**OPOMBA:** če se v spletnem brskalniku prikaže sporočilo **Prišlo je do težave z varnostnim potrdilom tega spletnega mesta**, ko poskusite odpreti HP-jev vdelani spletni strežnik, kliknite **Vstopi na to spletno mesto (ni priporočeno)**.

Z izbiro možnosti **Vstopi na to spletno mesto (ni priporočeno)** ne boste škodili računalniku, ko krmarite po vdelanem spletnem strežniku tiskalnika.

**2.** Kliknite zavihek **Omrežje**, da pridobite informacije o omrežju. Nastavitve po potrebi spremenite.

## **Preimenovanje tiskalnika v omrežju**

Če želite tiskalnik v omrežju preimenovati tako, da ga bo mogoče enolično prepoznati, uporabite HP‑jev vdelani spletni strežnik.

- **1.** Odprite HP-jev vdelani spletni strežnik.
	- **a.** Na začetnem zaslonu na nadzorni plošči tiskalnika se dotaknite gumba Omrežje  $\frac{R}{\delta\Lambda}$ , da prikažete naslov IP ali ime gostitelja.

<span id="page-141-0"></span>**b.** Odprite spletni brskalnik in v vrstico naslova vnesite naslov IP ali ime gostitelja natančno tako, kot je prikazano na nadzorni plošči tiskalnika. Na računalniški tipkovnici pritisnite tipko Enter. Odpre se vdelani spletni strežnik.

https://10.10.XXXXX/

**OPOMBA:** če se v spletnem brskalniku prikaže sporočilo **Prišlo je do težave z varnostnim potrdilom tega spletnega mesta**, ko poskusite odpreti HP-jev vdelani spletni strežnik, kliknite **Vstopi na to spletno mesto (ni priporočeno)**.

Z izbiro možnosti **Vstopi na to spletno mesto (ni priporočeno)** ne boste škodili računalniku, ko krmarite po vdelanem spletnem strežniku tiskalnika.

- **2.** Odprite zavihek **Splošno**.
- **3.** Na strani **Informacije o napravi** je v polju **Ime naprave** privzeto ime tiskalnika. Ime lahko spremenite tako, da bo mogoče tiskalnik enolično prepoznati.

**OPOMBA:** Ostala polja na strani so izbirna.

**4.** Kliknite gumb **Uporabi**, da shranite spremembe.

## **Ročna konfiguracija parametrov IPv4 TCP/IP na nadzorni plošči**

S pomočjo menijev Skrbništvo na nadzorni plošči ročno nastavite naslov IPv4, masko podomrežja in privzeti prehod.

- **1.** Na začetnem zaslonu na nadzorni plošči tiskalnika se pomaknite do gumba Skrbništvo in se ga dotaknite.
- **2.** Odprite te menije:
	- Omrežne nastavitve
	- Meni Jetdirect
	- TCP/IP
	- Nastavitve IPV 4
	- Način konfiguracije
- **3.** Izberite možnost Ročno in se nato dotaknite gumba Shrani.
- **4.** Odprite meni Ročne nastavitve.
- **5.** Dotaknite se možnosti Naslov IP, Maska podomrežja ali Privzeti prehod.
- **6.** Dotaknite se prvega polja, da odprete številsko tipkovnico. V polje vnesite pravilne števke in se dotaknite gumba OK.
- **7.** Postopek ponovite za vsako polje, nato pa se dotaknite gumba Shrani.

## **Ročna konfiguracija parametrov IPv6 TCP/IP na nadzorni plošči**

S pomočjo menijev Skrbništvo na nadzorni plošči ročno nastavite naslov IPv6.

- <span id="page-142-0"></span>**1.** Na začetnem zaslonu na nadzorni plošči tiskalnika se pomaknite do gumba Skrbništvo in se ga dotaknite.
- **2.** Če želite nastavitve konfigurirati ročno, odprite naslednje menije:
	- Omrežne nastavitve
	- Meni Jetdirect
	- TCP/IP
	- Nastavitve IPV 6
	- Naslov
	- Ročne nastavitve
	- Omogoči
- **3.** Izberite možnost Vklopljeno in se nato dotaknite gumba Shrani.
- **4.** Za konfiguracijo naslova se dotaknite gumba Naslov in nato še polja, da odprete številsko tipkovnico.
- **5.** S tipkovnico vnesite naslov in se nato dotaknite gumba OK.
- **6.** Dotaknite se gumba Shrani.

### **Nastavitve hitrosti in dupleksa povezave**

**OPOMBA:** Te informacije se nanašajo samo na ethernetna omrežja. Ne nanašajo se na brezžična omrežja.

Hitrost povezave in način komunikacije tiskalnega strežnika morata ustrezati omrežnemu zvezdišču. V večini primerov tiskalnik pustite v samodejnem načinu. Napačne spremembe nastavitev hitrosti in dupleksa povezave lahko tiskalniku preprečijo komuniciranje z drugimi omrežnimi napravami. Če želite vnesti spremembe, uporabite nadzorno ploščo tiskalnika.

- **OPOMBA:** Nastavitev tiskalnika se mora ujemati z nastavitvijo omrežne naprave (omrežnega zvezdišča, stikala, prehoda, usmerjevalnika ali računalnika).
- **<sup>2</sup> OPOMBA:** Spreminjanje teh nastavitev povzroči, da se tiskalnik izklopi in znova vklopi. Spremembe izvedite samo, ko je tiskalnik nedejaven.
	- **1.** Na začetnem zaslonu na nadzorni plošči tiskalnika se pomaknite do gumba Skrbništvo in se ga dotaknite.
	- **2.** Odprite te menije:
		- Omrežne nastavitve
		- Meni Jetdirect
		- Hitrost povezave
	- **3.** Izberite eno od naslednjih možnosti:
		- Samodejno: Tiskalni strežnik se samodejno konfigurira za najvišjo hitrost povezave in način komunikacije, ki sta dovoljena v omrežju.
		- 10T polovična: 10 Mb/s, polovično dupleksno delovanje
- 10T polna: 10 Mb/s, polno dupleksno delovanje
- 10T samodejna: 10 Mb/s, samodejno dupleksno delovanje
- 100TX polovična: 100 Mb/s, polovično dupleksno delovanje
- 100TX polna: 100 Mb/s, polno dupleksno delovanje
- 100TX samodejna: 100 Mb/s, samodejno dupleksno delovanje
- 1000T polna: 1000 Mb/s, polno dupleksno delovanje
- **4.** Dotaknite se gumba Shrani. Tiskalnik se izklopi in znova vklopi.
## **Varnostne funkcije tiskalnika**

### **Uvod**

Tiskalnik ima več varnostnih funkcij, ki omejujejo, kdo ima dostop do nastavitev konfiguracije in zaščitenih podatkov, ter preprečujejo dostop do dragocene strojne opreme.

- izjave o varnosti
- Dodelitev skrbniškega gesla
- **[Varnost IP](#page-145-0)**
- [zaklep mati](#page-145-0)čne plošče
- [Podpora za šifriranje: HP-jevi šifrirani visokozmogljivi trdi diski](#page-145-0)

#### **izjave o varnosti**

Tiskalnik podpira varnostne standarde in priporočene protokole, ki pripomorejo k varnosti tiskalnika, varujejo pomembne podatke v omrežju in poenostavljajo nadzor in vzdrževanje tiskalnika.

### **Dodelitev skrbniškega gesla**

Dodelite skrbniško geslo za dostop do tiskalnika in HP-jevega vdelanega spletnega strežnika, tako da nepooblaščeni uporabniki ne bodo mogli spreminjati nastavitev tiskalnika.

- **1.** Odprite HP-jev vdelani spletni strežnik.
	- **a.** Na začetnem zaslonu na nadzorni plošči tiskalnika se dotaknite gumba Omrežje  $\frac{\mathcal{P}}{2d}$ , da prikažete naslov IP ali ime gostitelja.
	- **b.** Odprite spletni brskalnik in v vrstico naslova vnesite naslov IP ali ime gostitelja natančno tako, kot je prikazano na nadzorni plošči tiskalnika. Na računalniški tipkovnici pritisnite tipko Enter. Odpre se vdelani spletni strežnik.

https://10.10.XXXXX/

**OPOMBA:** Če se v spletnem brskalniku prikaže sporočilo **Prišlo je do težave z varnostnim potrdilom tega spletnega mesta**, ko poskusite odpreti vdelani spletni strežnik, kliknite **Vstopi na to spletno mesto (ni priporočeno)**.

Z izbiro možnosti **Vstopi na to spletno mesto (ni priporočeno)** ne boste škodili računalniku, ko krmarite po vdelanem spletnem strežniku tiskalnika.

- **2.** Kliknite zavihek **Varnost**.
- **3.** Odprite meni **Splošna varnost**.
- **4.** V polje **Uporabniško ime** na razdelku **Nastavitev lokalnega skrbniškega gesla** vnesite ime, ki ga želite povezati z geslom.
- **5.** Vnesite geslo v polje **Novo geslo** in nato še enkrat v polje **Preveri geslo**.
- **OPOMBA:** Če želite spremeniti obstoječe geslo, v polje **Staro geslo** najprej vnesite obstoječe geslo.
- **6.** Kliknite gumb **Uporabi**.

<span id="page-145-0"></span>**<sup>2</sup> OPOMBA:** Zabeležite si geslo in ga shranite na varno mesto.

Nekatere funkcije na nadzorni plošči tiskalnika je mogoče zaščititi, da jih ne morejo uporabljati nepooblaščene osebe. Če je funkcija zaščitena, vas tiskalnik pozove, da se pred njeno uporabo vpišete. Prijavite se lahko tudi brez poziva, tako, da na nadzorni plošči tiskalnika izberete možnost Prijava.

Običajno so poverilnice za prijavo v tiskalnik enake kot za prijavo v omrežje. Če vas zanima, katere poverilnice uporabiti, se obrnite na skrbnika omrežja tiskalnika.

- **1.** Na začetnem zaslonu na nadzorni plošči tiskalnika izberite možnost Prijava.
- **2.** Za vnos poverilnic sledite pozivom.

**<sup>2</sup> OPOMBA:** Da bo tiskalnik še naprej varen, po koncu uporabe tiskalnika izberite možnost Odjavi.

#### **Varnost IP**

Varnost IP (IPsec) je nabor protokolov za nadzor prometa omrežja na osnovi naslovov IP v tiskalnik in iz njega. IPsec omogoča preverjanje pristnosti gostitelj-gostitelj, celovitost podatkov in šifriranje omrežnih komunikacij.

Za tiskalnike, ki so povezani v omrežje in imajo tiskalni strežnik HP Jetdirect, lahko IPsec konfigurirate z zavihkom **Omrežje** v HP-jevem vdelanem spletnem strežniku.

### **zaklep matične plošče**

Na matični plošči je reža, v katero lahko priključite varnostni kabel. Če zaklenete matično ploščo, preprečite, da bi lahko kdo iz nje odstranil pomembne komponente.

### **Podpora za šifriranje: HP-jevi šifrirani visokozmogljivi trdi diski**

Trdi disk omogoča strojno šifriranje, tako lahko varno shranjujete občutljive podatke, ne da bi to vplivalo na učinkovitost tiskalnika. Trdi disk uporablja AES (Advanced Encryption Standard), je časovno učinkovit in vzdržljiv.

Disk konfigurirajte v meniju **Varnost** v HP-jevem vdelanem spletnem strežniku.

# **Nastavitve za varčevanje z energijo**

### **Uvod**

- Optimiziranje razmerja hitrosti in porabe energije
- Nastavite časovnik mirovanja in tiskalnik konfigurirajte tako, da bo porabljal 1 W energije ali manj
- [Nastavitev razporeda mirovanja](#page-147-0)

### **Optimiziranje razmerja hitrosti in porabe energije**

Privzeto ostane izdelek med opravili ogret, kar optimira hitrost in pospeši natis prve strani opravila. Če želite varčevati z energijo, pustite, da se izdelek med posameznimi posli ohladi. Ta izdelek ponuja nastavitve na štirih ravneh, s katerimi je mogoče optimizirati hitrost delovanja ali uporabo energije.

- **1.** Na začetnem zaslonu na nadzorni plošči izdelka se pomaknite do gumba Skrbništvo in se ga dotaknite.
- **2.** Odprite te menije:
	- Splošne nastavitve
	- Nastavitve porabe energije
	- Optimalno razmerje hitrosti in porabe energije
- **3.** Izberite možnost, ki jo želite uporabiti, in se dotaknite gumba Shrani.

**OPOMBA:** Privzeta nastavitev je Hitrejša prva stran.

### **Nastavite časovnik mirovanja in tiskalnik konfigurirajte tako, da bo porabljal 1 W energije ali manj**

Funkcija časovnika mirovanja za varčevanje z energijo ima več možnosti. Časovni zamik preklopa v stanje mirovanja/samodejnega izklopa lahko prilagodite, poraba energije v tem stanju pa je odvisna od izbire možnosti bujenja.

- **1.** Na začetnem zaslonu na nadzorni plošči tiskalnika se pomaknite do gumba Skrbništvo in se ga dotaknite.
- **2.** Odprite te menije:
	- Splošne nastavitve
	- Nastavitve porabe energije
	- Nastav. čas. za spanje
- **3.** Izberite Mirovanje/samodejni izklop po končanem postopku, vnesite ustrezno časovno obdobje, nato pa se dotaknite gumba Shrani.

**Z OPOMBA:** V Evropski uniji je možnost Mirovanje/samodejni izklop po končanem postopku oz. Mirovanje/samodejni izklop po nedejavnosti vedno omogočena in na voljo ni nobenega potrditvenega polja za njen izklop.

- <span id="page-147-0"></span>**OPOMBA:** Privzeti čas načina mirovanja je 0 minut. Tiskalnik preklopi v način mirovanja takoj, ko se konča posamezni posel.
- **4.** Izberite eno od možnosti nastavitve Bujenje/samodejni vklop ob teh dogodkih.
	- Vsi dogodki: Tiskalnik se zbudi, ko prejme kateri koli tiskalniški posel (prek vrat USB, omrežnih vrat ali brezžične povezave), ko se do dotakne gumba na nadzorni plošči ali odpre vratca ali pladenj.
	- Omrežna vrata: Tiskalnik se zbudi, ko prejme tiskalniški posel prek omrežnih vrat, ko se kdo dotakne gumba na nadzorni plošči ali odpre vratca ali pladenj. S to nastavitvijo uporablja tiskalnik v stanju mirovanja/samodejnega izklopa 1 W energije ali manj.

**OPOMBA:** Ko je tiskalniški posel poslan prek omrežja med mirovanjem, se tiskalnik prebudi in natisne posel, vendar ostane nadzorna plošča zatemnjena.

Samo gumb za napajanje: Tiskalnik se zbudi samo, ko kdo pritisne gumb za vklop/izklop. S to nastavitvijo uporablja tiskalnik v stanju mirovanja/samodejnega izklopa 1 W energije ali manj.

#### **Nastavitev razporeda mirovanja**

Če želite tiskalnik konfigurirati tako, da se bo ob določenih urah na določene dni samodejno prebudil iz stanja mirovanja/samodejnega izklopa ali preklopil vanj, uporabite funkcijo Razpored mirovanja.

**OPOMBA:** Preden lahko nastavite funkcijo Razpored mirovanja, konfigurirajte nastavitve datuma in časa.

- **1.** Na začetnem zaslonu na nadzorni plošči tiskalnika se pomaknite do gumba Skrbništvo in se ga dotaknite.
- **2.** Odprite te menije:
	- Splošne nastavitve
	- Nastavitve datuma/ure
- **3.** Odprite meni Oblika datuma/časa in konfigurirajte naslednje nastavitve:
	- Oblika zapisa datuma
	- Oblika zapisa časa
- **4.** Dotaknite se gumba Shrani.
- **5.** Odprite meni Datum/ura in konfigurirajte naslednje nastavitve:
	- Datum/ura
	- Časovni pas

Če ste na območju, ki uporablja poletni čas, izberite polje Prilagoditev na poletni čas.

- **6.** Dotaknite se gumba Shrani.
- **7.** Dotaknite se gumba s puščico za nazaj, da se vrnete na zaslon Skrbništvo.
- **8.** Odprite te menije:
- Splošne nastavitve
- Nastavitve porabe energije
- Razpored mirovanja
- 9. Dotaknite se gumba Dodaj **od in nato izberite vrsto dogodka, ki ga želite načrtovati: Bujenje ali** Mirovanje.
- **10.** Konfigurirajte naslednje nastavitve:
	- Ura
	- Dnevi dogodka
- **11.** Dotaknite se gumba V redu in nato gumba Shrani.

### **HP Web Jetadmin**

HP Web Jetadmin je nagrajeno vodilno orodje za učinkovito upravljanje široke vrste HP-jevih omrežnih naprav, vključno s tiskalniki, večfunkcijskimi tiskalniki in napravami za digitalno pošiljanje. Ta enotna rešitev omogoča oddaljeno nameščanje, upravljanje, vzdrževanje in zaščito okolja za tiskanje in obdelavo slik ter odpravljanje težav v povezavi s tem – bistveno povečate poslovno storilnost tako, da prihranite čas, omejite stroške in zaščitite svoje naložbe.

Redno so vam na voljo nadgradnje programske opreme HP Web Jetadmin, ki zagotavljajo podporo za nekatere funkcije izdelka. Za več informacij obiščite spletno stran [www.hp.com/go/webjetadmin.](http://www.hp.com/go/webjetadmin)

### **Posodobitve programske in vdelane programske opreme**

HP redno posodablja funkcije vdelane programske opreme tiskalnika. Da boste lahko uživali v prednostih najnovejših funkcij, posodobite vdelano programsko opremo tiskalnika. Datoteko z najnovejšo posodobitvijo vdelane programske opreme prenesite iz spleta:

Obiščite [www.hp.com/support/colorljM577MFP](http://www.hp.com/support/colorljM577MFP). Kliknite zavihek **Drivers & Software** (Gonilniki in programska oprema).

# **9 Odpravljanje težav**

- [Podpora za stranke](#page-153-0)
- Sistem pomoč[i na nadzorni ploš](#page-154-0)či
- [Ponastavitev tovarniških nastavitev](#page-155-0)
- Na nadzorni plošči tiskalnika se prikaže sporoč[ilo "Raven kartuše je nizka" ali "Raven kartuše je zelo](#page-156-0) [nizka"](#page-156-0)
- [Tiskalnik ne pobira papirja ali pa ga ne podaja pravilno](#page-158-0)
- [Odstranjevanje zagozdenega papirja](#page-167-0)
- [Izboljšanje kakovosti tiskanja](#page-189-0)
- [Izboljšanje kakovosti slike pri kopiranju](#page-197-0)
- [Izboljšanje kakovosti slike pri opti](#page-203-0)čnem branju
- [Izboljšanje kakovosti slike pri faksiranju](#page-209-0)
- [Odpravljanje težav z ži](#page-216-0)čnim omrežjem
- [Odpravljanje težav s faksiranjem](#page-218-0)

#### **Za več informacij:**

Te informacije veljajo v času tiskanja. Najnovejše informacije si oglejte v razdelku [www.hp.com/support/](http://www.hp.com/support/colorljM577MFP) [colorljM577MFP](http://www.hp.com/support/colorljM577MFP).

HP-jeva celovita podpora za tiskalnik vključuje te informacije:

- Namestitev in konfiguracija
- Spoznavanje in uporaba
- Odpravljanje težav
- Prenos posodobitev programske in vdelane programske opreme
- Sodelovanje v forumih s podporo
- Iskanje informacij o garanciji in predpisih

# <span id="page-153-0"></span>**Podpora za stranke**

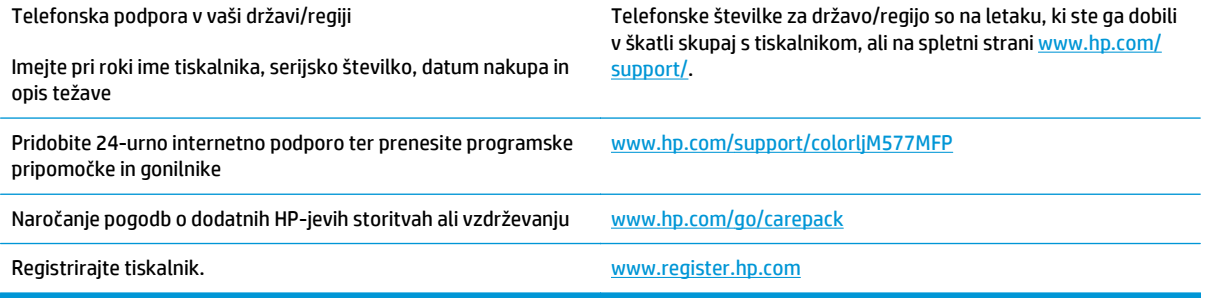

### <span id="page-154-0"></span>**Sistem pomoči na nadzorni plošči**

Tiskalnik ima vgrajen sistem pomoči za lažje razumevanje uporabe posameznega zaslona. Sistem pomoči odprete tako, da se v zgornjem desnem kotu zaslona dotaknete gumba Pomoč ?

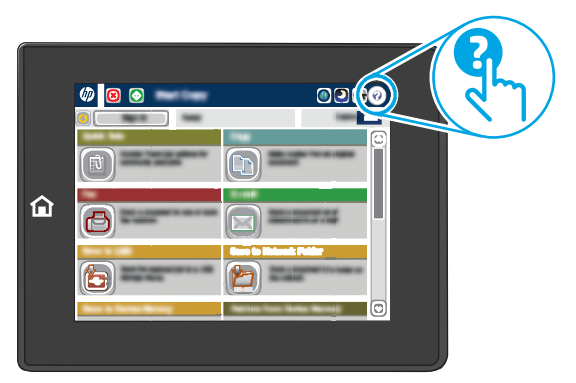

Na nekaterih zaslonih z gumbom Pomoč odprete globalni meni, v katerem lahko poiščete določene teme. Po strukturi menija se lahko pomikate s pomočjo gumbov v meniju.

Na nekaterih zaslonih s pomočjo so tudi animacije, ki kažejo posamezne postopke, npr. kako odstraniti zagozden papir.

Če tiskalnik opozori na napako ali kaj drugega, se dotaknite gumba Pomoč  $\bullet$ , da odprete sporočilo z opisom težave. Sporočilo vsebuje tudi navodila za odpravljanje težave.

# <span id="page-155-0"></span>**Ponastavitev tovarniških nastavitev**

### **Uvod**

Tovarniške nastavitve tiskalnika lahko ponastavite na enega od naslednjih načinov.

**OPOMBA:** Ponastavitev tovarniških nastavitev vrne večino nastavitev tiskalnika na tovarniško privzete nastavitve. Nekatere nastavitve se ne spremenijo, na primer za jezik, datum, ura in nekatere nastavitve omrežne konfiguracije.

### **Prvi način: Ponastavitev tovarniških nastavitev na nadzorni plošči tiskalnika**

- **1.** Na začetnem zaslonu na nadzorni plošči tiskalnika se pomaknite do gumba Skrbništvo in se ga dotaknite.
- **2.** Odprite naslednje menije:
	- Splošne nastavitve
	- Ponastavi tovarniške nastavitve
- **3.** Pojavi se sporočilo, da bo dokončanje ponastavitve morda povzročilo izgubo podatkov. Izberite Ponastavi, da dokončate postopek.

**<sup>2</sup> OPOMBA:** Po končanem postopku ponastavitve se tiskalnik samodejno znova zažene.

### **Drugi način: Ponastavitev tovarniških nastavitev v HP-jevem vdelanem spletnem strežniku (samo tiskalniki, ki so povezani v omrežje)**

- **1.** Odprite HP-jev vdelani spletni strežnik.
	- **a.** Na začetnem zaslonu na nadzorni plošči tiskalnika se dotaknite gumba Omrežje 黑, da prikažete naslov IP ali ime gostitelja.
	- **b.** Odprite spletni brskalnik in v vrstico naslova vnesite naslov IP ali ime gostitelja natančno tako, kot je prikazano na nadzorni plošči tiskalnika. Na računalniški tipkovnici pritisnite tipko Enter. Odpre se vdelani spletni strežnik.

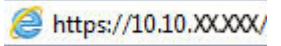

**OPOMBA:** Če se v spletnem brskalniku prikaže sporočilo **Prišlo je do težave z varnostnim potrdilom tega spletnega mesta**, ko poskusite odpreti vdelani spletni strežnik, kliknite **Vstopi na to spletno mesto (ni priporočeno)**.

Z izbiro možnosti **Vstopi na to spletno mesto (ni priporočeno)** ne boste škodili računalniku, ko krmarite po vdelanem spletnem strežniku tiskalnika.

- **2.** Odprite zavihek **Splošno**.
- **3.** Na levi strani zaslona kliknite **Ponastavi tovarniške nastavitve**.
- **4.** Kliknite gumb **Ponastavi**.

**Z OPOMBA:** Po končanem postopku ponastavitve se tiskalnik samodejno znova zažene.

### <span id="page-156-0"></span>**Na nadzorni plošči tiskalnika se prikaže sporočilo "Raven kartuše je nizka" ali "Raven kartuše je zelo nizka"**

**Raven kartuše je nizka**: Tiskalnik vas opozori, ko je raven kartuše s tonerjem nizka. Dejanska preostala življenjska doba kartuše s tonerjem se lahko razlikuje. Imejte pripravljen nadomesten del za takrat, ko kakovost tiskanja ne bo več zadovoljiva. Kartuše s tonerjem še ni treba zamenjati.

**Raven kartuše je zelo nizka**: Tiskalnik vas opozori, ko je raven kartuše s tonerjem zelo nizka. Dejanska preostala življenjska doba kartuše s tonerjem se lahko razlikuje. Imejte pripravljen nadomesten del za takrat, ko kakovost tiskanja ne bo več zadovoljiva. Kartuše s tonerjem ni treba takoj zamenjati, razen če kakovost tiskanja ni več zadovoljiva.

Ko je dosežen prag, ko je raven HP-jeve kartuše s tonerjem **zelo nizka**, preneha veljati HP-jeva garancija za zaščito te kartuše s tonerjem.

### **Spreminjanje nastavitev zelo nizke ravni**

Spremenite lahko nastavitev odziva tiskalnika, ko potrošni material doseže zelo nizko raven. Po namestitvi nove kartuše s tonerjem teh nastavitev ni treba znova določati.

- **1.** Na začetnem zaslonu nadzorne plošče tiskalnika se pomaknite do možnosti Potrošni material in jo izberite.
- **2.** Odprite naslednje menije:
	- Upravljanje potrošnega materiala
	- Nastavitve potrošnega materiala
	- Črna kartuša ali Barvne kartuše
	- Nastavitve zelo nizke ravni
- **3.** Izberite eno od naslednjih možnosti:
	- Izberite možnost Ustavi, s čimer tiskalnik nastavite tako, da neha tiskati, ko kartuša doseže prag **Zelo nizka raven**.
	- Izberite možnost Poziv za nadaljevanje, s čimer tiskalnik nastavite tako, da neha tiskati, ko kartuša doseže prag **Zelo nizka raven**. Lahko sprejmete poziv ali zamenjate kartušo, da lahko nadaljujete s tiskanjem.
	- Izberite možnost Nadaljuj, s čimer tiskalnik nastavite tako, da vas opozori, da je raven kartuše zelo nizka, vendar nadaljuje tiskanje brez posredovanja uporabnika tudi potem, ko že prečka nastavitev **Zelo nizka raven**. To lahko povzroči nezadovoljivo kakovost tiskanja.

#### **Za izdelke z zmožnostjo faksiranja**

Ko je tiskalnik nastavljen na možnost Ustavi ali Poziv za nadaljevanje, obstaja majhno tveganje, da se faksi ne bodo natisnili, ko bo tiskalnik nadaljeval s tiskanjem. To se lahko zgodi, če je tiskalnik prejel več faksov, kot jih lahko med čakanjem tiskalnika zadrži pomnilnik.

Tiskalnik lahko tiska fakse brez prekinitve po prečkanju praga Zelo nizka raven, če za kartušo s tonerjem izberete možnost Nadaljuj, vendar pa se lahko poslabša kakovost tiskanja.

### **Naročanje potrošnega materiala**

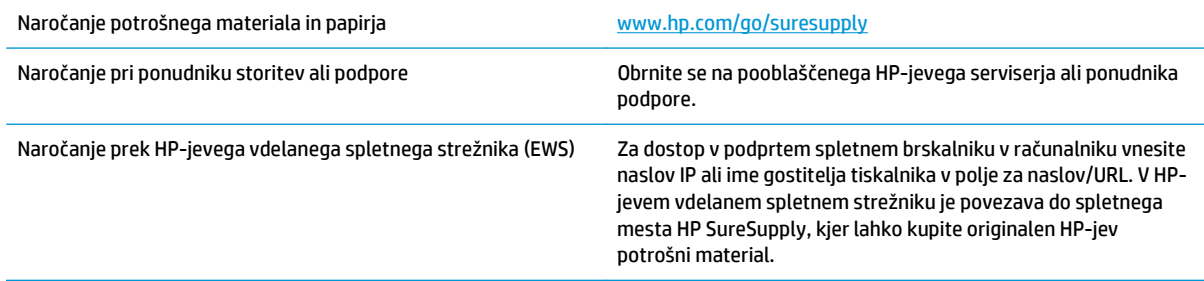

# <span id="page-158-0"></span>**Tiskalnik ne pobira papirja ali pa ga ne podaja pravilno**

### **Uvod**

S temi rešitvami lahko odpravite težave, če tiskalnik ne pobira papirja s pladnja ali pobira več listov papirja naenkrat. Oboje lahko povzroči zastoj papirja.

- Tiskalnik ne pobira papirja
- Tiskalnik pobere več [listov papirja naenkrat](#page-160-0)
- [Papir v podajalniku dokumentov se zagozdi, zamika ali pa podajalnik jemlje ve](#page-164-0)č listov papirja naenkrat
- Čiščenje zajemalnih valjev in loč[ilne blazinice v podajalniku dokumentov](#page-164-0)

### **Tiskalnik ne pobira papirja**

Če tiskalnik ne pobira papirja s pladnja, poskusite z naslednjimi rešitvami.

- **1.** Odprite tiskalnik in odstranite vse liste papirja, ki so se zagozdili. Prepričajte se, da v tiskalniku ni več ostankov strganega papirja.
- **2.** Na pladenj naložite papir primerne velikosti za ta posel.
- **3.** Poskrbite, da sta na nadzorni plošči tiskalnika velikost in vrsta papirja nastavljena pravilno.
- **4.** Preverite, ali sta vodili za papir v pladnju pravilno nastavljeni za uporabljeno velikost papirja. Poravnajte vodili z ustreznima utoroma na pladnju. Puščica na vodilu pladnja mora biti natančno poravnana z oznako na pladnju.
	- **OPOMBA:** Vodil za papir ne prilagodite tesno ob sveženj papirja. Prilagodite jih na zareze ali oznake na pladnju.

Naslednje slike prikazujejo primere oznak velikosti papirja na pladnjih, ki veljajo za različne tiskalnike. Večina HP-jevih tiskalnikov ima oznake podobne tem.

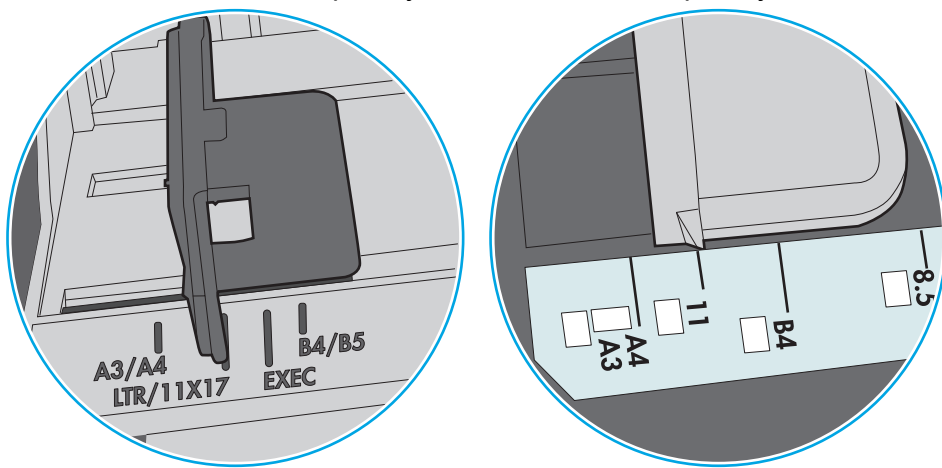

**Slika 9-1** Oznake velikosti za pladenj 1 oziroma večnamenski pladenj

**Slika 9-2** Oznake velikosti za kasetne pladnje

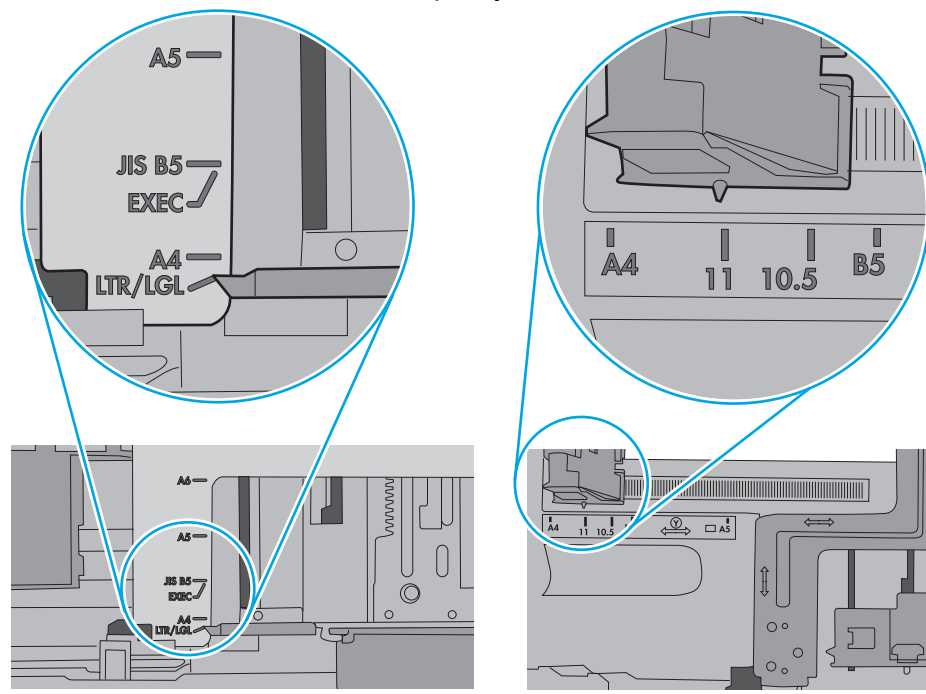

<span id="page-160-0"></span>**5.** Prepričajte se, da vlažnost v prostoru ustreza specifikacijam za ta tiskalnik in da je papir shranjen v neodprti embalaži. Večina svežnjev papirja je naprodaj v embalaži, ki papir ščiti pred vlago in ga ohranja suhega.

V zelo vlažnem okolju se lahko zgodi, da papir na vrhu svežnja na pladnju vpije vlago, kar povzroči, da papir postane zgrbančen. Če se to zgodi, odstranite 5 do 10 listov papirja z vrha svežnja.

V okoljih z nizko vlažnostjo lahko presežek statične elektrike povzroči, da se listi zlepijo skupaj. Če se to zgodi, odstranite sveženj s pladnja, ga pridržite na obeh koncih in upognite v obliki črke U. Nato ga upognite še v drugo smer. Primite sveženj papirja na obeh koncih in postopek večkrat ponovite. Tako boste sprostili posamezne liste papirja brez ustvarjanja statične elektrike. Preden sveženj papirja vrnete na pladenj, ga znova poravnajte.

**Slika 9-3** Tehnika upogibanja svežnja papirja **1 2**

- **6.** Na nadzorni plošči tiskalnika preverite, ali vas poziva k ročnemu podajanju papirja. Naložite papir in nadaljujte.
- **7.** Valji nad pladnjem so morda umazani. Očistite jih s krpo, ki ne pušča vlaken, navlaženo s toplo vodo. Uporabite destilirano vodo, če je na voljo.
	- **POZOR:** Ne pršite vode neposredno na tiskalnik. Raje popršite ali navlažite krpo in jo pred čiščenjem valjev ožemite.

Naslednja slika prikazuje, kje se nahajajo valji v različnih tiskalnikih.

**Slika 9-4** Lokacije valja za pladenj 1 ali večnamenski pladenj

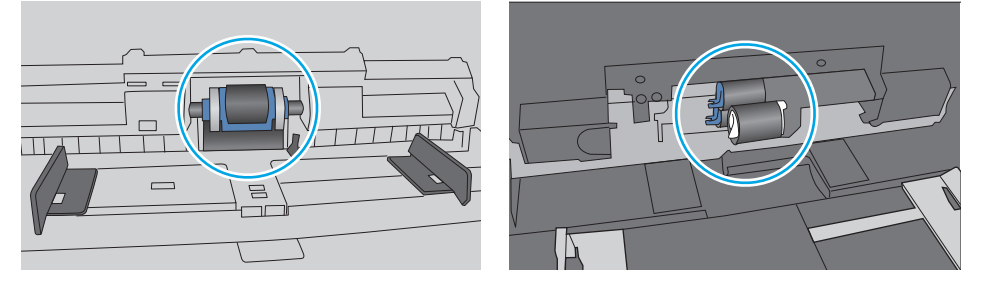

### **Tiskalnik pobere več listov papirja naenkrat**

Če tiskalnik s pladnja pobere več listov papirja, poskusite z naslednjimi rešitvami.

**1.** S pladnja odstranite sveženj papirja in ga upognite, zavrtite za 180 stopinj in ga obrnite. *Papirja ne razpihujte.* Sveženj papirja znova položite na pladenj.

**OPOMBA:** Mahanje s papirjem ustvarja statično elektriko. Namesto da s svežnjem mahali, ga raje pridržite na obeh koncih in upognite v obliki črke U. Nato ga upognite še v drugo smer. Večkrat ponovite. Tako boste sprostili posamezne liste papirja brez ustvarjanja statične elektrike. Preden sveženj papirja vrnete na pladenj, ga znova poravnajte.

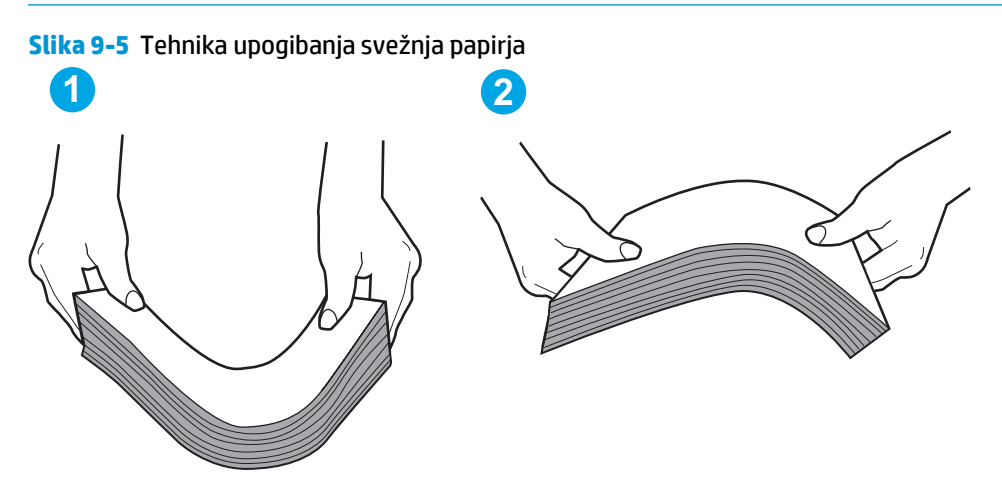

- **2.** Uporabljajte samo papir, ki ustreza HP-jevim specifikacijam za ta tiskalnik.
- **3.** Prepričajte se, da vlažnost v prostoru ustreza specifikacijam za ta tiskalnik in da je papir shranjen v neodprti embalaži. Večina svežnjev papirja je naprodaj v embalaži, ki papir ščiti pred vlago in ga ohranja suhega.

V zelo vlažnem okolju se lahko zgodi, da papir na vrhu svežnja na pladnju vpije vlago, kar povzroči, da papir postane zgrbančen. Če se to zgodi, odstranite 5 do 10 listov papirja z vrha svežnja.

V okoljih z nizko vlažnostjo lahko presežek statične elektrike povzroči, da se listi zlepijo skupaj. Če se to zgodi, odstranite papir s pladnja in sveženj upognite, kot je opisano zgoraj.

**4.** Uporabljajte papir, ki ni naguban, prepognjen ali poškodovan. Po potrebi uporabite papir iz drugega paketa.

**5.** Preverite oznake na notranji strani pladnja, ki označujejo, do katere višine lahko sega sveženj papirja, in poskrbite, da pladenj ne bo prenapolnjen. Če je pladenj prenapolnjen, z njega odstranite cel sveženj papirja, tega poravnajte in nato nekaj papirja naložite nazaj na pladenj.

Naslednje slike prikazujejo primere oznak višine svežnja na pladnjih za različne tiskalnike. Večina HPjevih tiskalnikov ima oznake podobne tem. Poskrbite tudi, da bodo vsi listi papirja pod jezički, ki se nahajajo blizu oznak za višino svežnja. Ob zajemanju papirja v tiskalnik ti jezički pomagajo držati papir v pravilnem položaju.

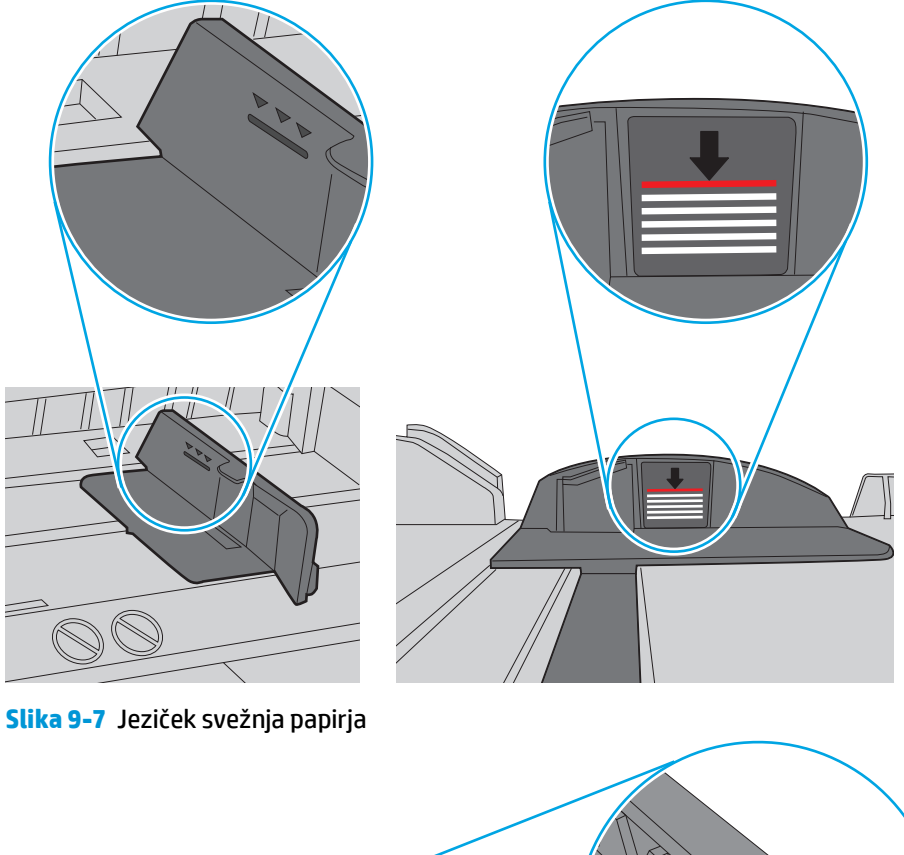

**Slika 9-6** Oznake višine svežnja

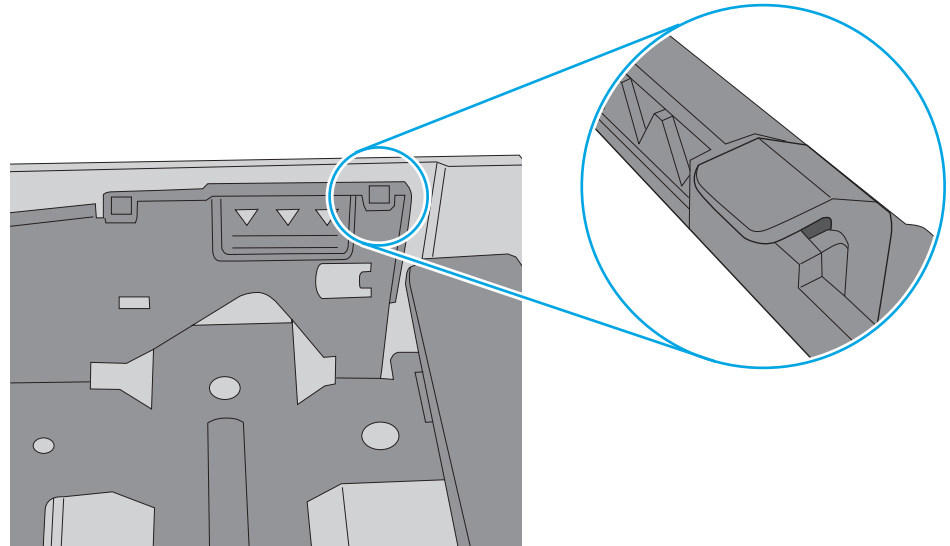

- **6.** Preverite, ali sta vodili za papir v pladnju pravilno nastavljeni za uporabljeno velikost papirja. Poravnajte vodili z ustreznima utoroma na pladnju. Puščica na vodilu pladnja mora biti natančno poravnana z oznako na pladnju.
	- **OPOMBA:** Vodil za papir ne prilagodite tesno ob sveženj papirja. Prilagodite jih na zareze ali oznake na pladnju.

Naslednje slike prikazujejo primere oznak velikosti papirja na pladnjih, ki veljajo za različne tiskalnike. Večina tiskalnikov HP ima oznake podobne tem.

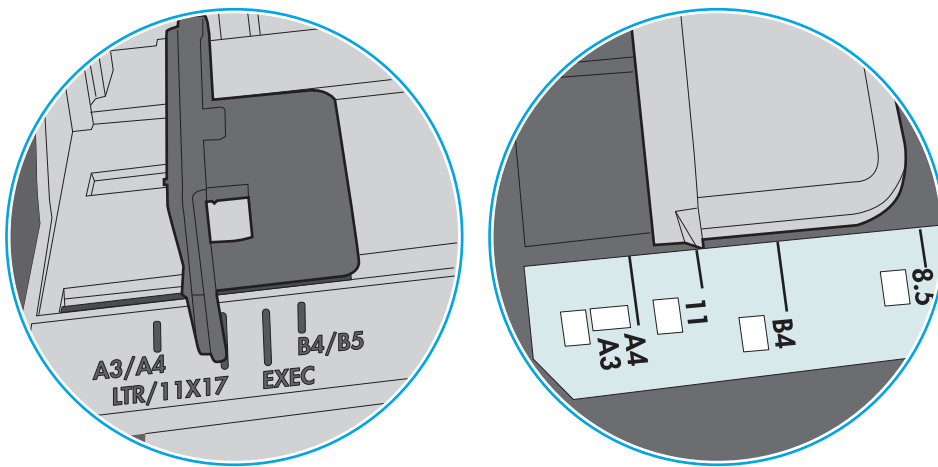

**Slika 9-8** Oznake velikosti za pladenj 1 oziroma večnamenski pladenj

**Slika 9-9** Oznake velikosti za kasetne pladnje

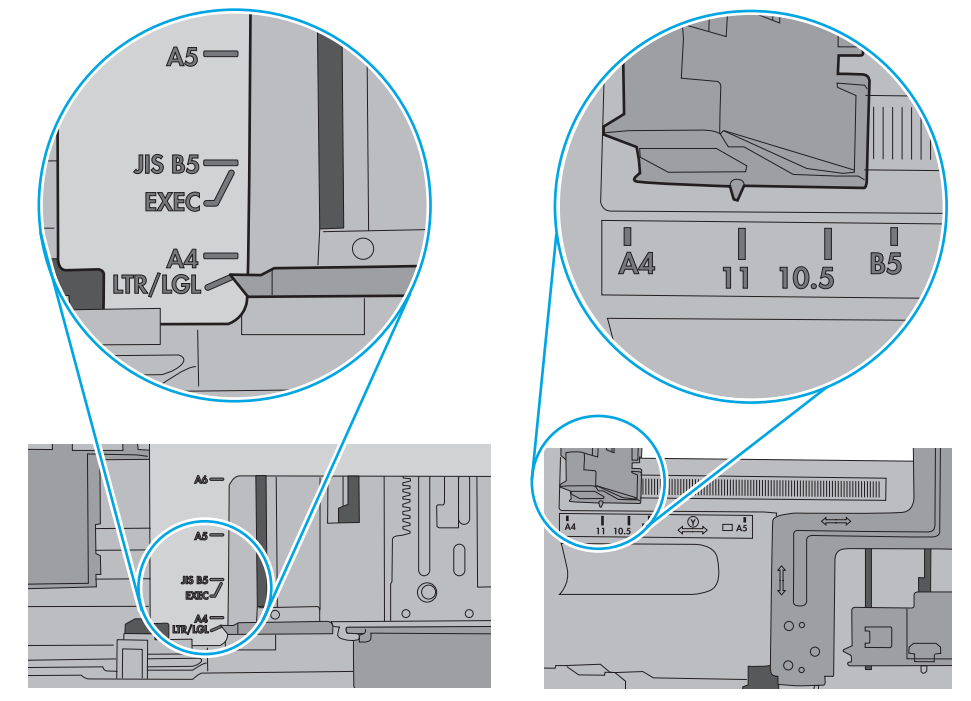

**7.** Poskrbite, da so pogoji okolja za tiskanje znotraj priporočenih vrednosti.

### <span id="page-164-0"></span>**Papir v podajalniku dokumentov se zagozdi, zamika ali pa podajalnik jemlje več listov papirja naenkrat**

**<sup>EX</sup> OPOMBA:** Te informacije se nanašajo samo na tiskalnike MFP.

- Na izvirniku so morda tujki, kot so sponke ali samolepilni listki, ki jih je potrebno odstraniti.
- Preverite, ali so nameščeni vsi valji in ali je pokrov za dostop do valjev znotraj podajalnika dokumentov zaprt.
- Poskrbite, da je zgornji pokrov podajalnika dokumentov zaprt.
- Strani morda niso vstavljene pravilno. Poravnajte strani in vodila papirja nastavite tako, da je snop na sredini.
- Vodila za papir se morajo dotikati stranskih delov svežnja papirja, da bodo lahko pravilno delovala. Snop papirja mora biti raven, vodila pa tesno ob robovih strani.
- Na vhodnem ali izhodnem pladnju podajalnika dokumentov je morda večje število listov, kot je dovoljeno. Poskrbite, da je snop papirja pod vodili na vhodnem pladnju, in odstranite liste z izhodnega pladnja.
- Prepričajte se, da na poti papirja ni nobenih koščkov papirja, sponk ali drugih predmetov.
- Očistite valje podajalnika dokumentov in ločevalno blazinico. Uporabite stisnjen zrak ali čisto krpo, ki ne pušča vlaken, navlaženo s toplo vodo. Če še vedno prihaja do nepravilnega podajanja, zamenjajte valje.
- Na začetnem zaslonu na nadzorni plošči tiskalnika se pomaknite do gumba Potrošni material in se ga dotaknite. Preverite stanje kompleta podajalnika dokumentov in ga po potrebi zamenjajte.

### **Čiščenje zajemalnih valjev in ločilne blazinice v podajalniku dokumentov**

Če podajalnik dokumentov listov ne pobira pravilno ali ustvarja poševne natise, sledite tem korakom.

**1.** Odprite zapah podajalnika dokumentov.

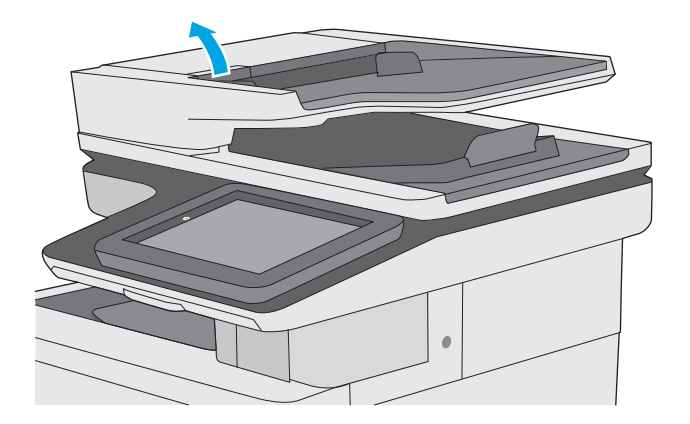

**2.** Odprite pokrov podajalnika dokumentov.

**3.** S stisnjenim zrakom ali čisto krpo, ki ne pušča vlaken in ste jo navlažili s toplo vodo, odstranite vse vidne delce ali prah z vseh valjčkov in ločilnih blazinic.

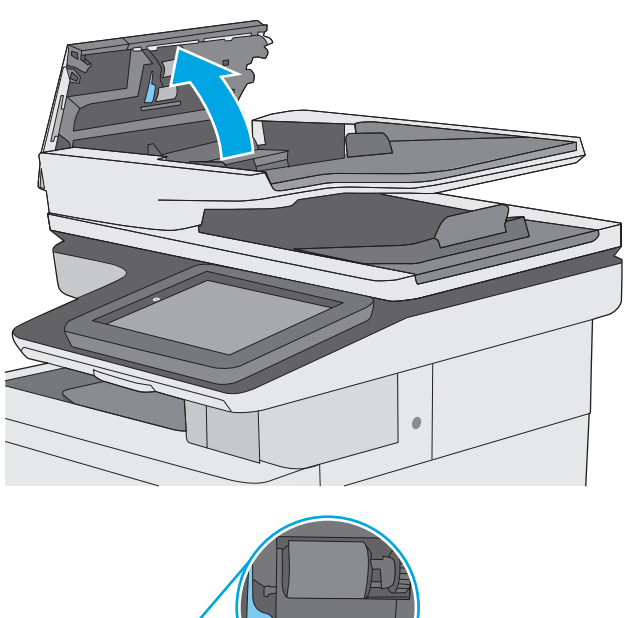

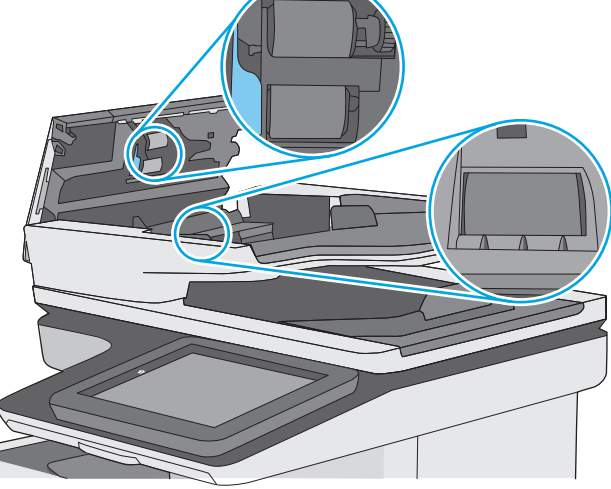

**4.** Zaprite pokrov podajalnika dokumentov.

**OPOMBA:** Preverite, ali je zapah na zgornjem delu pokrova podajalnika dokumentov popolnoma zaprt.

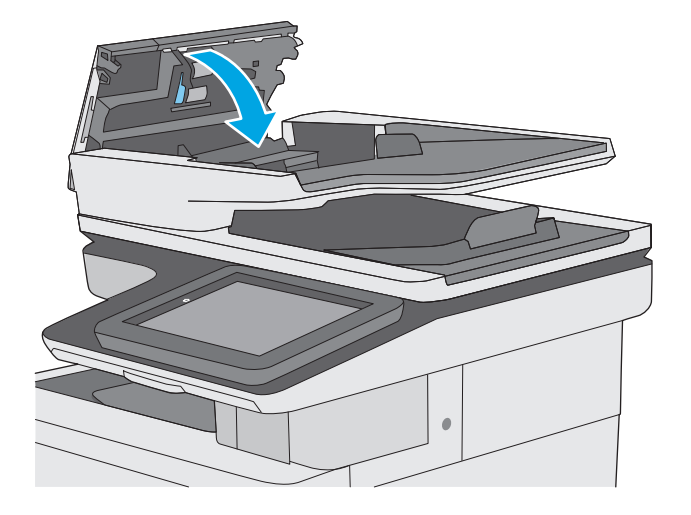

Če težave ne morete odpraviti, preverite, ali so ločevalna blazinica podajalnika dokumentov in valji poškodovani ali izrabljeni, ter jih po potrebi zamenjajte.

**OPOMBA:** Novi valji imajo grobo površino. Z obrabo postanejo valji gladki.

# <span id="page-167-0"></span>**Odstranjevanje zagozdenega papirja**

### **Uvod**

Te informacije vključujejo navodila za odstranjevanje zagozdenega papirja iz tiskalnika.

- Mesta zastojev
- [Samodejno krmarjenje za odpravljanje zastojev](#page-168-0)
- [Prihaja do pogostih ali ponavljajo](#page-168-0)čih se zastojev papirja?
- [Odpravljanje zastojev papirja v podajalniku dokumentov](#page-168-0)
- [Odpravljanje zastojev papirja v pladnju 1](#page-171-0)
- [Odpravljanje zastojev papirja v pladnju 2](#page-173-0)
- [Odpravljanje zastojev papirja v dodatnih pladnjih za 550 listov](#page-178-0)
- [Odpravljanje zastojev papirja na obmo](#page-183-0)čju desnih vratc in razvijalne enote
- [Odpravljanje zastojev papirja v izhodnem predalu](#page-188-0)

### **Mesta zastojev**

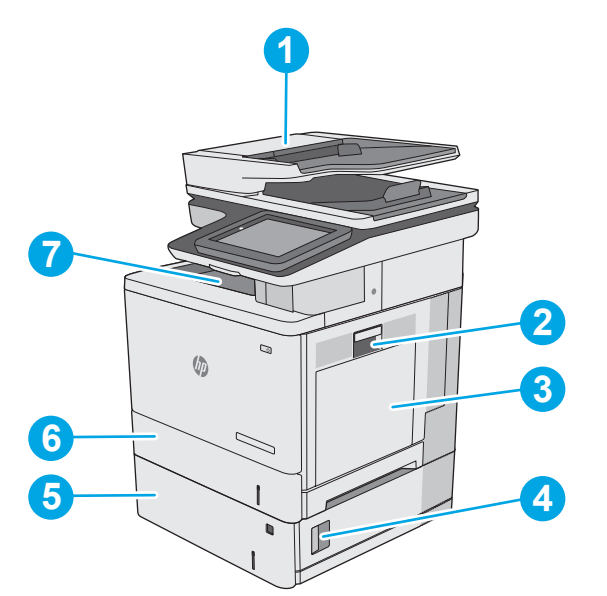

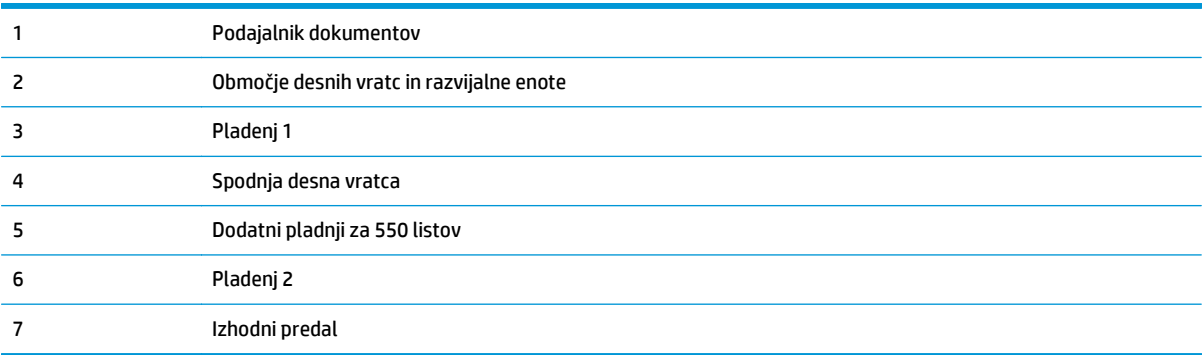

### <span id="page-168-0"></span>**Samodejno krmarjenje za odpravljanje zastojev**

Samodejno krmarjenje omogoča lažje odpravljanje zastojev s prikazom podrobnih navodil na nadzorni plošči. Ko izvedete posamezen korak, se na tiskalniku prikažejo navodila za naslednji korak, dokler ne zaključite postopka.

### **Prihaja do pogostih ali ponavljajočih se zastojev papirja?**

Število zastojev papirja poskusite zmanjšati z naslednjimi rešitvami.

- **1.** Uporabljajte samo papir, ki ustreza HP-jevim specifikacijam za ta tiskalnik.
- **2.** Uporabljajte papir, ki ni naguban, prepognjen ali poškodovan. Po potrebi uporabite papir iz drugega paketa.
- **3.** Uporabljajte papir, na katerega se še ni tiskalo ali kopiralo.
- **4.** Poskrbite, da pladenj ni prenapolnjen. Če je, z njega odstranite cel sveženj papirja, tega poravnajte in nato nekaj papirja naložite nazaj na pladenj.
- **5.** Preverite, ali sta vodili za papir na pladnju pravilno nastavljeni za uporabljeno velikost papirja. Vodili nastavite tako, da se svežnja papirja rahlo dotikata in ga ne upogibata.
- **6.** Preverite, ali je pladenj do konca vstavljen v tiskalnik.
- **7.** Če tiskate na težki, vtisnjeni ali preluknjani papir, uporabite funkcijo ročnega podajanja in podajajte po en list naenkrat.
- **8.** Odprite meni Pladnji na nadzorni plošči tiskalnika. Preverite, ali je pladenj pravilno konfiguriran za uporabljeno vrsto in velikost papirja.
- **9.** Poskrbite, da so pogoji okolja tiskanje znotraj priporočenih vrednosti.

### **Odpravljanje zastojev papirja v podajalniku dokumentov**

Spodaj je opisano odpravljanje zastojev papirja v podajalniku dokumentov. Če se je papir zagozdil, se na nadzorni plošči prikaže animacija odstranjevanja zagozdenega papirja.

**1.** Dvignite zapah in sprostite pokrov podajalnika dokumentov.

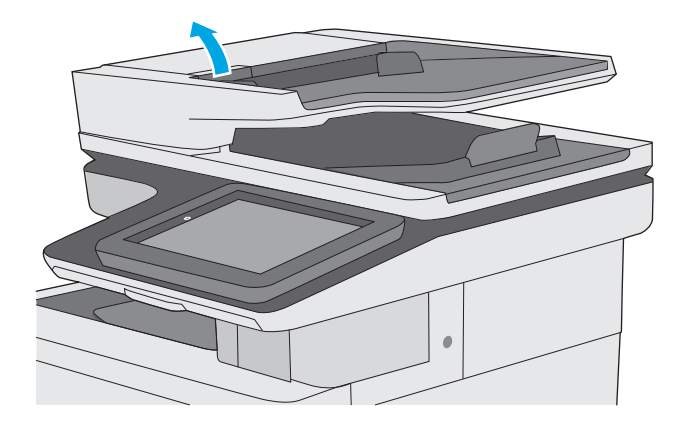

**2.** Odprite pokrov podajalnika dokumentov.

**3.** Odstranite zagozdeni papir.

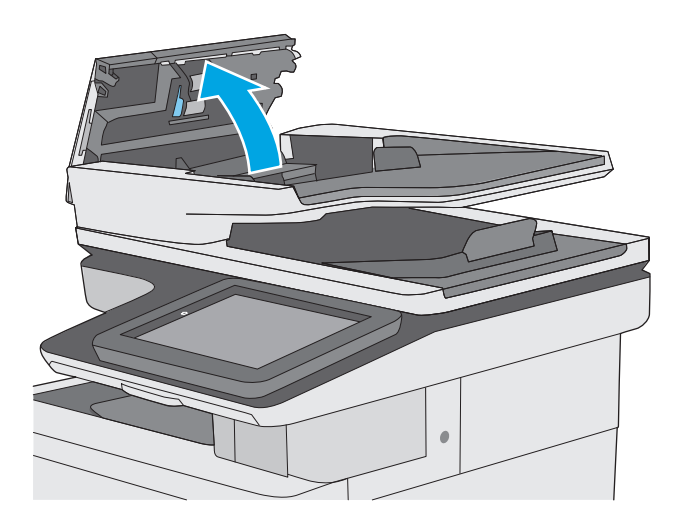

- 
- **4.** Dvignite vhodni pladenj podajalnika dokumentov.

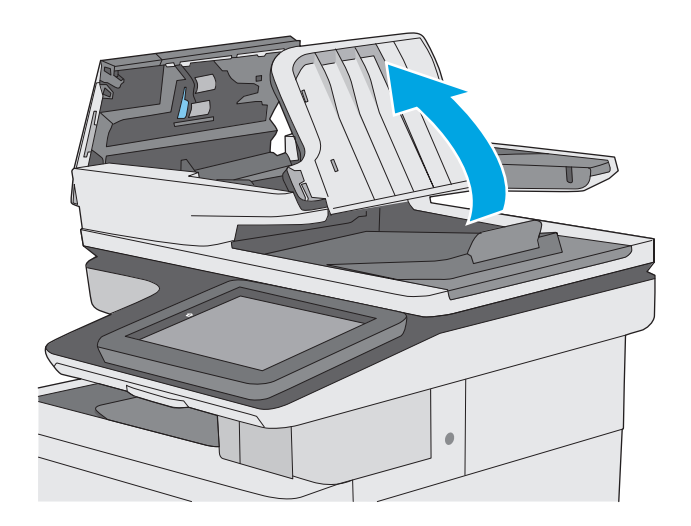

**5.** Odstranite zagozdeni papir.

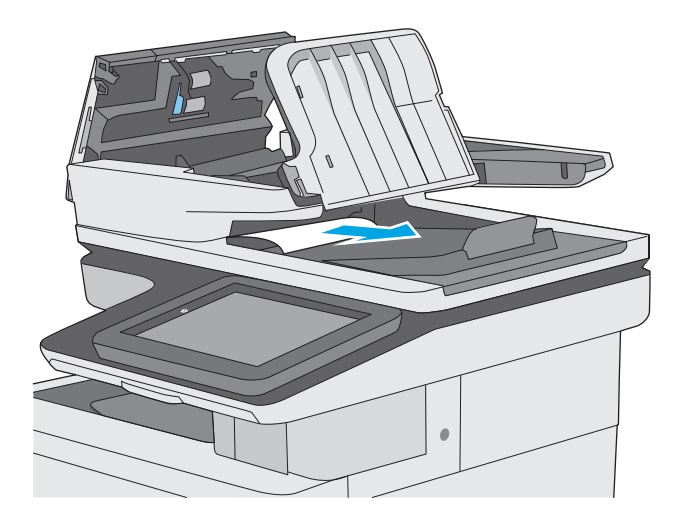

<span id="page-171-0"></span>**6.** Spustite vhodni pladenj podajalnika dokumentov.

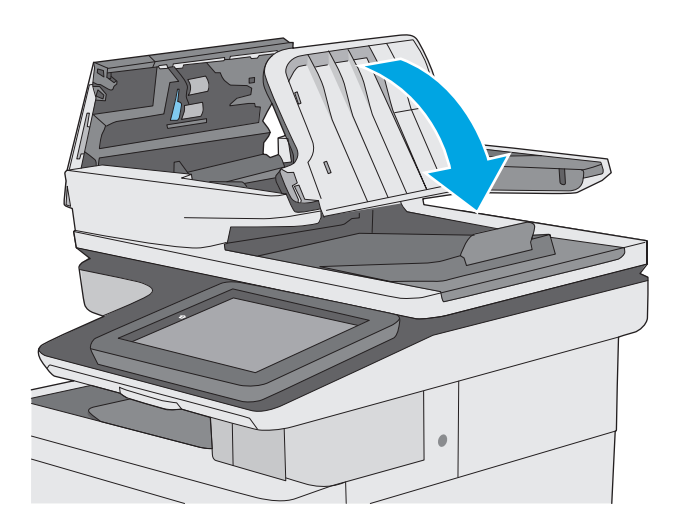

**7.** Zaprite pokrov podajalnika dokumentov.

**OPOMBA:** Preverite, ali je zapah na zgornjem delu pokrova podajalnika dokumentov popolnoma zaprt.

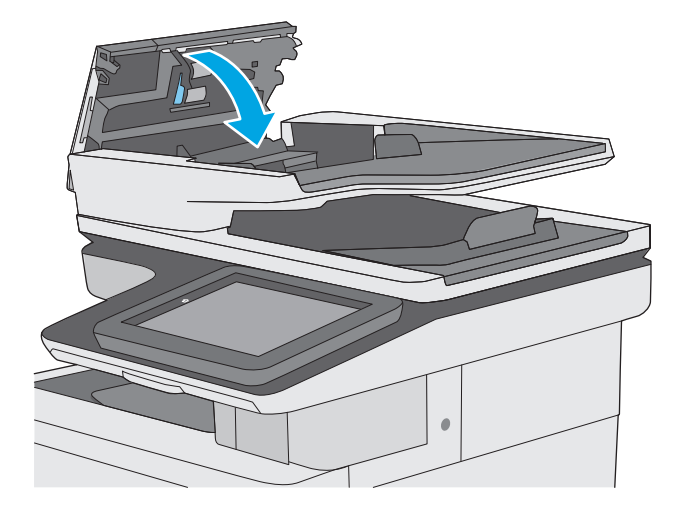

- **OPOMBA:** Da se izognete zastojem, se prepričajte, da so vodila na vhodnem pladnju podajalnika dokumentov nastavljena ob dokumentu, vendar ga ne upogibajo. Za kopiranje ozkih dokumentov uporabite ploski optični bralnik. Z izvirnega dokumenta odstranite vse sponke.
- **<sup>2</sup> OPOMBA:** Pri tiskanju izvirnih dokumentov na težek, sijajen papir, so zastoji lahko pogostejši, kot pri tiskanju na navaden papir.

### **Odpravljanje zastojev papirja v pladnju 1**

Po spodnjih navodilih lahko na vseh možnih mestih preverite na pladnju 1, ali se je zagozdil papir. Če se je papir zagozdil, se na nadzorni plošči prikaže animacija odstranjevanja zagozdenega papirja.

**1.** Če je na pladnju mogoče videti večino lista papirja, počasi povlecite zagozdeni papir iz tiskalnika. Poskrbite, da odstranite cel list. Če se strga, nadaljujte z naslednjimi koraki, da poiščite ostanke.

> Če je večino lista papirja povleklo v tiskalnik, nadaljujte z naslednjimi koraki.

**2.** Dvignite zapah desnih vratc, da jih sprostite.

**3.** Odprite desna vratca.

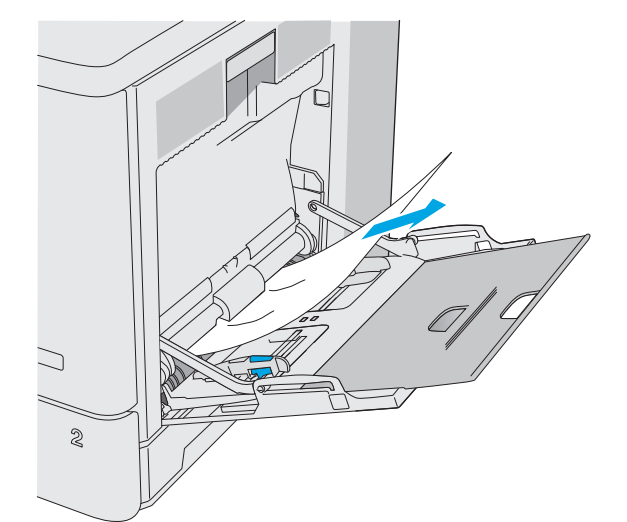

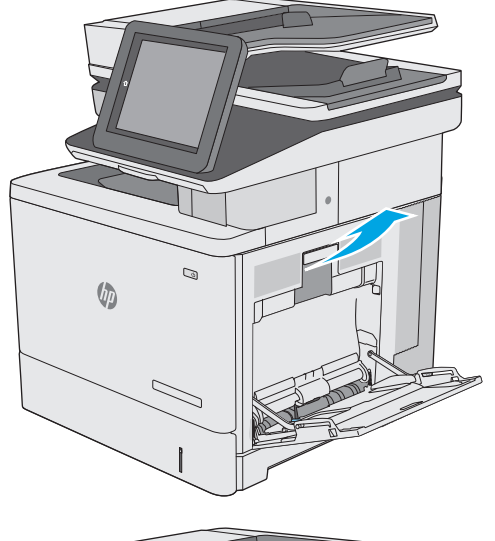

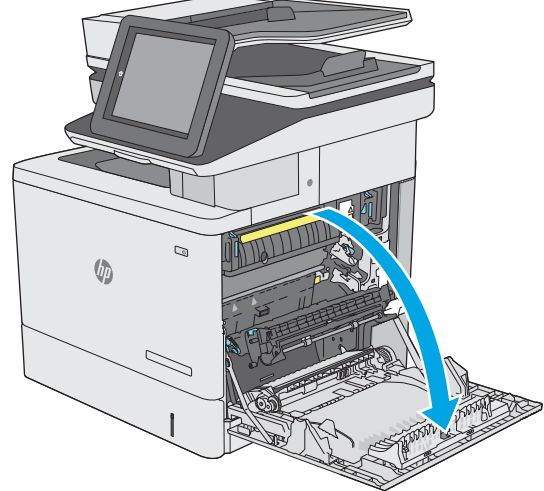

<span id="page-173-0"></span>**4.** Če vidite zagozden papir, ga previdno izvlecite.

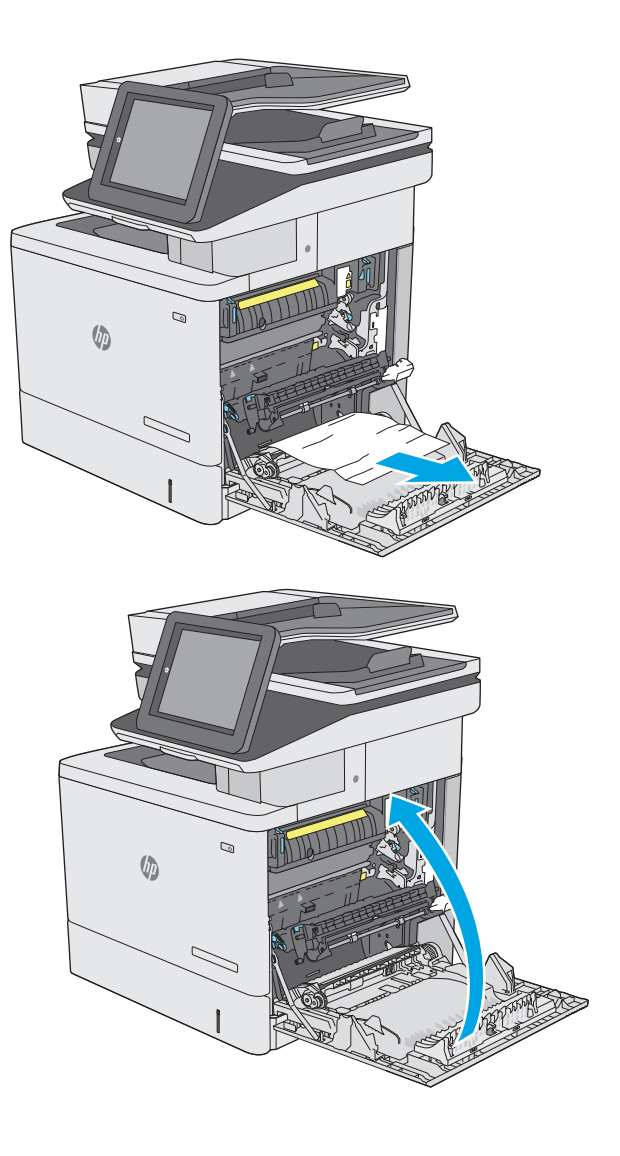

**5.** Zaprite desna vratca.

### **Odpravljanje zastojev papirja v pladnju 2**

Po spodnjih navodilih lahko na vseh možnih mestih preverite na pladnju 2, ali se je zagozdil papir. Če se je papir zagozdil, se na nadzorni plošči prikaže animacija odstranjevanja zagozdenega papirja.

**1.** Dvignite zapah desnih vratc, da jih sprostite.

**2.** Odprite desna vratca.

**3.** Previdno izvlecite zagozdeni papir z območja pobiranja.

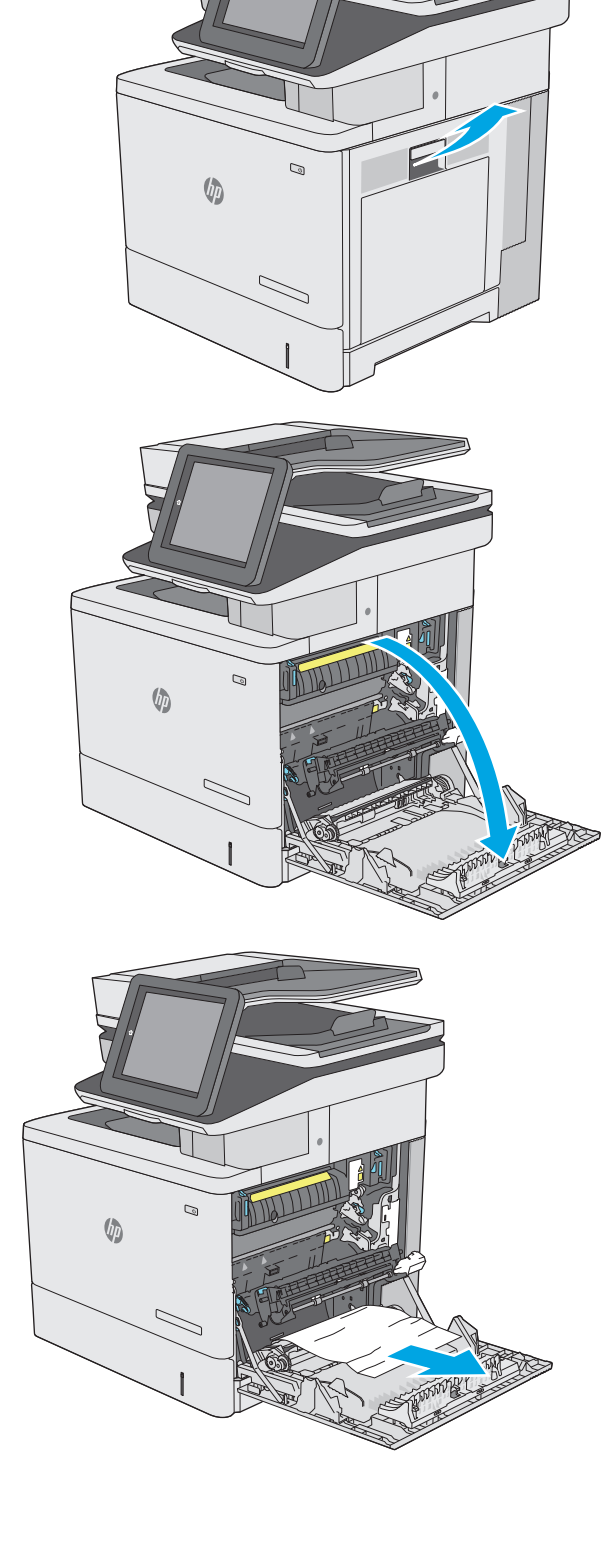

**4.** Zaprite sklop za prenos.

**5.** Potisnite zelena vzvoda, da sprostite pokrov za dostop do zastoja.

**6.** Nežno izvlecite morebitni zagozdeni papir. Če se papir strga, odstranite vse odtrgane delce.

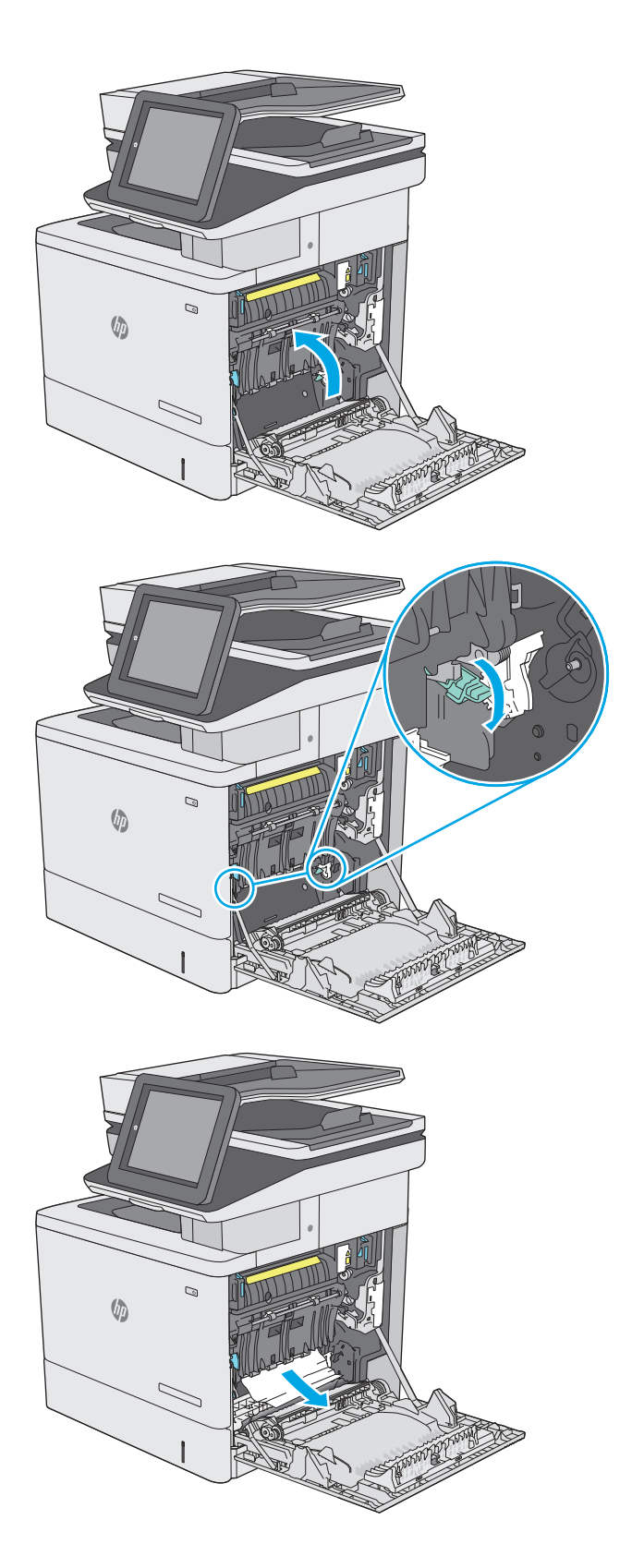

**7.** Zaprite pokrov za dostop do zastoja in spustite sklop za prenos.

**8.** Pladenj popolnoma izvlecite iz tiskalnika tako, da ga povlečete in nekoliko dvignete.

**9.** Odstranite morebitne zagozdene ali poškodovane liste papirja. Preverite, da pladenj ni prenapolnjen in da sta vodili za papir pravilno nastavljeni.

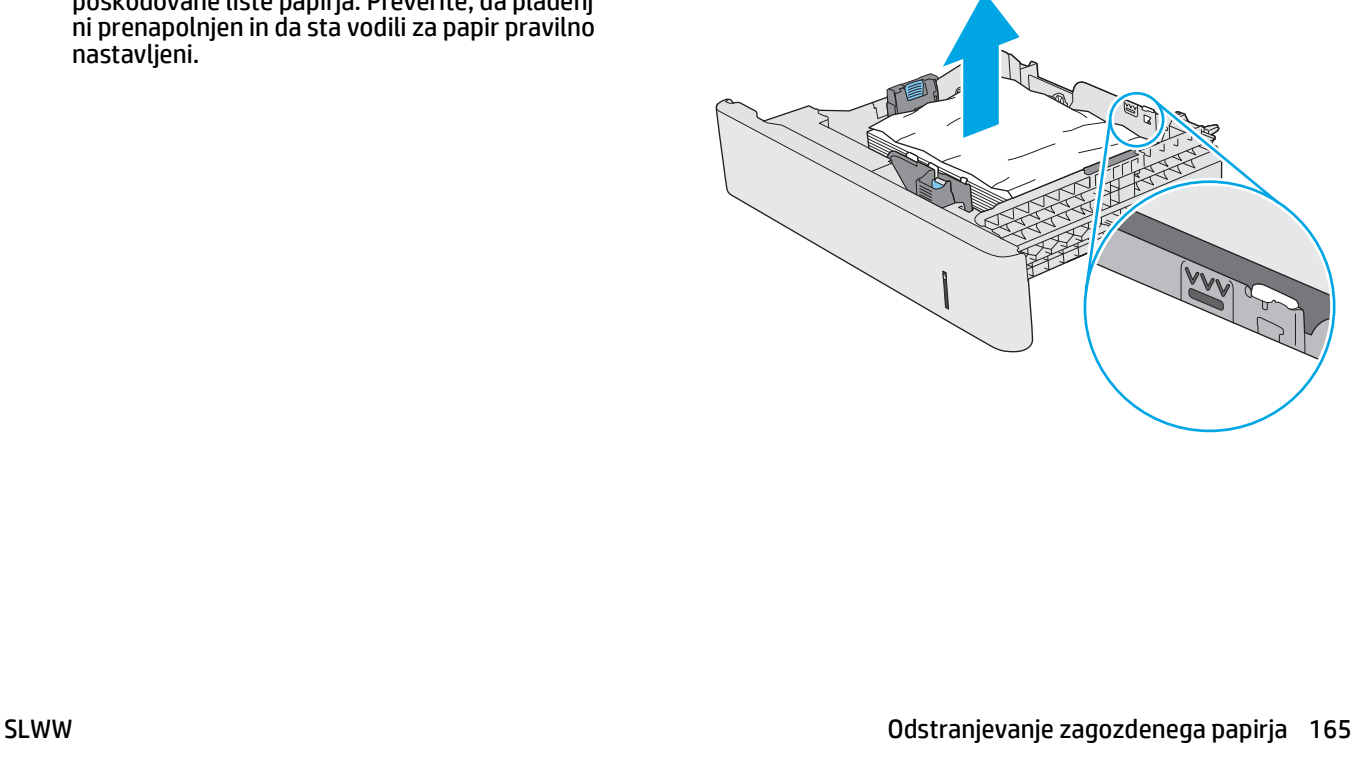

 $\mathcal{Q}$ 

 $\mathcal{Q}$ 

 $\sqrt[n]{2}$ 

 $\sqrt[n]{a}$ 

**10.** Odstranite ves papir izmed podajalnih valjev v tiskalniku. Papir najprej povlecite levo, da ga sprostite, nato pa naprej, da ga odstranite.

**11.** Znova vstavite in zaprite pladenj.

**12.** Zaprite desna vratca.

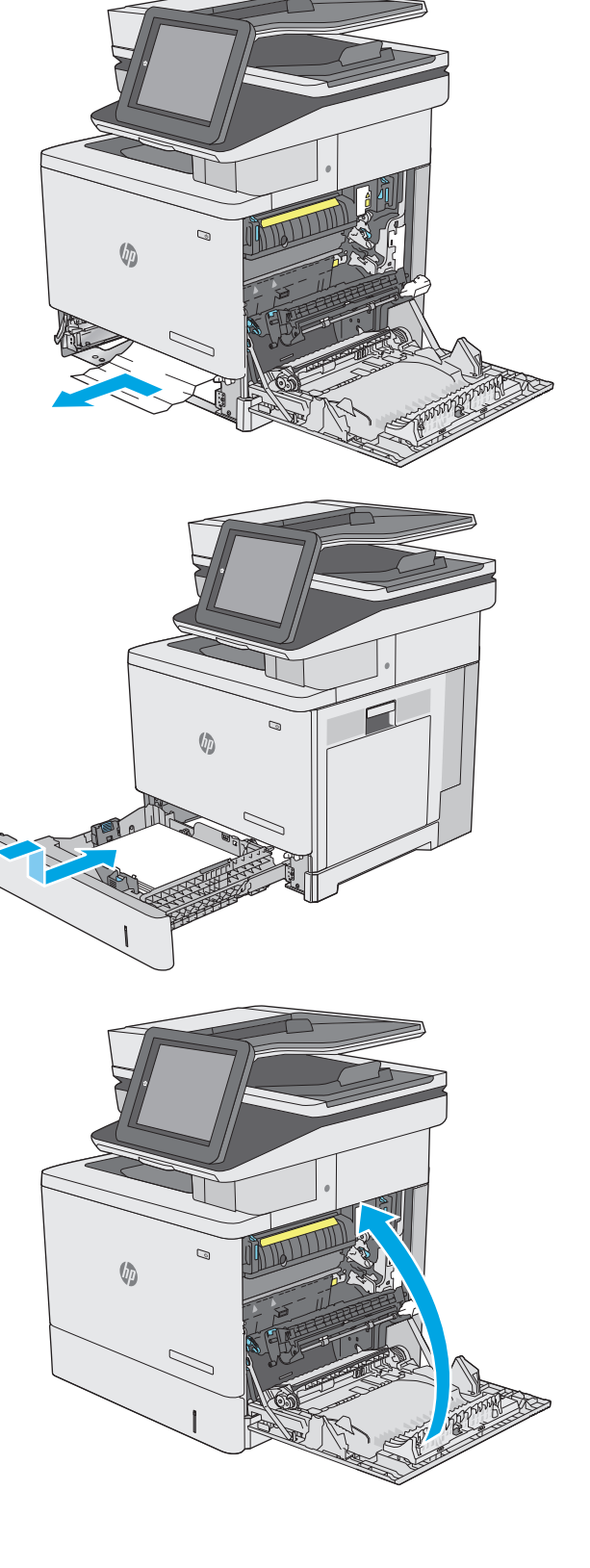

### <span id="page-178-0"></span>**Odpravljanje zastojev papirja v dodatnih pladnjih za 550 listov**

Po spodnjem postopku lahko na vseh možnih mestih dodatnih podajalnikov papirja za 550 listov preverite, ali se je zagozdil papir. Če se je papir zagozdil, se na nadzorni plošči prikaže animacija odstranjevanja zagozdenega papirja.

**1.** Odprite spodnja desna vratca.

**2.** Nežno izvlecite morebitni zagozdeni papir.

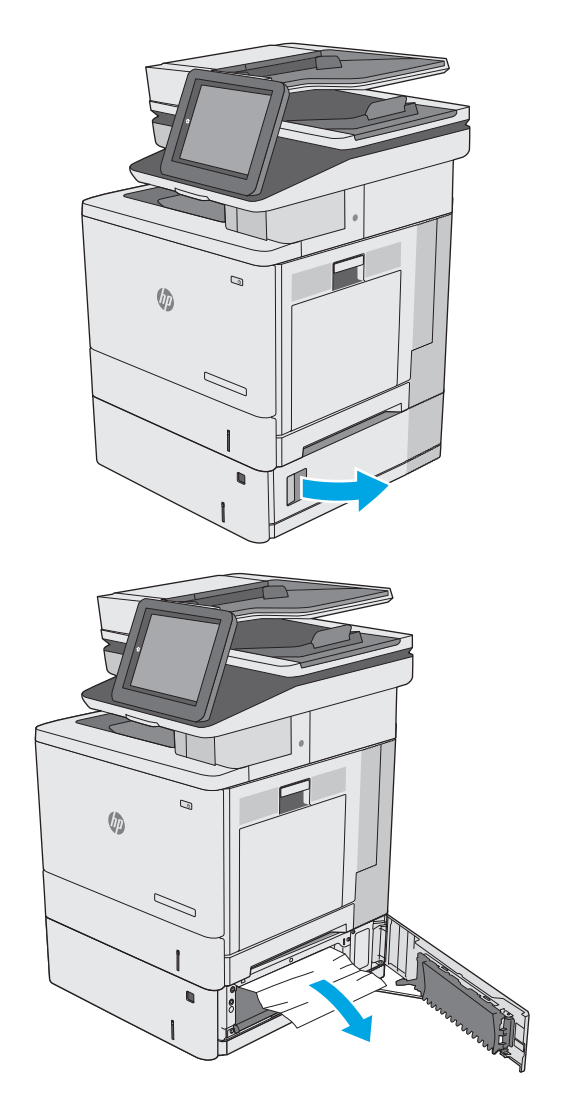

**3.** Pladenj popolnoma izvlecite iz tiskalnika tako, da ga povlečete in nekoliko dvignete.

**4.** Odstranite morebitne zagozdene ali poškodovane liste papirja. Preverite, da pladenj ni prenapolnjen in da sta vodili za papir pravilno nastavljeni.

**5.** Odstranite ves papir izmed podajalnih valjev v tiskalniku. Papir najprej povlecite levo, da ga sprostite, nato pa naprej, da ga odstranite.

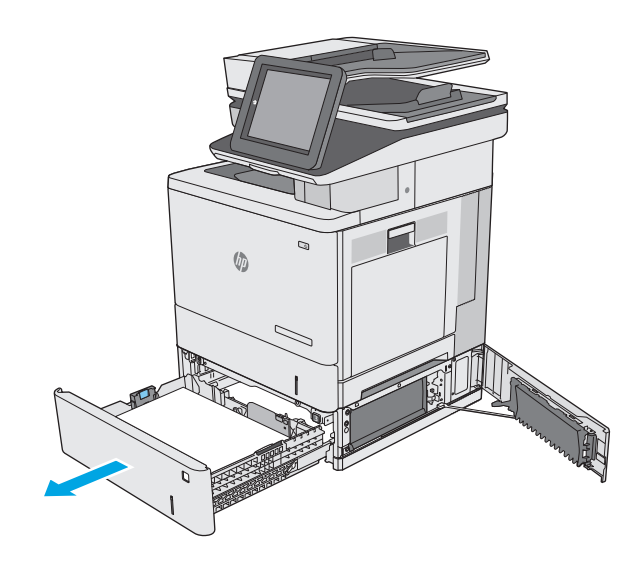

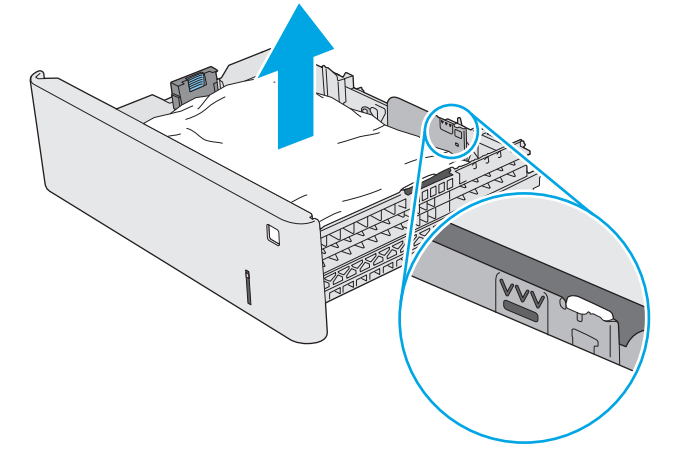

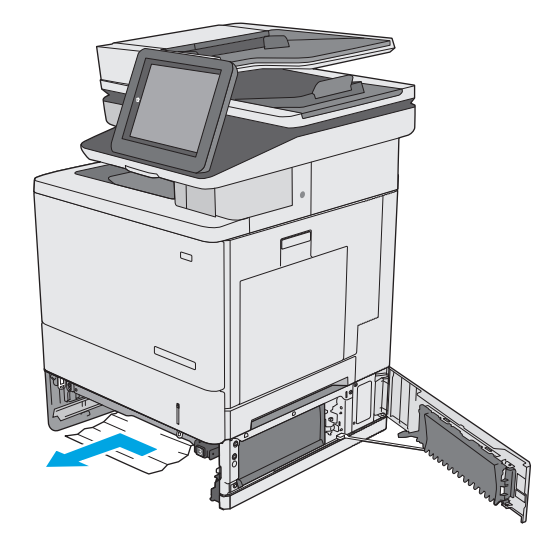
**6.** Zaprite spodnja desna vratca.

**7.** Znova vstavite in zaprite pladenj.

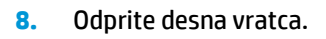

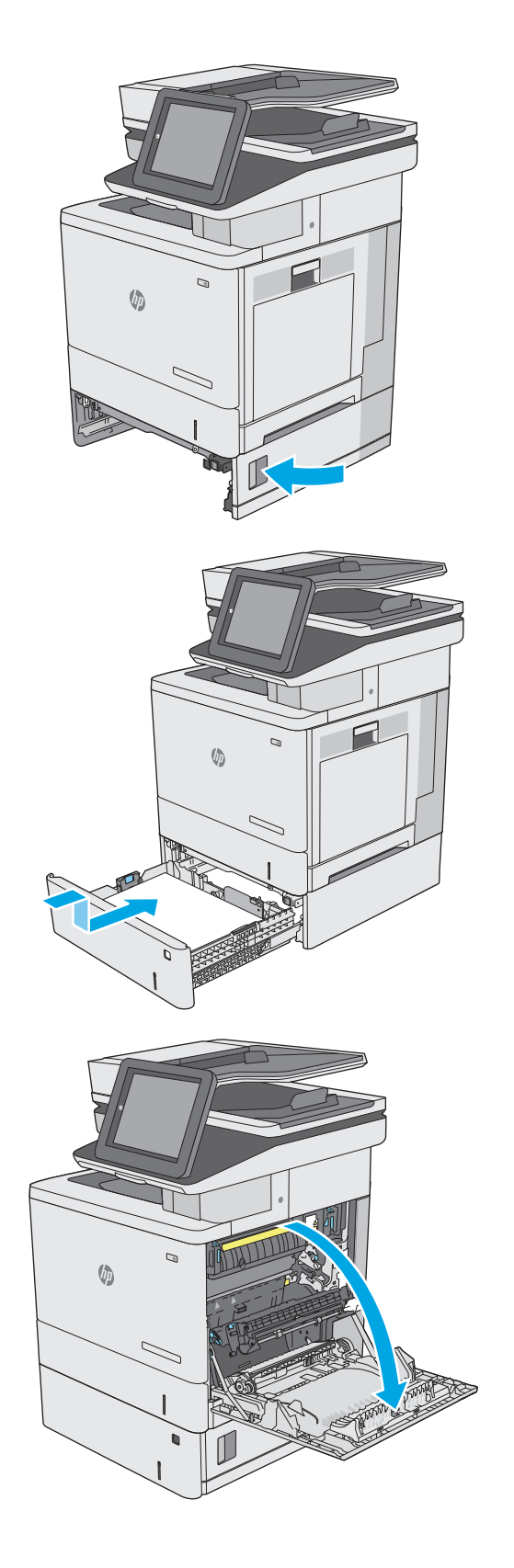

**9.** Previdno izvlecite zagozdeni papir z območja pobiranja.

**10.** Zaprite sklop za prenos.

**11.** Potisnite zelena vzvoda, da sprostite pokrov za dostop do zastoja.

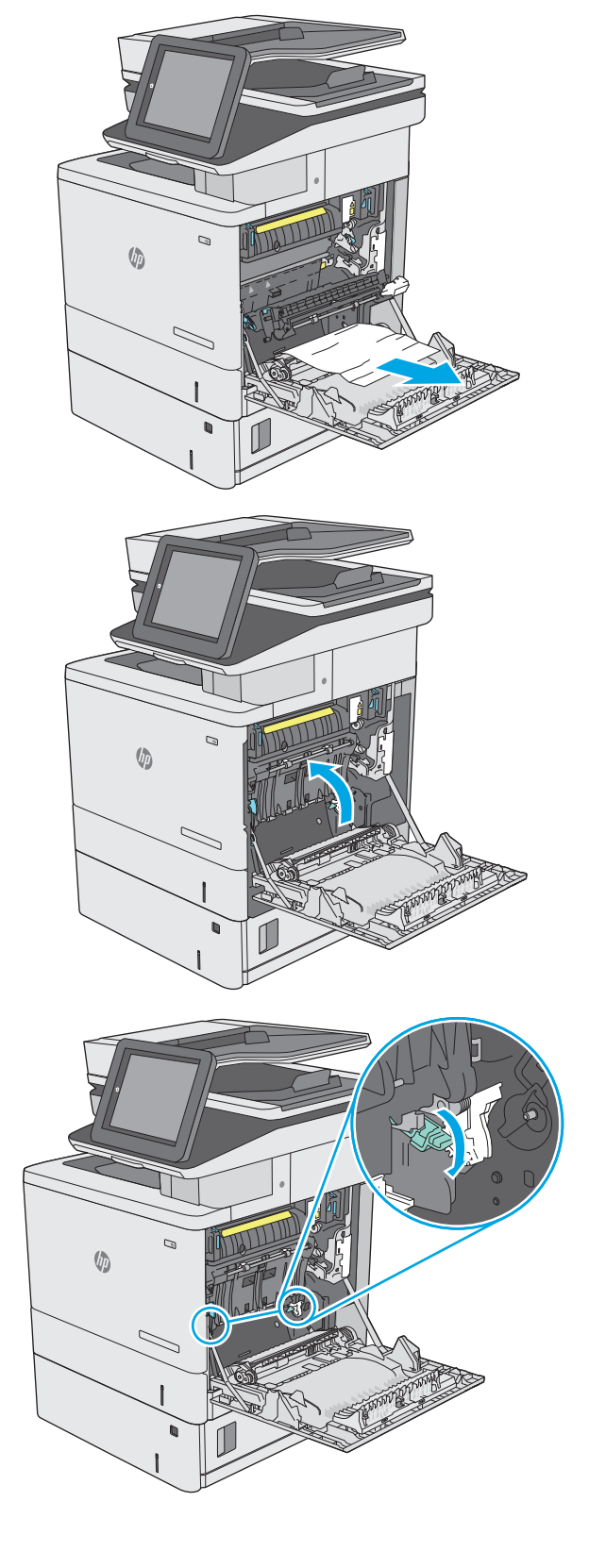

**12.** Nežno izvlecite morebitni zagozdeni papir. Če se papir strga, odstranite vse odtrgane delce.

**13.** Zaprite pokrov za dostop do zastoja in spustite sklop za prenos.

**14.** Zaprite desna vratca.

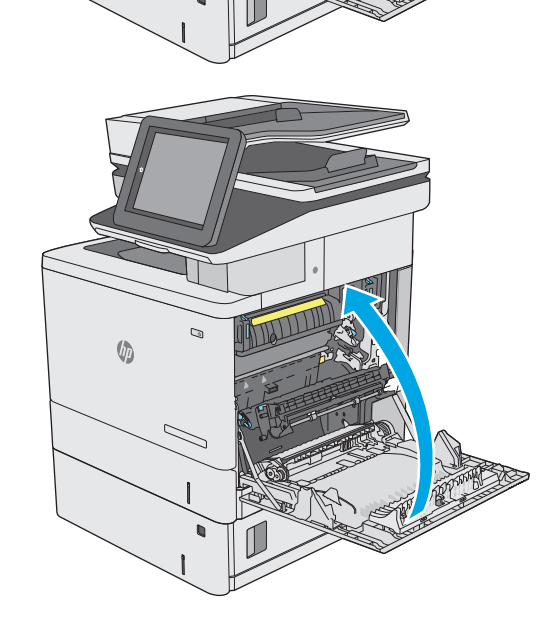

 $\mathcal{Q}$ 

 $\sqrt{2}$ 

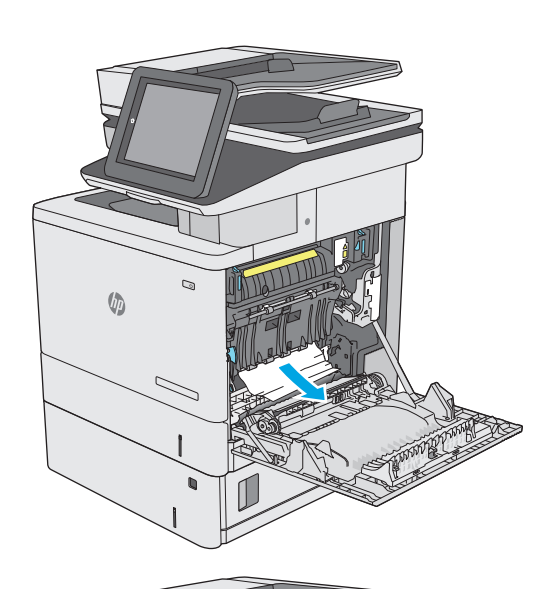

# **Odpravljanje zastojev papirja na območju desnih vratc in razvijalne enote**

Po spodnjih navodilih lahko na vseh možnih mestih za desnimi vratci preverite, ali se je zagozdil papir. Če se je papir zagozdil, se na nadzorni plošči prikaže animacija s pomočjo za odstranitev zagozdenega papirja.

- **A POZOR:** Med uporabo tiskalnika je lahko razvijalna enota vroča. Preden primete razvijalno enoto, počakajte, da se ohladi.
- **1.** Dvignite zapah desnih vratc, da jih sprostite.

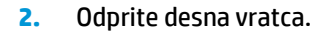

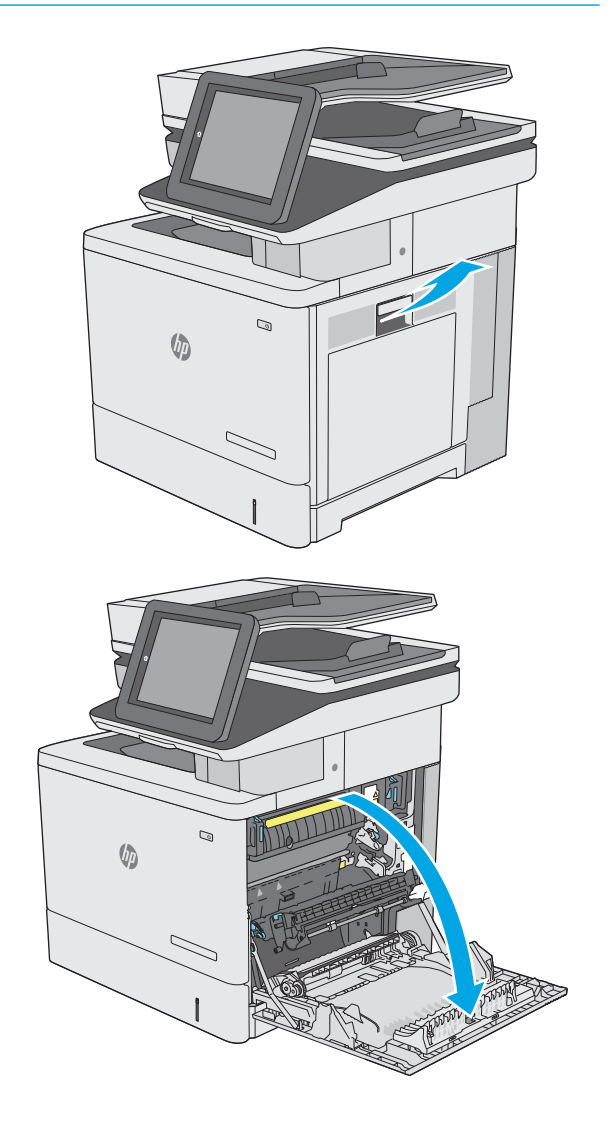

**3.** Previdno izvlecite zagozdeni papir z območja pobiranja.

**4.** Zaprite sklop za prenos.

**5.** Potisnite zelena vzvoda, da sprostite pokrov za dostop do zastoja.

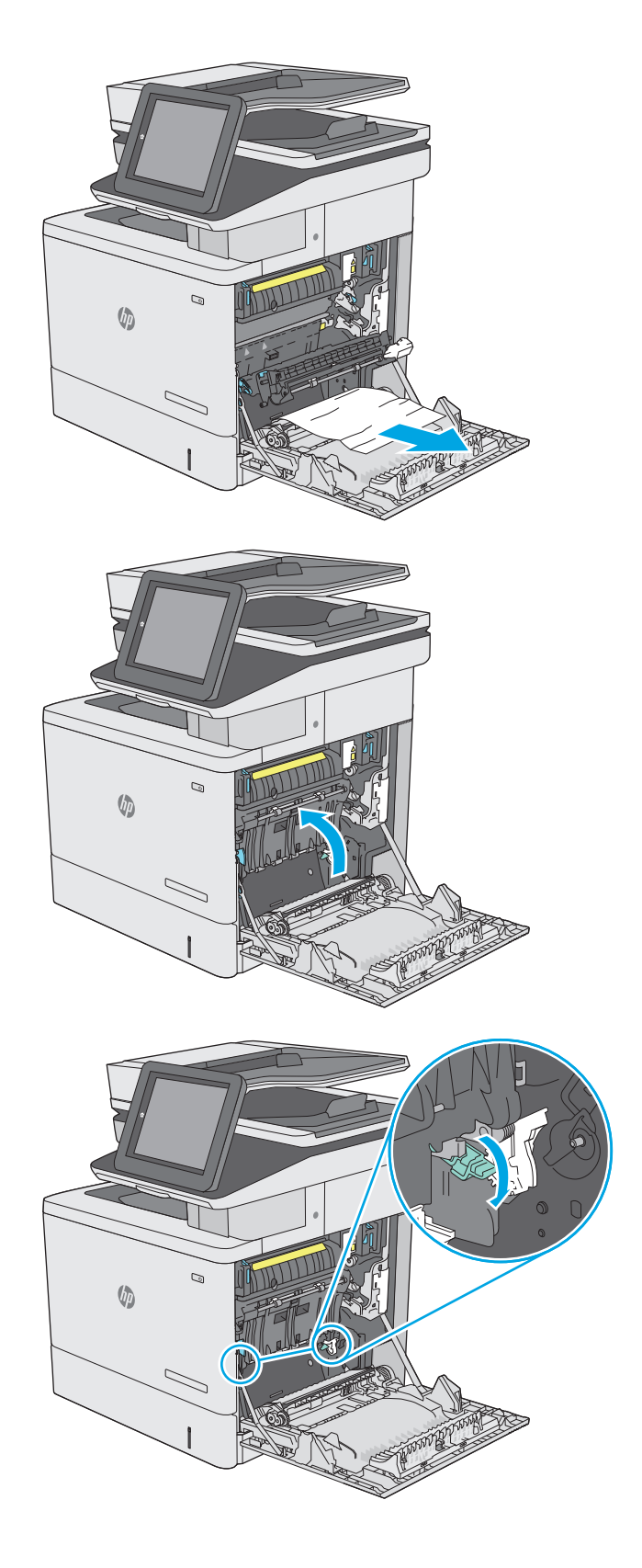

**6.** Nežno izvlecite morebitni zagozdeni papir. Če se papir strga, odstranite vse odtrgane delce.

**7.** Zaprite pokrov za dostop do zastoja in spustite sklop za prenos.

**8.** Če vidite papir, ki vstopa v dno razvijalne enote, ga previdno povlecite navzdol in ga odstranite.

**POZOR:** Ne dotikajte se pene na prenosnem valju. Tuja snov lahko poslabša kakovost tiskanja.

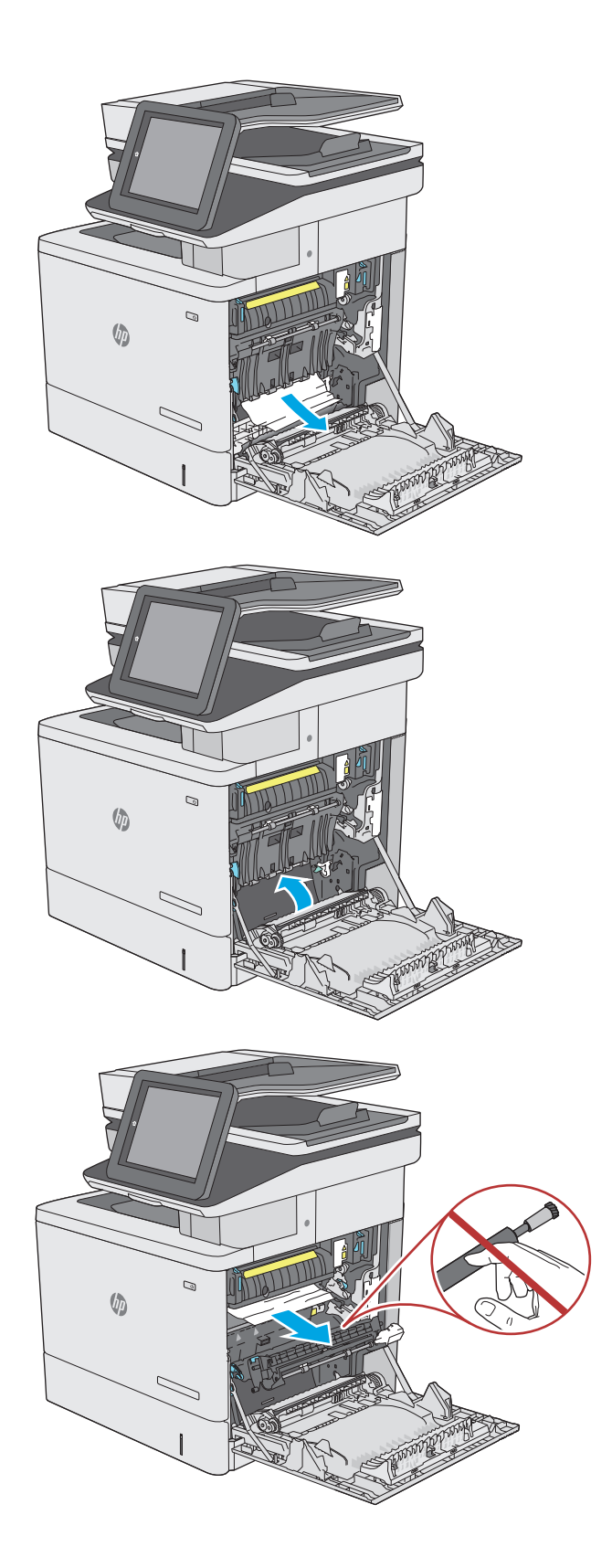

**9.** Če se je papir zagozdil in vstopi v izhodni pladenj, ga previdno povlecite ven in odstranite.

**10.** Papir se lahko zagozdi v razvijalni enoti, kjer ga ni mogoče videti. Primite ročici na razvijalni enoti, nato pa enoto nekoliko dvignite in izvlecite naravnost ven.

**POZOR:** Med uporabo tiskalnika je lahko razvijalna enota vroča. Preden primete razvijalno enoto, počakajte, da se ohladi.

**11.** Odprite vratca za dostop do zastoja. Če se je papir zagozdil v razvijalni enoti, ga previdno izvlecite naravnost navzgor in odstranite. Če se papir strga, odstranite vse delce.

**POZOR:** Tudi če se je telo razvijalne enote ohladilo, so morda valji v njej še vedno vroči. Ne dotikajte se valjev v razvijalni enoti, dokler se ne ohladijo. **1**

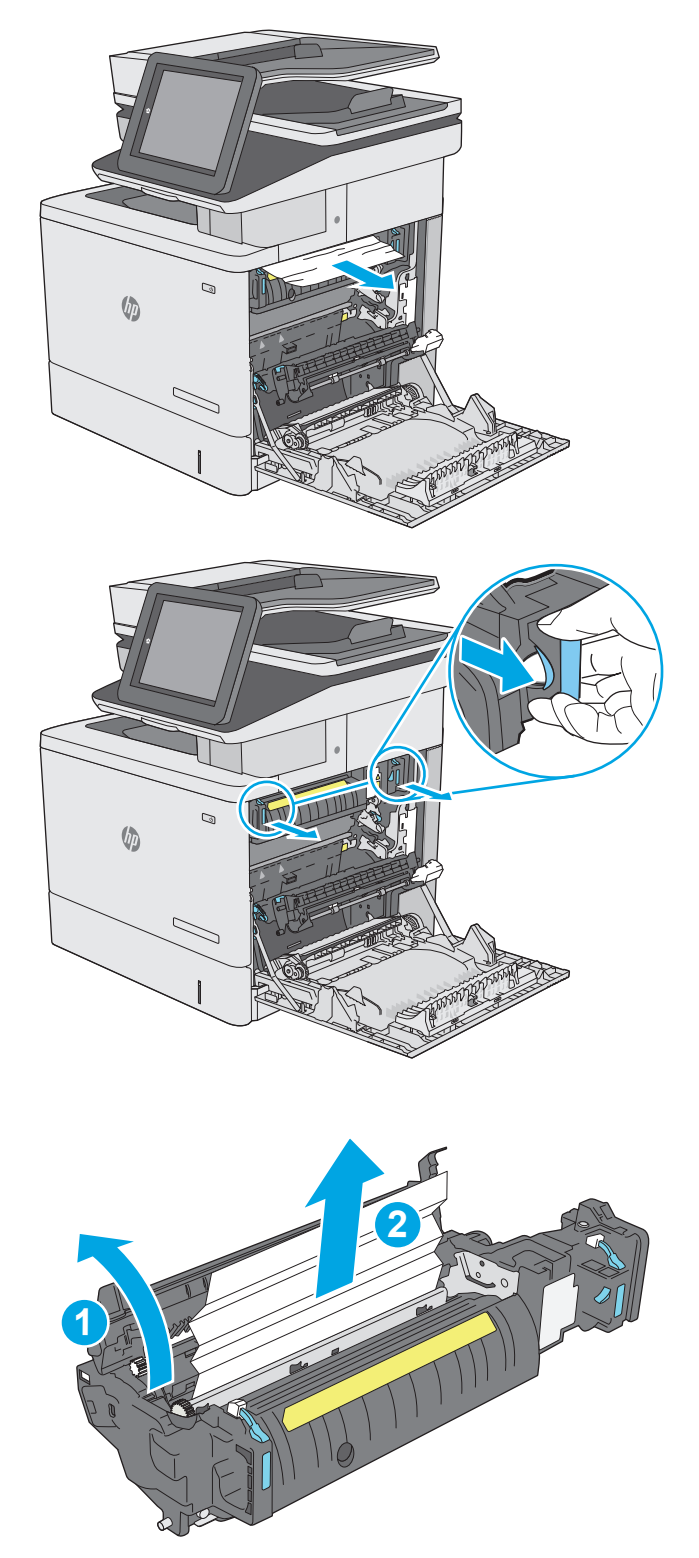

**12.** Zaprite vratca za dostop do zastoja in razvijalno enoto potisnite do konca v tiskalnik, da se zaskoči na mesto.

**13.** Preverite, ali je prišlo do zastoja papirja v poti za obojestransko tiskanje v desnih vratcih in odstranite zagozdeni papir.

**14.** Zaprite desna vratca.

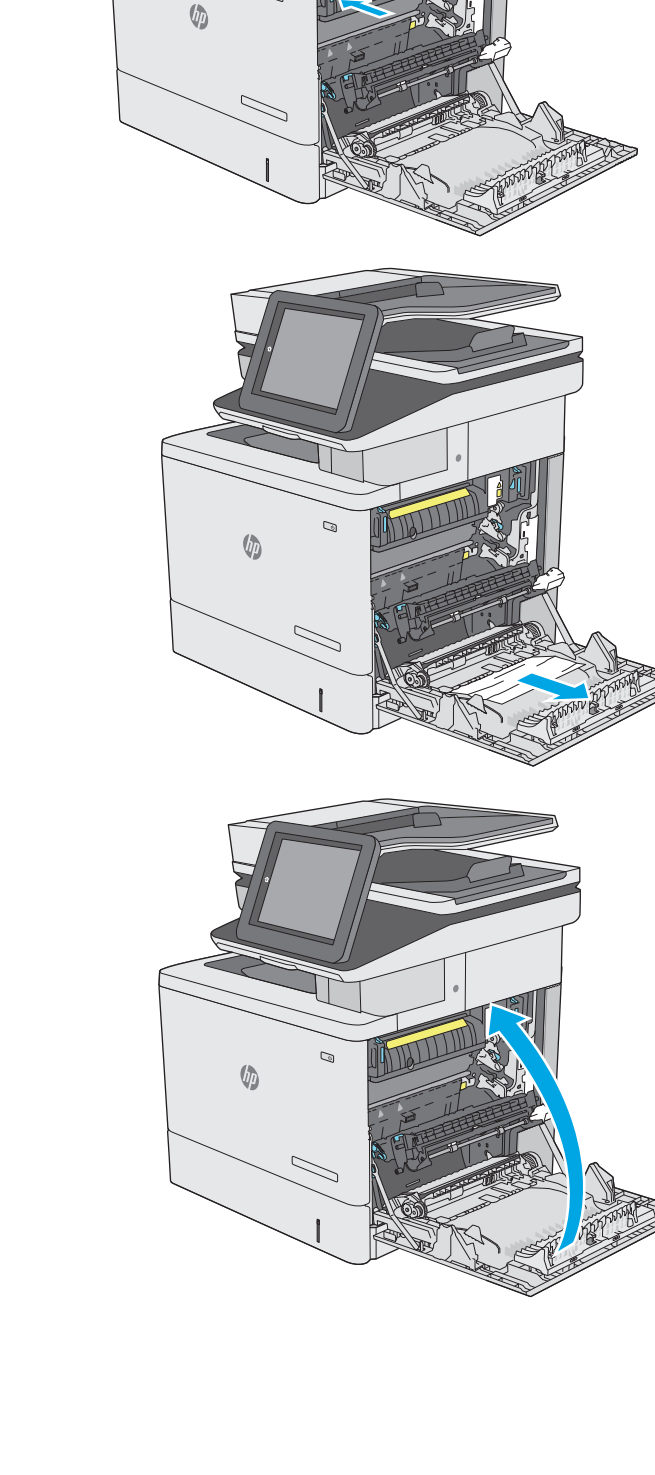

 $\mathcal{Q}$ 

# **Odpravljanje zastojev papirja v izhodnem predalu**

Po naslednjem postopku odpravite zastoje v izhodnem predalu. Če se je papir zagozdil, se na nadzorni plošči prikaže animacija s pomočjo za odstranitev zagozdenega papirja.

**1.** Če v izhodnem predalu vidite papir, ga primite za vodilni rob in odstranite.

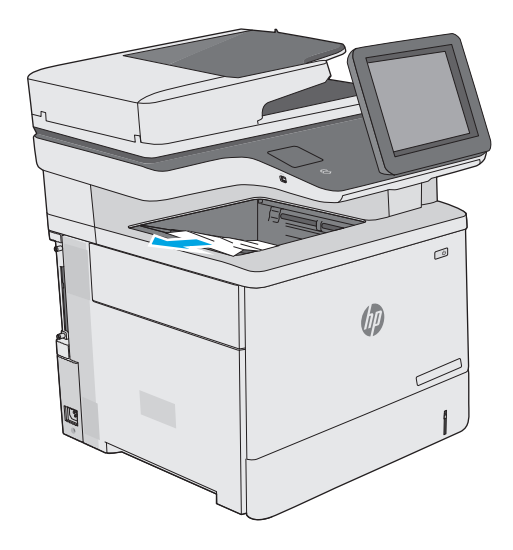

# **Izboljšanje kakovosti tiskanja**

# **Uvod**

- Tiskanje iz drugega programa
- Preverjanje nastavitve vrste papirja za tiskalni posel
- [Preverjanje stanja kartuše s tonerjem](#page-190-0)
- Čišč[enje tiskalnika](#page-190-0)
- [Vizualni pregled kartuše s tonerjem](#page-192-0)
- [Preverjanje papirja in okolja za tiskanje](#page-192-0)
- [Prilagajanje barvnih nastavitev \(Windows\)](#page-193-0)
- [Tiskanje in razlaga strani za kakovost tiskanja](#page-195-0)
- [Umerjanje tiskalnika z namenom poravnave barv](#page-195-0)
- [Uporaba drugega gonilnika tiskalnika](#page-195-0)

Če ima tiskalnik težave s kakovostjo tiskanja, jih poskusite odpraviti s spodnjimi rešitvami, in sicer v vrstnem redu, v katerem so navedene.

## **Tiskanje iz drugega programa**

Poskusite tiskati iz drugega programa. Če se stran pravilno natisne, je vzrok težave v programu, iz katerega ste tiskali.

# **Preverjanje nastavitve vrste papirja za tiskalni posel**

Preverite nastavitve vrste papirja, če tiskate iz programa, če so na natisnjenih straneh madeži, če so natisi nejasni ali temni, če je papir zguban, če so na njem razpršene pike tonerja, če se je toner slabo prijel ali če so na njem področja z manjkajočim tonerjem.

#### **Preverjanje nastavitve vrste papirja (Windows)**

- **1.** V programski opremi izberite možnost **Natisni**.
- **2.** Izberite tiskalnik in kliknite gumb **Lastnosti** ali **Nastavitve**.
- **3.** Kliknite zavihek **Papir in kakovost**.
- **4.** Na spustnem seznamu **Vrsta papirja** kliknite možnost **Več ...**.
- **5.** Razširite seznam možnosti **Vrsta je:**. možnosti.
- **6.** Razširite kategorijo vrst papirja, ki se najbolj ujema z vašim papirjem.
- **7.** Izberite možnost za vrsto papirja, ki ga uporabljate, in kliknite gumb **V redu**.
- **8.** Kliknite gumb **V redu**, da zaprete pogovorno okno **Lastnosti dokumenta**. V pogovornem oknu **Natisni** kliknite gumb **V redu**, da natisnete posel.

#### <span id="page-190-0"></span>**Preverjanje nastavitve vrste papirja (OS X)**

- **1.** Kliknite meni **File** (Datoteka) in nato možnost **Print** (Tiskanje).
- **2.** V meniju **Printer** (Tiskalnik) izberite tiskalnik.
- **3.** Privzeto gonilnik tiskalnika prikaže meni **Copies & Pages** (Kopije in strani). Odprite spustni seznam menijev in kliknite meni **Finishing** (Zaključna obdelava).
- **4.** Na spustnem seznamu **Media-type** (Vrsta medijev) izberite vrsto.
- **5.** Kliknite gumb **Print** (Tiskanje).

## **Preverjanje stanja kartuše s tonerjem**

Sledite tem korakom, da preverite predvideno preostalo življenjsko dobo kartuš s tonerjem in, če je to mogoče, stanje drugih delov, ki jih lahko zamenja uporabnik.

#### **Prvi korak: Tiskanje strani s stanjem potrošnega materiala**

- **1.** Pritisnite gumb Domov na nadzorni plošči tiskalnika.
- **2.** Izberite Potrošni material.
- **3.** Stanje posameznega potrošnega materiala je navedeno na zaslonu.
- **4.** Za tiskanje poročila o stanju vsega potrošnega materiala, vključno s številko originalnega HP-jevega dela za ponovno naročanje, izberite Upravljanje potrošnega materiala in nato še Natisni stran s stanjem potrošnega materiala.

#### **Drugi korak: Preverjanje stanja potrošnega materiala**

**1.** Oglejte si poročilo o stanju potrošnega materiala in preverite predviden odstotek preostale življenjske dobe kartuš s tonerjem in, če je to mogoče, stanje drugih delov, ki jih lahko zamenja uporabnik.

Pri uporabi kartuše, ki se ji je iztekla predvidena življenjska doba, lahko pride do težav s kakovostjo tiskanja. Stran s stanjem potrošnega materiala vas opozori, ko je potrošnega materiala zelo malo. Ko HP-jev potrošni material doseže zelo nizko raven, preneha veljati HP-jeva garancija za ta potrošni material.

Kartuše s tonerjem ni treba takoj zamenjati, razen če kakovost tiskanja ni več zadovoljiva. Imejte pripravljen nadomesten del za takrat, ko kakovost tiskanja ne bo več zadovoljiva.

Če ugotovite, da morate zamenjati kartušo s tonerjem ali drug del, ki ga lahko zamenja uporabnik, so na strani s stanjem potrošnega materiala prikazane pristne HP-jeve številke delov.

**2.** Preverite, ali uporabljate pristne HP-jeve kartuše.

Na pristni HP-jevi kartuši s tonerjem je beseda "HP" ali "Hewlett-Packard" ali pa je na njej natisnjen HPjev logotip. Za več informacij o prepoznavanju HP-jevih kartuš obiščite spletno stran [www.hp.com/go/](http://www.hp.com/go/learnaboutsupplies) [learnaboutsupplies.](http://www.hp.com/go/learnaboutsupplies)

# **Čiščenje tiskalnika**

#### **Tiskanje čistilne strani**

Med tiskanjem se lahko v tiskalniku naberejo papir, delci tonerja in prah, kar lahko povzroči težave s kakovostjo tiskanja, kot so madeži ali packe tonerja, proge, črte ali ponavljajoči se madeži.

Za čiščenje poti papirja v tiskalniku sledite spodnjim navodilom.

- **1.** Pritisnite gumb Domov na nadzorni plošči tiskalnika.
- **2.** Izberite Vzdrževanje naprave.
- **3.** Izberite možnost Umerjanje/čiščenje in se nato dotaknite možnosti Stran za čiščenje, da natisnete stran.

Na nadzorni plošči tiskalnika se prikaže sporočilo **Čiščenje**. Postopek čiščenja bo dokončan v nekaj minutah. Tiskalnika ne izklapljajte, dokler se postopek čiščenja ne konča. Ko je končano, zavrzite natisnjeno stran.

#### **Preverjanje, ali je na steklu optičnega bralnika umazanija ali madeži**

Sčasoma se lahko na steklu optičnega bralnika in belem plastičnem notranjem delu nabere prah, ki lahko vpliva na kakovost. Če so na natisnjenih straneh proge, nepričakovane črte, črne pike oziroma je kakovost natisa slaba ali je na njem nejasno besedilo, upoštevajte spodnja navodila za čiščenje optičnega bralnika.

**1.** Pritisnite gumb za vklop/izklop, da izklopite tiskalnik, in nato izključite napajalni kabel iz električne vtičnice.

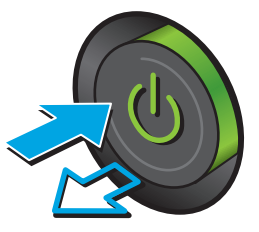

**2.** Odprite pokrov optičnega bralnika.

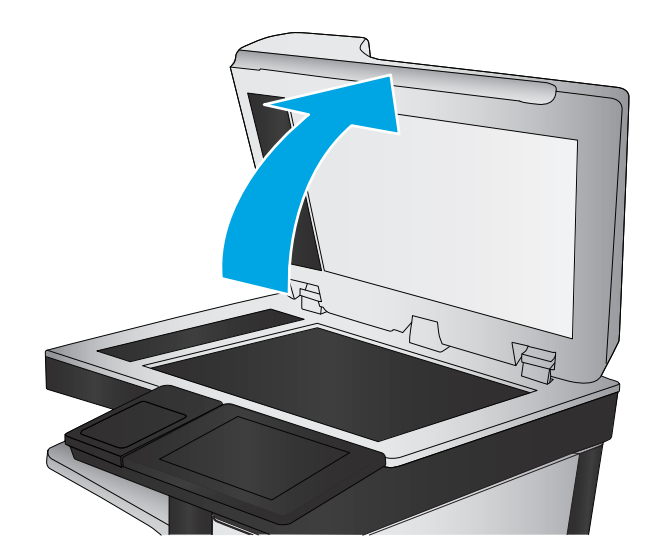

<span id="page-192-0"></span>**3.** Steklo optičnega bralnika, pasove podajalnika dokumentov in belo plastično ozadje očistite z mehko krpo, navlaženo z nejedkim čistilom za steklo.

> **POZOR:** Tiskalnika ne čistite z jedkimi sredstvi, acetonom, benzenom, amonijakom, etilnim alkoholom ali ogljikovim tetrakloridom, ker se lahko poškoduje. Tekočin ne nanašajte neposredno na steklo. Lahko namreč prodrejo v tiskalnik in ga poškodujejo.

> **OPOMBA:** Če imate na kopijah težave s progami, kadar uporabljate podajalnik dokumentov, očistite manjše stekleno okence na levi strani optičnega bralnika.

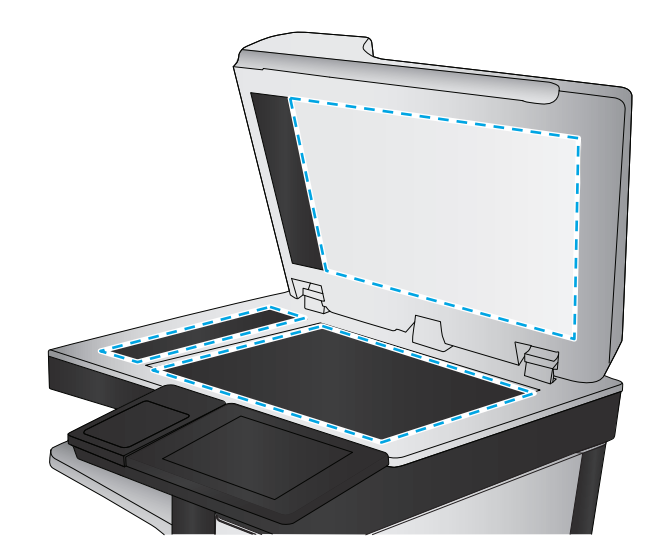

- **4.** Steklo optičnega bralnika in bele plastične dele posušite z jelenjo kožo ali celulozno spužvo, da ne nastanejo pike.
- **5.** Priključite napajalni kabel na vtičnico in pritisnite gumb za vklop/izklop, da vklopite tiskalnik.

# **Vizualni pregled kartuše s tonerjem**

Upoštevajte tem korakom za pregled posamezne kartuše s tonerjem.

- **1.** Odstranite kartušo s tonerjem iz tiskalnika.
- **2.** Preverite, ali je pomnilniški čip poškodovan.
- **3.** Preglejte površino zelenega slikovnega bobna.
- **POZOR:** Ne dotikajte se slikovnega bobna. Prstni odtisi na slikovnem bobnu lahko povzročijo težave s kakovostjo tiskanja.
- **4.** Če na slikovnem bobnu vidite praske, prstne odtise ali druge poškodbe, zamenjajte kartušo s tonerjem.
- **5.** Znova namestite kartušo s tonerjem in natisnite nekaj strani, da preverite, ali ste odpravili težavo.

# **Preverjanje papirja in okolja za tiskanje**

#### **Prvi korak: Uporaba papirja, ki ustreza HP-jevim specifikacijam**

Do nekaterih težav s kakovostjo tiskanja pride zaradi uporabe papirja, ki ne ustreza HP-jevim specifikacijam.

- Vedno uporabite vrsto in težo papirja, ki ju podpira tiskalnik.
- Uporabliajte papir, ki je kakovosten, brez vrezov, zarez, raztrganin, madežev, odpadajočih delcev, prahu, gub, lukenj, sponk in zvitih ali upognjenih robov.
- Uporabliajte papir, na katerega se še ni tiskalo.
- Uporabliajte papir, ki ne vsebuje kovinskega materiala, kot so bleščice.
- <span id="page-193-0"></span>Uporabljajte papir za laserske tiskalnike. Ne uporabljajte papirja, ki je zasnovan samo za brizgalne tiskalnike.
- Uporabljajte papir, ki ni pregrob. Kakovost tiskanja je običajno boljša pri uporabi bolj gladkega papirja.

#### **Drugi korak: Preverjanje okolja**

Okolje lahko neposredno vpliva na kakovost tiskanja in je pogost vzrok za težave s kakovostjo tiskanja ali podajanje papirja. Preizkusite te rešitve:

- Tiskalnik odmaknite od prepišnih mest, na primer odprtih oken ali vrat ali klimatskih naprav.
- Zagotovite, da tiskalnik ni izpostavljen temperaturam ali vlažnosti izven tistih, ki so navedene v specifikacijah tiskalnika.
- Tiskalnika ne postavljajte v zaprt prostor, kot je omara.
- Tiskalnik postavite na stabilno in ravno površino.
- Odstranite vse, kar blokira prezračevalne odprtine tiskalnika. Tiskalnik potrebuje dober pretok zraka na vseh straneh, tudi zgoraj.
- Tiskalnik zaščitite pred letečimi delci, prahom, paro, maščobo in drugimi elementi, ki lahko v njem pustijo umazanijo.

#### **Tretji korak: Nastavitev poravnave posameznih pladnjev**

Če pri tiskanju z določenih pladnjev besedilo ali slike na natisnjeni strani niso poravnane na sredino ali niso poravnane pravilno, upoštevajte ta navodila.

- **1.** Pritisnite gumb Domov na nadzorni plošči tiskalnika.
- **2.** Odprite naslednje menije:
	- Skrbništvo
	- Splošne nastavitve
	- Kakovost tiskanja
	- Zaznava slike
- **3.** Izberite pladenj, ki ga želite prilagoditi.
- **4.** Izberite Natisni testno stran in nato sledite navodilom na natisnjenih straneh.
- **5.** Znova izberite Natisni testno stran, da preverite rezultate, nato pa naredite dodatne prilagoditve, če je to treba.
- **6.** Dotaknite se gumba Shrani, da shranite nove nastavitve.

## **Prilagajanje barvnih nastavitev (Windows)**

Kadar tiskate iz programske opreme, sledite tem korakom, če se barve na natisnjeni strani ne ujemajo z barvami na računalniškem zaslonu ali če barve na natisnjeni strani niso zadovoljive.

#### **Spreminjanje barvne teme**

- **1.** V programski opremi izberite možnost **Natisni**.
- **2.** Izberite tiskalnik in kliknite gumb **Lastnosti** ali **Nastavitve**.
- **3.** Kliknite zavihek **Barve**.
- **4.** Počistite potrditveno polje **HP EasyColor**.
- **5.** Na spustnem seznamu **Barvne teme** izberite barvno temo.
	- **Privzeto (sRGB)**: Ta tema nastavi tiskalnik za tiskanje podatkov RGB v neobdelanem načinu naprave. Če uporabljate to temo, barve upravljajte v programski opremi ali operacijskem sistemu, da bodo pravilne upodabljane.
	- **Živo (sRGB)**: Tiskalnik poveča nasičenost barv v srednjih tonih. To temo uporabite za tiskanje poslovnih grafik.
	- **Fotografija (sRGB)**: Tiskalnik interpretira barvo RGB tako, kot da je natisnjena kot fotografija z uporabo digitalnega mini laboratorija. Tiskalnik upodablja globlje in bolj nasičene barve drugače kot tema Privzeto (sRGB). To temo uporabite za tiskanje fotografij.
	- **Fotografija (Adobe RGB 1998)**: Ta tema je namenjena za tiskanje digitalnih fotografij, ki uporabljajo barvni prostor AdobeRGB namesto sRGB. Če uporabljate to temo, izklopite upravljanje barv v programski opremi.
	- **Brez**: Nobena barvna tema se ne uporabi.
	- **Profil po meri**: To možnost izberite za uporabo vhodnega profila po meri za natančen nadzor barvnega natisa (na primer za emulacijo določenega tiskalnika HP Color LaserJet). Profile po meri prenesite s spletnega mesta [www.hp.com.](http://www.hp.com)
- **6.** Kliknite gumb **V redu**, da zaprete pogovorno okno **Lastnosti dokumenta**. V pogovornem oknu **Natisni** kliknite gumb **V redu**, da natisnete posel.

#### **Spreminjanje možnosti barv**

- **1.** V programski opremi izberite možnost **Natisni**.
- **2.** Izberite tiskalnik in kliknite gumb **Lastnosti** ali **Nastavitve**.
- **3.** Kliknite zavihek **Barve**.
- **4.** Počistite potrditveno polje **HP EasyColor**.
- **5.** Kliknite **Samodejno** ali **Ročno**.
	- Nastavitev **Samodejno**: To nastavitev izberite za večino opravil barvnega tiskanja.
	- Nastavitev **Ročno**: To možnost izberite, če želite nastavitve barv prilagoditi neodvisno od drugih nastavitev. Kliknite gumb **Nastavitve**, da odprete okno za ročno prilagajanje barv.
	- **<sup>2</sup> OPOMBA:** Ročno spreminjanje nastavitev barv lahko poslabša rezultate. HP priporoča, da te nastavitve spreminjajo samo grafični strokovnjaki.
- <span id="page-195-0"></span>**6.** Če želite barvne dokumente natisni v črni barvi in odtenkih sive, kliknite **Tiskanje v sivinah**. To možnost uporabite za tiskanje barvnih dokumentov za fotokopiranje ali faksiranje. To možnost lahko uporabite tudi za tiskanje kopij osnutkov ali če želite varčevati z barvnim tonerjem.
- **7.** Kliknite gumb **V redu**, da zaprete pogovorno okno **Lastnosti dokumenta**. V pogovornem oknu **Natisni** kliknite gumb **V redu**, da natisnete posel.

# **Tiskanje in razlaga strani za kakovost tiskanja**

Za ugotavljanje in odpravljanje težav s kakovostjo barvnega tiskanja si pomagajte s stranmi za odpravljanje omenjenih težav.

- **1.** Na začetnem zaslonu na nadzorni plošči tiskalnika se pomaknite do gumba Skrbništvo in se ga dotaknite.
- **2.** Odprite naslednje menije:
	- Odpravljanje težav
	- Strani za kakovost tiskanja
	- Natisni strani za odpravljanje težav s kakovostjo tiskanja
- **3.** Dotaknite se gumba Natisni, da natisnete stran.

Sledite navodilom na strani za odpravljanje težav s kakovostjo tiskanja.

### **Umerjanje tiskalnika z namenom poravnave barv**

Umerjanje je funkcija tiskalnika, ki optimizira kakovost tiskanja.

Sledite tem korakom, da odpravite težave s kakovostjo tiskanja, kot so neporavnana barva, barvne sence, zamegljene grafike in druge težave s kakovostjo tiskanja.

- **1.** Na začetnem zaslonu na nadzorni plošči izdelka se pomaknite do gumba Vzdrževanje naprave in se ga dotaknite.
- **2.** Odprite te menije:
	- Umerjanje/čiščenje
	- Polno umerjanje
- **3.** Dotaknite se gumba Start, da zaženete postopek umerjanja.

Na nadzorni plošči izdelka se prikaže sporočilo **Umerjanje**. Umerjanje traja nekaj minut. Izdelka ne izklapljajte, dokler se umerjanje ne konča.

**4.** Počakajte, da se izdelek umeri in znova poskusite tiskati.

## **Uporaba drugega gonilnika tiskalnika**

Z drugim gonilnikom tiskalnika poskusite, če tiskate iz programa in so na natisnjenih straneh nepričakovane črte na slikah, če manjka besedilo, če oblikovanje ni pravilno ali če so uporabljane nepravilne pisave.

S HP-jevega spletnega mesta prenesite enega od teh gonilnikov: [www.hp.com/support/colorljM577MFP](http://www.hp.com/support/colorljM577MFP).

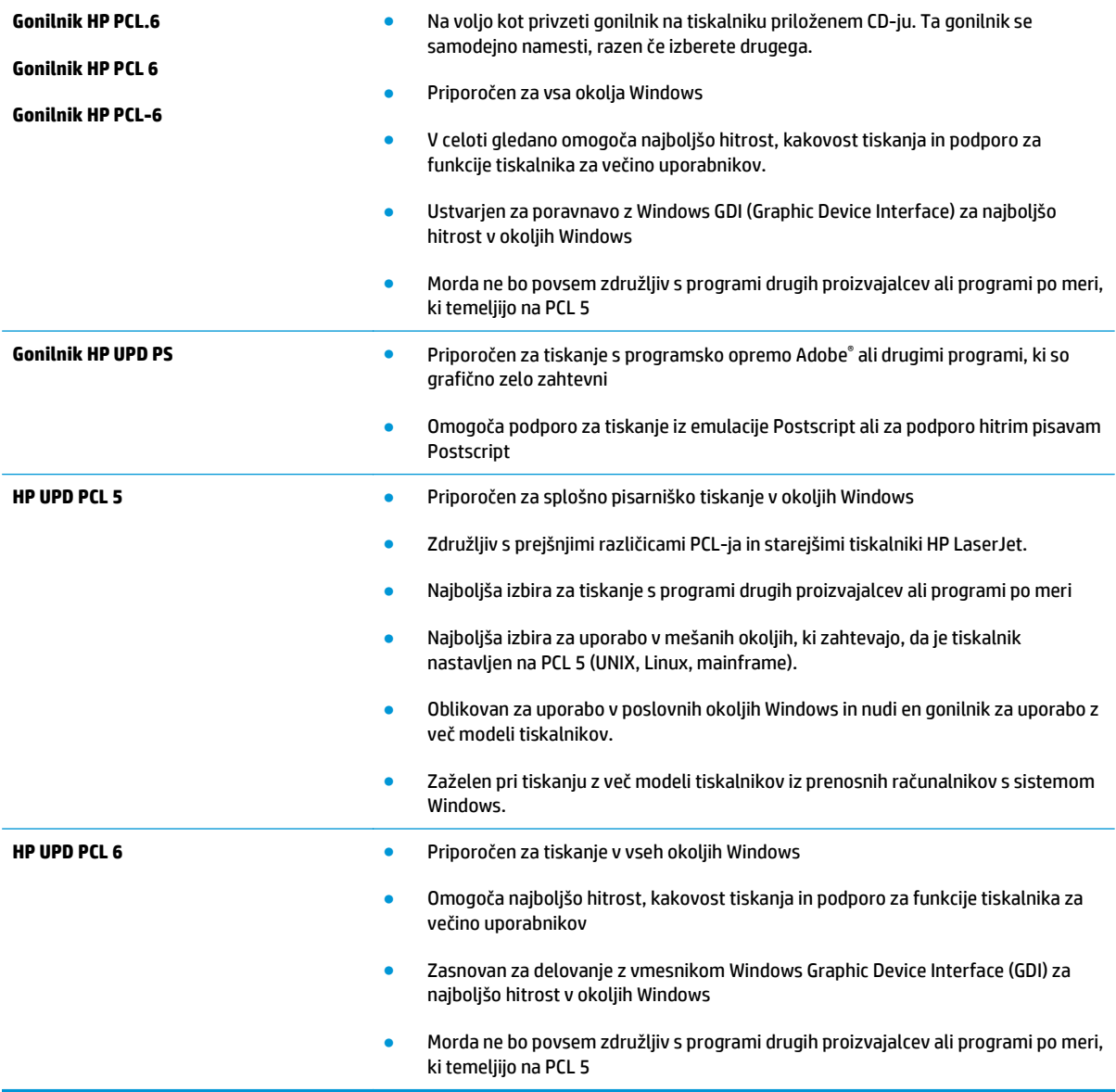

# **Izboljšanje kakovosti slike pri kopiranju**

Če ima tiskalnik težave s kakovostjo kopiranja, jih poskusite odpraviti s spodnjimi rešitvami, in sicer v vrstnem redu, v katerem so navedene.

- Preverjanje, ali je na steklu optičnega bralnika umazanija ali madeži
- [Umerjanje opti](#page-198-0)čnega bralnika
- [Preverite nastavitve papirja](#page-199-0)
- [Preverjanje nastavitev prilagajanja slike](#page-199-0)
- [Optimiranje kakovosti kopiranja za besedilo ali slike](#page-200-0)
- [Kopiranje od roba do roba](#page-200-0)
- Čiščenje zajemalnih valjev in loč[ilne blazinice v podajalniku dokumentov](#page-200-0)

Najprej preskusite teh nekaj preprostih korakov:

- Namesto podajalnika dokumentov uporabite ploski optični bralnik.
- Uporabite izvirnike v visoki kakovosti.
- Če uporabljate podajalnik dokumentov, uporabite vodila za papir, da pravilno naložite izvirnik v podajalnik, S tem boste preprečili nejasne in poševne slike.

Če težave niste odpravili, preskusite spodnje dodatne rešitve. Če s temi rešitvami ne odpravite težave, poiščite dodatne rešitve v poglavju »Izboljšanje kakovosti tiskanja«.

# **Preverjanje, ali je na steklu optičnega bralnika umazanija ali madeži**

Sčasoma se lahko na steklu optičnega bralnika in belem plastičnem notranjem delu nabere prah, ki lahko vpliva na kakovost. Če so na natisnjenih straneh proge, nepričakovane črte, črne pike oziroma je kakovost natisa slaba ali je na njem nejasno besedilo, upoštevajte spodnja navodila za čiščenje optičnega bralnika.

**1.** Pritisnite gumb za vklop/izklop, da izklopite tiskalnik, in nato izključite napajalni kabel iz električne vtičnice.

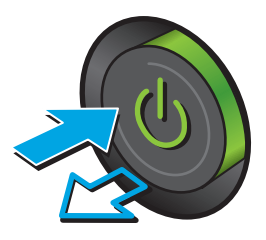

<span id="page-198-0"></span>**2.** Odprite pokrov optičnega bralnika.

**3.** Steklo optičnega bralnika, pasove podajalnika dokumentov in belo plastično ozadje očistite z mehko krpo, navlaženo z nejedkim čistilom za steklo.

**POZOR:** Tiskalnika ne čistite z jedkimi sredstvi, acetonom, benzenom, amonijakom, etilnim alkoholom ali ogljikovim tetrakloridom, ker se lahko poškoduje. Tekočin ne nanašajte neposredno na steklo. Lahko namreč prodrejo v tiskalnik in ga poškodujejo.

**OPOMBA:** Če imate na kopijah težave s progami, kadar uporabljate podajalnik dokumentov, očistite manjše stekleno okence na levi strani optičnega bralnika.

- **4.** Steklo optičnega bralnika in bele plastične dele posušite z jelenjo kožo ali celulozno spužvo, da ne nastanejo pike.
- **5.** Priključite napajalni kabel na vtičnico in pritisnite gumb za vklop/izklop, da vklopite tiskalnik.

# **Umerjanje optičnega bralnika**

Če kopirana slika ni pravilno postavljena na strani, upoštevajte spodnja navodila za umerjanje optičnega bralnika.

- **OPOMBA:** Ko uporabljate podajalnik dokumentov, vodila na vhodnem pladnju prilagodite tako, da se prilegajo izvirnemu dokumentu.
	- **1.** Na začetnem zaslonu nadzorne plošče tiskalnika se pomaknite do gumba Vzdrževanje naprave in se ga dotaknite.
	- **2.** Odprite te menije:

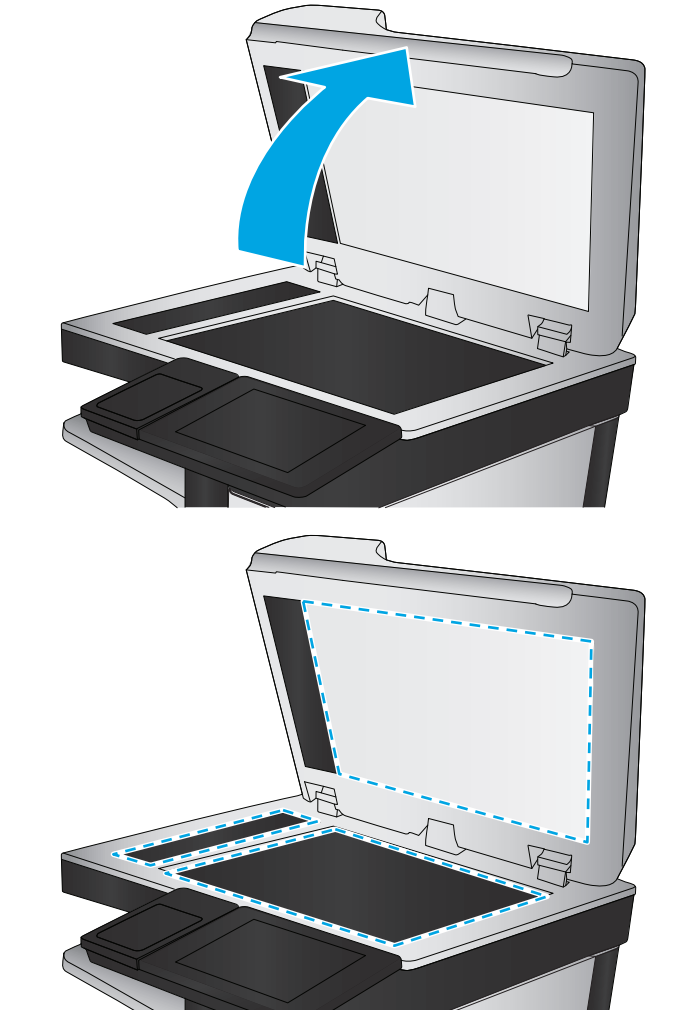

- <span id="page-199-0"></span>Umerjanje/čiščenje
- Umerjanje skenerja
- **3.** Dotaknite se gumba Naprej, da zaženete postopek umerjanja. Sledite navodilom na zaslonu.
- **4.** Počakajte, da se tiskalnik umeri, in znova poskusite kopirati.

## **Preverite nastavitve papirja**

Upoštevajte spodnja navodila, če so na kopiranih straneh madeži, če je natis nejasen ali temen, če je papir zguban, če so na njem pike tonerja, če se je toner slabo prijel ali če so na njem območja z manjkajočim toneriem.

#### **Preverjanje konfiguracije velikosti in vrste papirja**

- **1.** Na začetnem zaslonu nadzorne plošče tiskalnika se pomaknite do gumba Pladnji in se ga dotaknite.
- **2.** Dotaknite se črte pladnja, ki ga želite konfigurirati, in se dotaknite gumba Spremeni.
- **3.** Na seznamih možnosti izberite velikost in vrsto papirja.
- **4.** Dotaknite se gumba OK, da shranite izbiro.

#### **Izberite, kateri pladenj naj bo uporabljen za kopiranje**

- **1.** Na začetnem zaslonu na nadzorni plošči tiskalnika izberite Kopiranje.
- **2.** Dotaknite se gumba Izbira papirja.
- **3.** Izberite pladenj s papirjem, ki ga želite uporabiti.
- **4.** Dotaknite se gumba V redu.

## **Preverjanje nastavitev prilagajanja slike**

Prilagodite naslednje dodatne nastavitve, če želite izboljšati kakovost kopiranja:

- Ostrina: Jasnejše ali mehkejše slike. Na primer, s povečanjem ostrine besedilo postane jasnejše, z zmanjšanjem pa fotografije postanejo bolj gladke.
- Temnost: Povečajte ali zmanjšajte količino bele in črne, uporabljene v barvno optično prebranih slikah.
- Kontrast: Povečajte ali zmanjšajte razliko med najsvetlejšo in najtemnejšo barvo na sliki.
- Brisanje ozadja: Odstranite blede barve z ozadja optično prebranih slik. Če je na primer izvirnik natisnjen na barvni papir, uporabite to funkcijo za osvetlitev ozadja, ne da bi vplivali na temnost slike.
- Samodejno toniranje: Na voljo samo pri tiskalnikih Flow. V izvirnikih, ki imajo na strani najmanj 100 znakov besedila, lahko tiskalnik zazna, kateri rob je zgornji rob strani, in tako optično prebrane slike ustrezno usmeri. Če so nekatere strani narobe obrnjene, bodo na optično prebrani sliki vse strani pravilno obrnjene. Če so nekatere strani usmerjene ležeče, tiskalnik sliko zasuka tako, da je vrh strani na vrhu slike.

**OPOMBA:** Te nastavitve so začasne. Ko končate opravilo, tiskalnik vse možnosti ponastavi na privzete nastavitve.

- <span id="page-200-0"></span>**1.** Na začetnem zaslonu na nadzorni plošči tiskalnika izberite Kopiranje.
- **2.** Dotaknite se gumba Prilagajanje slike.
- **3.** Prilagodite drsnike za nastavitev ravni in se dotaknite gumba OK.
- **4.** Dotaknite se gumba Začni ...

**OPOMBA:** Te nastavitve so začasne. Ko končate opravilo, tiskalnik vse možnosti ponastavi na privzete nastavitve.

## **Optimiranje kakovosti kopiranja za besedilo ali slike**

Opravilo kopiranja lahko optimirate za vrsto slike, ki jo želite optično prebrati: besedilo, slike ali fotografije.

- **1.** Na začetnem zaslonu na nadzorni plošči tiskalnika izberite Kopiranje.
- **2.** Dotaknite se gumba Več možnosti in nato gumba Optimiziraj besedilo/sliko.
- **3.** Izberite eno od predhodno določenih možnosti in se dotaknite gumba Roč. pril. in nato prilagodite drsnik na območju Optimiraj za. Dotaknite se gumba V redu.
- **4.** Dotaknite se gumba Začni ...

**W OPOMBA:** Te nastavitve so začasne. Ko končate opravilo, tiskalnik vse možnosti ponastavi na privzete nastavitve.

### **Kopiranje od roba do roba**

To funkcijo uporabite, če se želite izogniti sencam, ki se lahko pojavijo ob robovih kopij, ko je izvirnik natisnjen blizu robov.

- **1.** Na začetnem zaslonu na nadzorni plošči tiskalnika se pomaknite do gumba Skrbništvo in se ga dotaknite.
- **2.** Odprite te menije:
	- Nastavitve kopiranja
	- Od roba do roba
- **3.** Izberite možnost Rob–rob, če je izvirnik natisnjen blizu robov papirja.
- **4.** Dotaknite se gumba Shrani.
- **5.** Dotaknite se gumba Začni ...

## **Čiščenje zajemalnih valjev in ločilne blazinice v podajalniku dokumentov**

Če podajalnik dokumentov listov ne pobira pravilno ali ustvarja poševne natise, sledite tem korakom.

**1.** Odprite zapah podajalnika dokumentov.

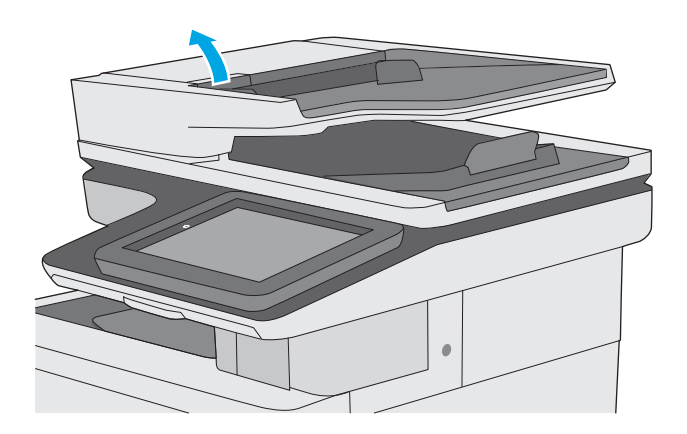

**2.** Odprite pokrov podajalnika dokumentov.

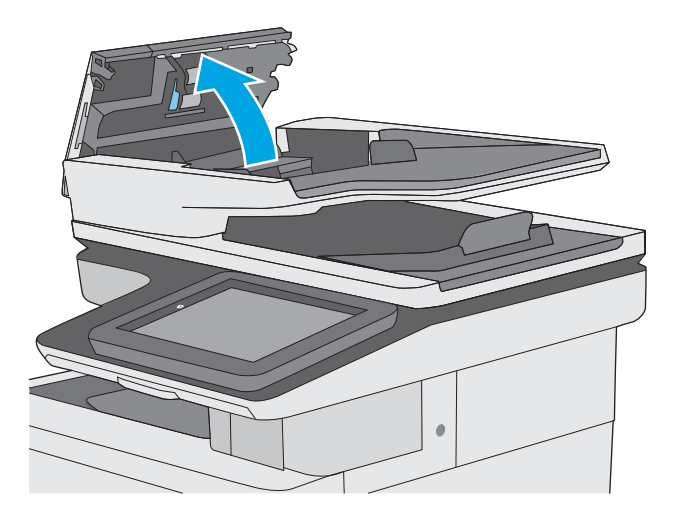

**3.** S stisnjenim zrakom ali čisto krpo, ki ne pušča vlaken in ste jo navlažili s toplo vodo, odstranite vse vidne delce ali prah z vseh valjčkov in ločilnih blazinic.

**4.** Zaprite pokrov podajalnika dokumentov.

popolnoma zaprt.

**OPOMBA:** Preverite, ali je zapah na zgornjem delu pokrova podajalnika dokumentov

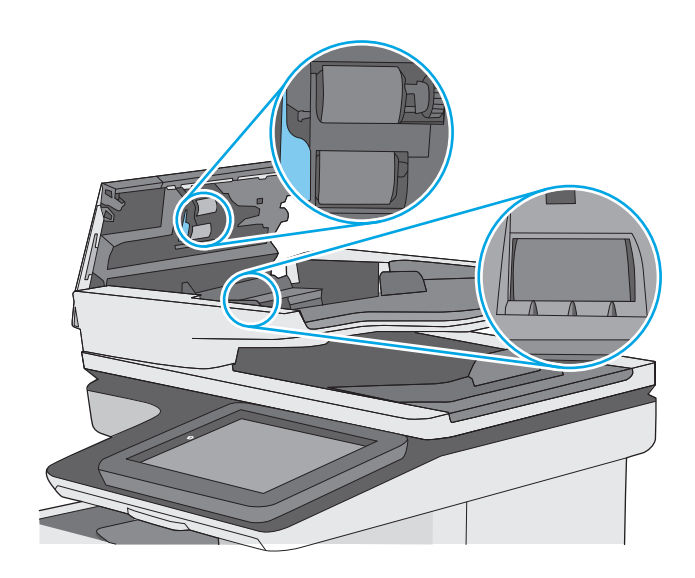

Če težave ne morete odpraviti, preverite, ali so ločevalna blazinica podajalnika dokumentov in valji poškodovani ali izrabljeni, ter jih po potrebi zamenjajte.

**TOPOMBA:** Novi valji imajo grobo površino. Z obrabo postanejo valji gladki.

# **Izboljšanje kakovosti slike pri optičnem branju**

- Preverjanje, ali je na steklu optičnega bralnika umazanija ali madeži
- [Preverjanje nastavitev lo](#page-204-0)čljivosti
- Preverianie nastavitev barv
- [Preverjanje nastavitev prilagajanja slike](#page-205-0)
- Optimiranje kakovosti optič[nega branja za besedilo ali slike](#page-206-0)
- [Preverjanje nastavitev izhodne kakovosti](#page-206-0)
- Čiščenje zajemalnih valjev in loč[ilne blazinice v podajalniku dokumentov](#page-206-0)

Najprej preskusite teh nekaj preprostih korakov:

- Namesto podajalnika dokumentov uporabite ploski optični bralnik.
- Uporabite izvirnike v visoki kakovosti.
- Če uporabljate podajalnik dokumentov, uporabite vodila za papir, da pravilno naložite izvirnik v podajalnik, S tem boste preprečili nejasne in poševne slike.

Če težave niste odpravili, preskusite spodnje dodatne rešitve. Če s temi rešitvami ne odpravite težave, poiščite dodatne rešitve v poglavju »Izboljšanje kakovosti tiskanja«.

## **Preverjanje, ali je na steklu optičnega bralnika umazanija ali madeži**

Sčasoma se lahko na steklu optičnega bralnika in belem plastičnem notranjem delu nabere prah, ki lahko vpliva na kakovost. Če so na natisnjenih straneh proge, nepričakovane črte, črne pike oziroma je kakovost natisa slaba ali je na njem nejasno besedilo, upoštevajte spodnja navodila za čiščenje optičnega bralnika.

**1.** Pritisnite gumb za vklop/izklop, da izklopite tiskalnik, in nato izključite napajalni kabel iz električne vtičnice.

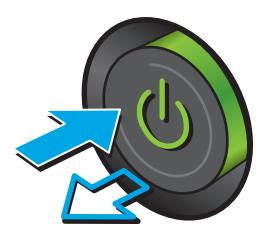

<span id="page-204-0"></span>**2.** Odprite pokrov optičnega bralnika.

**3.** Steklo optičnega bralnika, pasove podajalnika dokumentov in belo plastično ozadje očistite z mehko krpo, navlaženo z nejedkim čistilom za steklo.

**POZOR:** Tiskalnika ne čistite z jedkimi sredstvi, acetonom, benzenom, amonijakom, etilnim alkoholom ali ogljikovim tetrakloridom, ker se lahko poškoduje. Tekočin ne nanašajte neposredno na steklo. Lahko namreč prodrejo v tiskalnik in ga poškodujejo.

**OPOMBA:** Če imate na kopijah težave s progami, kadar uporabljate podajalnik dokumentov, očistite manjše stekleno okence na levi strani optičnega bralnika.

- **4.** Steklo optičnega bralnika in bele plastične dele posušite z jelenjo kožo ali celulozno spužvo, da ne nastanejo pike.
- **5.** Priključite napajalni kabel na vtičnico in pritisnite gumb za vklop/izklop, da vklopite tiskalnik.

# **Preverjanje nastavitev ločljivosti**

**OPOMBA:** Nastavitev ločljivosti na visoko vrednost poveča velikost datoteke in podaljša čas optičnega branja.

Upoštevajte spodnja navodila za prilagajanje nastavitve ločljivosti:

- **1.** Na začetnem zaslonu na nadzorni plošči tiskalnika se pomaknite do gumba Skrbništvo in se ga dotaknite.
- **2.** Odprite meni Nastavitve optičnega branja/digitalnega pošiljanja.
- **3.** Izberite vrsto optičnega branja in nastavitve pošiljanja, ki jih želite prilagoditi.
- **4.** Odprite meni Privzete možnosti opravila.

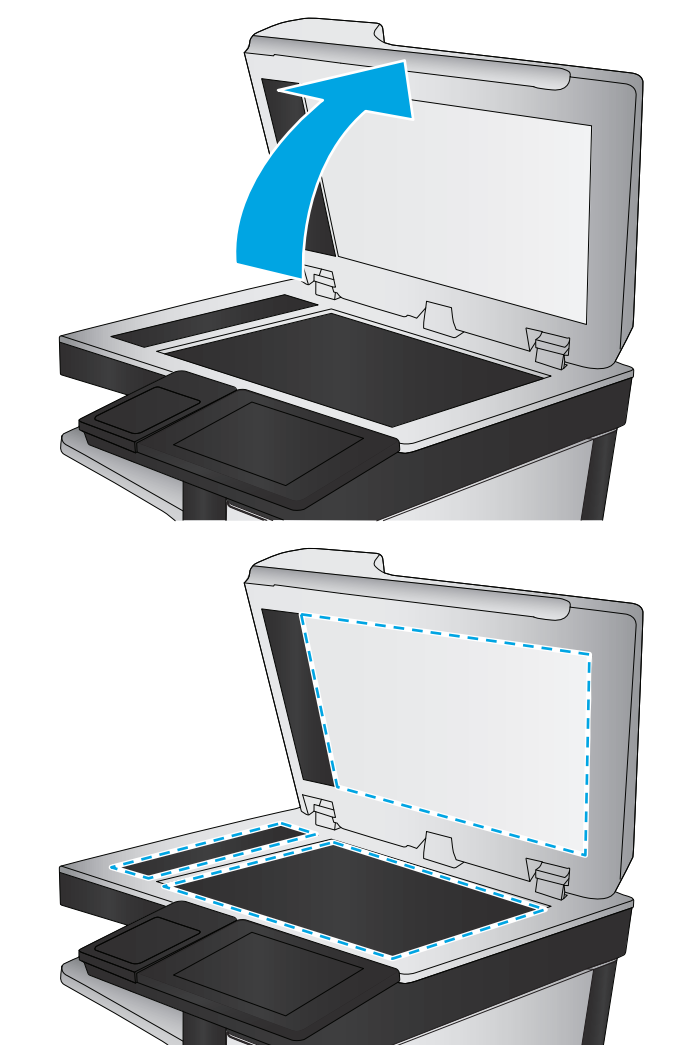

- <span id="page-205-0"></span>**5.** Dotaknite se gumba Ločljivost.
- **6.** Izberite eno od vnaprej določenih možnosti. Dotaknite se gumba Shrani.
- **7.** Dotaknite se gumba Začni ...

## **Preverjanje nastavitev barv**

Upoštevajte spodnja navodila za prilagajanje nastavitev barv:

- **1.** Na začetnem zaslonu na nadzorni plošči izdelka se pomaknite do gumba Skrbništvo in se ga dotaknite.
- **2.** Odprite meni Nastavitve optičnega branja/digitalnega pošiljanja.
- **3.** Izberite vrsto optičnega branja in nastavitve pošiljanja, ki jih želite prilagoditi.
- **4.** Odprite meni Privzete možnosti opravila.
- **5.** Dotaknite se gumba Barvno/črno-belo.
- **6.** Izberite eno od vnaprej določenih možnosti. Dotaknite se gumba Shrani.
- **7.** Dotaknite se gumba Začni .

## **Preverjanje nastavitev prilagajanja slike**

Prilagodite naslednje dodatne nastavitve, če želite izboljšati kakovost optičnega branja:

- Ostrina: Jasnejše ali mehkejše slike. Na primer, s povečanjem ostrine besedilo postane jasnejše, z zmanjšanjem pa fotografije postanejo bolj gladke.
- Temnost: Povečajte ali zmanjšajte količino bele in črne, uporabljene v barvno optično prebranih slikah.
- Kontrast: Povečajte ali zmanjšajte razliko med najsvetlejšo in najtemnejšo barvo na sliki.
- Brisanje ozadja: Odstranite blede barve z ozadja optično prebranih slik. Če je na primer izvirnik natisnjen na barvni papir, uporabite to funkcijo za osvetlitev ozadja, ne da bi vplivali na temnost slike.
- Samodejno toniranje: Na voljo samo pri tiskalnikih Flow. V izvirnikih, ki imajo na strani najmanj 100 znakov besedila, lahko tiskalnik zazna, kateri rob je zgornji rob strani, in tako optično prebrane slike ustrezno usmeri. Če so nekatere strani narobe obrnjene, bodo na optično prebrani sliki vse strani pravilno obrnjene. Če so nekatere strani usmerjene ležeče, tiskalnik sliko zasuka tako, da je vrh strani na vrhu slike.
- **1.** Na začetnem zaslonu na nadzorni plošči tiskalnika se pomaknite do gumba Skrbništvo in se ga dotaknite.
- **2.** Odprite meni Nastavitve optičnega branja/digitalnega pošiljanja.
- **3.** Izberite vrsto optičnega branja in nastavitve pošiljanja, ki jih želite prilagoditi.
- **4.** Odprite meni Privzete možnosti opravila.
- **5.** Dotaknite se gumba Prilagajanje slike.
- **6.** Prilagodite drsnike za nastavitev ravni in se dotaknite gumba Shrani.
- **7.** Dotaknite se gumba Začni .

<span id="page-206-0"></span>**<sup>2</sup> OPOMBA:** Te nastavitve so začasne. Ko končate opravilo, tiskalnik vse možnosti ponastavi na privzete nastavitve.

## **Optimiranje kakovosti optičnega branja za besedilo ali slike**

Opravilo optičnega branja lahko optimirate za vrsto slike, ki jo želite optično prebrati: besedilo, slike ali fotografije.

- **1.** Na začetnem zaslonu na nadzorni plošči tiskalnika se dotaknite enega od gumbov za funkcije optičnega branja ali pošiljanja:
	- Shrani v omrežno mapo
	- Shrani v pomnilnik naprave
	- Shrani v USB
	- Optično branje na SharePoint®
- **2.** Dotaknite se gumba Več možnosti in nato gumba Optimiziraj besedilo/sliko.
- **3.** Izberite eno od predhodno določenih možnosti in se dotaknite gumba Roč. pril. in nato prilagodite drsnik na območju Optimiraj za. Dotaknite se gumba V redu.
- **4.** Dotaknite se gumba Začni .

## **Preverjanje nastavitev izhodne kakovosti**

S to nastavitvijo prilagodite raven stiskanja pri shranjevanju datoteke. Za najvišjo kakovost izberite najvišjo nastavitev.

- **1.** Na začetnem zaslonu na nadzorni plošči tiskalnika se pomaknite do gumba Skrbništvo in se ga dotaknite.
- **2.** Odprite meni Nastavitve optičnega branja/digitalnega pošiljanja.
- **3.** Izberite vrsto optičnega branja in nastavitve pošiljanja, ki jih želite prilagoditi.
- **4.** Odprite meni Privzete možnosti opravila.
- **5.** Dotaknite se gumba Kakovost natisa.
- **6.** Izberite eno od prednastavljenih možnosti in se nato dotaknite gumba Shrani.
- **7.** Dotaknite se gumba Začni .

## **Čiščenje zajemalnih valjev in ločilne blazinice v podajalniku dokumentov**

Če podajalnik dokumentov listov ne pobira pravilno ali ustvarja poševne natise, sledite tem korakom.

**<sup>&</sup>lt;sup>2</sup> OPOMBA:** Te nastavitve so začasne. Ko končate opravilo, tiskalnik vse možnosti ponastavi na privzete nastavitve.

**1.** Odprite zapah podajalnika dokumentov.

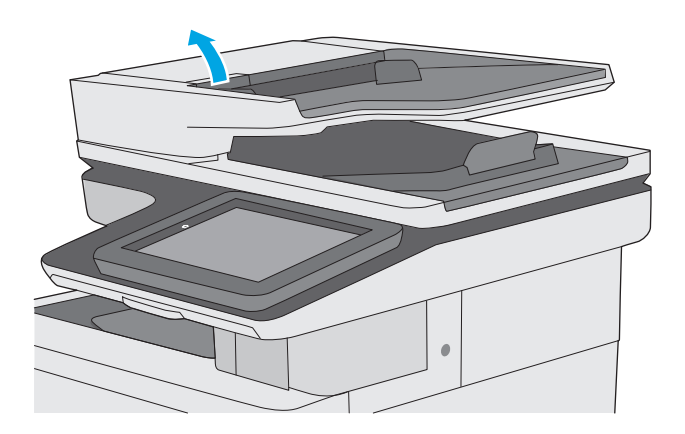

**2.** Odprite pokrov podajalnika dokumentov.

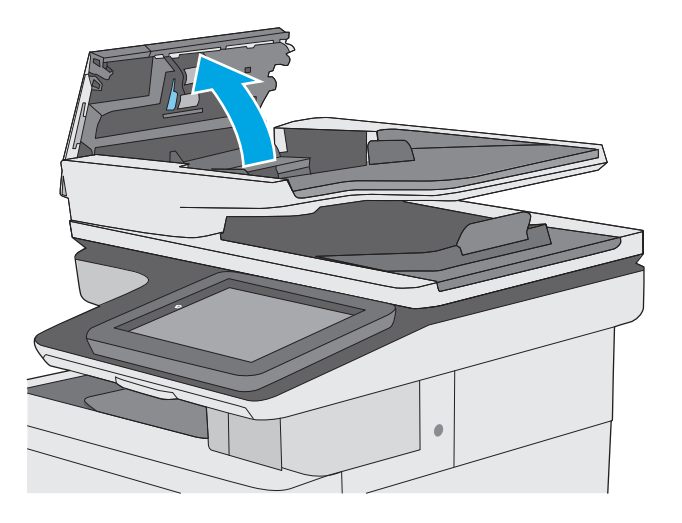

**3.** S stisnjenim zrakom ali čisto krpo, ki ne pušča vlaken in ste jo navlažili s toplo vodo, odstranite vse vidne delce ali prah z vseh valjčkov in ločilnih blazinic.

**4.** Zaprite pokrov podajalnika dokumentov.

popolnoma zaprt.

**OPOMBA:** Preverite, ali je zapah na zgornjem delu pokrova podajalnika dokumentov

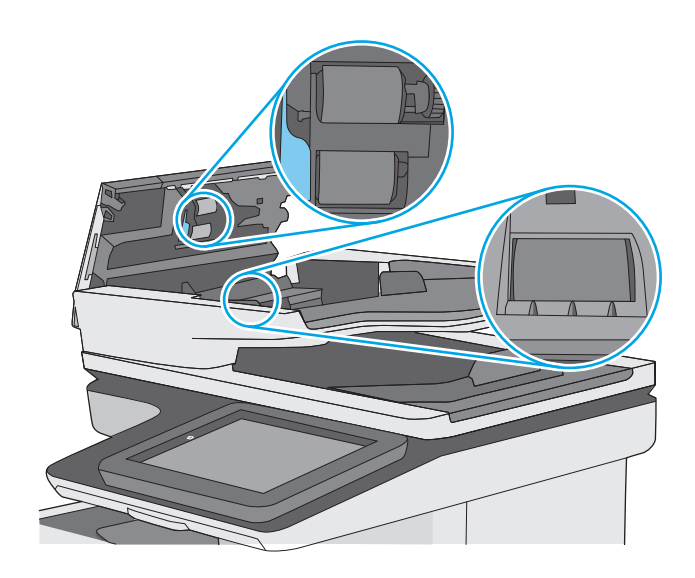

Če težave ne morete odpraviti, preverite, ali so ločevalna blazinica podajalnika dokumentov in valji poškodovani ali izrabljeni, ter jih po potrebi zamenjajte.

**TOPOMBA:** Novi valji imajo grobo površino. Z obrabo postanejo valji gladki.

# **Izboljšanje kakovosti slike pri faksiranju**

Če ima tiskalnik težave s kakovostjo faksiranja, poskusite težavo odpraviti s spodnjimi rešitvami, in sicer v vrstnem redu, v katerem so navedene.

- Preverjanje, ali je na steklu optičnega bralnika umazanija ali madeži
- [Preverjanje nastavitev lo](#page-210-0)čljivosti izhodnega faksa
- [Preverjanje nastavitev prilagajanja slike](#page-211-0)
- [Optimiranje kakovosti faksa za besedilo ali slike](#page-211-0)
- [Preverjanje nastavitev za odpravljanje napak](#page-212-0)
- [Preverjanje nastavitve prilagajanja velikosti dokumentov velikosti strani](#page-212-0)
- Čiščenje zajemalnih valjev in loč[ilne blazinice v podajalniku dokumentov](#page-212-0)
- Pošilianje v drug faks
- [Preverjanje faksirne naprave pošiljatelja](#page-214-0)

Najprej preskusite teh nekaj preprostih korakov:

- Namesto podajalnika dokumentov uporabite ploski optični bralnik.
- Uporabite izvirnike v visoki kakovosti.
- Če uporabljate podajalnik dokumentov, uporabite vodila za papir, da pravilno naložite izvirnik v podajalnik, S tem boste preprečili nejasne in poševne slike.

Če težave niste odpravili, preskusite spodnje dodatne rešitve. Če s temi rešitvami ne odpravite težave, poiščite dodatne rešitve v poglavju »Izboljšanje kakovosti tiskanja«.

## **Preverjanje, ali je na steklu optičnega bralnika umazanija ali madeži**

Sčasoma se lahko na steklu optičnega bralnika in belem plastičnem notranjem delu nabere prah, ki lahko vpliva na kakovost. Če so na natisnjenih straneh proge, nepričakovane črte, črne pike oziroma je kakovost natisa slaba ali je na njem nejasno besedilo, upoštevajte spodnja navodila za čiščenje optičnega bralnika.

**1.** Pritisnite gumb za vklop/izklop, da izklopite tiskalnik, in nato izključite napajalni kabel iz električne vtičnice.

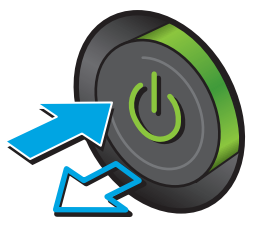

<span id="page-210-0"></span>**2.** Odprite pokrov optičnega bralnika.

**3.** Steklo optičnega bralnika, pasove podajalnika dokumentov in belo plastično ozadje očistite z mehko krpo, navlaženo z nejedkim čistilom za steklo.

**POZOR:** Tiskalnika ne čistite z jedkimi sredstvi, acetonom, benzenom, amonijakom, etilnim alkoholom ali ogljikovim tetrakloridom, ker se lahko poškoduje. Tekočin ne nanašajte neposredno na steklo. Lahko namreč prodrejo v tiskalnik in ga poškodujejo.

**OPOMBA:** Če imate na kopijah težave s progami, kadar uporabljate podajalnik dokumentov, očistite manjše stekleno okence na levi strani optičnega bralnika.

- **4.** Steklo optičnega bralnika in bele plastične dele posušite z jelenjo kožo ali celulozno spužvo, da ne nastanejo pike.
- **5.** Priključite napajalni kabel na vtičnico in pritisnite gumb za vklop/izklop, da vklopite tiskalnik.

# **Preverjanje nastavitev ločljivosti izhodnega faksa**

Upoštevajte spodnja navodila za prilagajanje ločljivosti odhodnih faksov.

**<sup>2</sup> OPOMBA:** Večja ločljivost pomeni večjo datoteko faksa in daljši čas pošiljanja.

- **1.** Na začetnem zaslonu na nadzorni plošči izdelka se pomaknite do gumba Skrbništvo in se ga dotaknite.
- **2.** Odprite te menije:
	- Nastavitve faksiranja
	- Nastavitve pošiljanja faksa
	- Privzete možnosti opravila

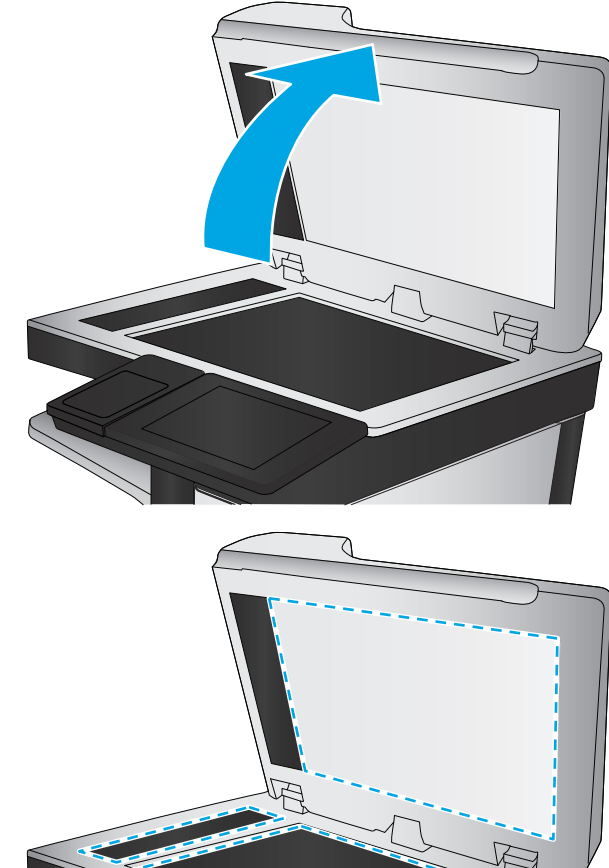

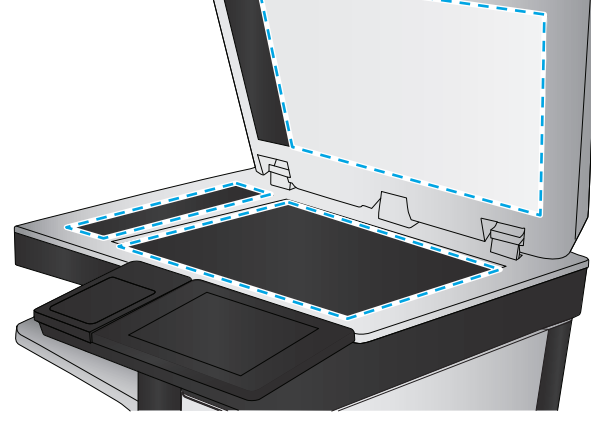

- <span id="page-211-0"></span>**3.** Dotaknite se gumba Ločljivost.
- **4.** Izberite eno od vnaprej določenih možnosti. Dotaknite se gumba Shrani.
- **5.** Dotaknite se gumba Začni ...

# **Preverjanje nastavitev prilagajanja slike**

Prilagodite naslednje dodatne nastavitve, če želite izboljšati kakovost poslanih faksov:

- Ostrina: Jasnejše ali mehkejše slike. Na primer, s povečanjem ostrine besedilo postane jasnejše, z zmanjšanjem pa fotografije postanejo bolj gladke.
- Temnost: Povečajte ali zmanjšajte količino bele in črne, uporabljene v barvno optično prebranih slikah.
- Kontrast: Povečajte ali zmanjšajte razliko med najsvetlejšo in najtemnejšo barvo na sliki.
- Brisanje ozadja: Odstranite blede barve z ozadja optično prebranih slik. Če je na primer izvirnik natisnjen na barvni papir, uporabite to funkcijo za osvetlitev ozadja, ne da bi vplivali na temnost slike.
- Samodejno toniranje: Na voljo samo pri tiskalnikih Flow. V izvirnikih, ki imajo na strani najmanj 100 znakov besedila, lahko tiskalnik zazna, kateri rob je zgornji rob strani, in tako optično prebrane slike ustrezno usmeri. Če so nekatere strani narobe obrnjene, bodo na optično prebrani sliki vse strani pravilno obrnjene. Če so nekatere strani usmerjene ležeče, tiskalnik sliko zasuka tako, da je vrh strani na vrhu slike.
- **1.** Na začetnem zaslonu na nadzorni plošči tiskalnika se pomaknite do gumba Skrbništvo in se ga dotaknite.
- **2.** Odprite te menije:
	- Nastavitve faksiranja
	- Nastavitve pošiljanja faksa
	- Privzete možnosti opravila
- **3.** Dotaknite se gumba Prilagajanje slike.
- **4.** Prilagodite drsnike za nastavitev ravni in se dotaknite gumba Shrani.
- **5.** Dotaknite se gumba Začni .
- **<sup>37</sup> OPOMBA:** Te nastavitve so začasne. Ko končate opravilo, tiskalnik vse možnosti ponastavi na privzete nastavitve.

## **Optimiranje kakovosti faksa za besedilo ali slike**

Opravilo faksiranja lahko optimirate za vrsto slike, ki jo želite optično prebrati: besedilo, slike ali fotografije.

- **1.** Na začetnem zaslonu nadzorne plošče tiskalnika se dotaknite gumba Faks.
- **2.** Dotaknite se gumba Več možnosti in nato gumba Optimiziraj besedilo/sliko.
- **3.** Izberite eno od predhodno določenih možnosti in se dotaknite gumba Roč. pril. in nato prilagodite drsnik na območju Optimiraj za. Dotaknite se gumba V redu.
- **4.** Dotaknite se gumba Začni ...

<span id="page-212-0"></span>**<sup>2</sup> OPOMBA:** Te nastavitve so začasne. Ko končate opravilo, tiskalnik vse možnosti ponastavi na privzete nastavitve.

# **Preverjanje nastavitev za odpravljanje napak**

Nastavitev Način odprave napak je morda onemogočena, kar lahko zniža kakovost slike. Upoštevajte spodnja navodila in znova omogočite nastavitev.

- **1.** Na začetnem zaslonu na nadzorni plošči tiskalnika se pomaknite do gumba Skrbništvo in se ga dotaknite.
- **2.** Odprite te menije:
	- Nastavitve faksiranja
	- Nastavitve pošiljanja faksa
	- Nastavitev pošiljanja faksov
	- Splošne nastavitve pošiljanja faksov
- **3.** Izberite možnost Način odprave napak. Dotaknite se gumba Shrani.

## **Preverjanje nastavitve prilagajanja velikosti dokumentov velikosti strani**

Če je nastavitev Prilagodi strani omogočena, prejeta slika pa je večja od privzete velikosti strani, tiskalnik poskuša prilagoditi velikost slike strani. Če možnost ni omogočena, se večje slike razdelijo na več strani.

- **1.** Na začetnem zaslonu na nadzorni plošči tiskalnika se pomaknite do gumba Skrbništvo in se ga dotaknite.
- **2.** Odprite te menije:
	- Nastavitve faksiranja
	- Nastavitve prejema faksa
	- Privzete možnosti opravila
	- Prilagoditev strani
- **3.** Dotaknite se možnosti Omogočeno, da omogočite nastavitev, ali pa se dotaknite možnosti Onemogočeno, da jo onemogočite. Dotaknite se gumba Shrani.

## **Čiščenje zajemalnih valjev in ločilne blazinice v podajalniku dokumentov**

Če podajalnik dokumentov listov ne pobira pravilno ali ustvarja poševne natise, sledite tem korakom.

**1.** Odprite zapah podajalnika dokumentov.

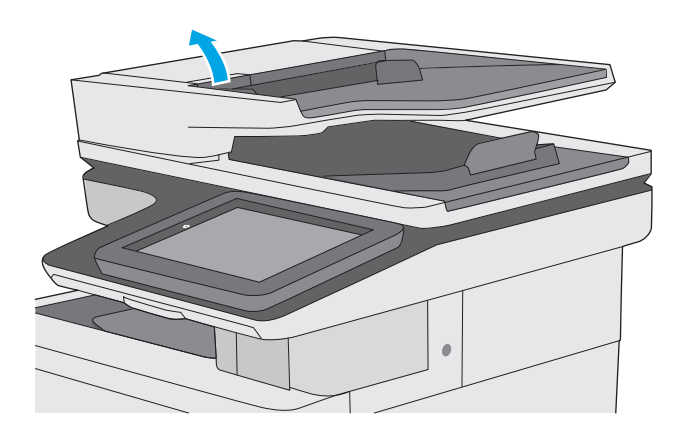

**2.** Odprite pokrov podajalnika dokumentov.

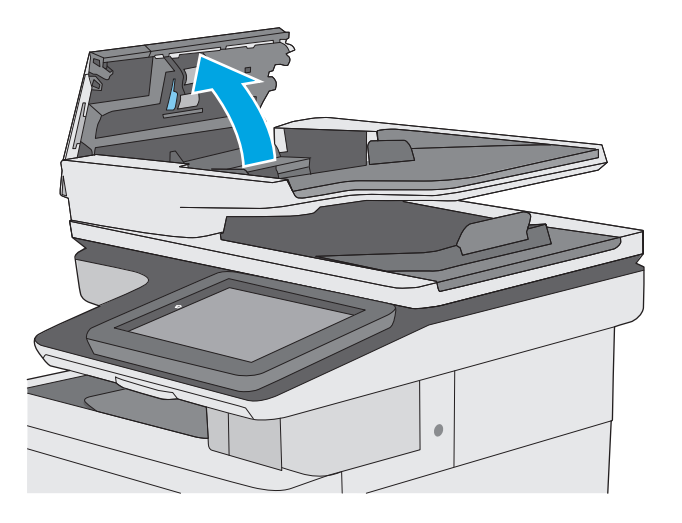

<span id="page-214-0"></span>**3.** S stisnjenim zrakom ali čisto krpo, ki ne pušča vlaken in ste jo navlažili s toplo vodo, odstranite vse vidne delce ali prah z vseh valjčkov in ločilnih blazinic.

**4.** Zaprite pokrov podajalnika dokumentov.

popolnoma zaprt.

**OPOMBA:** Preverite, ali je zapah na zgornjem delu pokrova podajalnika dokumentov

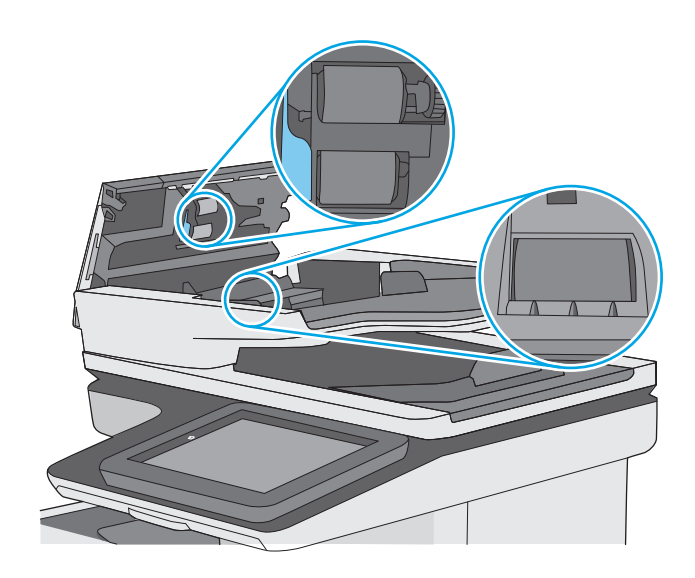

Če težave ne morete odpraviti, preverite, ali so ločevalna blazinica podajalnika dokumentov in valji poškodovani ali izrabljeni, ter jih po potrebi zamenjajte.

**W OPOMBA:** Novi valji imajo grobo površino. Z obrabo postanejo valji gladki.

# **Pošiljanje v drug faks**

Poskusite faks poslati drugi faksni napravi. Če je kakovost faksa višja, je težava povezana z nastavitvami ali stanjem potrošnega materiala prvotnega faksa prejemnika.

# **Preverjanje faksirne naprave pošiljatelja**

Prosite pošiljatelja, naj poskusi dokument poslati z druge faksirne naprave. Če je kakovost faksa višja, je vzrok težave faksirna naprava pošiljatelja. Če drugi faks ni na voljo, prosite pošiljatelja, naj spremeni te nastavitve:

- Preveri naj, da je izvirni dokument na belem (in ne obarvanem) papirju.
- Poveča naj ločljivost faksa, raven kakovosti ali nastavitve kontrasta.
- Če je to mogoče, naj faks pošlje iz računalniške programske opreme.
# <span id="page-216-0"></span>**Odpravljanje težav z žičnim omrežjem**

## **Uvod**

Z naslednjimi točkami preverite, ali tiskalnik komunicira z omrežjem. Preden začnete, z uporabo nadzorne plošče tiskalnika natisnite konfiguracijsko stran in na njej poiščite naslov IP tiskalnika.

- Slaba fizična povezava
- Računalnik uporablja napačen naslov IP tiskalnika
- Računalnik ne more komunicirati s tiskalnikom
- Tiskalnik uporablja napač[ne nastavitve povezave in dupleksa za omrežje](#page-217-0)
- [Nova programska oprema morda povzro](#page-217-0)ča težave z združljivostjo
- Rač[unalnik ali delovna postaja je morda nepravilno nastavljena](#page-217-0)
- Tiskalnik je onemogočen ali pa so napač[ne druge omrežne nastavitve](#page-217-0)

**W** opomba: HP ne podpira povezovanja iz enakovrednih računalnikov, saj je to funkcija operacijskih sistemov Microsoft, ne pa gonilnikov tiskalnikov HP. Več informacij je na voljo na spletnem naslovu [www.microsoft.com](http://www.microsoft.com).

## **Slaba fizična povezava**

- **1.** Preverite, ali je izdelek priključen na pravilna omrežna vrata z ustrezno dolgim kablom.
- **2.** Preverite, ali so kabli ustrezno pritrjeni.
- **3.** Oglejte si povezavo z omrežnimi vrati na hrbtni strani tiskalnika in preverite, ali svetita rumenorjava lučka aktivnosti in zelena lučka stanja povezave.
- **4.** Če težave ne uspete odpraviti, poskusite z uporabo drugega kabla ali vrat v zvezdišču.

## **Računalnik uporablja napačen naslov IP tiskalnika**

- **1.** Odprite nastavitev lastnosti tiskalnika in kliknite zavihek **Vrata**. Preverite, ali je izbran trenutni naslov IP tiskalnika. Naslov IP tiskalnika je naveden na konfiguracijski strani.
- **2.** Če ste tiskalnik namestili prek HP-jevih standardnih vrat TCP/IP, izberite polje **Vedno natisni s tem tiskalnikom, tudi če se naslov IP spremeni**.
- **3.** Če ste tiskalnik namestili prek Microsoftovih standardnih vrat TCP/IP, namesto naslova IP uporabite ime gostitelja.
- **4.** Če je naslov IP pravilen, izbrišite tiskalnik in ga nato znova dodajte.

## **Računalnik ne more komunicirati s tiskalnikom**

- **1.** Testirajte omrežno komunikacijo tako, da preverite dosegljivost omrežja.
	- **a.** Odprite ukazno vrstico v računalniku.
- <span id="page-217-0"></span>● V operacijskem sistemu Windows kliknite **Start**, kliknite **Zaženi**, vnesite cmd in pritisnite Enter.
- V operacijskem sistemu OS X pojdite na možnost **Applications** (Aplikacije), **Utilities** (Pripomočki) in odprite **Terminal**.
- **b.** Vnesite ping in takoj nato naslov IP tiskalnika.
- **c.** Če se v oknu prikažejo povratni časi, omrežje deluje.
- **2.** Če ukaz ping ni uspel, preverite, ali so omrežna zvezdišča vklopljena, nato pa preverite, ali so omrežne nastavitve, tiskalnik in računalnik konfigurirani za isto omrežje.

## **Tiskalnik uporablja napačne nastavitve povezave in dupleksa za omrežje**

HP priporoča, da te nastavitve pustite v samodejnem načinu (privzeta nastavitev). Če te nastavitve spremenite, jih morate spremeniti tudi za omrežje.

## **Nova programska oprema morda povzroča težave z združljivostjo**

Preverite, ali so novi programi pravilno nameščeni in ali uporabljajo ustrezen gonilnik tiskalnika.

## **Računalnik ali delovna postaja je morda nepravilno nastavljena**

- **1.** Preverite omrežne gonilnike, gonilnike tiskalnika in nastavitve preusmeritve omrežja.
- **2.** Preverite, ali je operacijski sistem pravilno konfiguriran.

## **Tiskalnik je onemogočen ali pa so napačne druge omrežne nastavitve**

- **1.** Na konfiguracijski strani preverite stanje omrežnega protokola. Po potrebi omogočite.
- **2.** Po potrebi znova konfigurirajte omrežne nastavitve.

## **Odpravljanje težav s faksiranjem**

- Kontrolni seznam za odpravljanje težav s faksom
- [Splošne težave s faksom](#page-220-0)

## **Kontrolni seznam za odpravljanje težav s faksom**

S tem seznamom preverite, kaj bi utegnilo povzročati težave, povezane s faksirno napravo:

- **Ali uporabljate faksirni kabel, ki je bil priložen dodatku za faks?** V skladu s specifikacijami RJ11 in funkcionalnimi specifikacijami je bilo delovanje dodatka za faks preskušeno s priloženim kablom. Ne uporabljajte drugega faksirnega kabla; dodatek za analogni faks zahteva analogni telefonski kabel. Poleg tega zahteva analogno telefonsko povezavo.
- **Ali je priključek linije za faks/telefon vstavljen v vtičnico na dodatku za faks?** Telefonski priključek mora biti dobro vstavljen v vtičnico. Priključek vstavite v vtičnico tako, da "klikne".
- **OPOMBA:** Prepričajte se, da je telefonska vtičnica priključena na vrata za faks, in ne na omrežna vrata. Vrsta so si podobna.
- **Ali stenska vtičnica za telefonski priključek pravilno deluje?** Telefon priključite v stensko vtičnico in preverite, ali slišite klicni ton. Ali slišite klicni ton in lahko kličete ali sprejemate klice?

### **Katero vrsto telefonske linije uporabljate?**

- **Namenska linija:** standardna številka faksa/telefonska številka, dodeljena za prejemanje ali pošiljanje faksov.
- **W** OPOMBA: Telefonska linija mora biti namenjena samo tiskalniku ob faksiranju in ne sme biti v souporabi z drugimi vrstami telefonskih naprav. Primer takšne souporabe je alarmni sistem, ki uporablja telefonsko linijo za obveščanje podjetja za nadzor.
- **Sistem naročniške centrale (PBX):** Telefonski sistem za poslovna okolja. Standardni domači telefoni in dodatek za faks uporabljata analogni telefonski signal. Nekateri sistemi PBX so digitalni in niso združljivi z dodatkom za faks. Za povezavo faksirnega stroja z digitalnimi sistemi PBX boste morda potrebovali vmesniški analogni telefonski adapter (ATA).
- **Linije s preusmerjanjem:** funkcija telefonskega sistema, ki nov klic preusmeri na naslednjo možno linijo, ko je prva dohodna linija zasedena. Tiskalnik poskusite priključiti na prvo dohodno telefonsko linijo. Dodatek za faksiranje bo prejel klic, ko bo telefon pozvonil tolikokrat, kot je določeno v nastavitvi dolžine zvonjenja pred začetkom prejemanja.

### **Ali uporabljate napravo za prenapetostno zaščito?**

Napravo za prenapetostno zaščito lahko namestite med stensko vtičnico in dodatek za faks ter ga tako zaščitite pred elektriko v telefonskih linijah. Te naprave lahko zmanjšajo kakovost telefonskega signala in s tem povzročijo komunikacijske težave v faksu. Če imate težave s pošiljanjem ali prejemanjem faksov in uporabljate eno od teh naprav, priključite tiskalnik neposredno v stensko vtičnico in na ta način ugotovite, ali težave povzroča naprava za prenapetostno zaščito.

### **Ali uporabljate storitev telefonskega predala ali telefonsko tajnico?**

Če je nastavljena dolžina klicanja pred prejemanjem krajša pri telefonskem predalu kot pri dodatku za faks, klic sprejme telefonski predal, dodatek za faks pa ne more prejemati faksov. Če je nastavljena dolžina klicanja pred prejemanjem krajša pri dodatku za faks, klic sprejme dodatek za faks.

### <span id="page-219-0"></span>**Ima vaša telefonska linija funkcijo čakajočega klica?**

Če ima telefonska linija za faks aktivirano funkcijo čakajočega klica, lahko sporočilo o čakajočem klicu zmoti klic faksa, ki je v teku, kar povzroči napako pri komunikaciji. Prepričajte se, da na telefonski liniji za faks ni aktivirana funkcija čakajočega klica.

### **Preverjanje stanja dodatka za faks**

Če dodatek za analogni faks ne deluje, natisnite poročilo Konfiguracijska stran, da preverite stanje.

- **1.** Na začetnem zaslonu se pomaknite do gumba Skrbništvo in se ga dotaknite.
- **2.** Odprite te menije:
	- Poročila
	- Strani konfiguracije/s stanjem
	- Konfiguracijska stran
- **3.** Dotaknite se gumba Natisni, da natisnete poročilo, ali pa se dotaknite gumba Pogled za ogled poročila na zaslonu. Poročilo je sestavljeno iz več strani.

**<sup>2</sup> OPOMBA:** Na strani Jetdirect je naveden naslov IP tiskalnika ali ime gostitelja.

Preverite stanje modema, ki je na strani dodatka za faks na konfiguracijski strani, pod naslovom Informacije o strojni opremi. V naslednji preglednici so stanja in morebitne rešitve.

**TOPOMBA:** Če se stran dodatka za faks ne natisne, je vzrok težave morda analogni dodatek za faks. Če faks uporabljate prek lokalnega omrežja ali interneta, lahko te konfiguracije onemogočajo funkcijo.

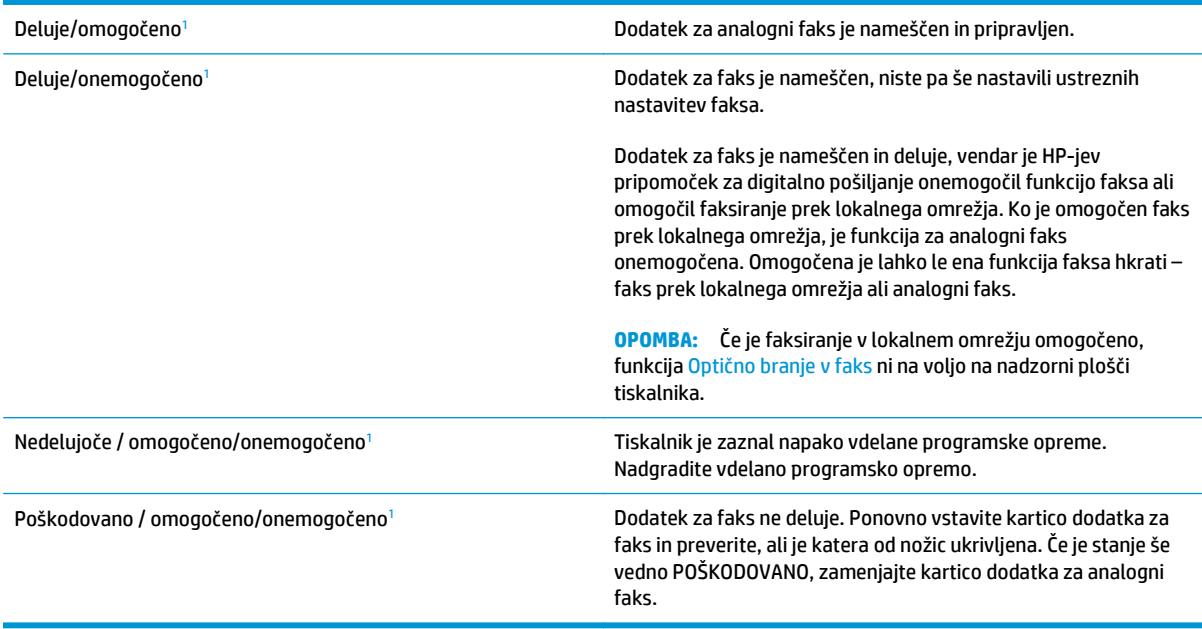

<sup>1</sup> OMOGOČENO označuje, da je dodatek za analogni faks omogočen in vklopljen; ONEMOGOČENO označuje, da je omogočeno faksiranje v lokalnem omrežju (torej je analogni faks izključen).

## <span id="page-220-0"></span>**Splošne težave s faksom**

Sledijo običajne težave pri faksiranju.

### **Pošiljanje faksa ni uspelo**

Nastavitev JBIG je omogočena, vendar sprejemna faksirna naprava nima zmožnosti JBIG.

Izklopite nastavitev JBIG.

### **Na nadzorni plošči tiskalnika se prikaže sporočilo s stanjem Zmanjkalo je pomnilnika**

Pomnilnik tiskalnika je poln.

Z diska izbrišite nekaj shranjenih poslov. Na začetnem zaslonu na nadzorni plošči tiskalnika se dotaknite gumba Pridobi iz pomnilnika naprave. Odprite seznam shranjenih poslov ali faksov. Izberite posel, ki ga želite izbrisati, in se dotaknite gumba Izbriši.

### **Kakovost tiskanja fotografij je slaba ali pa se natisne siv pravokotnik**

Uporabljate napačno nastavitev za vsebino strani ali napačno nastavitev ločljivosti.

Poskusite z nastavitvijo možnosti Optimiziraj besedilo/sliko na nastavitev Fotografija.

### **Dotaknili ste se gumba Ustavi, da prekličete faks, vendar je bil faks vseeno poslan**

Če je postopek posla pošiljanja napredoval preveč, posla ni mogoče preklicati.

To je normalno delovanje.

### **Gumb z imenikom faksa se ne prikaže**

Nobeden od stikov na izbranem seznamu stikov nima navedenih informacij o faksu.

### **V programski opremi HP Web Jetadmin ne najdem nastavitev faksiranja**

Nastavitve faksiranja v programski opremi HP Web Jetadmin so pod spustnim menijem strani s stanjem naprave.

Na spustnem seznamu izberite **Digitalno pošiljanje in faks**.

### **Glava je dodana na vrh strani, ko je omogočeno tiskanje slike čez faks**

Pri vseh posredovanih faksih doda tiskalnik prekrivno glavo na vrh strani.

To je normalno delovanje.

### **V polju s prejemniki so imena in številke**

Prikazana so lahko imena in številke, odvisno od njihovega izvora. V imeniku faksa so imena, v vseh drugih zbirkah podatkov pa številke.

To je normalno delovanje.

### **Enostranski faks se natisne na dveh straneh**

Glava faksa je dodana na vrh faksa, kar potisne besedilo na drugo stran.

Če želite enostranski faks natisniti na eni strani, določite, naj se glava natisne čez faks ali spremenite nastavitev prilagoditve na stran.

## **Dokument se med faksiranjem ustavi v podajalniku dokumentov**

V podajalniku dokumentov je prišlo do zagozdenja.

Odstranite zagozdeni papir in znova pošljite faks.

### **Glasnost zvokov dodatka za faks je previsoka ali prenizka**

Prilagoditi je treba nastavitev glasnosti.

Prilagodite glasnost v menijih Nastavitve pošiljanja faksov in Nastavitve prejemanja faksov.

# **Stvarno kazalo**

### **A**

AirPrint [61](#page-72-0)

### **B**

barve umerjanje [184](#page-195-0) barvna tema spreminjanje, Windows [182](#page-193-0) barvne možnosti spreminjanje, Windows [182](#page-193-0) Bonjour prepoznavanje [118](#page-129-0) brezžični tiskalni strežnik številka dela [32](#page-43-0) brisanje shranjena opravila [58](#page-69-0)

## **Č**

čarovnik, nastavitev faksa [111](#page-122-0) čiščenje pot papirja [179](#page-190-0) steklena plošča [180](#page-191-0), [186](#page-197-0), [192,](#page-203-0) [198](#page-209-0) valji [153](#page-164-0), [189,](#page-200-0) [195](#page-206-0), [201](#page-212-0)

### **D**

desna vratca zastoji [172](#page-183-0) digitalno pošiljanje mape [105](#page-116-0) pošiljanje dokumentov [104](#page-115-0) USB [106](#page-117-0) dimenzije, tiskalnik [12](#page-23-0) dodatek NFC številka dela [32](#page-43-0) dodatna oprema naročanje [32](#page-43-0) številke delov [32](#page-43-0)

druge povezave, seznam vdelani spletni strežnik HP [126](#page-137-0) dvostransko tiskanje Mac [53](#page-64-0) ročno (Mac) [53](#page-64-0) ročno (Windows) [50](#page-61-0)

### **E**

e-pošta pošiljanje dokumentov [104](#page-115-0) električne specifikacije [14](#page-25-0) elektronska pomoč, nadzorna plošča [143](#page-154-0) enota za zbiranje tonerja menjava [41](#page-52-0) mesto [3](#page-14-0) ethernet (RJ-45) mesto [4](#page-15-0)

## **F**

faks čarovnik za nastavitev [111](#page-122-0) obvezne nastavitve [111](#page-122-0) optimiranje za besedilo ali slike [200](#page-211-0) težave s polnjenjem [209](#page-220-0) faksiranje nastavitve [110](#page-121-0) obvezne nastavitve [110](#page-121-0)

### **G**

gonilniki tiskalnika, podprti 9 gonilniki, podprti 9 gumb Domov mesto [4](#page-15-0) gumb Izbira jezika mesto [4](#page-15-0) gumb Mirovanje mesto [4](#page-15-0)

gumb Odjavi mesto [4](#page-15-0) gumb Omrežje mesto [4](#page-15-0) gumb Osveži mesto [4](#page-15-0) gumb Pomoč mesto [4](#page-15-0) gumb Ustavi mesto [4](#page-15-0) gumb Vpis mesto [4](#page-15-0) gumb za vklop/izklop mesto [2](#page-13-0)

### **H**

hitrost, optimiziranje [135](#page-146-0) HP ePrint [60](#page-71-0) HP-jev vdelani spletni strežnik funkcije [118](#page-129-0) HP-jeve spletne storitve [125](#page-136-0) nastavitve digitalnega pošiljanja [122](#page-133-0) nastavitve faksa [123](#page-134-0) nastavitve kopiranja [121](#page-132-0) nastavitve optičnega branja [122](#page-133-0) nastavitve tiskanja [121](#page-132-0) odpiranje [129](#page-140-0) omrežne nastavitve [125](#page-136-0) preimenovanje tiskalnika [129](#page-140-0) spreminjanje omrežnih nastavitev [129](#page-140-0) varnostne nastavitve [124](#page-135-0) HP-jev vdelani spletni strežnik (EWS) omrežna povezava [118](#page-129-0) HP-jeva podpora za stranke [142](#page-153-0) HP-jeve spletne storitve omogočanje [125](#page-136-0) HP Utility [127](#page-138-0)

HP Utility za računalnike Mac Bonjour [127](#page-138-0) funkcije [127](#page-138-0) HP Utility, OS X [127](#page-138-0) HP Web Jetadmin [138](#page-149-0)

### **I**

Internet Explorer, podprte različice HP-jev vdelani spletni strežnik [118](#page-129-0) IPsec [134](#page-145-0) izhodni pladenj mesto [2](#page-13-0) izhodni predal odpravljanje zastojev [177](#page-188-0)

### **J**

Jetadmin, HP Web [138](#page-149-0)

### **K**

kartuša menjava [36](#page-47-0) kartuša s tonerjem nastavitve praga za nizko raven [145](#page-156-0) uporaba pri nizki ravni [145](#page-156-0) kartuše številke za naročanje [36](#page-47-0) kartuše s tonerjem deli [36](#page-47-0) menjava [36](#page-47-0) številke delov [33](#page-44-0) številke za naročanje [36](#page-47-0) kopiranje enojne kopije [68](#page-79-0) obojestransko [69](#page-80-0) optimiranje za besedilo ali slike [189](#page-200-0) več kopij [68](#page-79-0) kopiranje od roba do roba [189](#page-200-0)

### **L**

lokalno omrežje (LAN) mesto [4](#page-15-0)

### **M**

mape pošiljanje [105](#page-116-0) mape, omrežne odpravljanje težav [94](#page-105-0) maska podomrežja [130](#page-141-0)

matična plošča mesto [3](#page-14-0) menjava enota za zbiranje tonerja [41](#page-52-0) kartuše s tonerjem [36](#page-47-0) sponke [44](#page-55-0) mobilno tiskanje naprave s sistemom Android [61](#page-72-0) mobilno tiskanje, podprta programska oprema [11](#page-22-0)

### **N**

način mirovanja [135](#page-146-0) Način nadomestnega pisemskega papirja z glavo [21,](#page-32-0) [25](#page-36-0) nadomestni deli številke delov [33](#page-44-0) nadzorna plošča mesto [2](#page-13-0) mesto funkcij [4](#page-15-0) pomoč [143](#page-154-0) nalaganje papir na pladnju 1 [18](#page-29-0) papir na pladnju 2 in pladnjih za 550 listov [22](#page-33-0) nalaganje datoteke, Mac [127](#page-138-0) nalepke tiskanje [27](#page-38-0) tiskanje (Windows) [51](#page-62-0) napajanje poraba [14](#page-25-0) naprave s sistemom Android tiskanie [61](#page-72-0) naročanje potrošni material in dodatna oprema [32](#page-43-0) naslov IPv4 [130](#page-141-0) naslov IPv6 [130](#page-141-0) nastavitve obnovitev tovarniških [144](#page-155-0) obvezno [111](#page-122-0) nastavitve digitalnega pošiljanja HP-jev vdelani spletni strežnik [122](#page-133-0) nastavitve dupleksne omrežne povezave, spreminjanje [131](#page-142-0) nastavitve faksa HP-jev vdelani spletni strežnik [123](#page-134-0)

nastavitve faksiranja obvezno [110](#page-121-0) nastavitve gonilnika za računalnike Mac shranjevanje opravil [57](#page-68-0) nastavitve hitrosti omrežne povezave, spreminjanje [131](#page-142-0) nastavitve kopiranja HP-jev vdelani spletni strežnik [121](#page-132-0) nastavitve optičnega branja HP-jev vdelani spletni strežnik [122](#page-133-0) nastavitve tiskanja HP-jev vdelani spletni strežnik [121](#page-132-0) neposredno tiskanje prek USB-ja [64](#page-75-0) Netscape Navigator, podprte različice HP-jev vdelani spletni strežnik [118](#page-129-0) ni konfigurirano [111](#page-122-0)

### **O**

obnovitev tovarniških nastavitev [144](#page-155-0) obojestransko tiskanje Mac [53](#page-64-0) nastavitve (Windows) [50](#page-61-0) Windows [50](#page-61-0) obvezne nastavitve država/regija [111](#page-122-0) faksiranje [110](#page-121-0) odpravljanje težav omrežne mape [94](#page-105-0) težave s podajanjem papirja [147](#page-158-0) težave z omrežjem [205](#page-216-0) zastoji [157](#page-168-0) žično omrežje [205](#page-216-0) odpravljanje težav, orodja za vdelani spletni strežnik HP [124](#page-135-0) omrežja HP Web Jetadmin [138](#page-149-0) maska podomrežja [130](#page-141-0) naslov IPv4 [130](#page-141-0) naslov IPv6 [130](#page-141-0) podprta 7 privzeti prehod [130](#page-141-0) omrežje ime tiskalnika, spreminjanje [129](#page-140-0)

nastavitve, ogled [129](#page-140-0) nastavitve, spreminjanje [129](#page-140-0) omrežna mapa, optično branje v [105](#page-116-0) omrežne mape odpravljanje težav [94](#page-105-0) omrežne nastavitve HP-jev vdelani spletni strežnik [125](#page-136-0) operacijski sistemi, podprti 9 opravila,shranjena brisanje [58](#page-69-0) nastavitve za računalnike Mac [57](#page-68-0) tiskanje [58](#page-69-0) ustvarjanje (Windows) [56](#page-67-0) optični bralnik umerjanje [187](#page-198-0) Optično beri na USB [106](#page-117-0) optično branje optimiranje za besedilo ali slike [195](#page-206-0) optično branje na e-poštni naslov pošiljanje dokumentov [104](#page-115-0) Optično branje na pogon USB konfiguracija nastavitve datoteke [98](#page-109-0) konfiguracija privzetih možnosti [95](#page-106-0) omogočanje [95](#page-106-0) optično branje na pogon USB [106](#page-117-0) optično branje v mapo [105](#page-116-0) Optično branje v omrežno mapo [105](#page-116-0) optično branje v omrežno mapo začetna namestitev [84](#page-95-0) optimiranje kopij [189](#page-200-0) optimiranje optično prebranih slik [195](#page-206-0) optimiranje slik faksa [200](#page-211-0) OS X HP Utility [127](#page-138-0) ovojnice nalaganje na pladenj 1 [18](#page-29-0) ovojnice, nalaganje [26](#page-37-0) ozki robovi [189](#page-200-0)

### **P**

papir izbira [181](#page-192-0)

nalaganje na pladenj 1 [18](#page-29-0) nalaganje pladnja 2 in pladnjev za 550 listov [22](#page-33-0) usmerjenost na pladnju 2 in pladnjih za 550 listov [24](#page-35-0) usmerjenost pladnja 1 [20](#page-31-0) zastoji [157](#page-168-0) papir, naročanje [32](#page-43-0) pisave nalaganje, Mac [127](#page-138-0) pladenj 1 nalaganje ovojnic [26](#page-37-0) usmerjenost papirja [20](#page-31-0) zastoji [160](#page-171-0) pladenj 2 zastoji [162](#page-173-0) pladenj 2 in pladnji za 550 listov nalaganje [22](#page-33-0) usmerjenost papirja [24](#page-35-0) pladnji mesto [2](#page-13-0) vključeno 7 zmogljivost 7 pladnji za 550 listov številke delov [32](#page-43-0) zastoji [167](#page-178-0) pladnji za papir številke delov [32](#page-43-0) podajalnik dokumentov težave s podajanjem papirja [153](#page-164-0) zastoji [157](#page-168-0) podpora splet [142](#page-153-0) podpora za stranke splet [142](#page-153-0) pomnilnik vključeno 7 pomnilniško vezje (toner) mesto [36](#page-47-0) pomoč, nadzorna plošča [143](#page-154-0) poraba energije 1 W ali manj [135](#page-146-0) poraba energije, optimiziranje [135](#page-146-0) posebni papir tiskanje (Windows) [51](#page-62-0) pošiljanje na e-poštni naslov pošiljanje dokumentov [104](#page-115-0) pošiljanje v omrežne mape odpravljanje težav [94](#page-105-0)

potrošni material menjava enote za zbiranje tonerja [41](#page-52-0) menjava kartuš s tonerjem [36](#page-47-0) menjava sponk [44](#page-55-0) naročanje [32](#page-43-0) nastavitve praga za nizko raven [145](#page-156-0) stanje, ogled s pripomočkom HP Utility za računalnike Mac [127](#page-138-0) številke delov [33](#page-44-0) uporaba pri nizki ravni [145](#page-156-0) predal, izhodni mesto [2](#page-13-0) prehod, nastavitev privzetega [130](#page-141-0) priključek za napajanje mesto [3](#page-14-0) privzeti prehod, nastavitev [130](#page-141-0) programska oprema HP Utility [127](#page-138-0) Programska oprema HP ePrint [61](#page-72-0) prosojnice tiskanje (Windows) [51](#page-62-0)

### **R**

Raziskovalec, podprte različice HP-jev vdelani spletni strežnik [118](#page-129-0) razvijalna enota zastoji [172](#page-183-0) robovi, ozki kopiranje [189](#page-200-0) ročno dvostransko tiskanje Mac [53](#page-64-0) Windows [50](#page-61-0)

### **S**

serijska številka mesto [3](#page-14-0) shranjena opravila brisanje [58](#page-69-0) tiskanje [58](#page-69-0) ustvarjanje (Mac) [57](#page-68-0) ustvarjanje (Windows) [56](#page-67-0) shranjevalni dodatki USB tiskanje [64](#page-75-0) shranjevanje opravil v operacijskem sistemu Windows [56](#page-67-0)

shranjevanje tiskalniških poslov [56](#page-67-0) shranjevanje,opravilo nastavitve za računalnike Mac [57](#page-68-0) sistemske zahteve HP-jev vdelani spletni strežnik [118](#page-129-0) minimalne [11](#page-22-0) skener čiščenje stekla [180](#page-191-0), [186,](#page-197-0) [192](#page-203-0), [198](#page-209-0) specifikacije električne in zvočne [14](#page-25-0) spenjalnik odpravljanje težav [29](#page-40-0) uporaba [29](#page-40-0) spletna mesta HP Web Jetadmin, prenos [138](#page-149-0) podpora za stranke [142](#page-153-0) spletna podpora [142](#page-153-0) splošne konfiguracijske nastavitve vdelani spletni strežnik HP [120](#page-131-0) sponke menjava [44](#page-55-0) stanje HP Utility, Mac [127](#page-138-0) stanje kartuše s tonerjem [179](#page-190-0) stanje potrošnega materiala [179](#page-190-0) stanje tiskalnika [4](#page-15-0) stanje, stran dodatka za faks [208](#page-219-0) steklena plošča, čiščenje [180,](#page-191-0) [186](#page-197-0), [192](#page-203-0), [198](#page-209-0) stikalo za vklop/izklop mesto [2](#page-13-0) stojalo številka dela [32](#page-43-0) strani na en list izbiranje (Mac) [54](#page-65-0) izbiranje (Windows) [51](#page-62-0) strani na minuto 7 strani z informacijami vdelani spletni strežnik HP [119](#page-130-0)

## **Š**

številka izdelka mesto [3](#page-14-0) številke delov dodatna oprema [32](#page-43-0) kartuše s tonerjem [33](#page-44-0)

nadomestni deli [33](#page-44-0) potrošni material [33](#page-44-0) število kopij,spreminjanje [68](#page-79-0)

## **T**

TCP/IP ročno konfiguriranje parametrov IPv4 [130](#page-141-0) ročno konfiguriranje parametrov IPv6 [130](#page-141-0) tehnična podpora splet [142](#page-153-0) teža, tiskalnik [12](#page-23-0) težave s pobiranjem papirja odpravljanje [147](#page-158-0), [149](#page-160-0) težave s polnjenjem [209](#page-220-0) tipkovnica mesto [2](#page-13-0) tiskanje iz shranjevalnih dodatkov USB [64](#page-75-0) shranjena opravila [58](#page-69-0) tiskanje na obe strani nastavitve (Windows) [50](#page-61-0) ročno, Windows [50](#page-61-0) Windows [50](#page-61-0) tiskanje prek protokola NFC [62](#page-73-0) Tiskanje prek protokola Wi-Fi Direct [62](#page-73-0) tiskanje s komunikacijo s tehnologijo bližnjega polja [62](#page-73-0) trdi disk številka dela [32](#page-43-0) trdi diski šifrirani [134](#page-145-0)

### **U**

umerjanje barve [184](#page-195-0) optični bralnik [187](#page-198-0) upravljanje omrežja [129](#page-140-0) USB pošiljanje v [106](#page-117-0)

## **V**

valji čiščenje [153,](#page-164-0) [189](#page-200-0), [195,](#page-206-0) [201](#page-212-0) varnost šifrirani trdi disk [134](#page-145-0) Varnost IP [134](#page-145-0)

varnostne nastavitve HP-jev vdelani spletni strežnik [124](#page-135-0) vdelana programska oprema posodobitev, Mac [127](#page-138-0) vdelani spletni strežnik funkcije [118](#page-129-0) odpiranje [129](#page-140-0) preimenovanje tiskalnika [129](#page-140-0) spreminjanje omrežnih nastavitev [129](#page-140-0) vdelani spletni strežnik (EWS) dodeljevanje gesel [133](#page-144-0) omrežna povezava [118](#page-129-0) vdelani spletni strežnik HP druge povezave, seznam [126](#page-137-0) orodja za odpravljanje težav [124](#page-135-0) splošne konfiguracijske nastavitve [120](#page-131-0) strani z informacijami [119](#page-130-0) več strani na en list tiskanje (Mac) [54](#page-65-0) tiskanje (Windows) [51](#page-62-0) vrata mesto [4](#page-15-0) vrata LAN mesto [4](#page-15-0) vrata RJ-45 mesto [4](#page-15-0) vrata USB mesto [4](#page-15-0) omogočanje [64](#page-75-0) vrata USB, dodatna številka dela [32](#page-43-0) Vrata vmesnika mesto [4](#page-15-0) vrata za faks mesto [4](#page-15-0) vrata za tiskanje Hi-Speed USB 2.0 mesto [4](#page-15-0) vrsta papirja izbiranje (Windows) [51](#page-62-0) vrste papirja izbiranje (Mac) [54](#page-65-0)

### **Z**

zahteve brskalnika HP-jev vdelani spletni strežnik [118](#page-129-0)

zahteve spletnega brskalnika HP-jev vdelani spletni strežnik [118](#page-129-0) zaklep matična plošča [134](#page-145-0) zasebno tiskanje [56](#page-67-0) zastoji desna vratca [172](#page-183-0) izhodni predal [177](#page-188-0) mesta [156](#page-167-0) pladenj 1 [160](#page-171-0) pladenj 2 [162](#page-173-0) pladnji za 550 listov [167](#page-178-0) podajalnik dokumentov [157](#page-168-0) razvijalna enota [172](#page-183-0) samodejno krmarjenje [157](#page-168-0) vzroki [157](#page-168-0) zastoji papirja desna vratca [172](#page-183-0) izhodni predal [177](#page-188-0) mesta [156](#page-167-0) pladenj 1 [160](#page-171-0) pladenj 2 [162](#page-173-0) pladnji za 550 listov [167](#page-178-0) podajalnik dokumentov [157](#page-168-0) razvijalna enota [172](#page-183-0) zvočne specifikacije [14](#page-25-0)

© 2015 HP Development Company, L.P.

www.hp.com

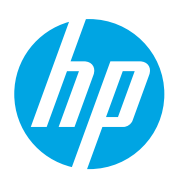